# Kofax SafeCom Go HP Administrator's Guide

Version: 1.2.0

Date: 2020-12-11

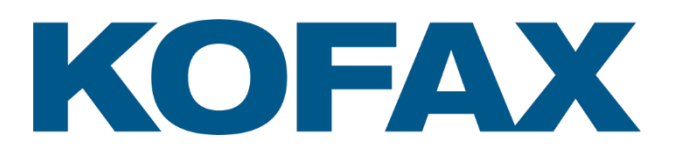

© 1995-2020 Kofax. All rights reserved.

Kofax is a trademark of Kofax, Inc., registered in the U.S. and/or other countries. All other trademarks are the property of their respective owners. No part of this publication may be reproduced, stored, or transmitted in any form without the prior written permission of Kofax.

# **Table of Contents**

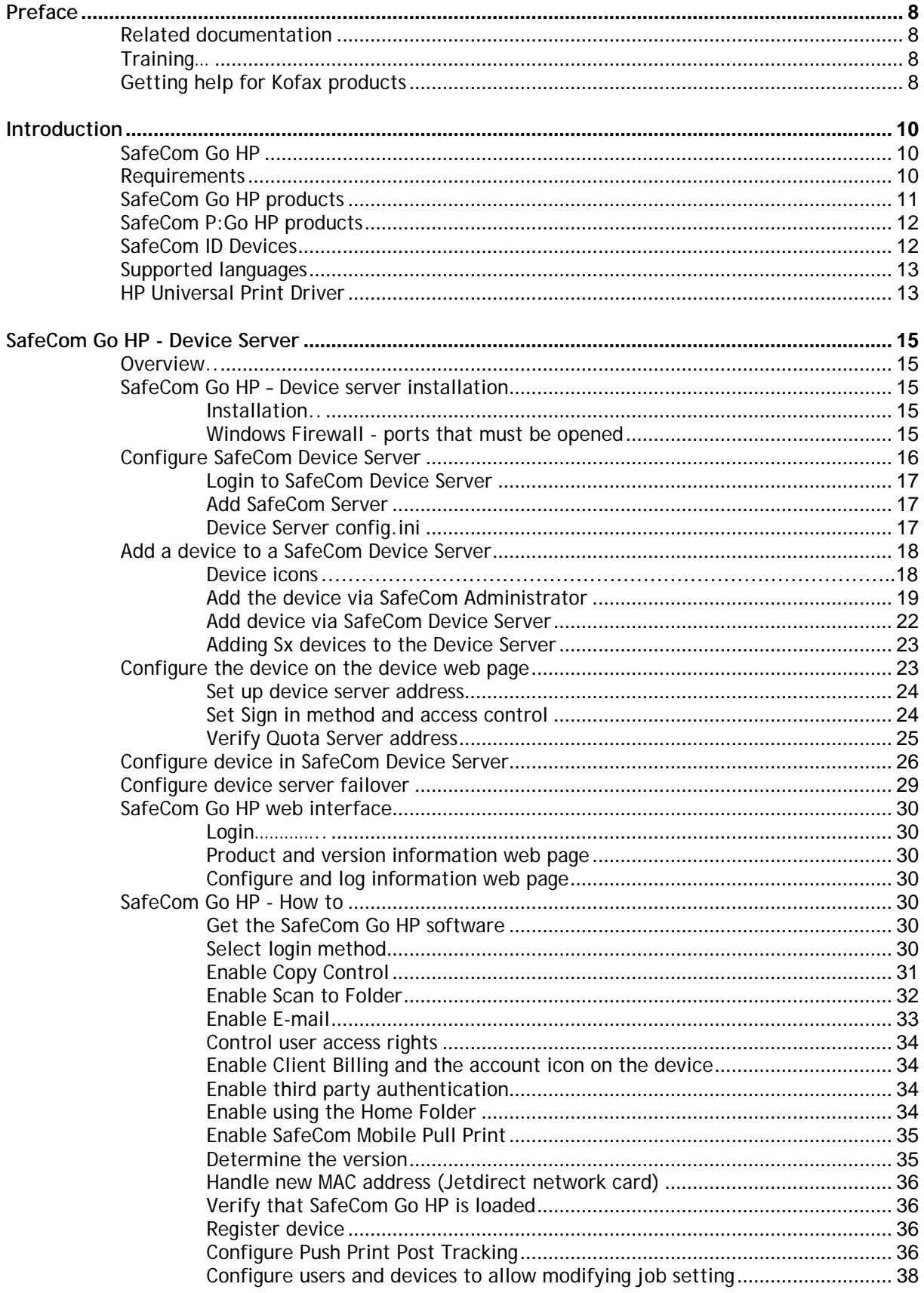

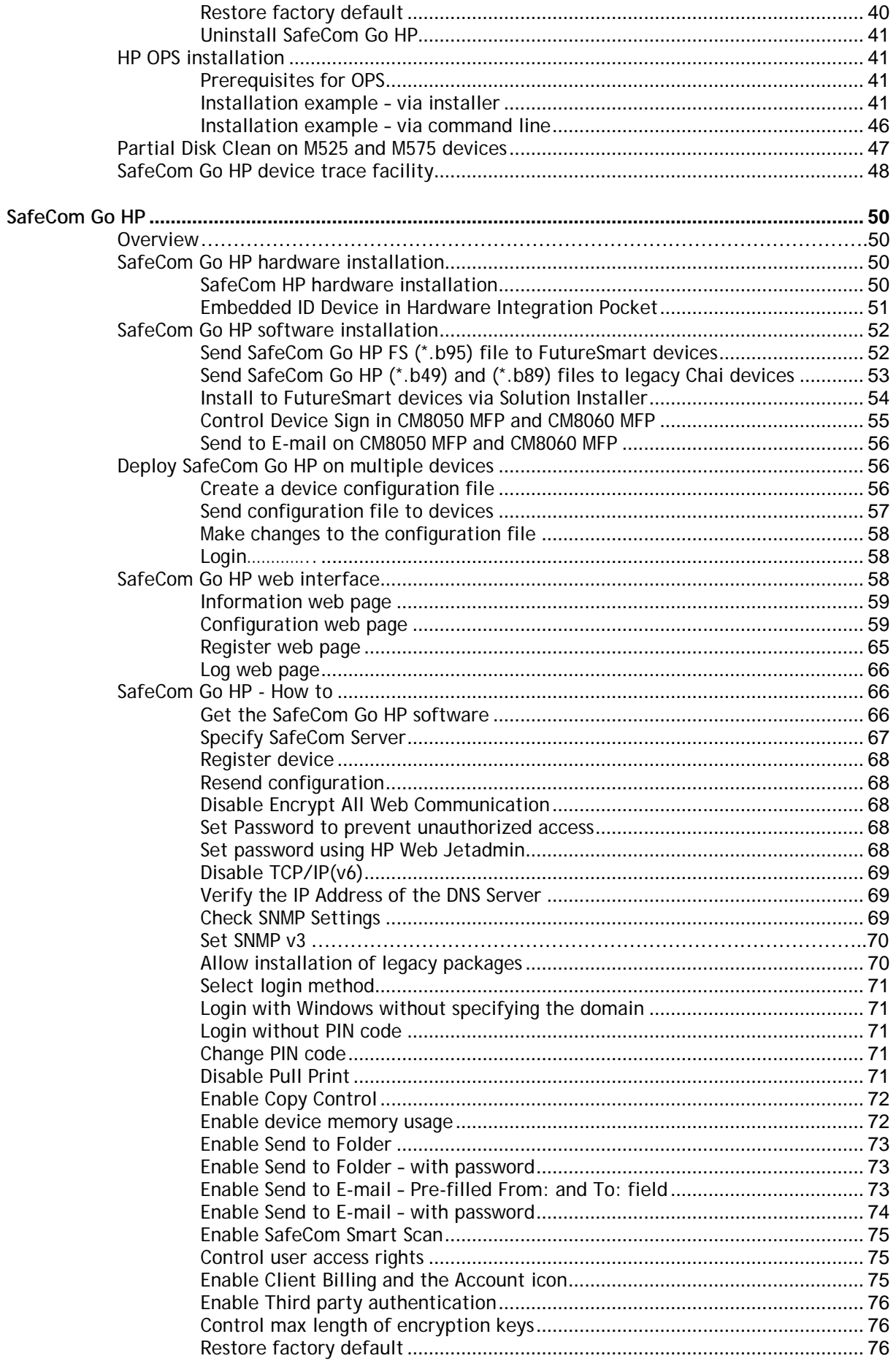

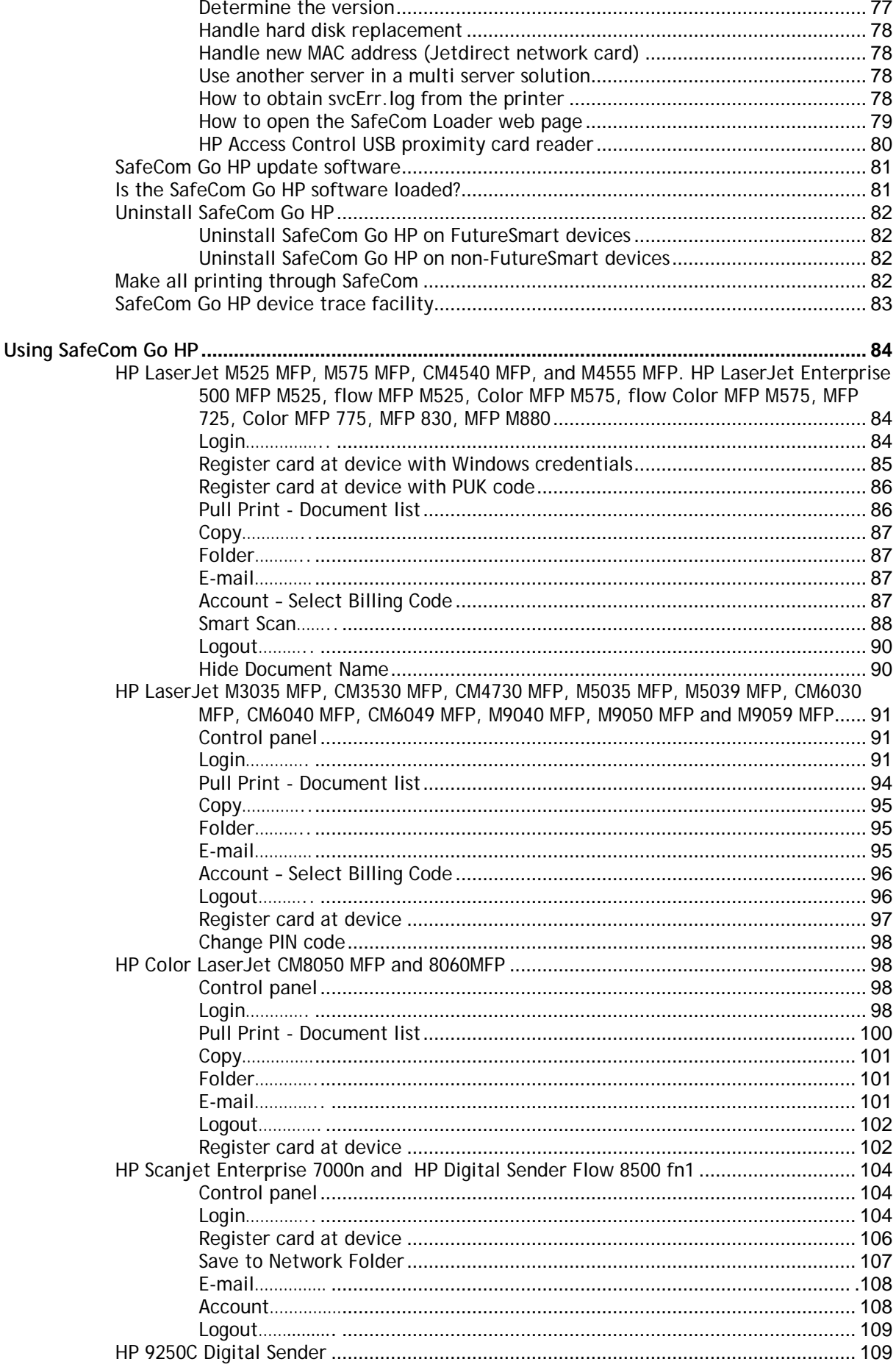

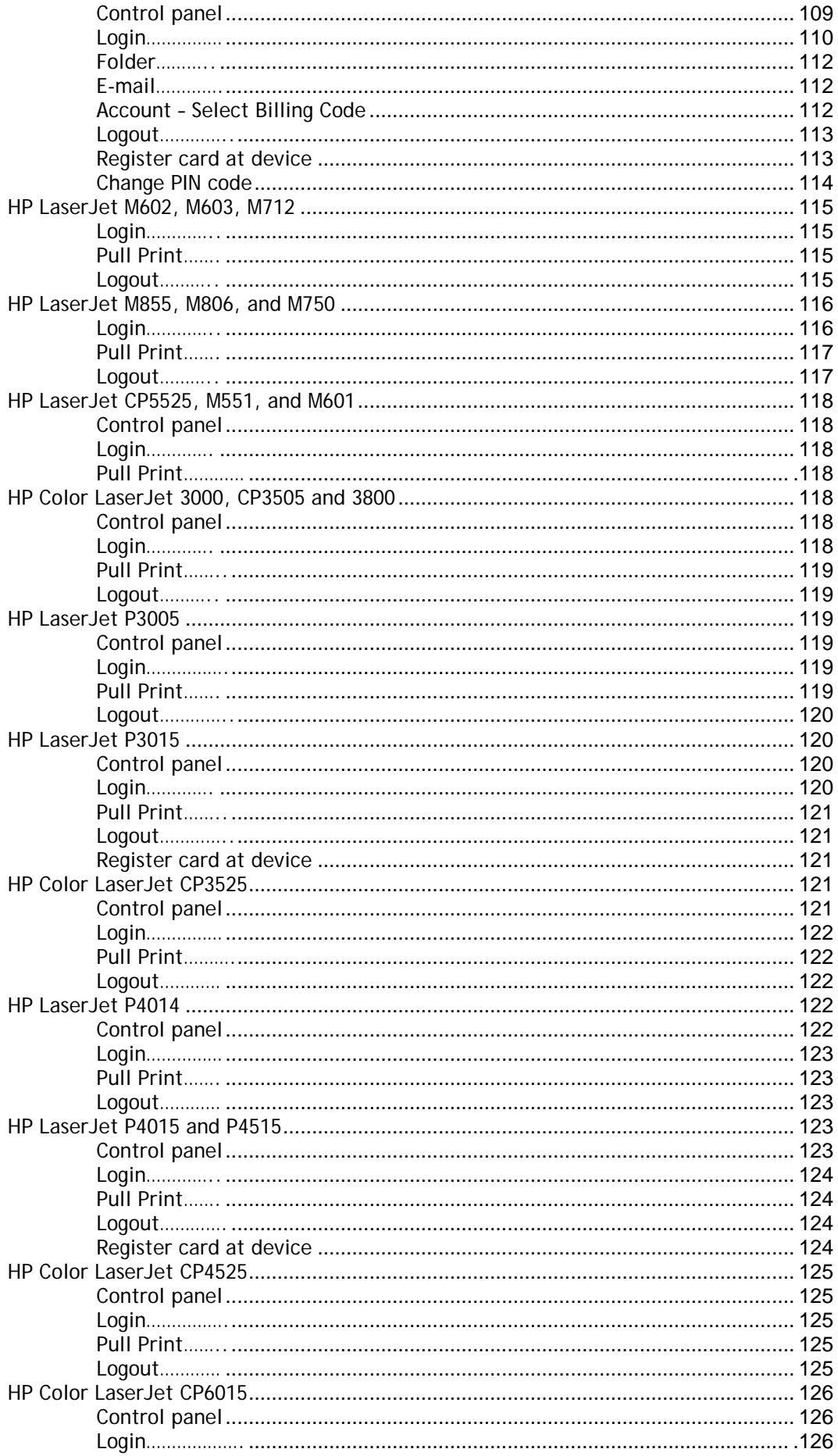

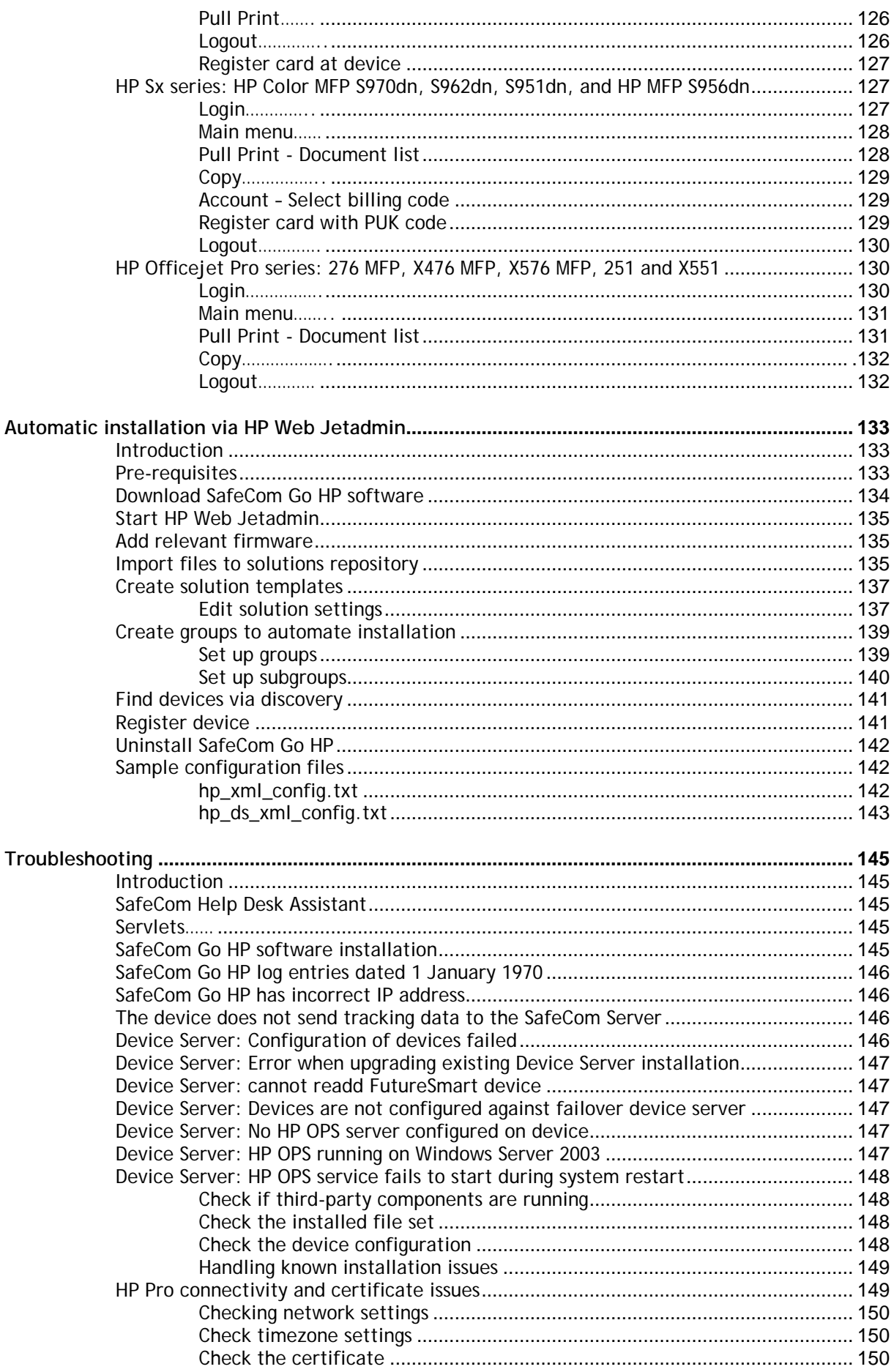

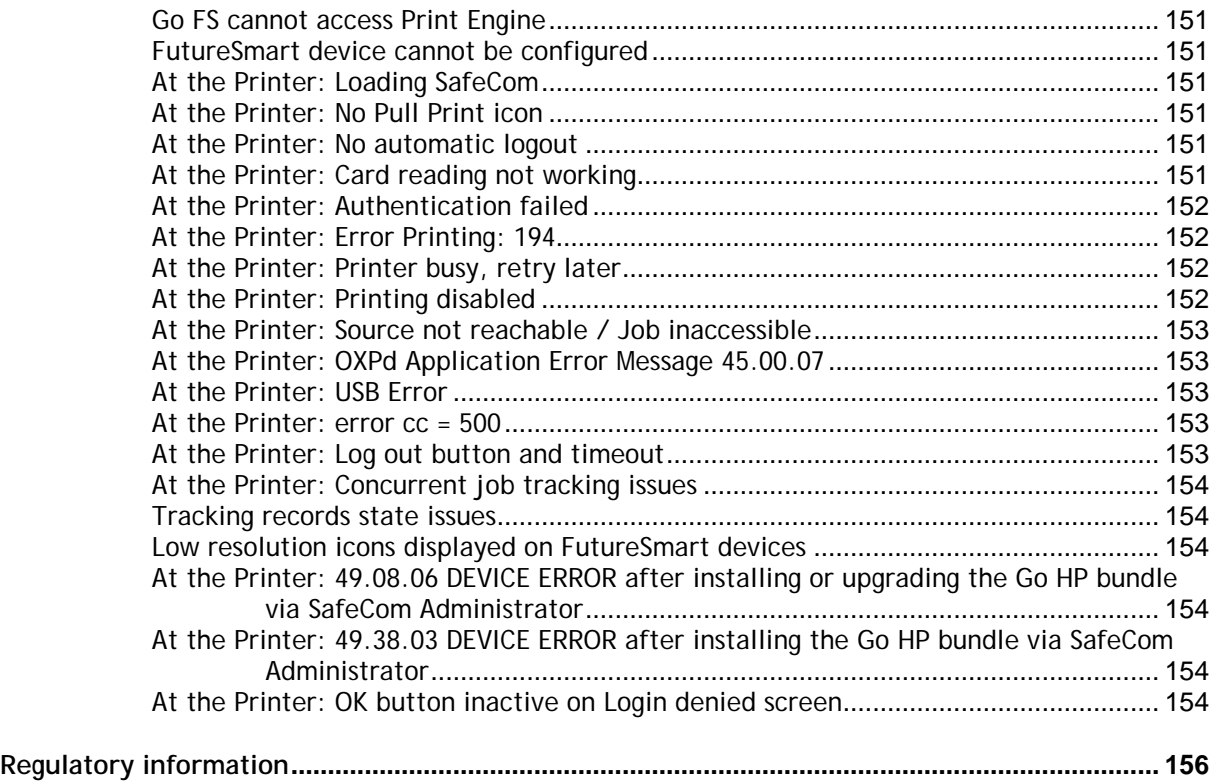

# <span id="page-8-0"></span>Preface

This guide includes instructions for installing and using Kofax SafeCom Go HP.

# <span id="page-8-1"></span>Related documentation

The full documentation set for Kofax SafeCom Go HP is available at the following location https://docshield.kofax.com/Portal/Products/en\_US/SafeCom/10.530-jaah72kksf/SafeCom.htm

In addition to this guide, the documentation set includes the following items:

#### **SafeCom Smart Printing**

• SafeCom Smart Printing Administrator's Guide How to install a SafeCom Smart Printing solution.

#### **SafeCom G4**

• SafeCom G4 Administrator's Manual

A comprehensive guide that the administrator should consult to make a successful SafeCom solution. Includes information about SafeCom Tracking, SafeCom Rule Based Printing, SafeCom Client Billing, and SafeCom Pay.

#### **SafeCom Go HP**

- SafeCom Go HP Hardware Quick Guide Quick guide on how to install the SafeCom Go HP hardware.
- SafeCom Go HP User's Guide User's guide on how to use SafeCom Go HP.

## <span id="page-8-2"></span>**Training**

Kofax offers both classroom and online training to help you make the most of your Kofax solution. To learn more about training courses and schedules, visit the [Kofax Education Portal](https://learn.kofax.com/) on the Kofax website.

# <span id="page-8-3"></span>Getting help for Kofax products

The [Kofax Knowledge Base](https://knowledge.kofax.com/) repository contains articles that are updated on a regular basis to keep you informed about Kofax products. We encourage you to use the Knowledge Base to obtain answers to your product questions.

To access the Kofax Knowledge Base, go to the [Kofax website](https://www.kofax.com/) and select Support on the home page.

**Note** The Kofax Knowledge Base is optimized for use with Google Chrome, Mozilla Firefox, or Microsoft Edge.

The Kofax Knowledge Base provides:

- Powerful search capabilities to help you quickly locate the information you need.
- Type your search terms or phrase into the Search box, and then click the search icon.
- Product information, configuration details and documentation, including release news.
- Scroll through the Kofax Knowledge Base home page to locate a product family. Then click a product family name to view a list of related articles. Please note that some product families require a valid Kofax Portal login to view related articles.
- Access to the Kofax Customer Portal (for eligible customers).
- Click the Customer Support link at the top of the page, and then click Log in to the Customer Portal.
- Access to the Kofax Partner Portal (for eligible partners).
- Click the Partner Support link at the top of the page, and then click Log in to the Partner Portal.
- Access to Kofax support commitments, lifecycle policies, electronic fulfillment details, and self-service tools.

Scroll to the General Support section, click Support Details, and then select the appropriate tab.

# <span id="page-10-0"></span>Introduction

# <span id="page-10-1"></span>SafeCom Go HP

SafeCom Go HP is a solution for HP LaserJet MFPs. It integrates with the touch-screen control panel of the HP MFP and offers user authentication by code or card. SafeCom P:Go HP is the internal solution for HP LaserJet printers and offers user authentication by card.

SafeCom Go HP works together the SafeCom G4 Server software and is designed to help companies and organizations gain control over their printing costs and document security. The SafeCom solution can be enhanced with add-on modules to build customer specific and scalable solutions.

## <span id="page-10-2"></span>**Requirements**

SafeCom Go HP supports any networked HP LaserJet MFP, printer, and scanner listed here: [https://knowledge.kofax.com/MFD\\_Productivity/00\\_Supported\\_Devices/Supported\\_Devices](https://knowledge.kofax.com/MFD_Productivity/00_Supported_Devices/Supported_Devices)

#### **Note**

- On M551/M552/M553/M604/M605/M606 devices, installing the Go SafeCom software from SafeCom Administrator or scDevUtil requires [HF G4-020](http://via.safecom.eu/files/software/g4/hotfixes/G4-020.zip) to be applied on your G4 520\*07 server. If the hotfix is not applied or you are running a different G4 version, you can install [SafeCom Go via the Solution Installer.](#page-54-0)
- On M527/M553/M577/M605 devices, registration, MAC and firmware detection may result in issues due to SNMP limitations. In such cases, ensure that the CONFIG/NET/MAC nodes of the config.xml are set correctly and you are using the correct xml.
- Starting with the 2014 HP FutureSmart firmware, you must decide between using the more secure SHA-256 Hashing algorithm and the legacy SHA-1 Hashing algorithm. SafeCom Go HP FS and Device Server are distributed as signed with SHA-1 Hashing algorithm. For additional information see [Allow installation of legacy packages.](#page-70-1)

Users who would prefer using SHA-256 must purchase and use special edition SafeCom device software files that are SHA-256 signed.

- HP devices can run SafeCom Go inside by installing SafeCom Go HP software on the device's hard disk (HDD) or on the SafeCom supplied media, that is, USB key or Flash Memory Card (FMC). HP devices with FutureSmart firmware can run the SafeCom Go solution inside (FS) or via the SafeCom Device Server (DS). The HP Sx devices and HP Officejet Pro devices requires the SafeCom Device Server (DS).
- A SafeCom G4 Server and a SafeCom ID Device license for the device are required to use the HP Access Control USB proximity card reader (CZ208A).
- **HP Sx** series devices support only keyboard (KBD) emulating SafeCom ID Devices in addition to the HP Access Control USB proximity card reader. HP Sx devices do not support Auto-sense login method and logout by card. The web interface and behaviour is different from other HP devices.
- **HP Officejet Pro** series devices require installation of the HP server component HP OPS (OXPd Professional Services) which can be downloaded from the SafeCom website (for more information, see [HP OPS installation\)](#page-41-1). Due to device limitations there is no tracking of Copy, E-mail and Scan and prints are tracked at the server only.
- Due to limitations in the HP Officejet firmware only HP Access Control USB proximity card reader (see [HP Access Control USB proximity card reader\)](#page-80-0) and SafeCom ID Devices with [R] marked USB readers are supported. Support for remaining readers, including [E] marked readers will happen with future HP firmware.

• If users are to log in by card and the device has no Hardware Integration Pocket or external USB port it is necessary to install a SafeCom Go HP ID Kit in either an empty EIO slot or mounting together with the device's HP Jetdirect network card (bracket is replaced using the supplied screwdriver with Torx 8 bit).

#### **SafeCom Device Server:**

- The SafeCom Device Server needs to be installed on a Windows 2008 or 2003 SP2 server with at least 1.4 GHz CPU and 2 GB RAM.
- A SafeCom Device Server can handle between 100 200 devices. This is of course subject to the use pattern, computer resources and network. Once it is installed it runs as a Service (SafeCom Device Server).

#### **Note:**

- If you are using the Device Server on a Windows 2003 SP2 server with HP Officejet Pro devices, check the Troubleshooting section (see [Device Server: HP OPS running on](#page-147-4)  [Windows Server 2003,](#page-147-4) [Device Server: HP OPS service fails to start during system restart\)](#page-148-0) for known HP OPS issues.
- If your device fleet includes HP Pro devices, ensure that the HP Pro devices are using a dedicated device server.

# <span id="page-11-0"></span>SafeCom Go HP products

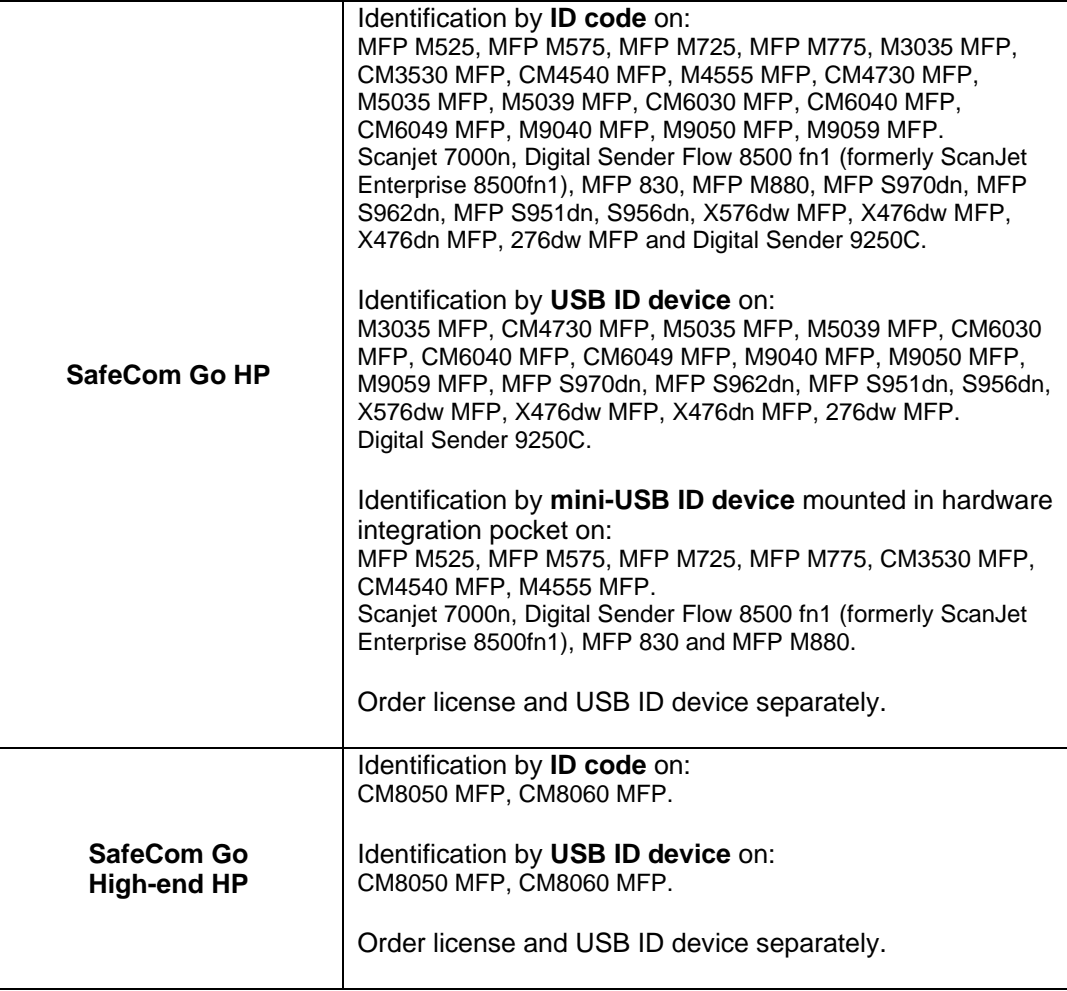

# <span id="page-12-0"></span>SafeCom P:Go HP products

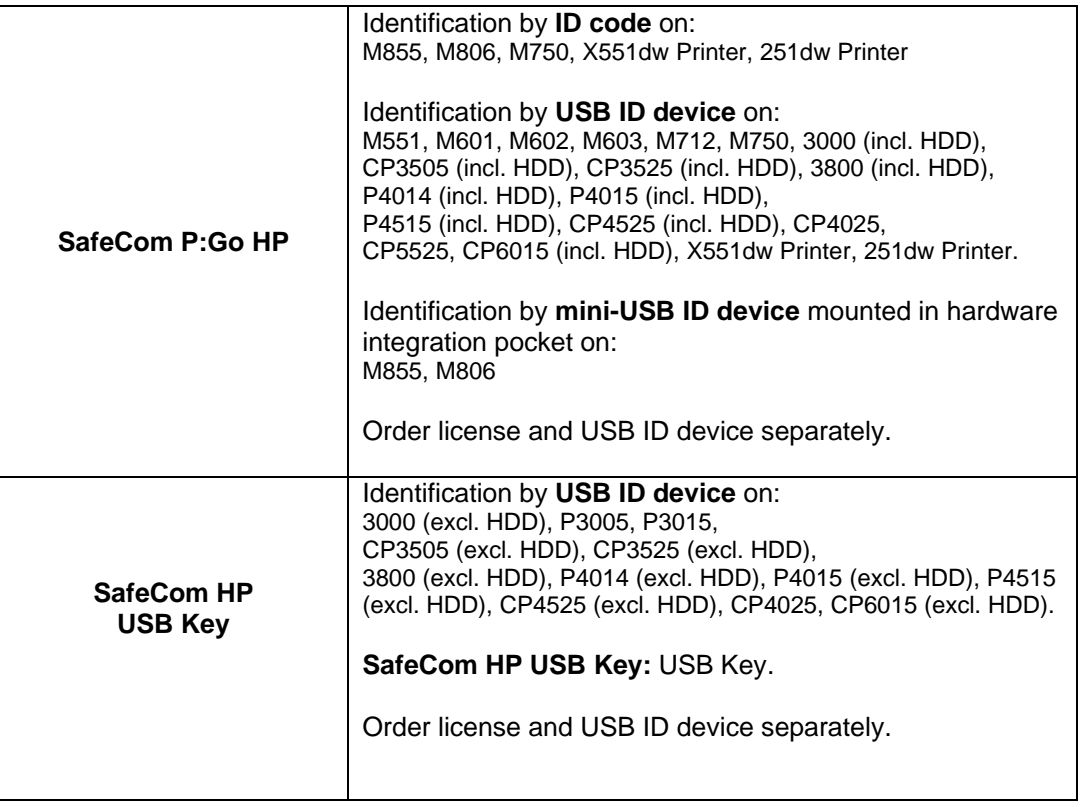

# <span id="page-12-1"></span>SafeCom ID Devices

#### **Table 1 SafeCom Go HP supported SafeCom ID Devices**

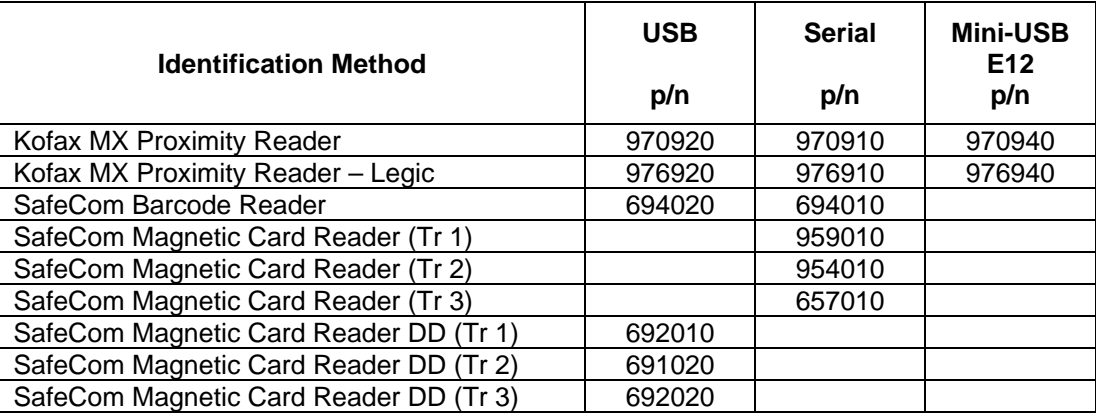

Additional information about the ID devices is available in the *SafeCom G4 Administrator's Manual*.

#### **Note**

- ID devices require unique ID Device Licenses. SafeCom ID devices come with ID device licenses, whereas ID device licenses for third party ID devices must be purchased separately.
- SafeCom also supports the HID OMNIKEY 5427 CK Rijkspas reader, if the user acquires the above-mentioned relevant third-party licenses.

# <span id="page-13-0"></span>Supported languages

The following list of languages and their postfixes are supported by SafeCom Device Server.

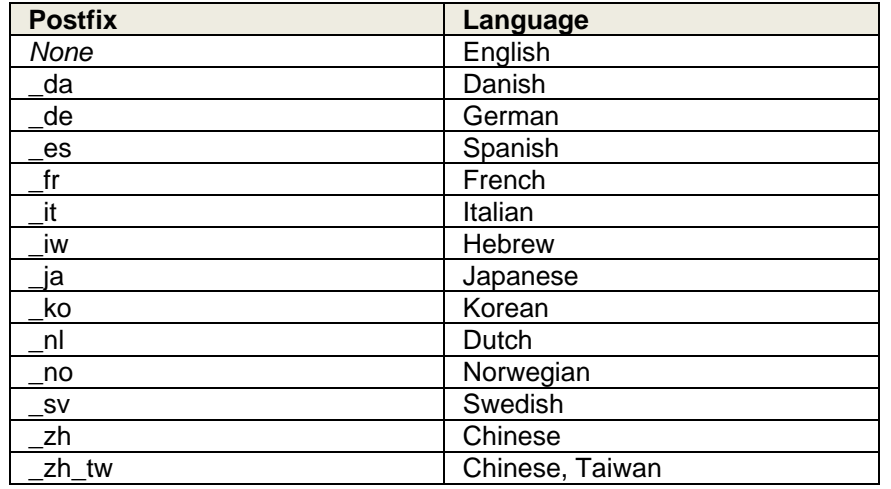

# <span id="page-13-1"></span>HP Universal Print Driver

HP Universal Print Driver version 5.9 is available for PCL5, PCL6 and PostScript to be used with SafeCom Pull Print if it is installed and run in **Traditional mode**, where UPD forwards the print data to the SafeCom Pull Port.

- 1. Obtain a copy of the HP Universal Print Driver and unpack it. Double-click **install.exe** that came with the HP Universal Print Driver.
- 2. Click **Yes** to accept the license agreement.
- 3. Select **Traditional mode** and click **Install**.
- 
- 4. The **Add Printer Wizard** appears.
- 5. On Windows 2008 and 2012: Click **Add a local printer**. On Windows 2003: Click **Next**. Select **Local printer** and clear **Automatically detect and install my Plug and Play printer**. Click **Next**.
- 6. Choose **Create a new port** and select **Standard TCP/IP Port** from the dropdown list. Click **Next**.

**Note** To allow the UPD to optimize its output and reduce print files it should connect to the HP device through a Standard TCP/IP port once before it is changed to use a SafeCom Pull Port.

- 7. The **Add Standard TCP/IP Printer Port Wizard** appears, click **Next**.
- 8. Enter **Printer Name or IP Address**. Click **Next**. Click **Finish**.
- 9. Select the HP Universal Printing variant (PCL5, PCL6 or PS) that match your needs and click **Next**.
- 10. Enter a **Printer Name** and choose if this printer is your default Windows printer. Click **Next**.
- 11. Check **Share this printer…** and enter **Share name**. Click **Next**.
- 12. On Windows 2008 and 2012: Do not click **Print a test page** to verify the system. Click **Finish**. On Windows 2003: Select **No** to print a test page to verify the system. Click **Next**.
- Click **Finish**. 13. The UPD is now installing which may take some minutes. Please be patient.
- 14. When the **HP Universal Printing Installation** dialog reports that the installation has completed you can click **Finish**.

Check the Printer properties:

- 1. Right-click the printer and click **Printer properties**.
- 2. On the **Device Settings** tab scroll to **Installable options** and change **Automatic Configuration** to **Update Now**. This will cause the UPD to contact the device and get information about its configuration.
- 3. Click **Apply**.
- 4. On the **Advanced** tab check **Start printing after last page is spooled** as this allows faster spooling.
- 5. Click **Apply**.

Make the printer use the SafeCom Pull Port:

- 1. Click on the **Ports** tab in the **Printer properties** dialog.
- 2. Clear **Enable bidirectional support**. Click **Apply**.
- 3. Click **Add Port…**
- 4. Choose **Create a new port** and select **SafeCom Pull Port** from the dropdown list. Click **Next**.
- 5. Enter a unique name of your choice for the port in **Port Name**. Click **OK**.
- 6. The **Configure SafeCom Pull Port** dialog prompts you to enter the IP address or host name of the **SafeCom Server** and choose **Use network logon** as method of **Authentication**. Click **OK**. **Note** It is possible to configure the SafeCom Pull Port to override the HP Universal Printing driver name.
- 7. Click **OK**. The **SafeCom User Logon** dialog appears. Enter **User logon** and **Password** of a user that has SafeCom Administrator or Technician rights.
- 8. Click **OK**.
- 9. Click **Apply**.

Print a test page:

- 1. Click on the **General** tab in the **Printer properties** dialog.
- 2. Click **Print Test Page** to verify the system. Click **Close** when prompted to confirm that the test page printed correctly.

For high load systems you can minimize the wait for documents to be processed and transferred to the SafeCom server by checking **Enable printer pooling** on the **Ports** tab and add multiple identically configured **SafeCom Pull Ports**. In our experience 1-4 ports is sufficient and no more than 12 ports should be added.

#### **Remarks:**

- The installation of the UPD may take several minutes, be patient.
- The print jobs produced with UPD can be quite large in size as everything is always rendered in color, even if the device does not support color. This goes for PCL5, PCL6, and PostScript. To improve performance, it may be necessary to use the printer's "normal" driver. To investigate print to file and compare the respective file sizes.
- In a Microsoft Clustered Environment, the UPD must be installed on the virtual server. However, if you wish the UPD to appear on the nodes that make up the cluster server it must be installed on each of these nodes.

The HP Universal Print Driver can also be used for together with the SafeCom Push Port for tracking of documents that are sent directly to the device.

#### **Note**

- Post tracking data is not available for HP Officejet Pro devices.
- Some applications may split (for example, when using mixed page size) the print job at the device to multiple jobs, which are then tracked and charged (for the start-up cost) separately.

# <span id="page-15-0"></span>SafeCom Go HP - Device Server

### <span id="page-15-1"></span>**Overview**

Make sure the SafeCom G4 Server software installation has been completed as described in for example the *SafeCom Smart Printing Administrator's Guide*.

## <span id="page-15-2"></span>SafeCom Go HP – Device server installation

For HP FutureSmart devices it is also possible to enable SafeCom Go HP via SafeCom Device Server.

#### <span id="page-15-3"></span>**Installation**

Install SafeCom Device Server.

1. Insert the SafeCom CD or download the safecom device server nnn.exe file from the link supplied to you. The installation must be **Run as administrator.** When the installation program is launched click **Next**.

#### **Note:**

- If you intend to include HP Officejet devices in the solution, you must install the required HP OPS (OXPd Professional Services).
- If your device fleet includes HP Pro devices, ensure that the HP Pro devices are using a dedicated device server, and select the **Install only HP Pro** option for that device server on the **SafeCom Go Selection** screen.
- 2. Choose the destination folder for the files. Click **Next**.

The default installation folder is  $C:\Per{\circ}$  Files SafeCom\SafeCom Device Server

On **Windows 64-bit**: C:\Program Files (x86)\ SafeCom\SafeCom Device Server

- 3. Click **Next**.
- 4. Review settings before copying of files starts. Click **Install**.
- 5. Click **Finish**.

### <span id="page-15-4"></span>Windows Firewall - ports that must be opened

If Windows Firewall is enabled it may prevent the SafeCom solution from working. Disable the firewall or run the script below.

- 1. Browse to the SafeCom Device Server installation folder.
- 2. Right-click open\_firewall\_safecom\_device\_server.bat. The command file must be **Run as administrator**. In the file you can see what TCP and UDP ports will be opened.

You can also manually ensure that the port numbers below are open.

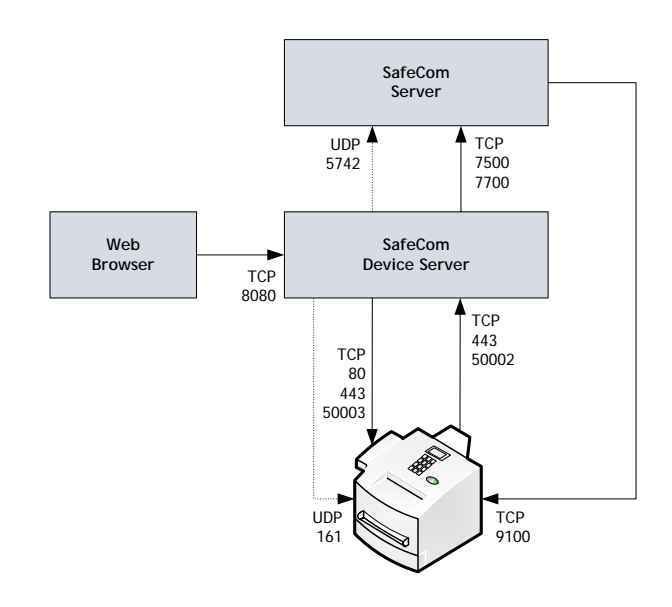

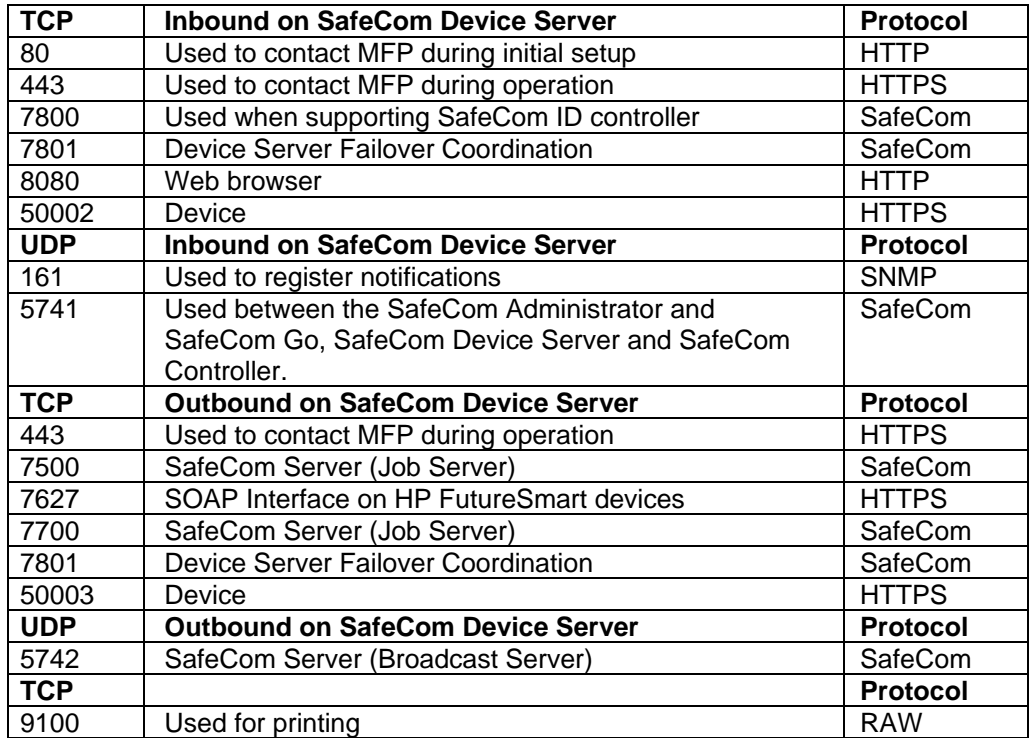

# <span id="page-16-0"></span>Configure SafeCom Device Server

The SafeCom Device Server must be configured manually to reference the right SafeCom Server. This is done by adding the SafeCom Server in the SafeCom Device Server. A list of failover SafeCom Servers can be set up.

### <span id="page-17-0"></span>Login to SafeCom Device Server

To log in to SafeCom Device Server:

1. Open a web browser and enter the server address (IP address or hostname) for the device server followed by :8080/safecom in the address field.

Example: http://localhost:8080/safecom

**Note** Use of JavaScript (Active Scripting) must be enabled.

- 2. Enter **Username** (default is admin) and **Password** (default is nimda).
- 3. Click **OK**. If a **Limited access** dialog opens, click **OK**.

#### <span id="page-17-1"></span>Add SafeCom Server

- 1. Open a web browser and log in to the **SafeCom Device Server** [\(2.3.1\)](#page-17-0).
- 2. Click **Device Server** in the left pane.

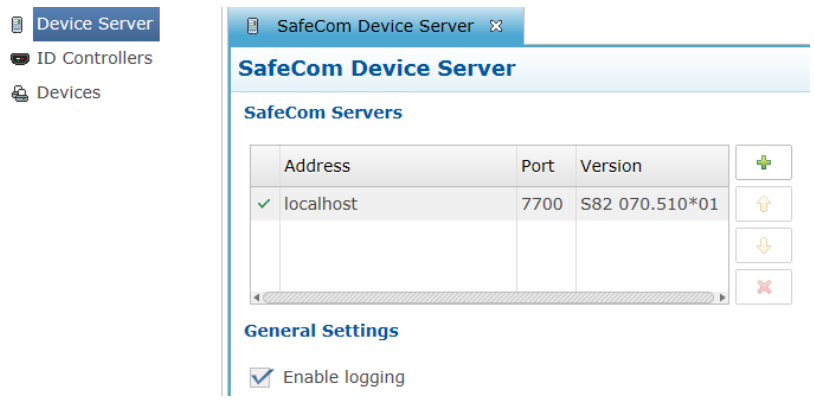

- 3. Under **SafeCom Servers**, click the **[+]** icon to add a failover SafeCom Server.
- 4. Enter the server address and click **OK**. To add localhost as the server, leave the **Address** field blank and click **OK**.
- 5. Click **Save**.

**Note:** To use device server failover, group your devices via SafeCom Administrator. Device servers belonging to the same group monitor the status of the group members, and in case of a group member failing or shutting down, the rest of device server group distributes the workload of the downed device server among the rest. For more information, see "Grouping device servers" in the *SafeCom G4 Administrator's Manual*.

### <span id="page-17-2"></span>Device Server config.ini

The following settings can be set by modifying the config.ini file located in the <installdir>/equinox folder.

After editing the config.ini file, the SafeCom Device Server service must be restarted in order for the changes to take effect.

**Note** Do not use Windows Notepad, as it will mangle line endings. WordPad, or another editor that understands Unix line endings are recommended. Editing the config.ini must be done with due diligence as it otherwise will break the runtime.

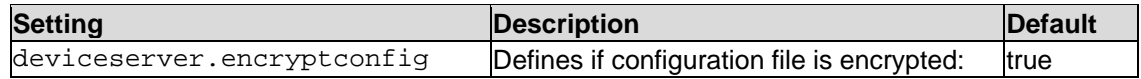

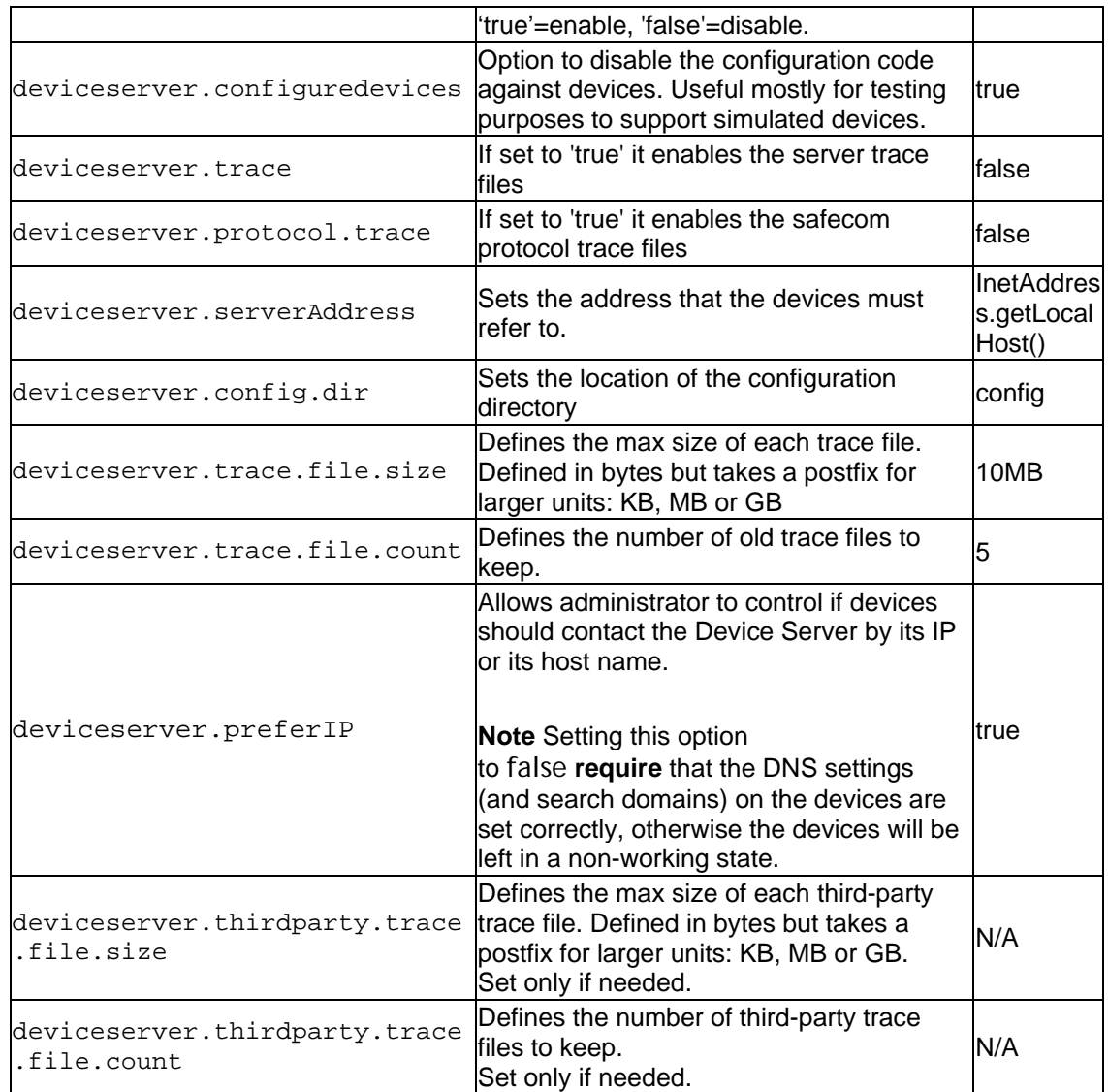

# <span id="page-18-0"></span>Add a device to a SafeCom Device Server

The device can be added to the SafeCom Device Server in one of the following two ways:

- Via the SafeCom Administrator. The recommended method. Works on SafeCom G3 Server version S82 070.410\*05 or newer.
- Via the SafeCom Device Server. Solutions based on SafeCom G2 must use this method.

### <span id="page-18-1"></span>Device icons

Once the devices are added in the SafeCom Device Server, the following icons represent the status of the devices.

- 85 User is logged in at the device.
- ω Device is idle, no user logged in.
- Wait for at least 2 minutes. If the warning signal is gone, the printer is configured. Δ If the warning signal remains, the printer cannot be configured because, for example the SSL is not on, or another device server is trying to configure the printer.
- х An error occurred.
- 心 The printer is receiving print data.

T<sub>L</sub>

Device server cannot contact the printer.

#### <span id="page-19-0"></span>Add the device via SafeCom Administrator

Before adding a device server device in SafeCom Administrator a **SafeCom Device Server** must be added to the SafeCom.

If the device server is not yet added in the SafeCom Administrator, see the [Configure SafeCom](#page-16-0)  [Device Server](#page-16-0) instructions for configuring a SafeCom Device Server and adding it to a SafeCom Server. If the device server is already added in the SafeCom Administrator, go to **Add device server device** below.

#### **Note**

- To delete the device server, right-click the device server and select **Delete device server**, then click **OK**.
- If the **SNMP Community name** is not the default, ensure that you set the device password correctly to be able to add the device to SafeCom.

The SafeCom Device Server is now added to SafeCom Administrator and you can add a device.

#### **Add device server device**

- 1. Click the **Devices** container, right-click the content area and then **Add device**. The **Add device wizard** is now launched.
- 2. From the **Device server** drop down menu, select the **SafeCom Device Server** and click **Next**.

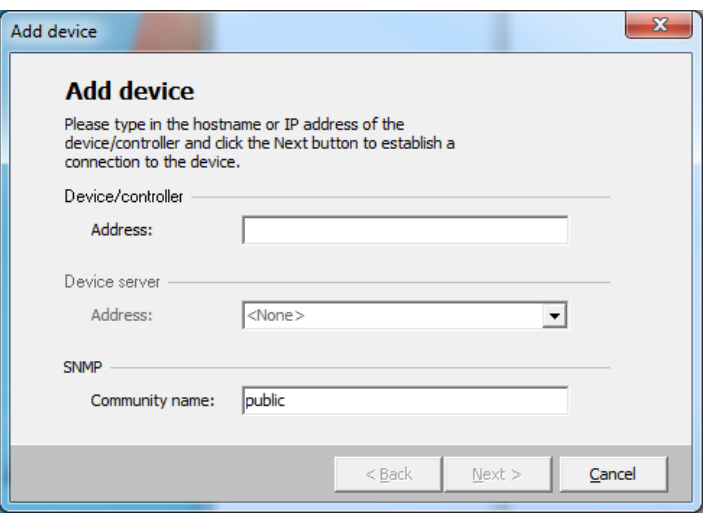

- 3. Status information is retrieved from the device server. Click **Next**.
- 4. Enter the **Printer address** (the device IP address or host name) and click **Next**.

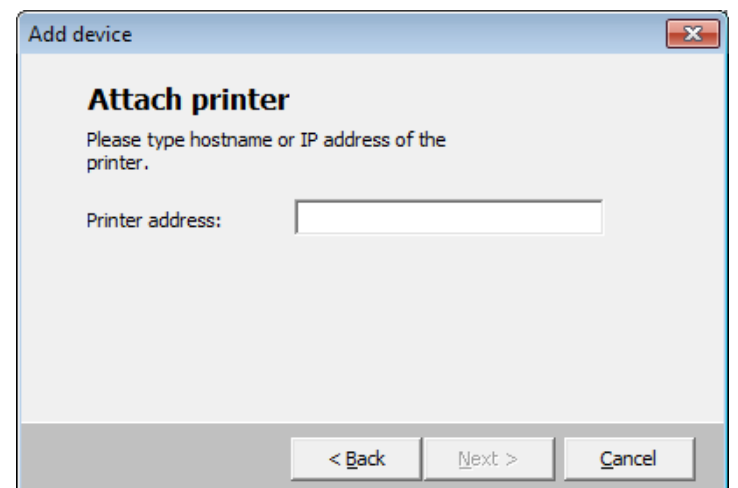

- 5. Information is then retrieved from the device. Click **Next**.
- 6. Now select **SafeCom Go HP** as the type of device and click **Next**.

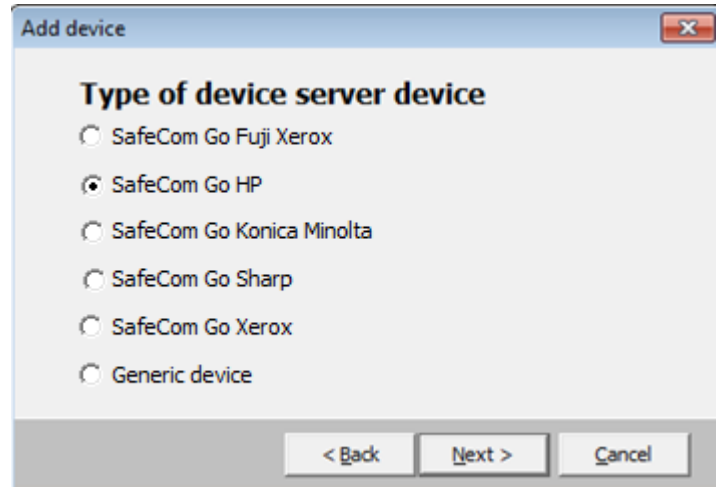

7. Enter the username and password, as specified on the device web page and click **Next**.

8. The **Device Properties** dialog now opens. Make sure to specify on the **Settings** tab the device server and the properties of the device (duplex and color supported).

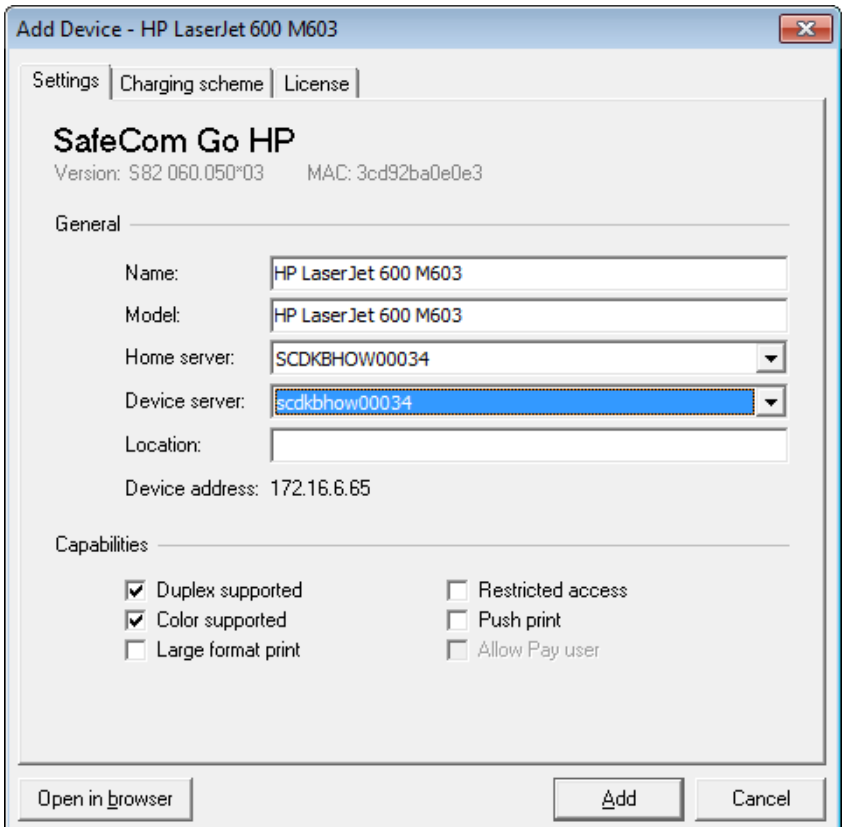

9. Click **Add** to register the device and save it in the database. After approx. 2 minutes the device is added to the device server and available to be configured in **SafeCom Device Server**.

The device server device is now added and listed both under **Devices** and under the device server under **Device servers**.

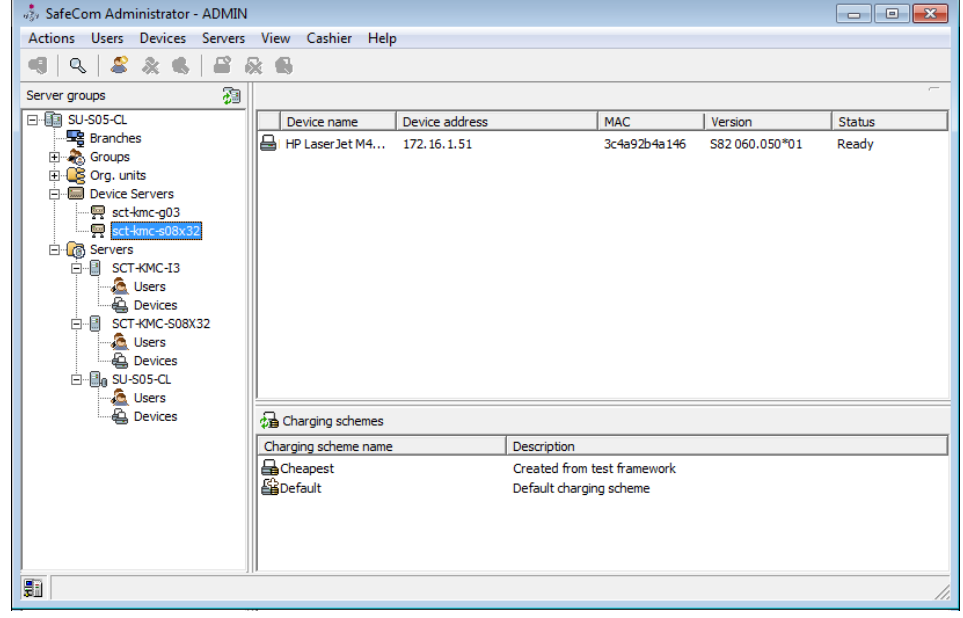

10. Go to [Configure the device on the device web page](#page-23-1) to continue configuring the device.

### <span id="page-22-0"></span>Add device via SafeCom Device Server

- 1. Click **Device Server** in the left menu.
- 2. Click the **Add device** button to launch the **Add device wizard**.
- 3. Enter the hostname or the IP address of the device. If you want to use dynamic
	- IP address, then enter the device hostname in the **Address** field.
- 4. Click **Next**.

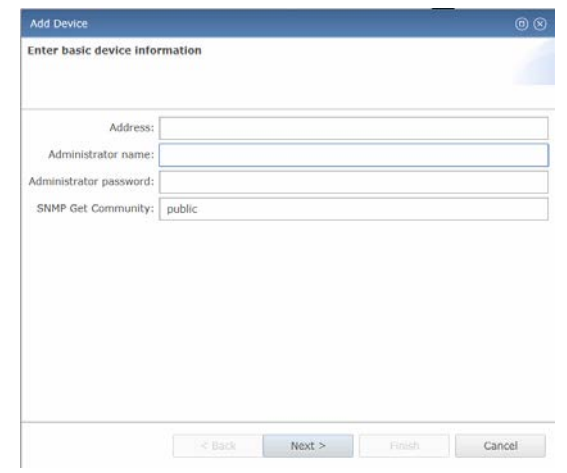

5. Information is retrieved from the device to establish the type of device. Make the necessary adjustments to the **Required Device properties**.

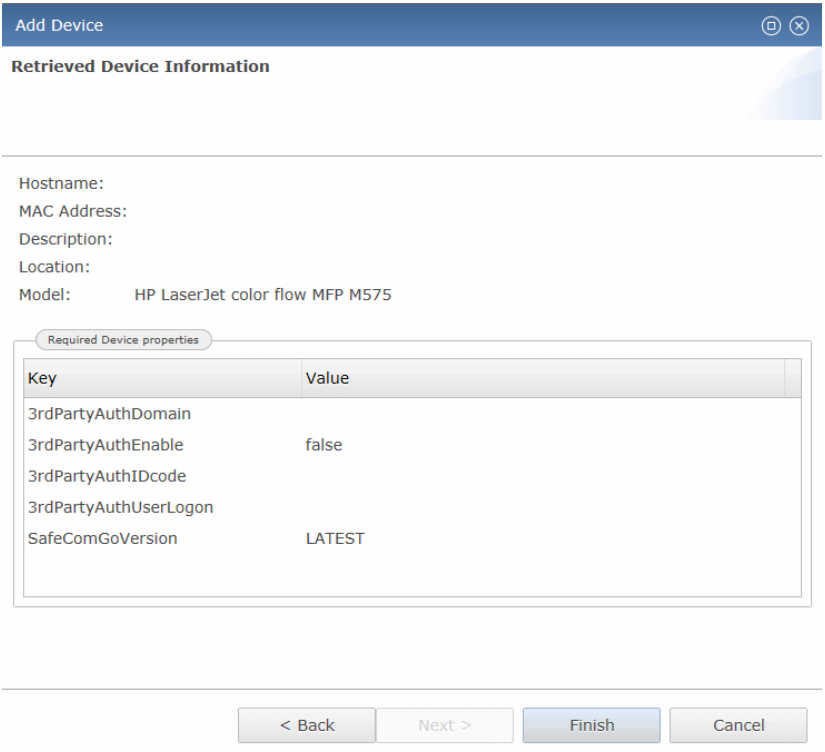

**Note** If your device is detected incorrectly, you can mark the **Add as generic device** checkbox, and add the device as a generic device.

- 6. Click **Finish** and then **Save and the device is now added to the SafeCom** solution and will also appear in **SafeCom Administrator**.
- 7. On the device settings page, make sure the settings are correct.
- 8. Click **Save**

**Note** The device is now added to the SafeCom solution, but it does not appear in the **SafeCom Administrator** before a user logs in at the device.

#### <span id="page-23-0"></span>Adding Sx devices to the Device Server

When adding Sx series devices to the SafeCom Device Server, you need to perform the following additional steps:

- 1. Add the Sx device to the SafeCom Device Server as outlined above in [2.4.3.](#page-22-0)<br>2. Open the device web page in a browser.
- Open the device web page in a browser.
- 3. Login as administrator.<br>4. Ensure that SSL is ena
- 4. Ensure that SSL is enabled by browsing to **Security Setting > SSL Setting** and setting **HTTPS** to **Enabled** on both server and client ports. Click **Submit(U)**.
- 5. Setup SafeCom as the authentication application:
	- a. Browse to **Application Settings > External Applications Settings > External Accounting Application Settings**.
	- b. Set **External Account Control** to **Enable**.
	- c. Check **Set Authentication Server (Server 1)**.
	- d. Set **Server 1** to **Enable**.
	- e. Set **Application Name** to **SafeCom Go**.
	- f. Set **Address for Application UI** to
	- https://<device\_server\_IP>:50002/safecomosa/go
	- g.Set **Address for Web Service** to
	- https://<device\_server\_IP>:50002/safecomosa
	- h. Set **Display Style** to **Full**.
	- i. Click **Submit(U)**.
- 6. Register the Pull Print application.
	- a. Browse to **Application Settings > External Applications Settings > Standard Application Registration**.
	- b. Click **Add(Y)**.
	- c. Set **Application Name** to **Pull Print**.
	- d. Set **Address for Application UI** to https://<device\_server\_IP>:50002/safecomosa/PullPrintS creen
	- e. Optionally, check **Use Custom Icon** and upload an icon if you want to use a custom icon for Pull Print.
	- f. Click **Submit(U)**.
- 7. Reboot the device.
	- a. Browse to **Status > Power Reset**.
	- b. Click **Execute (J)** next to the **Reboot the MFP** label. Click **Execute (J)** again.

## <span id="page-23-1"></span>Configure the device on the device web page

The device is now added to the SafeCom Device Server, but a few things must be verified manually on the web page for each device.

For both MFPs and Printers:

Set up device server address

For MFPs only:

- Verify the sign in method and access control
- Verify the Quota Server Address

#### <span id="page-24-0"></span>Set up device server address

- 1. Access the SafeCom configuration page, by clicking the **General** tab and then **SafeCom** in the menu on the left.
- 2. Under **Configuration**, verify that the server address specified in the **Server Address** field points to the SafeCom Device Server.
	- Server port 50002 is specified when using SSL (secure socket layer).
	- Server port 8080 is specified when using unencrypted.

**Note** By adding more server addresses under **Configuration**, it is possible to set up the server failover list for the device. This is then automatically updated on the device server web page and vice versa.

3. Click **Apply** at the bottom of the web page.

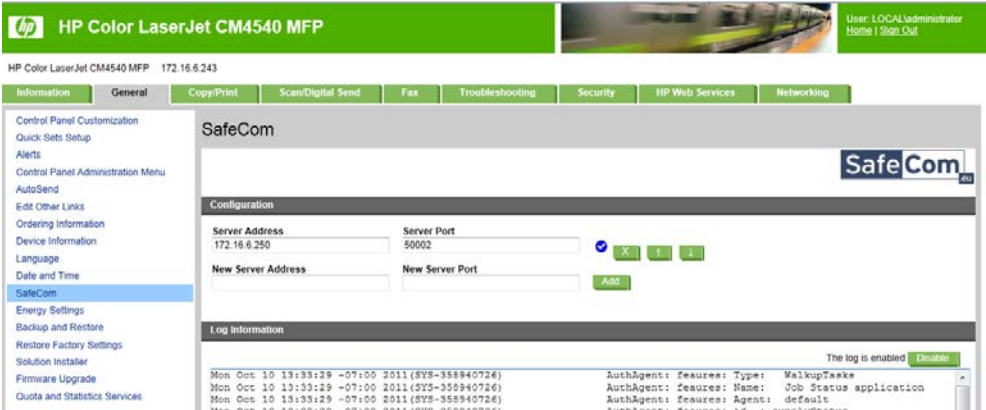

The following 5 icons represent the status of the devices:

- ◎ **Connected:** This is the device server that the device is connected to.
- Ø **Valid, but not connected:** The device server is running but the device is connected to another device server.
- A **Testing:** The server address is being tested.
- Ø **Invalid:** The server address *is not* that of a SafeCom Device Server.
- Ō. **Not responding:** The device server is not responding.

#### <span id="page-24-1"></span>Set Sign in method and access control

- 1. Open the device web page in a web browser.
- 2. Click **Sign In** in the upper-right corner of the web page and enter username and password.
- 3. Click the **Security** tab and then **Access Control** in the menu to the left.
- 4. Under **Sign In and Permission Policies**, make sure that the general sign in method is set to **SafeCom**.

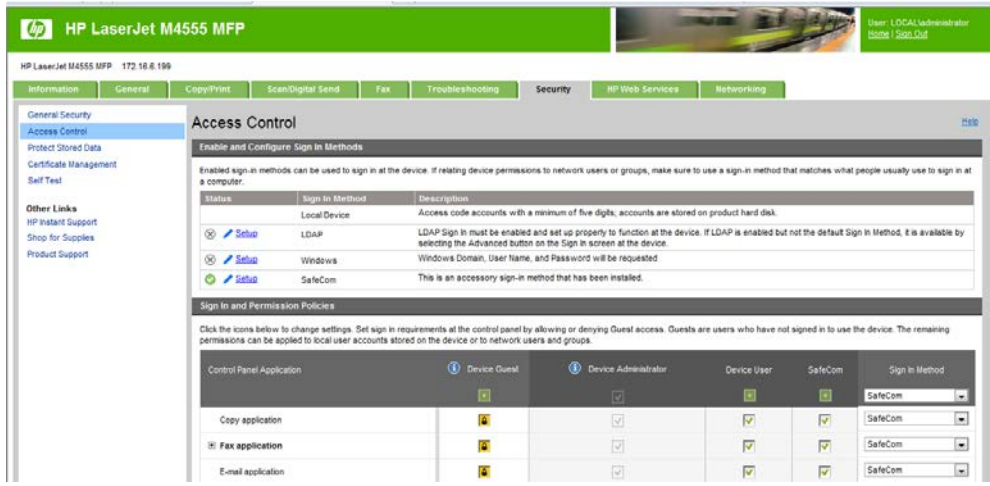

- 5. If needed, change the sign in method for each of the **Control Panel Applications** listed.
- 6. For all applications that must be controlled by SafeCom, check the **Device guest** checkbox, so the yellow pad lock symbol appears. This means that login is required.

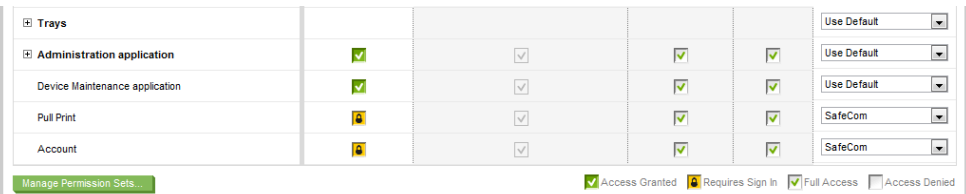

- 7. Make sure to check the SafeCom check box for each application that a SafeCom user must have access to at the device.
- 8. Click **Apply** at the bottom of the web page.

### <span id="page-25-0"></span>Verify Quota Server address

- 1. Click the **General** tab, and then **Quota and Statistics Services** in the menu on the left.
- 2. Make sure that the name specified in the **Quota Server URL** field is correct it must be the same as the SafeCom Device Server address. If necessary, correct the address manually.

**Tip** With SafeCom Go HP version S89 nnn.050\*13 and S95 nnn.050\*13 or later, the quota server is set up automatically.

- 3. Check the **Connect this device to a Quota server**.
- Click **Apply** at the bottom of the web page.

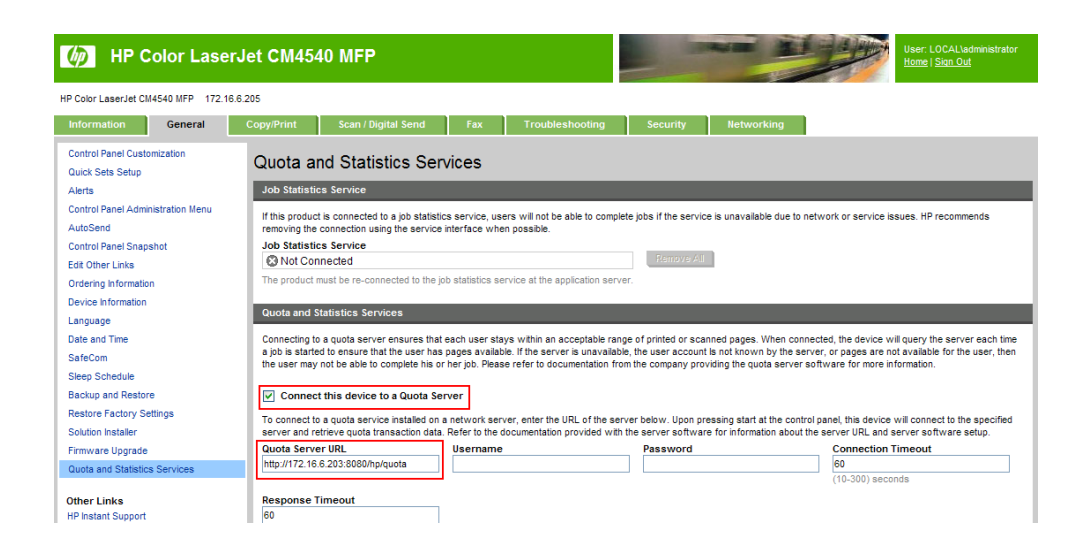

# <span id="page-26-0"></span>Configure device in SafeCom Device Server

The **Device** tab is used to configure SafeCom Go HP, which device it is connected to, how users are to be identified, and so on.

To save any changes you make to the configuration, click **Save** in the upper right corner of the web page.

**Note** If you click **Save** and then in the **Device Message** field see the message "Unable to configure device because: Device is configured against a different server", the device is configured to a different server. To be able to make changes to the device configuration, first click **Reconfigure device** which configures the device to your server, make the necessary changes, and then click **Save**.

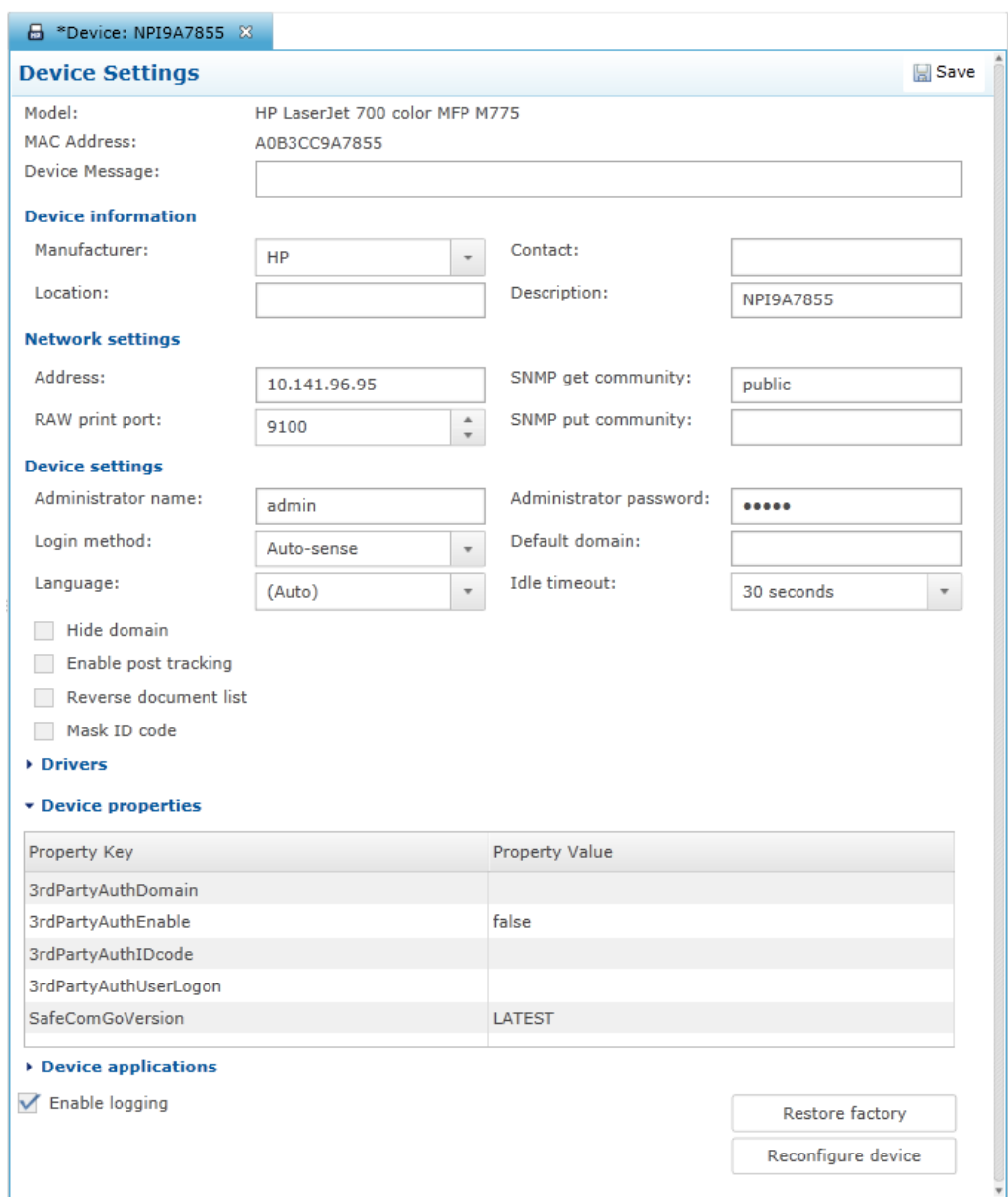

Change the settings according to the following descriptions:

#### • **Device information**

- o **Manufacturer** and **Description** are automatically filled-in and together with **Location** they are also viewable in the **Device properties** dialog in **SafeCom Administrator**.
- o **Contact** and **Location** provides useful information in maintaining the SafeCom solution.
- **Network settings**
	- o **Address:** The IP address of the device.
	- o **RAW print port:** The TCP port used to send print data.
	- o **SNMP Community name:** This must match the SNMP Community Name of the device. By default, SNMP Community name is **public**.

*Note* If the **SNMP Community name** is not the default, ensure that you set the device password correctly to be able to add the device to SafeCom.

• **Device settings**

- o **Administrator name:** The username with which the administrator can log in to device.
- o **Administrator password (mandatory):** The device password with which the administrator can log in to device.
- o **Login method:** This determines how users log in. Choose between:
	- **Auto-sense**. Auto-sense maps to **Card or Windows** if an ID device is connected to the MFP and on devices it maps to **Card**. Otherwise it maps to **ID code**. Mapping changes within 10 seconds after the ID device is either connected or disconnected. If it does not change a restart of the device may be required.
	- **Card**
	- **ID code**
	- **Card or ID code**
	- **Card or Windows:** Allows the user to log in either by card or by entering their Windows username, password, and domain.

**Note** Identification by card requires connecting a USB ID Device (card reader). The option **Card or Windows** allows the user to log in either by card or by entering their Windows username, password, and domain. The SafeCom G4 server must be a member of the domain or trusted by the domain.

- o **Default domain:** Specify the domain to pre-fill the domain for users when logging into a device. If using SafeCom Mobile Pull Print the domain must be specified, as the users are not prompted for domain when logging into a device using a smart phone. If the default domain is not specified, but the users are required to use domains, they can enter the domain with their username (domain\username).
- o **Language:** Specify a specific language if you want SafeCom Device Server to override the language on the device.
- o **Idle timeout:** Specifies in seconds when a logged in user is automatically logged out if there's no activity.
- o **Hide domain:** Usable if you specified a default domain. Check to allow the users to log in without typing in the domain.
- o **Enable post tracking:** This is relevant only with SafeCom Tracking. Refer to the *SafeCom G4 Administrator's Manual*.
- o **Reverse document list:** Check to show the latest printed documents at the top of the document list.
- o **Mask ID code:** Check to mask the ID code with asterisk (\*) when entered at the device.

**Note** Be aware that post tracking is not available for HP Officejet Pro devices.

- **Drivers**: When Pull Printing, SafeCom compares the driver name embedded in the print job with its list of driver names. If no match is found and if **Show fidelity warning** is checked in the **Server properties** in the **SafeCom Administrator**, the document appears with a question mark [?] in the document list. This way the user is warned that fidelity is low and the document may print incorrectly.
	- o Click **Get All** to obtain the list of drivers from the SafeCom Server, or add and delete drivers manually.
- **Device Properties:**
	- o **3rdPartyAuthDomain** (optional): Specify the string where the third party domain is specified.
	- o **3rdPartyAuthEnable:** To enable third party authentication, change the property value from **False** to **True**.
	- o **3rdPartyAuthIDcode:** Specify the string where the third-party ID code is specified. Either 3rdPartyAuthIDcode or 3rdPartyAuthUserLogon *must* be specified.
	- o **3rdPartyAuthUserLogon:** Specify the string for where the third-party user logon is specified. Either 3rdPartyAuthIDcode or 3rdPartyAuthUserLogon *must* be specified.
	- o **SafeComGoVersion:** The SafeCom Go version used on the device.
- o **BillingEnabled:** Set to **True** to display the **Account** icon on the device screen, allowing you to set up the billable account. Set to **False** to remove the icon.
- **Device applications:** Lists what users are allowed to access. Uncheck the applications that do not require user authentication.
- **Enable logging:** Select if log information should be collected.
- **Restore factory default:** Sets all settings back to their default values, except the password.
- **Reconfigure device:** Reference the device to the current SafeCom Device Server.

# <span id="page-29-0"></span>Configure device server failover

SafeCom Administrator allows you to group your device servers, enabling a failover solution.

Device servers belonging to the same group monitor the status of the group members, and in case of a group member failing or shutting down, the rest of device server group distributes the workload of the downed device server among the rest.

- 1. Log in to **SafeCom Administrator**.
- 2. Open the **Device Server** list.
- 3. Click **Add device server group**.

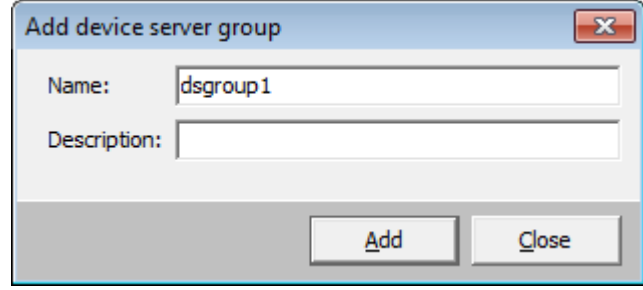

- 4. Enter a name and optionally a description for the device server group.
- 5. Click **OK**.
- 6. Drag and drop the device servers to incorporate them into the newly created group.

#### **Note**

- If device failover occurs while a user is logged in, the fallback to the "home" device server does not occur until the user logs out and the device goes into idle state; this prevents user session interrupts.
- When a device failover or device server fallback occurs, the device may need rebooting, depending on the vendor (the device reboot is handled automatically).

# <span id="page-30-0"></span>SafeCom Go HP web interface

The SafeCom Go HP web interface adheres to the structure and design of the HP Embedded Web Server (EWS).

### <span id="page-30-1"></span>Login

- 1. Open the device in a web browser by entering the device address in the address field. Use of JavaScript (Active Scripting) must be enabled.
- 2. Click **Sign In** in the upper-right corner of the page and enter the username and password.
- 3. Click **OK**.

### <span id="page-30-2"></span>Product and version information web page

- 1. Open the device in a web browser.<br>2. Click the **Information** tab
- 2. Click the **Information** tab.
- 3. Click **SafeCom** on the menu to open the **Information** web page with product name and version.

**Note** This option is not available for HP Sx-series devices.

### <span id="page-30-3"></span>Configure and log information web page

- 1. Open the device in a web browser and log in.
- 2. Click on the **General** tab.
- 3. Click **SafeCom** on the menu to access the SafeCom specific page with configuration and log information.
- 4. Under **Configuration**, it is possible to change the Server Address and the Server Port for the SafeCom Device Server.
- 5. Under **Log Information**, choose to enable or disable the log, to **Show complete log**, or to **Clear log**.

**Note:** *This option is not available for HP Sx-series devices.*

# <span id="page-30-4"></span>SafeCom Go HP - How to

The following subsections contain step-by-step instructions for some of the administrator's most common tasks.

### <span id="page-30-5"></span>Get the SafeCom Go HP software

If using SafeCom G3 Server version S82 070.410\*05 and SafeCom Administrator version 9.41.5.1 or higher, it is possible to download all SafeCom Go HP software using the **SafeCom Administrator** function **Check for updates**.

### <span id="page-30-6"></span>Select login method

To set the method of user identification:

- 1. Open a web browser and log in to the SafeCom Device Server.<br>2. Click on **Device server** in the left-hand menul and then click on
- 2. Click on **Device server** in the left-hand menu, and then click on the device.
- 3. In the **Login method** drop down menu under **SafeCom Settings**, select how users must identify themselves at the device. Choose between:
	- $\circ$  Auto-sense (default)<sup>[1](#page-31-1)</sup>
	- o ID code<br>o Card
	- o Card<br>o Card
	- Card or ID code
	- o Card or windows
	- $\circ$  Keypad<sup>[2](#page-31-2)</sup>

#### **Note**

- Identification by card requires the installation of a SafeCom ID Device (card reader) potentially SafeCom Go HP ID Kit. Identification by ID code is possible on devices with touch-screen, built-in keypad, or external SafeCom Keypad (see table in [Requirements\)](#page-10-2).
- For card registration to work when using Windows credentials, you must have at least one valid PUK code available in the G4 system.

### <span id="page-31-0"></span>Enable Copy Control

The SafeCom solution can control access to the MFP's copy function.

For SafeCom to be able to control and track **Copy** and **Copy color**, it needs to be set up as follows:

Tracking of copy and copy color must be enabled in SafeCom Device Server.

The authentication method must be set up to SafeCom on the web page for the individual device.

Setup of copy color on the device's web page must correspond to the settings made on the device server.

First enable SafeCom to do tracking on copy and copy color on the Device server:

- 1. Open a web browser and log in to the SafeCom Device Server.<br>2. Click on **Device server** in the left-hand menu, and then click on
- 2. Click on **Device server** in the left-hand menu, and then click on the device.
- 3. Click **Device applications.**
- 4. Check **Copy** in the list of applications. To allow the user to copy in color as well, check the **Copy color** checkbox.
- 5. Click **Save**.

**Note** By default both **Copy** and **Copy color** are checked. Enabling access control for color copy only is not recommended if the SafeCom solution is also to track copies. Mono copy jobs that are produced after the user has logged in to the color copy function are tracked as long as the user remains logged in. Mono copies are obviously not tracked when there is no user logged in. Similar situations arise if **Copy** is checked and **Copy color** is cleared.

Secondly, the authentication method on the web page must be set up for the copy application on the device<sup>3</sup>:

<span id="page-31-1"></span><sup>1</sup> For the HP Sx series auto-sense is not available and instead the default is Card or ID Code.

<span id="page-31-2"></span><sup>&</sup>lt;sup>2</sup> Keypads are no longer sold and this option was only relevant on selected printer.

<span id="page-31-3"></span><sup>&</sup>lt;sup>3</sup> For HP Sx series no setup is required on the web page.

- 1. Open the device in a web browser and log in.
- 2. Click the **Security** tab and then **Access Control**.
- 3. Under **Control Panel Application**, restrict the access for all copying by clicking the **Device Guest** checkbox for **Copy application**.
- 4. If you want to restrict access only for copy color then expand **Copy application** menu and check **Device Guest** for **Make a color copy**.
- 5. Select **SafeCom** as the **Sign In Method**.
- 6. Click **Apply** at the bottom of the web page.

**Note** On the device HP CM 6040 MFP, it is possible to disable user authentication for Color copy, but leave Copy authentication enabled. But if a user has copy enabled and color copy disabled set up on the SafeCom Server, the user will only be able to make a B&W copy and Color copy is denied. This is because the settings on the SafeCom Server overwrite the settings on the device.

Thirdly, make sure that the **Main Color Settings** are set up correctly on the device's web page. The settings need to match the setting on the device server.

To open the Main Color Settings:

- 1. Open the device in a web browser and log in.<br>2. Click the **Copy/Print** tab and then **Restrict Co**
- 2. Click the **Copy/Print** tab and then **Restrict Color**.
- 3. Verify that the copy color settings under **Main Color Settings** are set up so they match the settings on the device server. If for example copy color is enabled in the device server, the **Enable Color** on the web page must be checked as well.
- 4. Click **Apply** at the bottom of the web page.

#### <span id="page-32-0"></span>Enable Scan to Folder

For SafeCom to be able to control access and track **Scan to Folder**, it needs to be set up as follows:

- Tracking of **Scan to Folder** must be enabled in SafeCom Device Server.
- The authentication method must be set up to SafeCom on the web page for the individual device.
- The save to folder application for each device must be enabled on the device's web page.

First enable SafeCom to do tracking of **Scan to Folder** on the Device Server:

- 1. Open a web browser and log in to the SafeCom Device Server.
- 2. Click on **Device server** in the menu on the left, and then click on the device.
- 3. Click **Device applications.**
- 4. Make sure that **Scan To Folder** is checked in the list of applications.
- 5. Click **Save**.

Second, the authentication method on the web page must be set up for the **Save to Network Folder** application on the device<sup>4</sup>:

- 1. Open the device in a web browser and log in.
- 2. Click the **Security** tab and then **Access Control**.
- 3. Under **Control Panel Application**, restrict the access for the copying by clicking the **Device Guest** checkbox for **Network Folder application**.
- 4. If you want to restrict access for editing the network folder path, expand **Network Folder application** and check **Device Guest** for **Ability to edit network folder path**.

<span id="page-32-1"></span><sup>4</sup> For HP Sx series no setup is required on the web page

- 5. Choose **SafeCom** as the **Sign In Method**.
- Click **Apply** at the bottom of the web page.

Third, make sure that Save to Network Folder is enabled on the device's web page.

- 1. Open the device in a web browser and log in.
- 2. Click the **Scan/Digital Send** tab and then **Save to Network Folder Setup**.
- 3. Check the **Enable Save to Network Folder** checkbox and verify that the other save to network folder settings are set up according to your needs.
- 4. Click **Apply** at the bottom of the web page.

### <span id="page-33-0"></span>Enable E-mail

SafeCom can control access to the MFP's Send to E-mail function. For SafeCom to be able to control access and track e-mails, it needs to be set up as follows:

- Tracking of **E-mail** must be enabled in SafeCom Device Server.
- The authentication method must be set up to SafeCom on the web page for the individual device.
- The **E-mail** application for each device must be enabled on the device's web page.

First enable tracking on e-mails on the SafeCom Device server:

- 1. Open a web browser and log in to the SafeCom Device Server.<br>2. Click on **Device server** in the left-hand menu, and then click on
- 2. Click on **Device server** in the left-hand menu, and then click on the device.
- 3. Click **Device applications.**
- 4. Check **E-mail** in the list of applications.
- 5. Click **Save**.

Second, the authentication method on the web page must be set up for the **Send to E-mail** application on the device<sup>[5](#page-33-1)</sup>:

- 1. Open the device in a web browser and log in.
- 2. Click the **Security** tab and then **Access Control**.
- 3. Under **Control Panel Application**, restrict the access for the e-mail by clicking the **Device Guest** checkbox for **E-mail application**.
- 4. Choose **SafeCom** as the **Sign In Method**.
- 5. Click **Apply** at the bottom of the web page.

Third, make sure that **E-mail** is enabled on the device's web page.

- 6. Click the **Scan/Digital Send** tab and then **E-mail Setup**.
- 7. Check the **Enable Send to E-mail** checkbox and verify that the other save to network folder settings are set up according to your needs. For example, the default from and to e-mail addresses are set up under the **Address and Message Field Control** pane. To set up for example the default from address to the user's e-mail address, select **User's address (Sign-in required)** in the **From:** field.
- 8. Click **Apply** at the bottom of the web page.

**Note** Be aware that the set-up of default **From:** and **To:** e-mail addresses is no longer handled by SafeCom. Now the settings are available on the device web page on the **Scan/Digital Send** tab under **E-mail Setup**.

<span id="page-33-1"></span><sup>&</sup>lt;sup>5</sup> For HP Sx series no setup is required on the web page

### <span id="page-34-0"></span>Control user access rights

When using SafeCom G3 server version S82 070.440\*03 or newer, you can control users' access rights to specific features via SafeCom Administrator, refer to the *SafeCom G4 Administrator's Manual*. You can control access rights to the following features:

- Copy
- Copy in color
- E-mail
- Scan
- Fax
- USB memory print
- USB memory scan
- Print all button

#### <span id="page-34-1"></span>Enable Client Billing and the account icon on the device

The **Account** application and icon is already installed and available on HP MFPs and scanners when the SafeCom solution is enabled via the Device Server.

Note that the following two settings must be set up in the **SafeCom Administrator** for the billing code to become part of the tracking record.

- **Client Billing** must be checked on the **License** tab in the **Device properties** dialog in SafeCom Administrator.
- **Bill clients for cost** must be checked on the **Settings** tab in the **User properties** dialog in SafeCom Administrator.

**Note** Be aware that Client Billing is not available for HP Officejet Pro devices.

### <span id="page-34-2"></span>Enable third party authentication

To enable users to log in using a, by SafeCom, unknown authentication method:

- 1. Open a web browser and log in to the SafeCom Device Server.
- 2. Click on **Device server** in the left-hand menu, and then click on the device.<br>3. Click **Device properties** and change the property value for
- 3. Click **Device properties** and change the property value for **3rdPartyAuthEnable** to **True**.
- 4. Enter the property values for **3rdPartyAuthIDcode**, **3rdPartyAuthUserLogon**, and **3rdPartyAuthDomain**. The property values must be the field names where the log in information is stored.

As a minimum the property values for either **3rdPartyAuthIDcode** or the **3rdPartyAuthUserLogon** must be specified**.**

5. Click **Save**.

#### <span id="page-34-3"></span>Enable using the Home Folder

The Home Folder feature allows users to save their work to a personal network folder. Using the folder requires meeting the following requirements:

- The folder name is given as a fully qualified domain name.
- The users to be assigned for using the feature must be members of the domain.
- The default domain must be set via the SafeCom Go webpage.
- The applications (scan, fax, email, and so forth) to be used for jobs destined to the Home Folder must have the proper access rights for the folder (read, write).
- The applications (scan, fax, email, and so forth) to be used for jobs destined to the Home Folder must have the relevant credentials to access the folder (preferably the user's own credentials should be used).
- Home Folder name must not contain the % character.
- The device must have FW version 3.5.1 or newer.
- SafeCom Go FS \*30 or newer.

To set the usage of the Home Folder, do the following:

- 1. Open the device in a web browser and log in.<br>2. Click the **Scan/Digital Send** tab and then Say
- 2. Click the **Scan/Digital Send** tab and then **Save to Network Folder Setup**. Select Add or Configure, as appropriate.
- 3. Set the **Save to a personal shared folder** option and enter **HomeFolder** (case sensitive) in the **Retrieve the device user's home folder using this attribute** field.
- 4. Enable the **Save to Network Folder** checkbox, then click **Apply settings**.
- 5. Click **Next**, then **Save**.
- 6. Login to SafeCom Administrator.
- 7. Set the Home Folder for users via either:
	- Enter the **Home folder** property manually on the **Identification** tab of **User Properties**.
	- Use the **Import Home Folder** AD field in the **Active directory configuration** page of **User Import Configuration**.

*Note* Due to limitations of firmware versions older than 3.8, the **User Name** field on the **Sign In** form of the device is not filled, meaning that users must enter their credentials manually. On firmware version 3.8 or newer, the issue is no longer present.

When using CSV import with Home Folder, ensure that you use the full folder path of the users (\\<IP address>\Home\<username>).

### <span id="page-35-0"></span>Enable SafeCom Mobile Pull Print

To allow users to Pull Print documents via their smart phone, a QR code must be printed for each device. Users then scan the QR code label at the device with their phone, thus identifying themselves and declaring their presence at the specific device.

For details on how to print a QR code for the device, refer to the *SafeCom G4 Administrator's Manual.*

Make sure that the default domain is configured on the device in SafeCom Device Server (see [Configure device in SafeCom Device Server\)](#page-26-0), as the users are *not* prompted for domain when logging into a device using a smart phone. If the default domain is not specified, but the users are required to use domains, they can enter the domain with their username (domain\username).

For more details on how to Pull Print from a smart phone refer to the *SafeCom Mobile Pull Print User's Guide.*

#### <span id="page-35-1"></span>Determine the version

The version of the SafeCom Device Server can be seen in SafeCom Administrator.

The version of the SafeCom Go HP software can be determined from the **Information** web page.
- 1. Open the device in a web browser and log in.<br>2. Click the **Information** tab
- 2. Click the **Information** tab.
- 3. Click **SafeCom** to view the product information (Product name, Version, Version date, and Version time). The version number is in the format: S95 nnn.xxx

**Note** Not applicable to HP Color MFP S970dn, S962dn, S951d, HP MFP S956dn*.*

### Handle new MAC address (Jetdirect network card)

In the SafeCom database the device is recorded by its unique MAC address. The device's MAC address changes if the Jetdirect network card is changed. On devices with Jetdirect Internal (JDI) the MAC address changes if the formatter board with the network connector is replaced.

To resolve this, it is recommended to delete the device from the SafeCom database and add it again.

- 1. Open **SafeCom Administrator.**
- 2. Browse to devices and right-click the device and click **Delete device.**
- 3. Add the device again by right-clicking **Devices** and selecting **Add device**.
- 4. Go through the Add device wizard to add the device again.

### Verify that SafeCom Go HP is loaded

To establish if SafeCom Go HP software is loaded you can access the web page for the device<sup>6</sup>:

- 1. Open the device in a web browser and log in.
- 2. Click **General**.
- 3. Click **Solution Installer** and verify under the **Installed Solutions** pane that SafeCom Go is installed.

### Register device

The device must be registered with the SafeCom solution in one of the following ways:

- Add the device in the SafeCom Administrator using **Add device**.
- A user with Technician or Administrator rights must log in at the device.

### Configure Push Print Post Tracking

SafeCom Push Print Post Tracking is an extension of the tracking feature of the SafeCom solution. The tracking and charging data was based on the information that former versions of SafeCom components were able to collect while documents were printing at the workstation or the server. This data is not accurate enough to calculate the precise tracking information and the price of the jobs. The software utilizes the detailed information that is sent by the printing device itself and all information is calculated from these reports.

### <span id="page-36-0"></span>Configuring Post Tracking push print jobs

<sup>6</sup> For HP Sx series this does not apply

The feature does not require extra steps to configure devices for post tracking push print jobs, as all SafeCom components automatically recognize whether the feature is available in the specific configuration. You simply have to add the device to the SafeCom G4 server and associate it to a Safecom Push port. By enabling the Post-Track option on the Web configuration page of the device or in Safecom Administrator both push and pull jobs will be tracked based on the job information reported by the device itself.

#### Using Push Print Post Tracking

The SafeCom push print post tracking extends the usage of the existing tracking feature, allowing you to track push print jobs in more detail.

All Push Print jobs for which Post Tracking is enabled are created in a **Pending** state, and remain in this state while awaiting post tracking data; this state can last up to 48 hours. The length of time jobs spend in **Pending** state can be configured using the CleanPushTrackPendingInterval 32-bit DWORD registry setting under HKEY\_LOCAL\_MACHINE\SOFTWARE\SafeCom\SafeComG4. The default value is 48 hours. The system will update the track list every 6 hours.

• If the post tracking data is received within the **Pending** time period, the tracking record is updated with the precise counters and the job status is set to **Completed**, and if necessary (based on the cost calculated based on the post tracking data). In pay environment, the price is recalculated and the pay user's balance is modified via an Adjustment transaction. Be aware that while the job is in **Pending** state, the pay user's balance is reduced according to the initial job data.

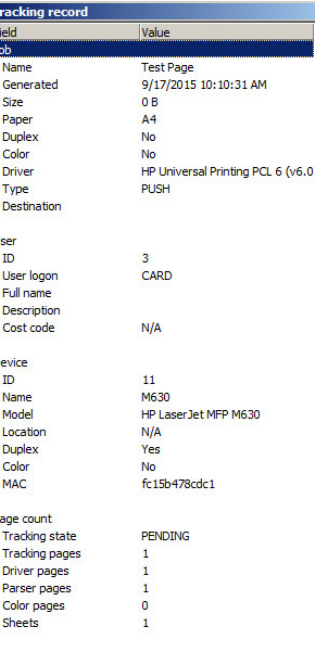

• If no post tracking data is received within the specified **Pending** duration, the job goes into **Completed** state, and in case of pay users, all costs are refunded via a **Withdrawal** transaction.

These jobs are marked accordingly in the SafeCom Tracking database.

User transactions can be checked in the scPurse database directly or in Safecom Administrator, User Properties/Account tab. Safecom Web Interface provides a UI for the end-users to review their transactions

The following screenshot displays the lifecycle of a job when Push Print Post Tracking is enabled:

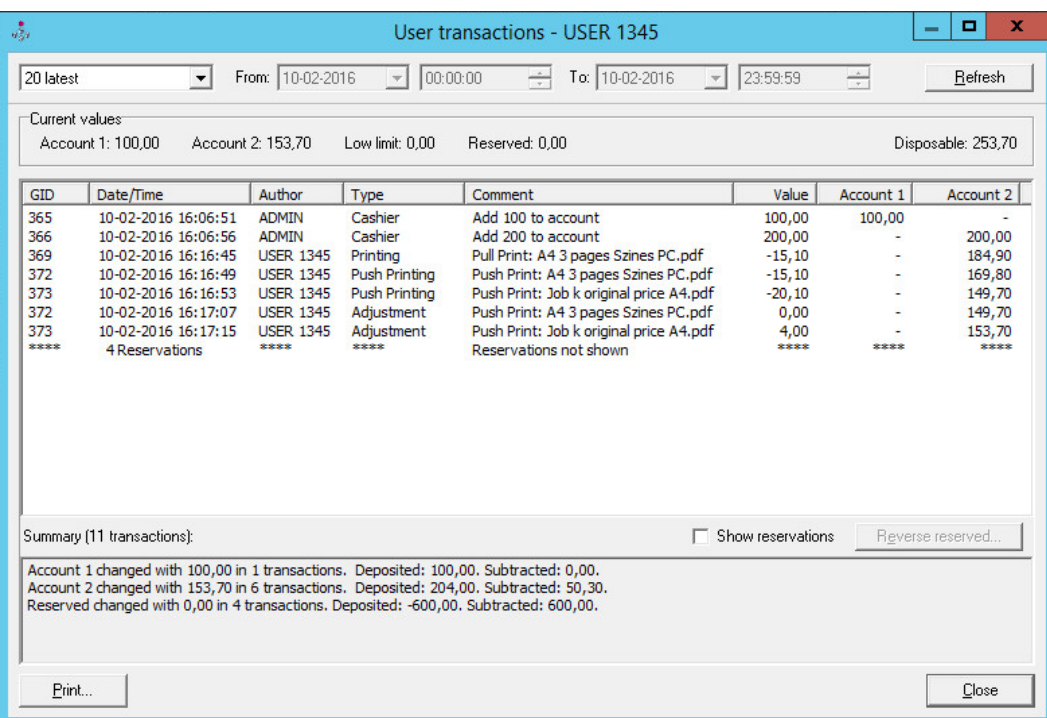

The value of Price 2 is also calculated precisely according to the page counters reported by the device.

In pay environments, the Push Printing, Adjustment and Withdrawal transactions are performed on the accounts of the users accordingly. Both accounts can be changed with each transaction.

If the push print post tracking requirements are not met during printing (for example, due to the older version of Print Client or SafeCom Go software), the job immediately goes into a **Completed** state, the pay user's balance is reduced accordingly, and the post tracking data is not taken into account by the SafeCom G4 server. Activities on devices other than HP are tracked based on the information collected during printing. This data can still be inaccurate.

The Tracking service can be configured in online or offline mode in multi-server environment. The final storage of the tracking data is always the Safecom Primary server. The records are created on the primary server database immediately in online mode. In case of Offline Tracking mode, the records are stored temporarily on the server that is bound to the Safecom Push port until the job reaches **Completed** state. The records are then moved to the primary server depending on the scheduled tracking collection.

If the device fails to send the post tracking data (because of the device home server being unavailable), it is stored and the device resends it after the next printing. In every 4 hours the job contexts which are older than 4 hours are cleaned up.

#### **Note**

- The Device Server keeps the tracking information for 48 hours by default, after that time period elapses, the information is deleted. Restarting the Device Server also results in the loss of tracking information.
- Since the SafeCom Web Interface is configured to the primary server, users see their tracking data after the scheduled tracking collection.

### Configure users and devices to allow modifying job setting

The Force Mono-Duplex (FMD) feature allows the user to force monochrome and/or duplex printing on the device. The feature can be enabled and disabled per user and per device. To control this user setting, open SafeCom Administrator and bring up the **User Properties** dialog.

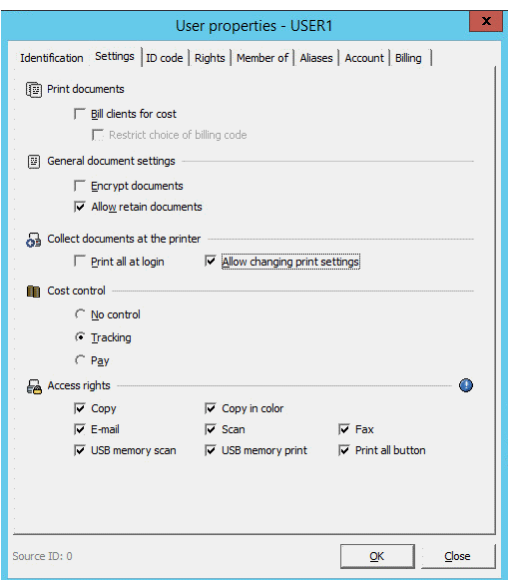

The figure above indicates how the feature can be enabled for a user by setting the **Allow changing print settings** option. The setting can be managed for a group of users if the **Property** dialog is opened when multiple users are selected from the user list. If applied, users can see the relevant control buttons on the device (**B/W** or **Clear B/W**, **Duplex** or **Clear Duplex**, as appropriate).

**Note** If this setting is applied to the Default user correctly, all new users inherit this value of the setting.

The setting for the device can be controlled either in SafeCom Administrator or the Configuration Web interface of the device.

Open the device property page in SafeCom Administrator. On the **Configure** tab you can find the options as the screenshot below indicates it. The available options are the following:

- 1. **Enabled** the device allows users to control their print jobs independently from the settings of the specific user.
- 2. **Disabled** the device hides the options from all users and the job settings cannot be changed.
- 3. **User Setting** the device enables or disables the features according to the currently logged on user's settings.

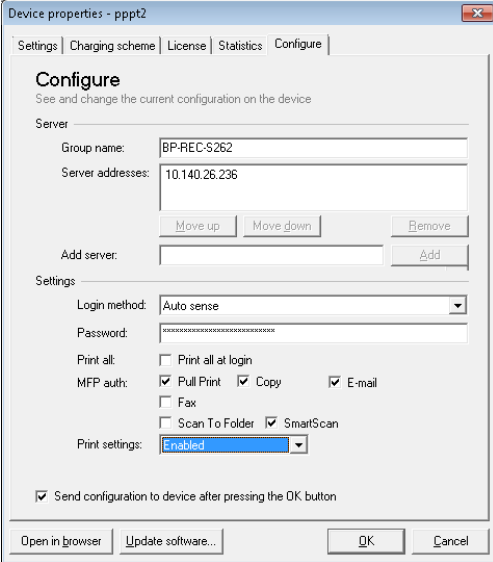

The same options are available on the Web Configuration page of the device as shown below:

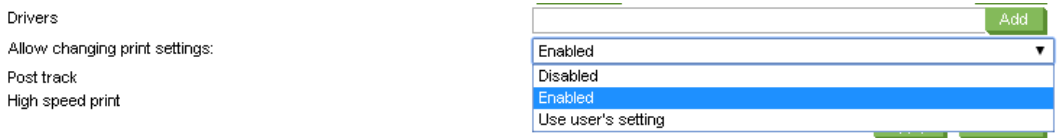

**Note** To properly calculate job prices, ensure that the duplex and color capabilities of the device are set correctly on the **Settings** tab of the **Device Properties** in SafeCom Administrator.

In pay environment the prices of jobs are recalculated if the user requests B&W or duplex printing. The new prices are shown in the job list. The displayed prices are just estimates, as they are based on not necessarily accurate data coming from the server side calculated when the documents were printed. The correct price can be calculated knowing the accurate page counters, the number of color pages and page sizes.

### Restore factory default

- 1. Open a web browser and log in to the SafeCom Device Server.<br>2. Click Restore factory default at the bottom of the web page.
- 2. Click **Restore factory default** at the bottom of the web page.

The factory default values are:

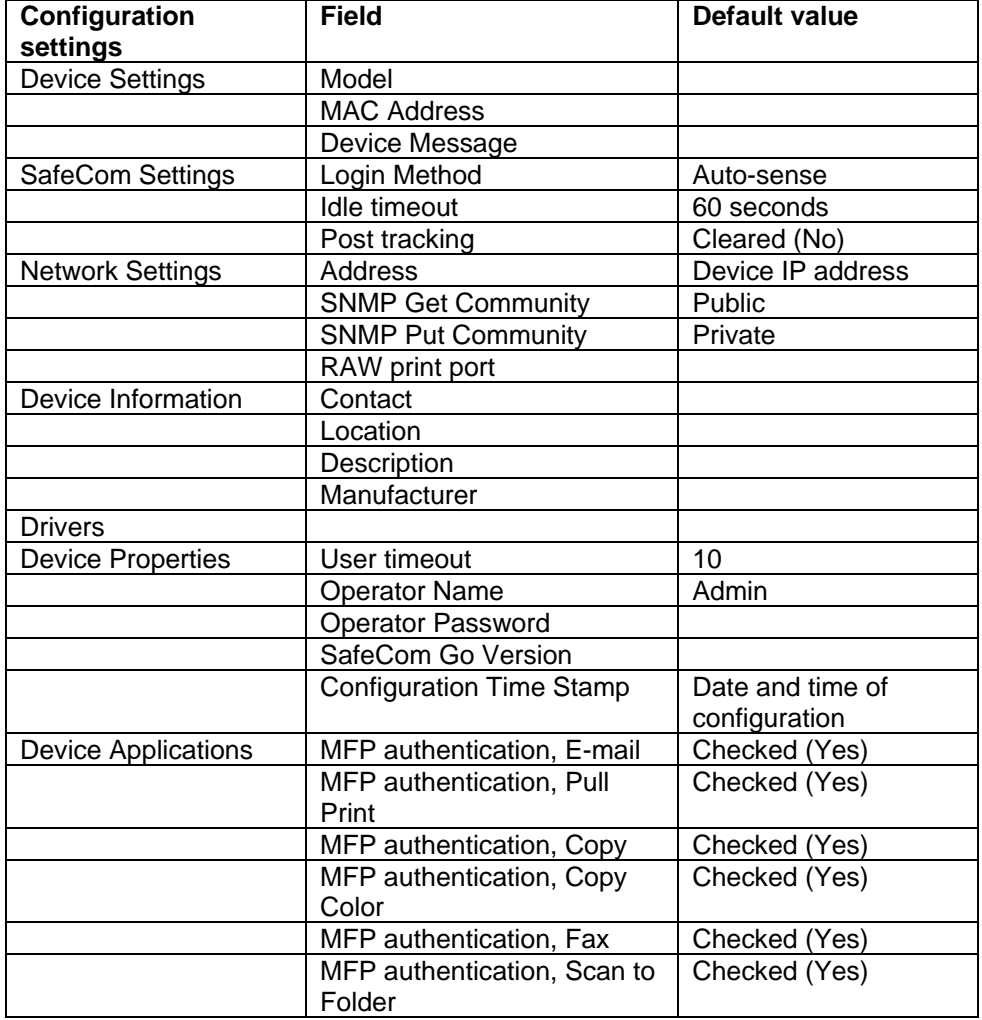

### Uninstall SafeCom Go HP

To uninstall the SafeCom Go HP software from the device server:

- 1. Open a web browser and log in to the **SafeCom Device Server**.
- 2. Click **Device server** in the menu and select the device from which the SafeCom Go solution must be uninstalled.
- 3. Click the **Delete** icon in the top menu to uninstall.
- 4. Click **Save**.
- 5. Open the device web page and log in.
- 6. Click the **Security** tab and then **Access Control** in the menu to the left.
- 7. Check the general **Device Guest** checkbox to make sure that no yellow pad lock symbols appear in the list. This means that access again is granted to all applications.
- 8. Verify that no **Sign In Methods** are set to SafeCom.
- 9. Click **Apply** at the bottom of the web page.

# <span id="page-41-0"></span>HP OPS installation

**Note** This section is only applicable to older HP Pro devices; newer models like the PageWide Pro devices come with an embedded version of OPS, and do not require additional steps; they can be simply added via the SafeCom Device Server.

HP OPS (OXPd Professional Services) is essentially a web server with some HP-specific functionality communicating over SSL. Since the communication is encrypted, the HP OPS CA certificate needs to be imported into any device that talks to the HP OPS. This is a hard requirement; the device does not talk to an untrusted HP OPS server. An HP OPS server must be configured on the device before Pull Print can be installed.

Changing either the HP OPS CA certificate or the HP OPS server's IP address or host name necessitates a new setup.

**Note** For more information, refer to the HP OPS documentation. Be aware that OPS is an HP product, so OPS-related enquiries should be directed to HP.

### Prerequisites for OPS

- OPS supports Windows Server 2008 R2, and Windows Server 2012 R2 64-bit versions.
- As OPS is tied to the machine name to which it is deployed, device server failover does not work with devices requiring OPS.
- Safecom Device Server must be installed prior to launching OPS installation.
- .NET Framework 4.0 must be installed.

### Installation example – via installer

**Note** When using newer HP Pro devices with OPS 1.0.20., steps 13-17 are unnecessary, as they are performed automatically. For device fleets using both older and newer HP Pro devices, the aforementioned steps are required.

These steps must be performed once for the OPS server.

- 1. Ensure that SafeCom Device Server is installed on the machine you want to deploy OPS to.
- 2. Open your firewall for the CouchDB port 5984.

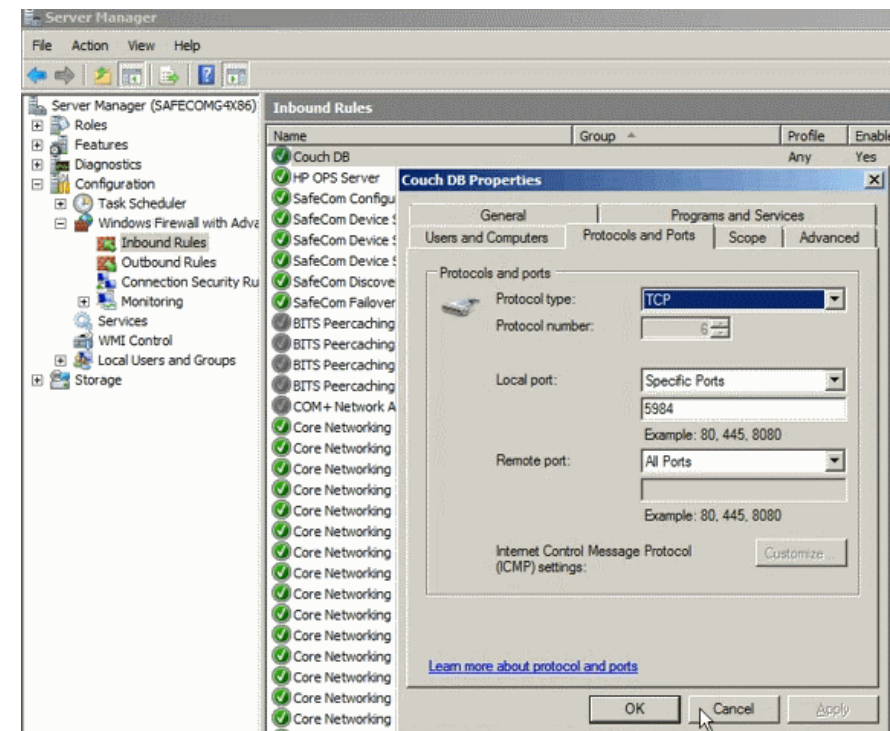

3. Browse to the OPS installer and run it as administrator.

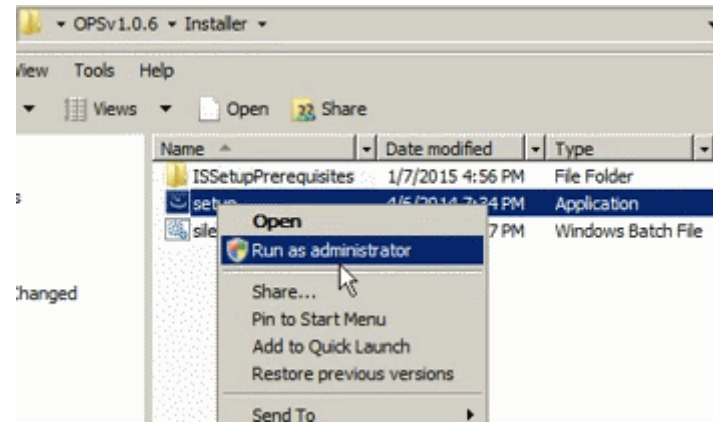

4. Wait for the installer to finish installing the prerequisite CouchDB, until the screen below is shown, at which point pause with the actual installation.

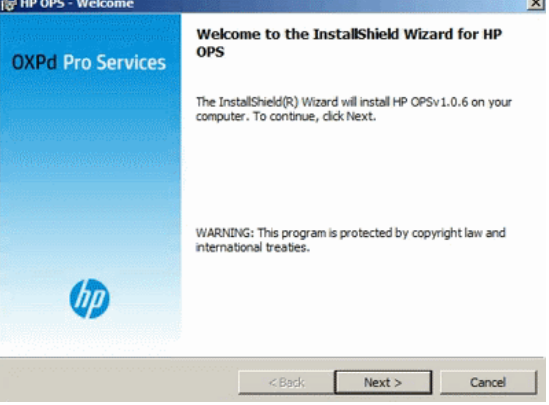

5. Check if the Apache CouchDB process is running:

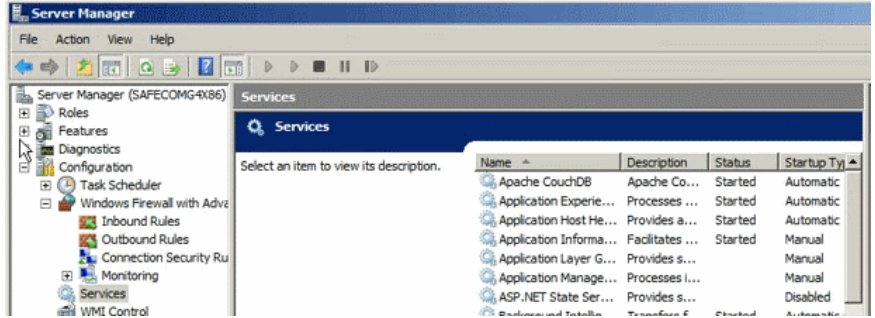

6. Use a browser to see if you can connect to CouchDB – if you can connect to it, you can proceed onwards.

By default, CouchDB is bound to [http://127.0.0.1:5984/\\_utils](http://127.0.0.1:5984/_utils).

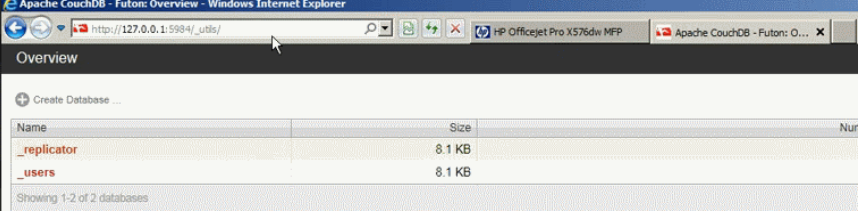

7. Continue with the OPS installation.

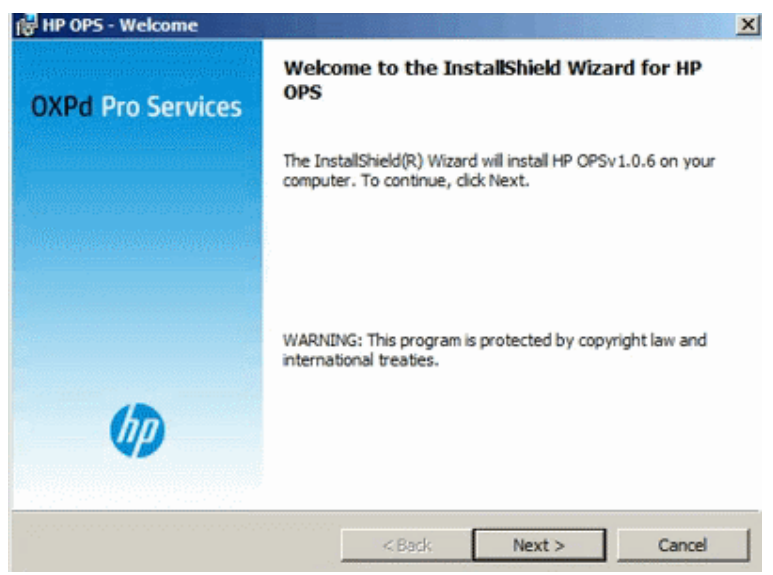

8. Enter the hostname – ensure that you enter a fully qualified domain name (FQDN).

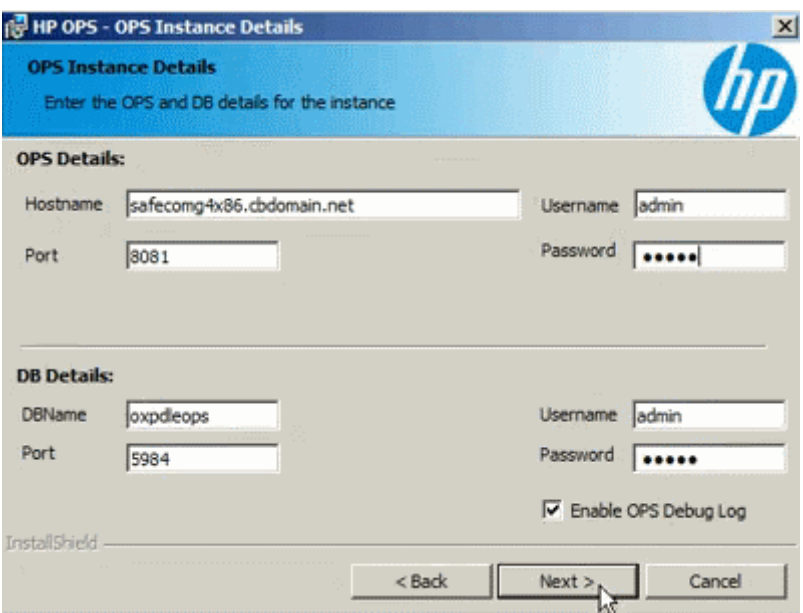

- 9. Set the password. We recommend using **admin** as the password for both CouchDB and OPS.
- 10. Do not launch OPS and do not open the readme file yet.

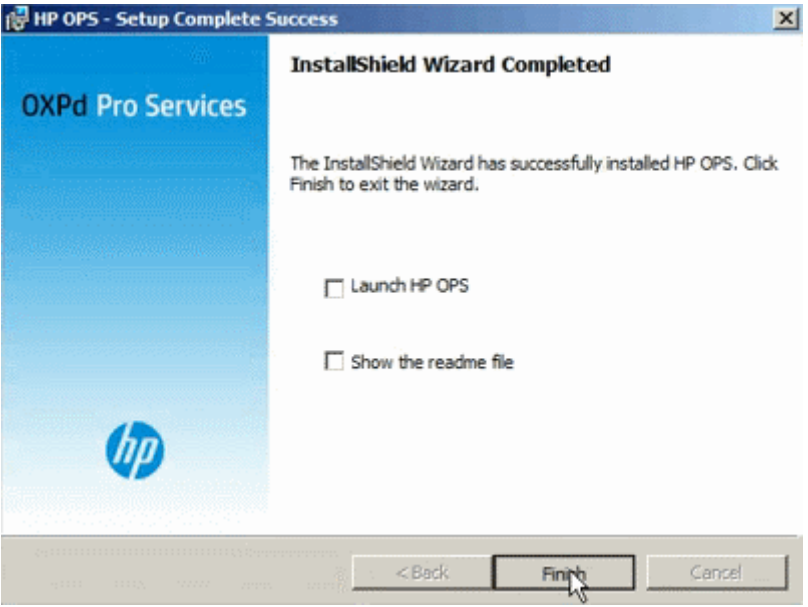

11. Start the OPS service:

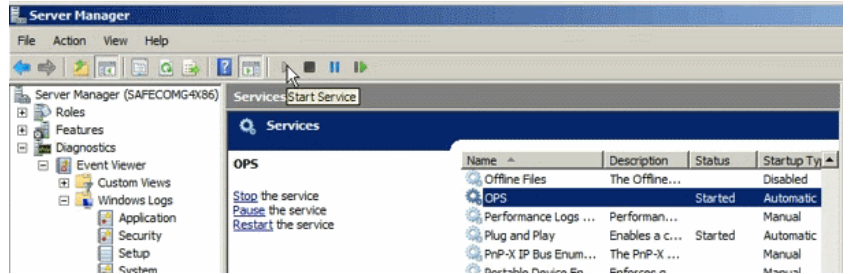

12. Check if the certificate file has been created in your OPS directory (by default, C:\Program Files\Hewlett-Packard\OPS\certs):

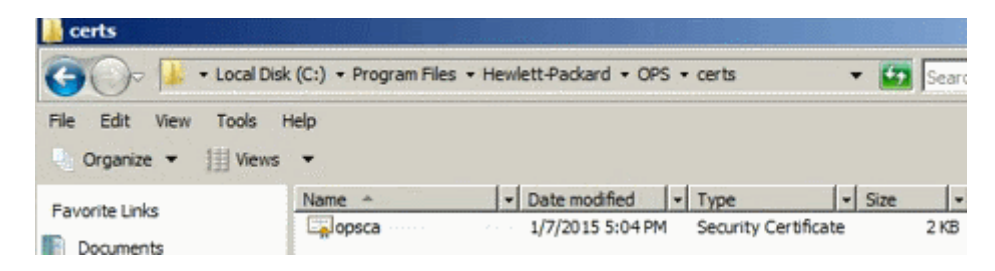

and that it contains the FQDN of the server running OPS:

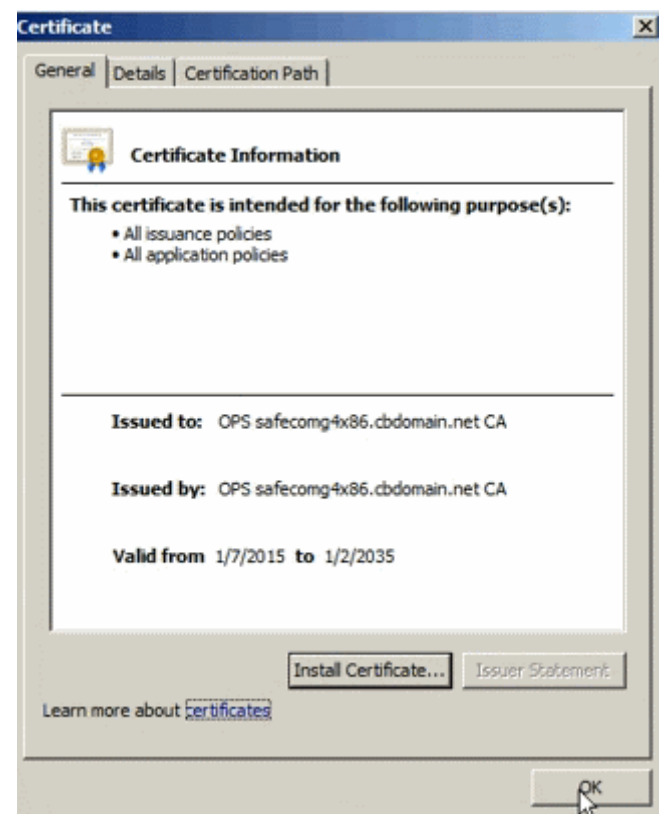

13. Use a browser to connect to the MFP, and check that the OPS certificate is added to the list of available certificates:

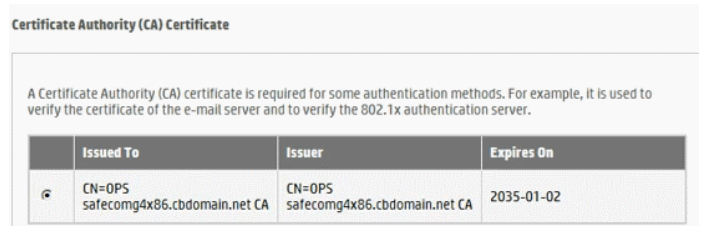

14. Run OPSSetup.bat as administrator:

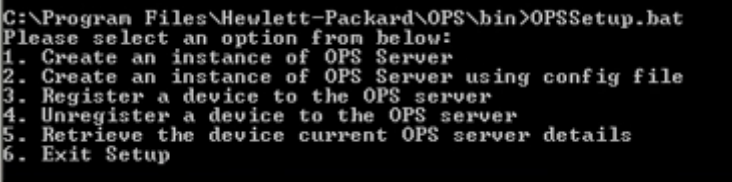

15. Select option 3, and provide the following information: Device IP, username and password:

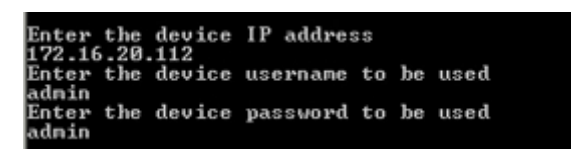

OPS Server name to be registered, OPS username and password:

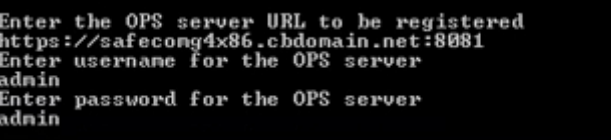

When prompted for the URL, ensure that you use HTTPS when adding the full path: https://<FQDN of the OPS Server:8081>

16. Add the device to the Device Server:

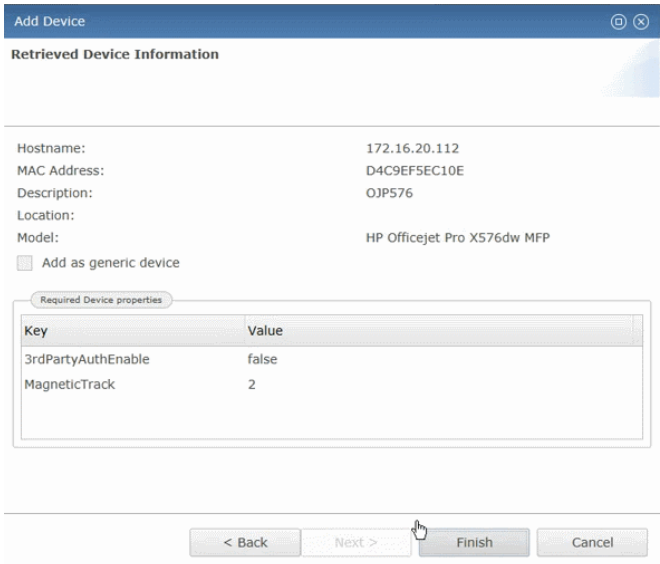

17. Check your device in SafeCom Administrator:

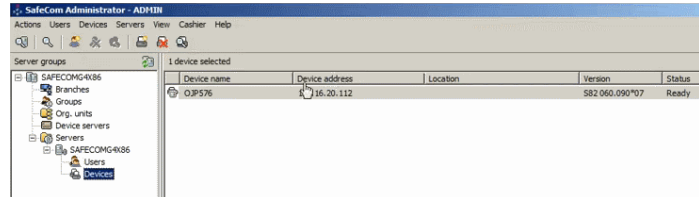

### Installation example – via command line

**Note** We recommend using the command line interface if you want to repair or modify your OPS installation.

- 1. Launch the HP OPS installer.
- 2. Set the fully qualified domain name (FQDN) of the OPS server and ensure it is in the domain.
- 3. Launch the OPS server.
- 4. Add inbound rule for port 8081 to your firewall.
- 5. Check your network settings, and correct the domain name if necessary.<br>6. Clean device settings, if necessary.
- Clean device settings, if necessary.
- 7. Setup CouchDB.
- 8. Use the CouchDB Test Suite to create an Admin Party, and click Remove Admins.
- 9. Recreate the CouchDB administrator.
- 10. Reconfigure OPS by running OPSSetup.bat. Follow the on-screen instructions.

If you run into an HTTP 400 error during OPS installation, follow the steps below.

As administrator:

- 1. Ensure that the OPS server is inside your domain.
- 2. Uninstall the following: OPS, CouchDB, OpenSSL 0.9.8. (if your OpenSSL version is different, you need this specific version).
- 3. Restart the server.
- 4. Retry the installation. If it does not succeed, proceed to the next step.
- 5. If the device registration fails, delete the OXPDPro service of the device.<br>6. On the device enable IPv4 only
- 6. On the device, enable IPv4 only.
- 7. On the device, configure WINS manually.
- 8. On the device, configure DNS manually.
- 9. On the device, enable DHCPv4 FQDN and disable DHCPv6.
- 10. Install the certificate to the server.
- 11. Install the certificate to the device.
- 12. Start a browser on the server and open the device webpage.
- 13. Ensure that the administrator page is set to US English.
- 14. Set server region to US English.<br>15. Set server default language and
- 15. Set server default language and keyboard to US English.<br>16. Open a new command prompt.
- Open a new command prompt.

Re-setup CouchDB and OPS

- 1. Open the CouchDB Futon page  $(\underbrace{\text{http:///utils}})$ <br>2. Login as administrator.
- Login as administrator.
- 3. Use the Test Page to create an Admin Party.<br>4 Fix the Admin Party by clicking the Fix option
- Fix the Admin Party by clicking the **Fix** option on the bottom-right part.
- 5. Add the administrator user with the standard SafeCom credentials.
- 6. Rerun OPSSetup.bat and select **Create an instance of OPS server**.
- 7. Add a device to OPS.
- 8. Use OPSSetup.bat to check whether the device is registered properly by selecting **Retrieve the device current OPS server details**.

#### Reinstall CouchDB:

- 1. Install and restart the OPS server.<br>2. Follow the steps outlined in the Re
	- 2. Follow the steps outlined in the Re-setup CouchDB and OPS section above.

# <span id="page-47-0"></span>Partial Disk Clean on M525 and M575 devices

To remove the SafeCom Go solution from the device, first perform a partial disk clean.

To perform a partial disk clean:

1. Delete the device from the **SafeCom Device Server** where the device is added. The device must be in the idle state  $\mathbb G$  in order for the deletion to be performed correctly.

**Note** If the device is configured to another server, click the **Reconfigure Device** to force a reconfiguration of the device to your server.

- 2. Turn off the device.<br>3. Turn the device bag
- Turn the device back on again.
- 4. Tap the HP icon when it appears.
- 5. When the next HP icon appears, tap it as soon as the device starts counting (for example 1/8) to enter the **Administrator** menu.
- 6. Follow steps 5 through 8 as described in [2.11](#page-47-0) Partial Disk Clean on FutureSmart devices.

# SafeCom Go HP device trace facility

**Note** Use the SafeCom trace facility only if SafeCom Support instructs you to do so.

Used for troubleshooting, the SafeCom trace facility is enabled through the **Configuration** web page:

- 1. Open the device web page and log in.
- 2. Click the **General** tab, and then click **SafeCom** in the menu to the left.
- 3. If the log is disabled, click the **Enable** button to the right.
- 4. To save the log, click **Show complete log** select the log information and copy it into a \*.txt file and save it.

Alternatively enable the trace facility through the **SafeCom Device Server:** 

- 1. Open the SafeCom Device Server and log in.<br>2. Select a device in the device server pane and
- Select a device in the device server pane and make sure that the checkbox **Logging enabled** at the bottom of the page is selected.
- 3. Click **Save**.

In order to see the trace files generated by the Device Server:

1. Go to the destination folder for the log files:

The default installation folder is:  $C:\Per{\circ}$  Files SafeCom\SafeCom Device Server\logs

On **Windows 64-bit**: C:\Program Files (x86)\ SafeCom\SafeCom Device Server\logs

2. If you need to send the log files, make sure to save and send the folder **logs** as a compressed/zipped folder.

You can configure the size of the trace files as well as how many are generated.

1. Browse to the config.ini file:  $C:\P$  Program Files SafeCom\SafeCom Device Server\equinox\config.ini

On **Windows 64-bit**: C:\Program Files (x86)\ SafeCom\SafeCom Device Server\equinox\config.ini

- 2. Double-click the config.ini file. In the open file, scroll to the bottom and add:
	- deviceserver.trace.file.size to configure file size. Size is written as a number with an optional qualifier. For example: ten is 10 bytes, ten kilobytes is 10KB, ten megabytes is 10MB, and one gigabyte is 1GB.

• deviceserver.trace.file.count – to configure how many trace files are generated. Enter the number of files you want to generate as a number.

After configuring the trace files restart the SafeCom service.

# SafeCom Go HP

### **Overview**

Make sure the SafeCom G4 Server software installation has been completed as described in SafeCom documentation, for example the *SafeCom Smart Printing Administrator's Quick Guide*.

- 1. SafeCom Go HP hardware installation<br>2. SafeCom Go HP software installation
- SafeCom Go HP software installation

# <span id="page-50-0"></span>SafeCom Go HP hardware installation

This section is only relevant if users will log in by card. Otherwise proceed to installation of the SafeCom Go HP software.

**Note** ID devices require unique ID Device Licenses. SafeCom ID devices come with ID device licenses, whereas ID device licenses for 3rd party ID devices must be purchased separately*.*

If user will log in by card, then install as described below:

#### • **A USB ID Device was supplied**

Connect the SafeCom ID Device directly to the external USB. The USB port may be covered by sticker that has to be removed first. On some devices the USB port is next to the network port. Proceed to [SafeCom Go HP software installation.](#page-145-0)

- **A USB ID Kit and USB ID Device was supplied** The installation of the SafeCom HP USB Key, and the SafeCom ID Device is covered in [SafeCom HP hardware installation.](#page-50-0)
- **Hardware integration pocket with supplied embedded ID device** The installation of embedded ID device in hardware integration pocket is covered in [Embedded ID Device in Hardware Integration Pocket.](#page-51-0)

### SafeCom HP hardware installation

For more detailed instructions refer to the *SafeCom Go HP Hardware Quick Guide*.

The SafeCom HP USB installation can be simplified depending on the capabilities of the device and if a SafeCom ID Device (card reader) is required to log in users.

- If the MFP or printer is equipped with a HDD or SSD, you can skip installing the SafeCom HP USB key as the SafeCom Go HP software can be loaded onto and run from the device's hard disk.
- The device has an **external USB port** labeled ACC.
- The device has a HIP pocket and an embedded card reader is used.

Install the SafeCom HP USB Key:

- 1. Turn the device off and disconnect all power and interface cables.
- 2. Get access to the device's formatter board as described in the device manual.<br>3. Insert the SafeCom USB key into an available USB port.
- Insert the SafeCom USB key into an available USB port.

4. If an ID device (card reader) is to be used, proceed to the relevant section below. Otherwise, connect all cables, plug in your device, and turn the power on.

Installation of an external USB ID device:

1. Connect the SafeCom USB ID Device directly to the external USB port labeled ACC.

**Note** A label covering the USB port may have to be removed first. On M602 the USB port is hidden behind an USB icon at the rear of the printer that must be cut clear in order to install the USB ID Device.

Proceed to [SafeCom Go HP software installation](#page-52-0) for the steps required to install the SafeCom Go HP software.

### <span id="page-51-0"></span>Embedded ID Device in Hardware Integration Pocket

Items supplied:

- One ID device without casing.
- One 12 cm mini-USB cable for mounting on the ID device.
- Four holders with self adhesive tape.
- One "Present card here" label (p/n 621010).

Installation:

- 1. Turn the device off and disconnect all power cables.
- 2. Remove the cover from the hardware integration pocket as described in the device's manual. Opening the cover can be done by inserting a metal blade at the center of the top edge of the cover. Take care not to scratch the cover or hurt yourself.
- 3. Hold the ID device with the cable connector facing upwards and the antenna facing downwards. On the cable connector side place a holder in each of the four corner holes.
- 4. Do one of the followings:
	- **MFP M525, MFP M575, MFP M775, CM3530 MFP, CM4540 MFP**, **M4555 MFP, M551, M712,** and **ScanJet Enterprise 8500fn1:** Connect the 12 cm mini-USB cable to the ID device and to the mini-USB connector in the lower right corner of the pocket.

**Note** For M551 the Hardware Integration Pocket is not available for the M551n.

- **P3015:** Disconnect the 12 cm mini-USB cable from the ID device. Connect the supplied 33 cm cable (p/n 344020) to the ID device and to the USB connector on the device's motherboard. Pass the cable through the square hole in the hardware integration pocket.
- **M651**, **M806**, **M855**, **X555**, **M602**, **M603,** and **Scanjet 7000n:** Connect the card reader using the E12 USB Cable, Female, 12 cm cable (p/n 344030).

**Note** For the M601 there is no Hardware Integration Pocket. For X555 and M651 devices, ensure that you have the device-side preinstalled cable ending in the HIP which must be connected to the E12f.

- 5. Remove the tape from the four holders mounted on the ID device.
- 6. Center and mount the ID device in the bottom of the pocket. The cable connector on the ID device should face left and downwards.

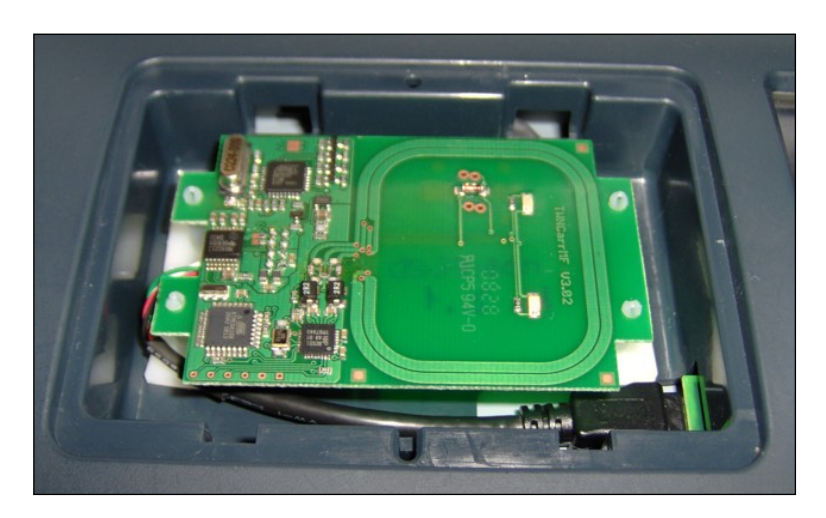

*Figure 1 SafeCom ID device mounted in the hardware integration pocket. The shown ID device is SafeCom Mifare Reader. Other SafeCom ID devices may have the antenna layered in the print circuit board.*

- 7. Plug in the power cord and connect all cables. Turn the device on.
- 8. Verify that the LED on the ID device is on.
- 9. Put the cover back on the hardware integration pocket (it can only fit one way).
- 10. Remove the plastic from the "Present card here" and mount it centered on the cover of the hardware integration pocket.

Proceed to [SafeCom Go HP software installation](#page-52-0) for the steps required to install the SafeCom Go HP software.

# <span id="page-52-0"></span>SafeCom Go HP software installation

- On FutureSmart devices
- On legacy Chai devices

### Send SafeCom Go HP FS (\*.b95) file to FutureSmart devices

From SafeCom Administrator version 10.52.4.4 onwards, you have the option to install the SafeCom Go to FutureSmart devices directly.

**Note** On M551/M552/M553/M604/M605/M606 devices, installing the Go SafeCom software from SafeCom Administrator or scDevUtil requires *[HF G4-020](http://via.safecom.eu/files/software/g4/hotfixes/G4-020.zip)* to be applied on your G4 520\*07 server. If the hotfix is not applied or you are running a different G4 version, you can install SafeCom Go via the Solution Installer*.*

- 1. Make sure the device is powered on and ready, and enable **TLS 1.2** via **Networking > Mgmt Protocols > Web Mgmt > Secure Communications > SSL/TLS Protocol** of the device webpage.
- 2. Start **SafeCom Administrator** and log in to the server.
- 3. Invoke the **Add device** function from the A) **Devices** menu, B) **System overview** or C) **SafeCom Assistant** as part of step **2 Add a SafeCom Pull Printer**.
- 4. Enter the **Device address** (hostname or IP address) and the SNMP community name (by default, it is set to **public**). Click **Next**.
- 5. Information is retrieved from the device to establish the type of device. Click **Next**.
- 6. On the **Settings** tab specify the properties of the device (**Duplex supported** and **Color supported**).
- 7. Click **Add** to register the device and save it in the database.<br>8. Open the device in a web browser by entering the IP addres
- Open the device in a web browser by entering the IP address in the address field.
- 9. Sign in using the device login and password.
- 10. Click the **General** tab and then click **SafeCom** to open the **Configuration** web page.
- 11. Under **Device**, make sure to specify the **Administrator password** for the device. The password must be the same as the one used to sign in to the printer. The Pull Print icon will not appear unless correct password is specified.
- 12. Click **Apply**.
- 13. In SafeCom Administrator, invoke the **Configure** tab via **Device Properties**.
- 14. Enter the **Group name** the device will belong to.
- 15. Provide the server address into the **Add Server** field, and click **Add**.
- 16. Set **Login method** and **Password** as appropriate.
- 17. Set **Print all** behavior and **MFP auth** functions by marking the relevant checkboxes.
- 18. Mark the **Send configuration to device after pressing the OK button** checkbox.
- 19. Click **OK**.

### Send SafeCom Go HP (\*.b49) and (\*.b89) files to legacy Chai devices

**Note** On HP LaserJet CM8050 MFP and CM8060 MFP you must first disable encryption*.*

- 1. Make sure the device is powered on and ready.
- 2. Start **SafeCom Administrator** and log in to the server.
- 3. Invoke the **Add device** function from the A) **Devices** menu, B) **System overview** or C) **SafeCom Assistant** as part of step **2 Add a SafeCom Pull Printer**.
- 4. Enter the **Device address** (hostname or IP address). Click **Next**.
- 5. Information is retrieved from the device to establish the type of device. Click **Next**.
- 6. On the **Settings** tab specify the properties of the device (**Duplex supported** and **Color supported**).
- 7. Click **Add** to register the device and save it in the database.<br>8. Click **Send** to send the SafeCom Go HP Loader file (\* b49) to
- 8. Click **Send** to send the SafeCom Go HP Loader file (\*.b49) to the device. If file is not present you need to get the file first.
- 9. The **Device authorization** dialog appears. If no device password [\(3.6.6\)](#page-68-0) is set the dialog will allow you to enter the device **Password**. Next you are asked to enter **Username** admin and the device **Password**.

#### **Password**:

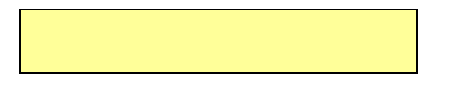

- 10. Click **Close** when the download is completed.
- 11. Click **Send** to send the SafeCom Go HP software file (\*.b89) to the device.

12. Click **Close** when the download is completed. The device restarts and after a few minutes the device's control panel will say **Ready**. After another 2-7 minutes (depending on model) the control panel will say **Loading SafeCom** for 1-2 minutes.

**Note** The HP LaserJet CM8050 MFP and CM8060 MFP require additional setup in regards to Sign In Method [\(0\)](#page-54-0) and Send to E-mail.

SafeCom Go HP is now installed and configured in the device. You can proceed and use the SafeCom-enabled device to collect your documents.

### <span id="page-54-0"></span>Install to FutureSmart devices via Solution Installer

**Note** If the FutureSmart device ran with SafeCom Device Server make sure the SafeCom Device Server no longer references the device and conduct a partial disk clean on the FutureSmart device (see [HP OPS installation\)](#page-41-0) before proceeding.

To install SafeCom software on FutureSmart devices you need to:

- 1. Install software via Solution Installer (step 1-7).
- 2. Add device in SafeCom Administrator (step 8-14).<br>3. On MEPs configure Administrator Password
- 3. On MFPs configure Administrator Password and HP Quota Service (step 15-24).

SafeCom Go HP for FutureSmart devices is installed via the HP Solution Installer from the device web page.

- 1. Get and download the SafeCom Go HP \*.b95 file.
- 2. Make sure the device is powered on and ready, and enable **TLS 1.2** via **Networking > Mgmt Protocols > Web Mgmt > Secure Communications > SSL/TLS Protocol** of the device webpage.
- 3. Open the device in a web browser by entering the IP address in the address field.
- 4. Sign in using the device login and password. If the password is not set, set it.
- 5. Click the **General** tab and then **Solution Installer**.
- 6. Under **Install New Solution**, click **Browse** to browse to the location of the SafeCom Go HP \*.b95 file.
- 7. Click **Install.**

The message "Receiving upgrade" appears on the device and when installation is completed successfully the message on the device says "Ready".

- 8. Make sure the device is powered on and ready, and enable **TLS 1.2** via **Networking > Mgmt Protocols > Web Mgmt > Secure Communications > SSL/TLS Protocol** of the device webpage.
- 9. Start **SafeCom Administrator** and log in to the server.
- 10. Invoke the **Add device** function from the A) **Devices** menu, B) **System overview** or C) **SafeCom Assistant** as part of step **2 Add a SafeCom Pull Printer**.
- 11. Enter the **Device address** (hostname or IP address). Click **Next**.
- Information is retrieved from the device to establish the type of device. Click **Next**.
- 13. On the **Settings** tab specify the properties of the device (**Duplex supported** and **Color supported**).
- 14. Click **Add** to register the device and save it in the database.

The remaining steps are only required for MFPs and not for printers.

- 15. Open the device in a web browser by entering the IP address in the address field.
- 16. Sign in using the device login and password.
- 17. Click the **General** tab and then click **SafeCom** to open the **Configuration** web page.
- 18. Under **Device**, make sure to specify the **Administrator password** for the device. The password must be the same as the one used to sign in to the printer. The Pull Print icon will not appear unless correct password is specified.
- 19. Click **Apply**.

Connect to quota server:

**Tip** With SafeCom Go HP version S89 nnn.050\*13 and S95 nnn.050\*13 the quota server is set up automatically.

- 20. Click the **General** tab, and then **Quota and Statistics Services** in the left hand menu.
- 21. In the **Quota Server URL** field enter this URL:

http://127.0.0.1:5744/hp/device/dk.safecom.hp.webservice.J SWebEntryPoint?quota

- 22. Check the **Connect this device to a Quota server.**<br>23. Click **Apply** at the bottom of the web page.
- Click **Apply** at the bottom of the web page.

SafeCom Go HP is now installed and configured in the device. You can proceed and use the SafeCom-enabled device to collect your documents.

### Control Device Sign in CM8050 MFP and CM8060 MFP

#### **SafeCom as Sign In Method:**

- 1. Open the device's web page.<br>2. Click the **Settings** tab
- 2. Click the **Settings** tab.
- 3. Click **Device Sign In** on the menu.
- 4. Click the **Sign In Methods** tab.
- 5. Scroll to **Other Available Sign In Methods** at the bottom of the web page and check **SafeCom**.
- 6. Click **Apply**.
- 7. Select **SafeCom** as **Default Sign In Method at the device**.
- 8. Click **Apply**.

#### **Custom Access Control:**

- 9. Open the device's web page.<br>10. Click the **Settings** tab.
- 10. Click the **Settings** tab.
- 11. Click **Device Sign In** on the menu.<br>12. Click the **Device Access** tab.
- 12. Click the **Device Access** tab.
- 13. Scroll to **Access Control Level for Device Functions**.
- 14. Check **Custom Access Control** and click **Define Custom**.
- Check the applications you wish SafeCom to control and remember to also check these under **MFP authentication** on the SafeCom **Configuration** web page. See table below.

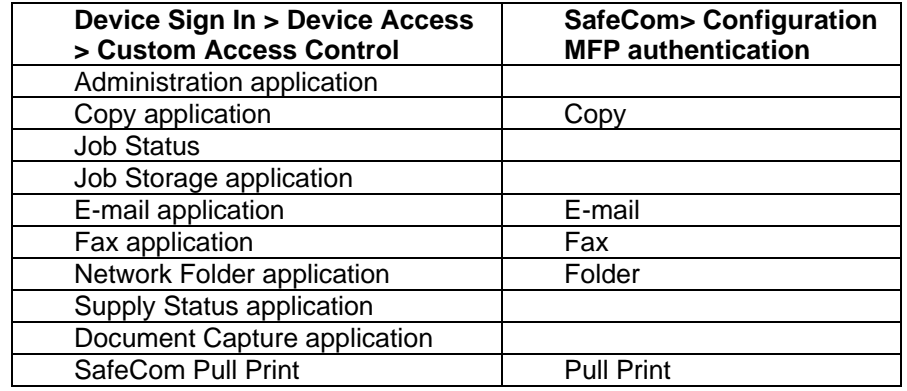

16. If the **Default Sign In Method at the device** is not SafeCom then change the **Default Sign In Method** from **Default** to **SafeCom** for each application that is to be controlled by SafeCom.

### Send to E-mail on CM8050 MFP and CM8060 MFP

- 1. Open the **Configuration** web page.
- 2. Check **E-mail** in **MFP authentication**.
- 3. Click **Apply**.
- 4. Click the **Settings** tab.
- 5. Click **Device Sign In** on the menu.
- 6. Click the **Device Access** tab.
- 7. Scroll to **Access Control Level for Device Functions**.
- 8. Check **Custom Access Control** and click **Define Custom**. Check **E-mail application**.
- 9. Click the **Digital Sending** tab.
- 10. Click **E-mail Setup** on the menu.
- 11. Select one of the **Address Field Control** options.
- 12. Click **Apply**.

# Deploy SafeCom Go HP on multiple devices

This section covers how to deploy SafeCom Go on multiple HP devices.

With **SafeCom Device Utility** it is possible to load SafeCom device software onto devices as part of preparing devices for a staged roll-out. It does not require SafeCom server software and databases to be running and it will not do any registration of devices.

### <span id="page-56-0"></span>Create a device configuration file

The device configuration file is created with custom settings using the **SafeCom tool GoBuild**.

To open and configure a device configuration file:

1. Download and unzip the SafeCom GoBuild package to your local C: drive.

**Note** SafeCom GoBuild can be downloaded from the SafeCom website*.*

- 2. Execute the gobuild.exe and click **File** and **Open.**
- 3. Select the file configuration\_mfp.xml and click **Open**.
- 4. Locate and change the appropriate lines to configure the settings as required.

**Note** Do not change port 7500*.*

5. Save the configuration file.

To generate a compiled configuration file:

- 6. Open the file gobuild.xml.
- 7. Edit the placement in the tags <OUTPUT> and <FILEPATH> so it corresponds to the location on your C: drive.

**Note** Do not change the tag <LOCALPATH>!

- 8. Change <ACTION TYPE="6"> to "3" this means the device does not restart after receiving the configuration.
- 9. Select **File** and **Run** to generate a compiled configuration file: configuration\_mfp.b89.

**Note** Refer to *Tech note SafeCom GoBuild D20127* for more information on SafeCom Device Utility.

### Send configuration file to devices

Send the configuration file and the SafeCom Go software to the device using the SafeCom tool SafeCom Device Utility (scDevUtil.exe).

Pre-requisites:

- Do a DISK INIT on the HP device to ensure it has no SafeCom software installed.
- Copy the SafeCom Go HP device software to C:\ProgramFiles\SafeCom\SafeComG4\device\_software.
- Copy the configuration mfp.b89 file created in the previous section to the same directory C:\ProgramFiles\SafeCom\SafeComG4\device\_software.

Load files to devices and verify configuration:

- 1. Start SafeCom Device Utility by executing the file scDevUtil.exe in the C:\Program Files\SafeCom\SafeComG4 directory.
- 2. Add the HP devices that must be loaded with the files to the list of devices. There are three ways to get the devices into the list of devices:
	- **Load from file:** Create a plain text file with one address (IP address or hostname) per line and save it with the extension dip (Device IP file). In the **File** menu, click **Load device list from file…**
	- **Add device individually:** Enter the **Device address** and click **Add**.
	- **Broadcast for devices:** Click **Broadcast** to broadcast for devices.

Use the SafeCom Device Utility to load the following 3 files to the devices:

- The appropriate nnn\*.b49 file (the SafeCom loader)
- The configuration mfp.b89 file
- The appropriate nnn\*.b89 file (the SafeCom Go code)
- 4. Select one or more devices in SafeCom Device Utility.
- 5. Right-click the devices and click **Send Go Loader** to send the \*.b49 file to the selected devices.
- 6. Browse for the \*.b49 file and click **Send**.
- 7. Select the devices again, right-click and click **Update software**.
- 8. Browse for the \*.b89 file and click **Send**.

**Note** The device should not restart until after the last file has been loaded according to the configuration made in [Create a device configuration file](#page-56-0)*.*

- 9. When it has restarted completely, check that it has been configured correctly according to your settings from [Create a device configuration file.](#page-56-0)
- 10. Register the device at your SafeCom server in one of the following three ways:
	- Use the **Add device** function in **SafeCom Administrator**.
	- Log in at the printer by a user with Technician or Administrator rights.
	- Log in to the **Register** web page and click **Register**.

#### **Note**

- Once the device is registered it appears in the **SafeCom Administrator***.*
- The Color Laser Jet 4700 only allows the go loader to be sent as a .jar file via the web page. Refer to [How to open the SafeCom Loader web page.](#page-79-0)
- Refer to the *SafeCom G4 Administrator's Manual* for more information on SafeCom Device Utility.

### Make changes to the configuration file

To edit the configuration file:

- 1. Start GoBuild.exe again
- 2. Load the file configuration mfp.xml.
- 3. Make the necessary changes.<br>4. Load gobuild.xml. change  $\leq AC$
- Load gobuild.xml, change <ACTION TYPE> back to "6", and compile (Run).
- 5. Use SafeCom Device Utility to send it to the device.

### Login

- 1. Open a web browser and enter the IP address of the device in the address field. Use of JavaScript (Active Scripting) must be enabled.
- 2. The EWS opens on the **Information** tab. Click **SafeCom** on the menu to open the **Information** web page with version and status information.
- 3. Click on the **Settings** tab to configure SafeCom Go.

**Note** If you do not see the **Settings** tab it is because the HP Embedded Web Server (EWS) is password-protected. Click the **Log In** link in the upper-right corner of the page. Type admin for the username, type the device password and then click **OK***.*

- 4. Click **SafeCom** on the menu to access the SafeCom specific screens with the tabs:
	- **Configuration** specify SafeCom server, login method, driver names and MFP authentication.
	- **Register** register the device with SafeCom server.
	- **Log** enable logging for troubleshooting purpose.

# SafeCom Go HP web interface

The SafeCom Go HP web interface adheres to the structure and design of the HP Embedded Web Server (EWS). The SafeCom Go HP web interface consists of two parts, 1) a public part accessible via the **Information** tab and 2) a password-protected part accessible via the **Settings** tab.

**Note** For FutureSmart devices, ensure that **TLS 1.2** is enabled via **Networking > Mgmt Protocols > Web Mgmt > Secure Communications > SSL/TLS Protocol** of the device webpage. For devices using 4.x firmware, you can find the option under **Networking > Secure Communications > SSL/TLS Protocol**.

### Information web page

The **Information** web page shows version, configuration summary and up time.

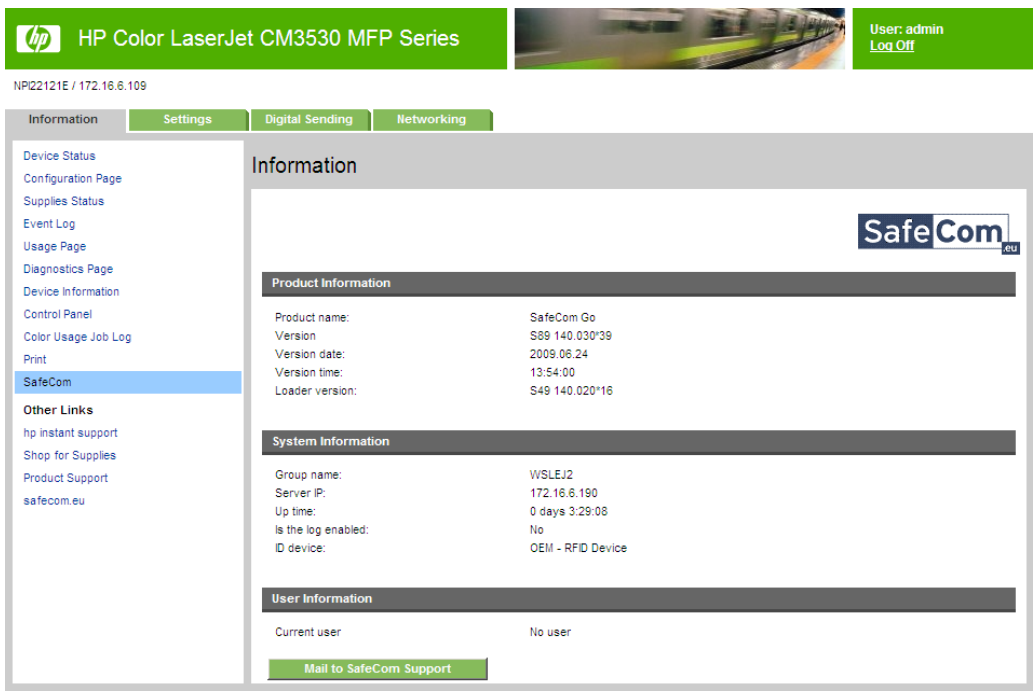

**Note** When the **Information** web page is opened the above information and additional debug information is copied to the clipboard. The information can be pasted into an editor such as Notepad or into the body of your e-mail message by pressing CTRL+ V.

### Configuration web page

The **Configuration** web page is used to configure SafeCom Go HP as to which server it should connect to, how users are to be identified etc.

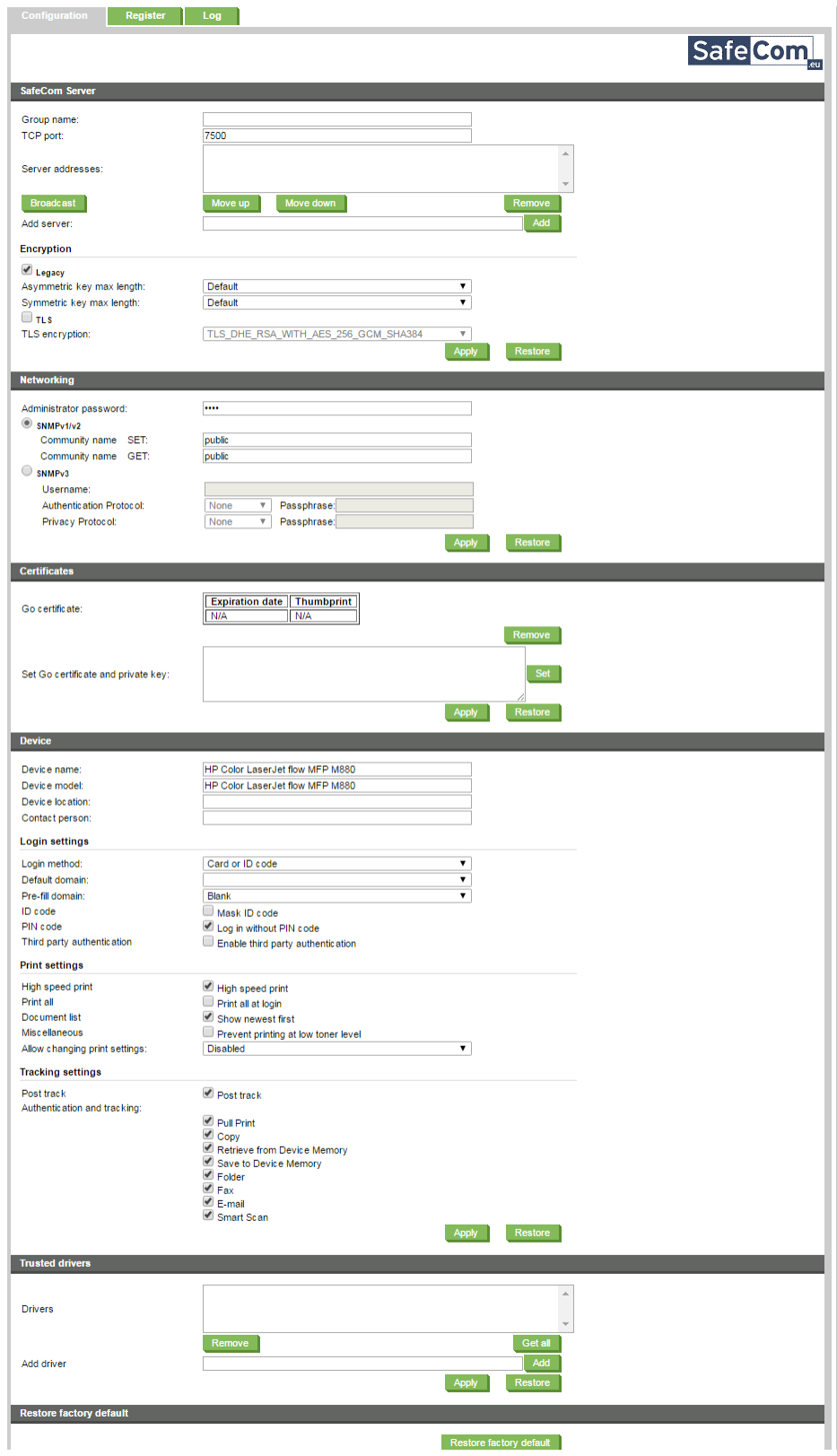

The **SafeCom Server** section is used to specify the SafeCom server. You can either click **Broadcast** to get a list of servers to select from or directly enter **Group name**, **TCP port**  (default is 7500) and SafeCom server IP address in **Add server**. See also in [Specify SafeCom](#page-67-0)  [Server.](#page-67-0)

Use the **Move up** and **Move down** button to prioritize the order in which the servers are contacted in case the first one on the list becomes unavailable.

**Note** After you click **Apply** you should wait one minute before the changed SafeCom Server settings take effect. Otherwise you may get a login error at the printer.

The **Encryption** section can be used to configure max length of encryption keys, and whether you are using **Legacy** or **TLS** encryption.

Choose the max. size according to the descriptions below:

- **Asymmetric max. size:** Choose between **Default**, **512**, **1024,** or **2048**. If **Default** is chosen then the device complies with the length of the encryption keys that is specified on the **Encryption tab** in the **Server properties** dialog in **SafeCom Administrator**.
- **Symmetric max. size:** Choose between **Default**, **128,** or **256**. If **Default** is chosen then the device complies with the length of the encryption keys that is specified on the **Encryption tab** in the **Server properties** dialog in **SafeCom Administrator**.
- **TLS encryption**: Choose from the available suites. Be aware that the default option (**TLS\_DHE\_RSA\_WITH\_AES\_256\_GCM\_SHA384**) is the strongest encryption level. The operating system running your SafeCom G4 server and Print Client must support the selected encryption suite.

**Note** On FutureSmart devices, enabling TLS encryption may result in the device displaying an "Out of order" message for 2 minutes for the duration of the encryption key generation due to device limitations.

The Networking section is where you modify your network settings.

• **Administrator password:** This is available on FutureSmart devices only. Enter the password for the device. The password must be the same as the one used to sign in to the devices web pages. The Pull Print icon will not appear unless correct password is specified.

**Note** By default, the firmware of FutureSmart devices has the Password Complexity option enabled. This requires users to have passwords between 8 and 16 characters, and use at least three options from uppercase letters, lowercase letters, numbers, and special characters. Be aware that feedback about wrong password may be absent.

- **SNMP v1/v2:** Set if your device is using either SNMP v1 or SNMP v2. The **Community name SET** must match the **Community Name GET** if this is different from public. By default **Community name** is public.
- **SNMP v3**: Set if you are using the device with SNMP v3. For more information, see below.
	- o **Username**: Set your username.
	- o **Authentication protocol**: Set the authentication protocol to be used, and add the relevant **passphrase**.
	- o **Privacy protocol**: Set the privacy protocol to be used, and add the relevant **passphrase**.

*Note* Ensure that the **Authentication protocol** and **Privacy protocol** are the same on the device and in SafeCom.

The **Device section** is where the specifications of the device are managed. Configure the device according to the descriptions below.

- **Device name:** Automatically filled in with the name of the device.
- **Device model:** Automatically filled in with the model of the device.
- **Device location:** Enter the location of the device to provide useful information in maintaining the SafeCom solution.
- **Contact person:** Enter the name of the contact person to provide useful information in maintaining the SafeCom solution. The name, model, and location are also viewable in the **Device properties** dialog in **SafeCom Administrator**.
- **Login method:** Specifies how users must identify themselves to log in to the device. Choose between:
	- o **ID code**

**Note** On devices with 110xxx and 132xxx SafeCom Go, the ID code must be max 32 characters long.

o **Card**

with an external keypad.

- o **Card or ID code**
- **Card or Windows:** Allows the user to log in by either card or by entering their Windows username, password, and domain.
- o **Keypad** only relevant if an external keypad is connected (for Chai-based, single-function printers, and similar older devices, an external keypad is required to mask ID code).
- o **Auto-sense** (default). Auto-sense maps to **Card or Windows** if an ID device is connected to the MFP and on printers it maps to **Card**. Otherwise it maps to **ID code**. Mapping changes within 10 seconds after the ID device is either connected or disconnection. If it does not change a restart of the device may be required.

**Note** For card registration to work when using Windows credentials, you must have at least one valid PUK code available in the G4 system.

- **Default domain:** Specify a default domain for all users at login.
- **Pre-fill domain**: Specify how to show the domain field on the device. Choose between:
	- o **Blank** (default): Select this if users belong to different domains. This means that all users need to enter their domain when they log in with their Windows username and password.
	- o **Default domain:** Select this if a majority of users belong to a particular domain as the specified **Default domain** will be pre-filled making it easier for these users to log in with their Windows username, password and domain.
	- o **Hide:** Select this if all users belong to the same domain, as it saves users from being prompted for the domain when they log in with their Windows username and password. Be sure to have specified the **Default domain**, otherwise the choice will revert back to **Blank** when you click **Apply**.

**Note** The SafeCom G4 server must be a member of the domain or trusted by the domain.

**Mask ID code:** Check to increase security by using the asterisk (\*) character to mask the entered ID code. Supported by HP multifunction devices, and newer single-function printers (for example, HP FutureSmart devices). For older, Chai-based single-function printers (for example, P4015 or P3015), an external USB keypad is required to mask ID code. Note that only numeric ID codes can be entered

- **Login without PIN code:** Check if users do NOT need to enter a 4-digit PIN code at login. This setting applies to the device and overrules the equivalent user property on the SafeCom G4 server. Use of PIN code is possible on devices with touch-screen or keypad.
- **Enable third party authentication**: Check to make the SafeCom solution check for user credentials that is provided using a non-SafeCom log in method. The alternate log in method is assumed to be Windows authentication. In the event that additional configuration should be necessary this can be accomplished with the XML-based configuration file and the XML tags: <ID\_CODE>, <USER\_LOGON> and <DOMAIN>. The XML tags must be enclosed by the XML tag: <THIRD\_PARTY\_AUTH>. Extract from XML file:

<THIRD\_PARTY\_AUTH>

 $<$ ID CODE  $/$ <USER\_LOGON>UserName</USER\_LOGON> <DOMAIN>Domain</DOMAIN>

</THIRD\_PARTY\_AUTH>

The entire XML-based configuration can be uploaded and edited using the **SafeCom Device Utility** as described in the *SafeCom G4 Administrator's Manual*.

**Note** If the SafeCom solution checks and finds both an ID code and a user logon, then the ID code is prioritized and used. As a minimum, either the ID code or the User logon must be entered.

- **High speed print:** Check this to allow faster printing. With high speed print the print speed becomes comparable to printing a document directly to the printer. The downside is that documents that are submitted via a Standard TCP/IP port may be printed between the logged in user's print and copy jobs. In other words, the logged in user cannot assume that the documents in the output bin belongs to him. If the directly printed document instead is submitted via a SafeCom Push Port that is referencing the same tracking device, then these documents can be held off.
- **Print all at login:** Check if all the user's documents should be printed as soon as the user logs in. This setting applies to the device. If checked this overrules the equivalent user property on the SafeCom G4 server.
- **Show newest first:** Check to have documents listed and printed in last-in first-out order. **Print all at login** and **Show newest first** are not present if **Pull Print** is cleared in **MFP authentication**.
- **Prevent printing at low toner level:** Checking this option disables the **Print** and **Print All** functions when the toner level is low.
- **Allow changing print settings**: Select if you want to allow users to modify job settings.
- **Authentication and tracking:** This is available on MFPs only. SafeCom Go HP can handle authentication for other applications, such as **AutoStore**. You can choose if users are required to log in to SafeCom before they can:
	- o **Pull Print** collect documents at any device.
	- o **Copy**  make hardcopies of scanned documents.
	- o **Save to device memory**  allows saving job data to the device memory. The option is not accessible from SafeCom Administrator, only via the device configuration page.
	- o **Retrieve from device memory**  allows retrieving saved job data from the device memory. The option is not accessible from SafeCom Administrator, only via the device configuration page.
	- o **Color copy**  make color hardcopies of scanned documents.
	- o **Folder** send scanned documents to a network folder.
	- o **Fax** send scanned documents via fax.
- o **E-mail** -send scanned documents as attachments to e-mail[7.](#page-64-0)
- **Smart Scan** allow scanning documents via SafeCom Smart Scan. Smart scan is only supported on HP FutureSmart devices with an embedded SafeCom Go solution installed.
- o **Account**  allow selection of billing code.

**Note:** On HP LaserJet CM8050 MFP and CM8060 MFP you are required to setup **SafeCom** as **Sign In Method** [\(0\)](#page-54-0).

• **Trusted drivers:** When Pull Printing, the SafeCom solution compares the driver name embedded in the print job with its list of driver names.

If no match is found and if **Show fidelity warning** is checked in the **Server properties** in the SafeCom Administrator, the document appears with a question mark [?] in the document list. This way the user is warned that fidelity is low and the document may print incorrectly.

To add drivers:

- 1. Click **Get all** to retrieve a list of driver names from the SafeCom server.
- 2. Click **Apply**.
- To remove a driver from the list, select the individual driver name and click **Remove**.
- **Add driver:** Add a driver manually to the list of drivers, by entering the driver name in the **Add driver** field and then click **Add**.
- **Timeout:** Specify the number of seconds before a user is logged out. Default is 60 seconds. The timer is halted if the device requires intervention (IRQ) so the user is not logged out while a paper out condition is being cleared. On a MFP the user is NOT automatically logged out if **Timeout** is greater than the MFP's **Inactivity timeout** specified under **Copy/Send settings**. Default is 60 seconds.
- **Post track:** Relevant only with SafeCom Tracking. Refer to the *SafeCom G4 Administrator's Manual.*
- **Restore factory default:** Click **Restore factory default** at the bottom of the web page to set all settings, except the device password, to their default value.

The **E-mail** section is present for non-FutureSmart MFPs and is relevant only if SafeCom handles user authentication for E-mail (if **E-mail** is checked in **MFP authentication**). SafeCom provides seamless authentication for **Send to E-mail**.

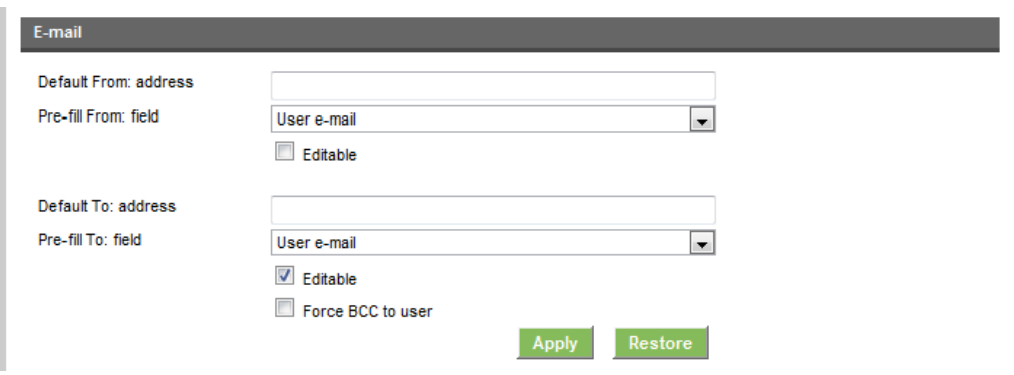

Fill in the fields for managing e-mail according to the descriptions below:

<span id="page-64-0"></span> $7$  SafeCom Go Configuration web page for FutureSmart devices does not include the E-mail section. To configure e-mail on FutureSmart devices use the device's own web page.

- **Default From: address:** Enter the default **From: address** for e-mails sent from the device.
- **Pre-fill From: field:** Choose to pre-fill the **From:** field with either **User e-mail**, **Device name**, **Blank** or **Default From: address**.
- **Editable:** Check to make the **From:** addresses available for change to the user at the device.
- **Default To: address:** Enter the default **To: address** for e-mails sent from the device.
- **Pre-fill To: field:** Choose to pre-fill the **To:** field with either **User e-mail**, **Blank** or **Default To: address**.
- **Editable:** Check to make the **To:** addresses available for change to the user at the device.
- **Force BCC to user:** Check to have the **BCC:** field pre-filled with the user's e-mail address. This cannot be changed by the user at the device.

### Register web page

The **Register** web page is used to register the device with the SafeCom server.

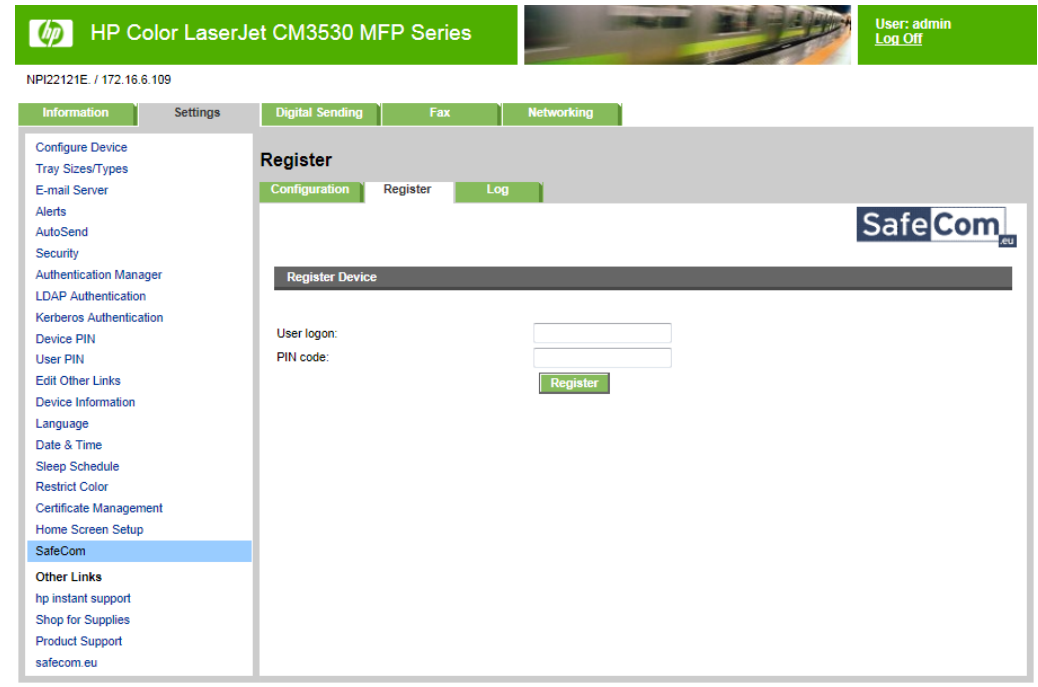

The device can be used with SafeCom once it has been registered with the SafeCom server.

- 1. Enter the **User logon** and **PIN code** of a user with Technician or Administrator rights. The user must have a PIN code.
- 2. Click **Register**.

The device can also be registered with the SafeCom solution when:

- Using the **Add device** function in **SafeCom Administrator**.
- Login at the printer by a user with Technician or Administrator rights.

### Log web page

The **Log** web page allows enabling, disabling and viewing of logging information.

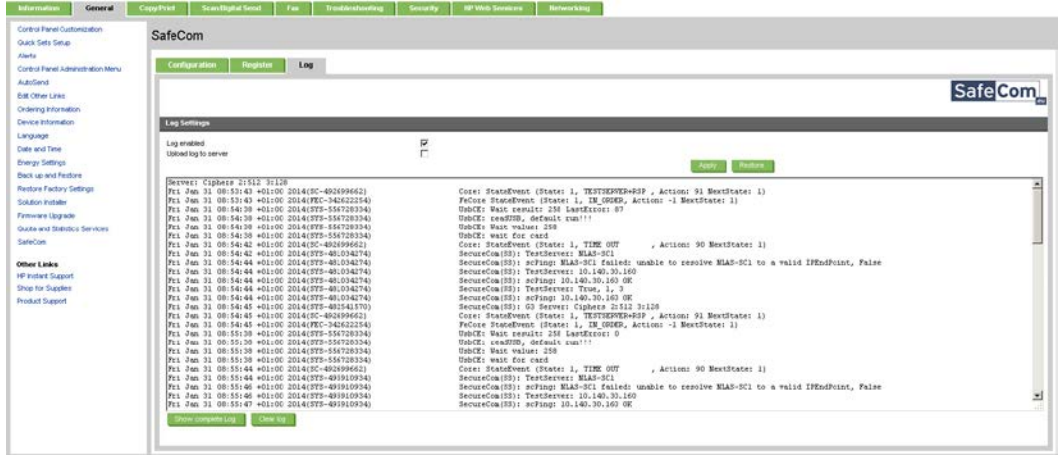

Logging should only be enabled if advised to do so as part of a troubleshooting process.

To enable or disable logging, check or uncheck the **Log enabled** checkbox.

If the device has a hard disk logging data will be written to the hard disk for best performance. When the log file reaches the 1Mb maximum the log file is overwritten with new data.

If **Upload log to server** is enabled the device will upload the log to the server when the device log is full. The feature should *only* be enabled as per instruction by SafeCom Support. If the device is unable to upload to the server, the device will delete the log except for the last 100 lines, which are kept, and uploaded once the connection to the server succeeds.

If **Upload log to server** is enabled, the **Show complete log** button is transformed to **Upload log to server**, and the log can be accessed from the server.

**Note** The device will always log performance data (network latency, authentication duration of successful logins, number of **Out of order** occurrences and duration, failover and failback between G4 servers, device reboots, changes in firmware and Go versions).

## SafeCom Go HP - How to

The following subsections contain step-by-step instructions for some of the administrator's common tasks.

### Get the SafeCom Go HP software

The SafeCom Go HP Loader files (\*.b49), SafeCom Go HP software files (\*.b89) and SafeCom Go HP uninstall files (\*.uin) were installed from the SafeCom CD or can be downloaded using the **SafeCom Administrator** function **Check for updates**.

Alternatively, a software package can be downloaded:

- 1. Download the safecom\_go\_hp\_xxx.exe file from the link supplied to you.<br>2. Double-click the safecom .go\_bp\_xxx exe file
	- Double-click the safecom go hp xxx.exe file.
- 3. Click **Next**.
- 4. Choose the destination folder. Click **Next**. Normally the destination folder is:

C:\Program Files\SafeCom\SafeComG4\device\_software

- 5. Click **Install**.<br>6. Click Finish.
- 6. Click **Finish**.

To install software via **HP Web Jetadmin**, use the manifest-nnn.xml and nnnxxx-ilc.jar files located in the subfolder, /hp\_web\_jetadmin.

### <span id="page-67-0"></span>Specify SafeCom Server

1. Open the **Configuration** web page.

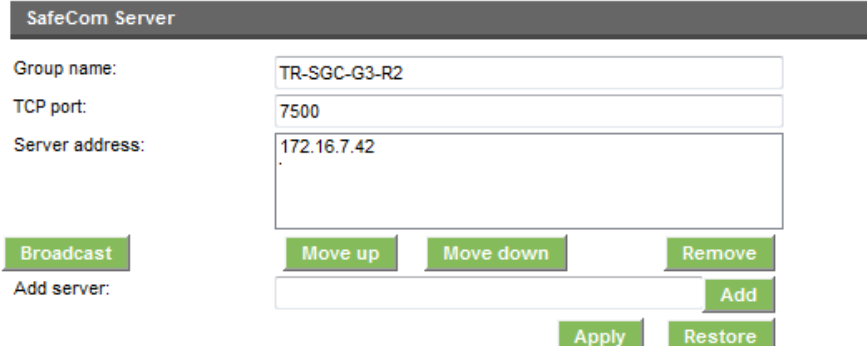

- 2. Optionally enter the **Group name** to exclude broadcast results from SafeCom servers that does not belong to the SafeCom group. This is particular useful in a multi server solution.
- 3. Click **Broadcast**. Please wait 5 seconds before the broadcast result is populated in the **Server address** list.

If the SafeCom server has multiple IP addresses there will be an entry for each. If the SafeCom server is clustered you must ensure that it is only the entry matching the IP address of the virtual server and not the nodes.

In a multiserver solution you can click the **Move up** and **Move down** button to prioritize the order in which the servers are contacted in case the first one on the list becomes unavailable.

If the device is added via **SafeCom Administrator** the list of SafeCom servers includes the list of prioritized failover servers. For additional information about failover servers refer to the *SafeCom G4 Administrator's Manual.* 

If broadcasting fails you may have to directly enter the server address (hostname or IP address)in **Add server** and click **Add**.

4. Click **Apply**.

**Note** After you click **Apply** you should allow one minute before the changed SafeCom Server settings take effect. Otherwise you may get a login error at the printer.

### Register device

- 1. Open the **Register** web page.
- 2. Enter the **User logon** and **PIN code** of a user with Technician or Administrator rights. The user must have a PIN code.
- 3. Click **Register**.

Once the device is registered it appears in SafeCom Administrator.

The device can also be registered with the SafeCom solution by:

- Using the **Add device** function in SafeCom Administrator.
- Log in at the printer by a user with Technician or Administrator rights.

### Resend configuration

If a device added in the SafeCom Administrator is not configured correctly, or if the device must be reconfigured to a different server, it is possible to resend the configuration details (Server address and Group name) to the device.

- 1. Browse to **Devices** in the **SafeCom Administrator**.
- 2. Right-click the device and click **Resend configuration**.

The configuration details are now sent to the device and the configuration is successful when the message "Server is reconfigured" appears.

**Note** The Resend configuration functionality does not work with devices that are SafeCom enabled via the device server.

### Disable Encrypt All Web Communication

On CM8050 MFP and CM8060 MFP you MUST disable encryption while the SafeCom Go HP Loader (\*.b49) is being downloaded to the HP device.

- 1. Open the device's web page.
- 2. Click on the **Networking** tab.
- 3. Click **Mgmt. Protocols** on the menu.
- 4. On the **Web Mgmt** tab uncheck **Encrypt All Web Communication**.
- 5. Click **Apply**.

### <span id="page-68-0"></span>Set Password to prevent unauthorized access

- 1. Open the device's web page.
- 2. Click the **Networking** tab.
- 3. Click **Authorization** on the menu.
- 4. Click the **Admin. Account** tab.
- 5. Enter **Password** for the device admin account and re-enter the password in **Confirm Password**. Click **Next**.

Refer to the *HP Embedded Web Server User Guide* for your HP device.

### Set password using HP Web Jetadmin

This applies to **HP Web Jetadmin** version 10.

- 1. Open **HP Web Jetadmin**. If you do not already have a list of devices from previous use the **Device Discovery** function available on the **Tools** menu to open the **Configuration wizard** and begin the discovery process, perhaps by broadcasting.
- 2. In the list of devices select the devices. To select all press CTRL+A.
- 3. Open the **Config** tab page.
- 4. Click **Security** and scroll to **Embedded Web Server** password.
- 5. Enter the desired password (for example nimda) and click **Apply**.

### Disable TCP/IP(v6)

- 1. Open the device's web page.<br>2. Click on the **Networking** tab.
- 2. Click on the **Networking** tab.
- 3. Click **TCP/IP Settings** on the menu.
- 4. Click on the **TCP/IP(v6)** tab.
- 5. Clear **Enable** for **IPv6**. Scroll to the bottom of the page and click **Apply**.

### Verify the IP Address of the DNS Server

- 1. Open the device's web page.
- 2. Click on the **Networking** tab.
- 3. Click **Other Settings** on the menu.
- 4. On the **Misc. Settings** tab enter the IP address of the **DNS Server[8](#page-69-0)** or 0.0.0.0 if there is no DNS Server.
- 5. Click **Apply**.

**Note** If the IP address does not take effect try to set it via the control panel.

### Check SNMP Settings

If SNMP v1/v2 is disabled SafeCom Go HP is unable to obtain the correct MAC address of the device and will report the MAC address **111badadd111** instead. Follow these steps to check and correct the SNMP settings.

If the checkbox **Disable SNMPv1/v2 default Get Community Name of "public"** is checked you should go through the below steps to clear it.

- 1. Open the device's web page.<br>2. Click on the **Networking** tab.
- 2. Click on the **Networking** tab.
- 3. Click **Network Settings** on the menu.
- 4. On the **SNMP** tab you should select **Enable SNMPv1/v2 read-write access** and clear the checkbox **Disable SNMPv1/v2 default Get Community Name of "public"** as this is used by SafeCom Go HP to obtain the IP address of the device. Optionally you may wish to enter **Set Community Name** and **Get Community Name**.

If **Get Community Name** is different from public the **Community Name** on the **Configuration** web page must be set to the same name.

5. Click **Apply**.

If you want read-only access you should continue with the step 6 and 7.

6. Select **Enable SNMPv1/v2 read-only access**.

<span id="page-69-0"></span><sup>&</sup>lt;sup>8</sup> On some printers there is both a primary and secondary DNS Server.

#### 7. Click **Apply**.

Remember to delete the device with the bad MAC address **111badadd111** and register it again.

### Set SNMP v3

- 1. Set up and register the HP FutureSmart device normally in SafeCom.
- 2. Open the device's web page.<br>3. Click on the **Networking** tab
- 3. Click on the **Networking** tab.
- 4. Click **Network Settings** on the menu.
- 5. On the **SNMP** tab you should select **Disable SNMPv1/v2** and check the **Enable SNMPv3** checkbox.
- 6. Set the following:
	- **Username:** <username>
	- **Authentication protocol**: MD5
	- **Passphrase:** <passphrase>
	- **Privacy Protocol**: AES-128
	- **Passphrase:** <passphrase>

*Note* Ensure that the **Authentication protocol** and **Privacy protocol** are the same on the device and in SafeCom.

#### 7. Click **Apply**.

- **Note**
	- Devices using SNMP v3 are displayed with a status of **Not responding** in SafeCom Administrator. Due to the SNMP v3 peculiarities, you cannot directly add such devices via SafeCom Administrator. Either add and register the device without SNMP v3 and then set SNMP v3 as described above, or use the device EWS page to install the SafeCom solution, set SNMP v3, and then register the device.
	- You cannot create a device using SNMP v3 when adding a Push port; the device must be added and set prior to adding the Push port.

### Allow installation of legacy packages

Spring 2014 HP FutureSmart firmware feature improved firmware upgrade security with the choice between the more secure SHA-256 Hashing algorithm and the legacy SHA-1 Hashing algorithm. The SafeCom Go HP FS is distributed and signed with SHA-1 and will work as long as the HP device allows this. If the SafeCom Go software does not install, then follow these steps.

- 1. Open the device's web page.
- 2. Click on the **Security** tab.
- 3. Click **General Security** on the menu.
- 4. Scroll to the **Firmware Upgrade Security** section and check **Allow installation of legacy packages signed with SHA-1 Hashing algorithm**.

**Note** If the checkbox is unchecked, the SHA-1 signed SafeCom Go software file 31005025.b95 will NOT install. Instead you must use the SHA-256 signed SafeCom Go software file 31205025.b95 or 21201037.b95 (on FutureSmart devices).

5. Click **Apply**.

#### **Note**

• Users who would prefer using SHA-256 must purchase and use special edition SafeCom device software files that are SHA-256 signed*.*

• The HP Scanjet Enterprise 7000n only supports SHA-1 and therefore the SHA-1 signed SafeCom Go software file 32005025.b95 must be used*.*

### Select login method

Identification by card requires the installation of a SafeCom ID Device (card reader) and maybe also SafeCom Go HP ID Kit. Identification by ID code is possible on devices with touch-screen, built-in keypad, or external SafeCom Keypad (see table in [Requirements\)](#page-10-0).

- 1. Open the **Configuration** web page.
- 2. Change **Login method** to any of the following: **Auto-sense**, **Card, Card or ID code, Card or Windows,** or **Keypad**. **Keypad** is relevant only if an external SafeCom Keypad is connected.
- 3. Click **Apply**.

### Login with Windows without specifying the domain

On MFPs with touch-screen it is possible to log in by entering your Windows username, password, and domain. If all users belong to the same domain you can avoid prompting users to enter the domain at the printer.

- 1. Open the **Configuration** web page.
- 2. Specify a **Default domain**.
- 3. Change **Pre-fill domain** to **Hide**.
- 4. Click **Apply**.

### Login without PIN code

Use of PIN code is possible on devices with keypad or touch-screen. This setting applies to the device and overrules the equivalent user property. Requesting the user to enter a personal 4 digit PIN code as he identifies himself at the printer can enhance document security.

- 1. Open the **Configuration** web page.
- 2. Clear **Login without PIN code** if you want to prompt users for PIN code.
- 3. Click **Apply**.

### <span id="page-71-0"></span>Change PIN code

If **Allow users to change PIN code** is checked on the **Users** tab in the **Server properties** dialog in **SafeCom Administrator** users can change their PIN using the **Change PIN** menu after login.

- 1. Log in at the printer.
- 2. Access the menu and scroll to **Change PIN**.
- 3. Select/Tap **PIN Code** and enter the PIN code.
- 4. Select/Tap **PIN again** and enter the PIN code again.
- 5. Select/Tap **Apply**.

The exact steps for the newer HP LaserJet MFPs are covered in [Change PIN code.](#page-71-0)

### Disable Pull Print

If you do not want the **Pull Print** icon to appear on the MFP's control panel you can disable Pull Print.
- 1. Open the **Configuration** web page.
- 2. Clear **Pull Print** in **MFP authentication**.
- 3. Click **Apply**.

#### Enable Copy Control

The SafeCom solution can control access to the MFP's copy function.

- 1. Open the **Configuration** web page.
- 2. Check **Copy** in **MFP authentication**.
- 3. Click **Apply**.

On color MFPs with SafeCom Go HP version S89 nnn.030\*39 or newer **MFP authentication** offers two checkboxes: **Copy** and **Color copy**. By default both are checked and as a result the **Authentication Manager** will have **SafeCom** listed as the **Sign In Method** for **Copy** and **Color Copy**.

**Note** Always make changes on the **Configuration** web page first before making changes on the **Authentication Manager** web page, as the SafeCom solution does not read any settings back from the **Authentication Manager** web page.

To only have the SafeCom solution control access to the MFP's color copy function:

- 1. Open the **Configuration** web page.
- 2. Clear **Copy** and check **Color copy** in **MFP authentication**.
- 3. Click **Apply**.

**Note** Enabling access control for color copy only is NOT recommended if the SafeCom solution is also to track copies. Mono copy jobs that are produced after the user has logged in to the color copy function are tracked as long as the user remains logged in. Mono copies are obviously not tracked when there is no user logged in. Similar situations arise if Copy is checked and Color copy is cleared.

On CM8050 MFP and CM8060 MFP it is also possible to control if copies can be made with professional color quality. When SafeCom Go HP is installed it creates a **Permission Set** named **SafeCom**.

- 1. Log in to the EWS and click the **Settings** tab.
- 2. Click **Device Sign In** on the menu*.*
- 3. Scroll to **Permission Sets**, select **SafeCom**, and click **Edit**.
- 4. Clear **Make a Copy with Professional Color Quality**. Click **OK**.
- 5. Click **Apply**.

#### <span id="page-72-0"></span>Enable device memory usage

The SafeCom solution can control access to the MFP's memory usage to store and retrieve jobs from the MFP's storage memory.

- 1. Open the **Configuration** web page.
- 2. Check **Save to device memory** in **MFP authentication**.
- 3. Check **Retrieve from device memory** in **MFP authentication**.
- 4. Click **Apply**.

### Enable Send to Folder

The SafeCom solution can control access to the MFP's send to folder function.

- 1. Open the **Configuration** web page.
- 2. Check **Folder** in **MFP authentication**.
- 3. Click **Apply**.

The above works if the folder's **Access Credentials** is **Public**. Relevant settings and online help are available on the **Send to Folder** menu on the **Digital Sending** tab.

If the folder's **Access Credentials** is **MFP User** you should refer to [Enable Send to Folder –](#page-73-0) [with password.](#page-73-0)

### <span id="page-73-0"></span>Enable Send to Folder – with password

The SafeCom solution can control access to the MFP's send to folder function while also prompting the user for a device password. This is required if the folder's **Access Credentials** is **MFP User**. Relevant settings and online help are available on the **Send to Folder** menu on the **Digital Sending** tab.

To get the SafeCom solution to prompt for the user's password the **Log In Method** for **Send to Folder** must be changed to **SafeCom P** on the **Authentication Manager** web page.

- 1. Open the **Configuration** web page.
- 2. Check **Folder** in **MFP authentication**.
- 3. Click **Apply**.
- 4. Open the **Authentication Manager** web page.
- 5. Change the **Log In Method** for **Send to Folder** to **SafeCom P.**
- 6. Click **Apply**.

#### **Note**

- The SafeCom solution does not store or validate the entered device password but simply parses the password, user logon and domain to the Digital Sending function in the HP LaserJet.
- Always make changes on the **Configuration** web page first before making changes on the **Authentication Manager** web page, as the SafeCom solution does not read any settings back from the **Authentication Manager** web page.

### Enable Send to E-mail – Pre-filled From: and To: field

SafeCom can control access to the MFP's Send to E-mail function<sup>[9](#page-73-1)</sup>.

- 1. Open the **Configuration** web page.
- 2. Check **E-mail** in **MFP authentication**.
- 3. Make your selections in the **E-mail** section.
- 4. Click **Apply**.

#### **Note**

• On HP FutureSmart devices the set up of default From: and To: e-mail addresses is performed on the device web page on the Scan/Digital Send tab under E-mail Setup.

<span id="page-73-1"></span><sup>9</sup> SafeCom Go Configuration web page for FutureSmart devices does not include the E-mail section. To configure e-mail on FutureSmart devices use the device's own web page.

• On HP LaserJet CM8050 MFP and CM8060 MFP address field control is NOT controlled as described below, but must be controlled via the E-mail Setup menu on the Digital Sending tab (see [Send to E-mail on CM8050 MFP and CM8060 MFP\)](#page-56-0).

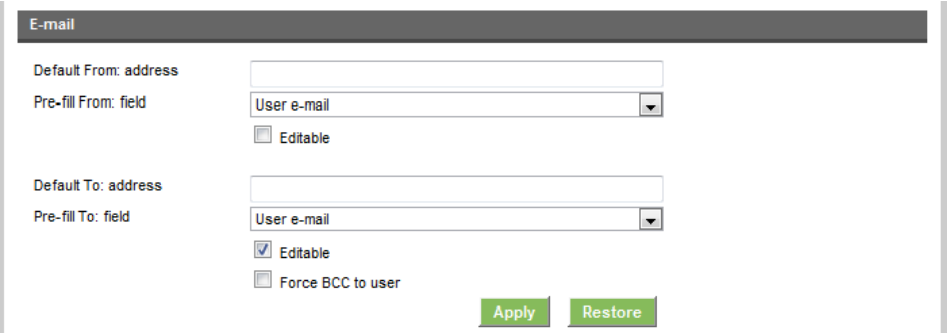

By default the **From:** field is not editable at the device and the **To:** field is editable. Both fields are by default pre-filled with the **User e-mail**.

The **From:** field can be pre-filled with **User e-mail**, **Device name**, **Blank,** or **Default From: address**.

An e-mail sent with pre-filled **User e-mail** of the user John Smith with the e-mail address js@safecom.eu will appear as:

From: John Smith <js@safecom.eu>

If the user does not have an e-mail address the **Default From: address** is used. If this is not configured then no\_reply@safecom.invalid is used. An e-mail sent from pre-filled **Device name** HP LaserJet M5035 MFP appears as:

From: HP LaserJet M5035 MFP <no\_reply@safecom.invalid>

whereno\_reply@safecom.invalid is replaced with what is specified in **Default From: address.** 

The **To:** field can be pre-filled with **User e-mail**, **Blank** or **Default To: address**. The **CC:** and **BCC:** fields are only editable if the **To:** field is editable.

Check **Force BCC to user** to have the **BCC:** field pre-filled with the user's e-mail address.

#### <span id="page-74-0"></span>Enable Send to E-mail – with password

If the mail system (SMTP server) requires users to be validated by their user logon and password before e-mails are sent, then users need to be prompted for their password when use the Send to E-mail function.

To get SafeCom to prompt for the user's password the **Log In Method** for **Send to E-mail** must be changed to **SafeCom P** on the **Authentication Manager** web page.

- 1. Open the **Configuration** web page.
- 2. Check **Folder** in **MFP authentication**.
- 3. Click **Apply**.
- 4. Open the **Authentication Manager** web page.
- 5. Change the **Log In Method** for **Send to E-mail** to **SafeComP**.
- 6. Click **Apply**.

**Note**

• SafeCom does not store or validate the entered password but simply parses the password, user logon, and domain to the Digital Sending function in the HP LaserJet.

• Always make changes on the **Configuration** web page first before making changes on the **Authentication Manager** web page, as the SafeCom solution does not read any settings back from the **Authentication Manager** web page.

### Enable SafeCom Smart Scan

The SafeCom Smart Scan feature allows users to scan a document and then manage and download the scanned files from either the SafeCom Web Interface (*SafeCom G4 Web Interface Administrator's Manual)* or from the SafeCom Move (*SafeCom G4 Administrator's Manual*).

- 1. Open the **Configuration** web page.
- 2. Scroll to the **Device** section and under MFP authentication, check **Smart Scan**.
- 3. Click **Apply**.

**Note** SafeCom Smart Scan is only supported for SafeCom Go HP on HP FutureSmart devices.

#### Control user access rights

When using SafeCom G3 server version S82 070.440\*03 or newer, you can control users' access rights to specific features via SafeCom Administrator, refer to the *SafeCom G4 Administrator's Manual*. You can control access rights to the following features:

- Copy
- Copy in color
- Copy in simplex\*
- E-mail
- Scan
- Fax
- USB memory print
- USB memory scan
- Print all button
- **Extended functions**

\* Copy in simplex can only be controlled on embedded devices.

### Enable Client Billing and the Account icon

- 1. Open the **Configuration** web page.
- 2. Check **Account** in **MFP authentication**.
- 3. Click **Apply**.

The following two settings must be checked for the billing code to become part of the tracking record.

- **Client Billing** is checked on the **License** tab in the **Device properties** dialog in **SafeCom Administrator**.
- **Bill clients for cost** is checked on the **Settings** tab in the **User properties** dialog in **SafeCom Administrator**.

**Note** Be aware that Client Billing is not available for HP Officejet Pro and the embedded solution for HP FutureSmart devices. For HP FutureSmart devices configured via the SafeCom Device Server, the Client Billing is available.

### Enable Third party authentication

- 1. Open the **Configuration** web page.
- 2. Scroll to the **Enable third party authentication** section at the bottom of the page.
- 3. Check **Enable third party authentication** and this overrides any settings made to the SafeCom login method.
- 4. Enter the field name that contains the user's optional ID code.
- 5. Enter the field name that contains the user's logon.
- 6. Enter the field name that contains the user's domain.
- 7. Click **Apply**.

As a minimum, either the **ID code** or the **User logon** must be entered.

#### Control max length of encryption keys

**Note:** When connected to a SafeCom G2 server this section is ignored and the Asymmetric key is always 512-bit and the Symmetric key is always 128-bit and TwoFish encrypted.

- 1. Open the **Configuration** web page.
- 2. Scroll to the **Encryption** section at the bottom of the page.<br>3. **Asymmetric key max length** can be: **Default. 512. 1024** c
- 3. **Asymmetric key max length** can be: **Default**, **512**, **1024** or **2048**. **Symmetric key max length** can be: **Default**, **128** or **256**.
- 4. Click **Apply**.

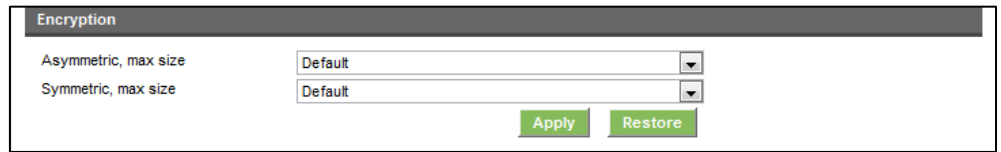

Leave it at Default and the device will comply<sup>[10](#page-76-0)</sup>with the length of the encryption keys that has been specified on the **Encryption tab** in the **Server properties** dialog in **SafeCom Administrator**.

- SafeCom control data to and from the device is always encrypted. Control data includes user details, such as ID code, PIN code, Password, etc.
- Pull print documents are always encrypted when transferred from the SafeCom Pull Port to their storage location.
- Pull print documents are always encrypted while they are stored and waiting to be collected.
- Pull print documents (print data) are normally not sent encrypted to the device as it will reduce the print speed. For print data to be sent encrypted to the device the user must have **Encrypt documents** checked on the **Settings** tab in the **User properties** dialog and **Encryption** must be checked in the **Device properties** dialog.

#### Restore factory default

- 1. Open the **Configuration** web page.
- 2. Click **Restore factory default**.

The factory default values are:

<span id="page-76-0"></span><sup>&</sup>lt;sup>10</sup> If 2048-bit has been specified on the Server, due to performance reasons the device will only use 1024bit.

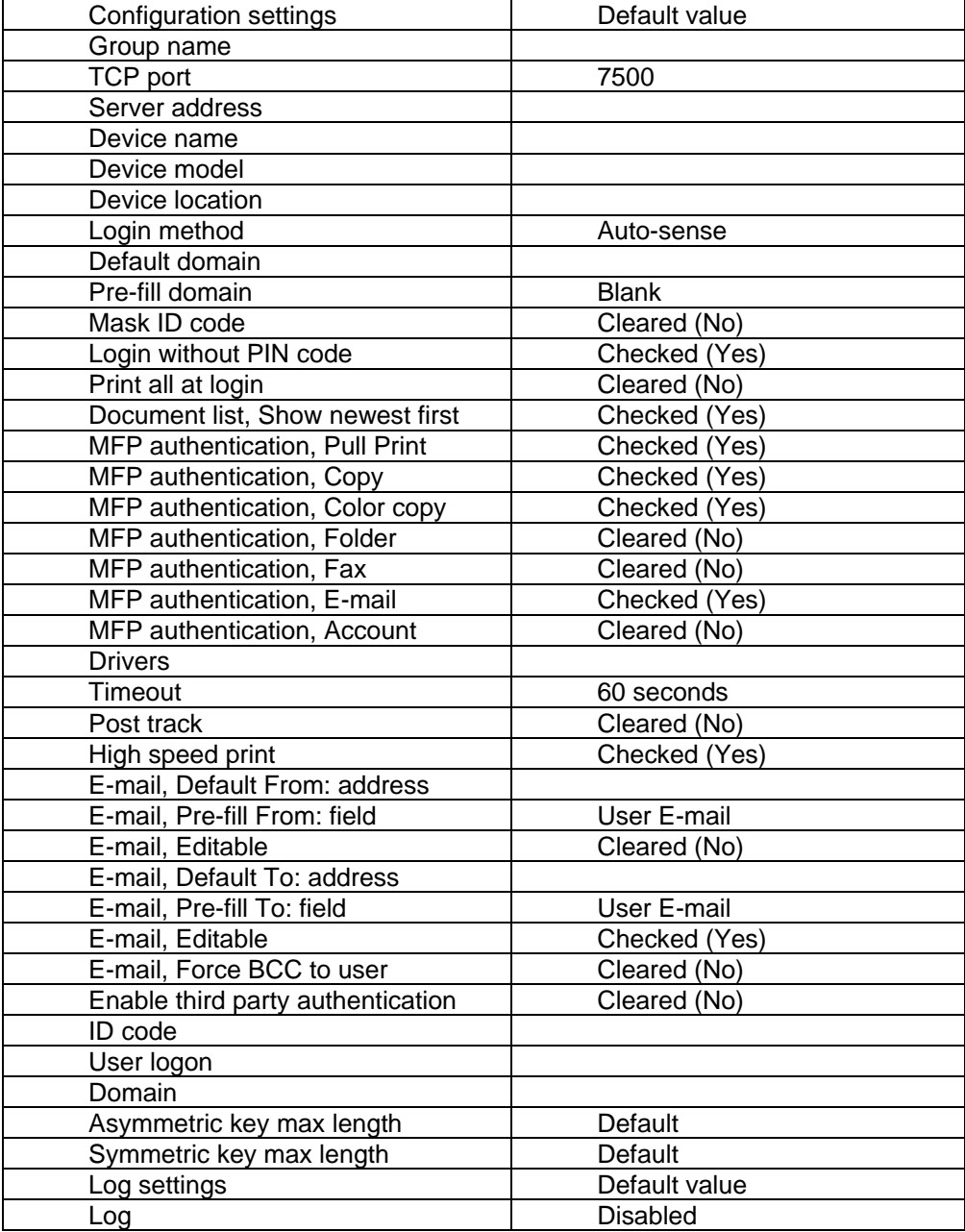

### Determine the version

The version of the SafeCom Go HP software can be determined from the **Information** web page.

1. Open the **Information** web page.

The version can also be seen in the **Device properties** dialog in **SafeCom Administrator**.

#### Handle hard disk replacement

If the device had a hard disk when you installed SafeCom Go HP initially replacing the hard disk will obviously remove the SafeCom Go HP software from the device.

To get it working again send the SafeCom Go HP Loader and SafeCom Go HP Software and configure it as before.

- 1. Open **SafeCom Administrator**
- 2. Right-click the device and click **Send Go Loader...**
- 3. Right-click the device and click **Update software...**
- 4. After the device has restarted right-click the device and click **Open in web browser…**
- 5. Open the **Configuration** web page to configure it as before and click **Apply**.

#### Handle new MAC address (Jetdirect network card)

In the SafeCom database the device is recorded by its unique MAC address. The device's MAC address changes if the Jetdirect network card is changed. On devices with Jetdirect Internal (JDI) the MAC address changes if the formatter board with the network connector is replaced.

To resolve this it is recommended to delete the device from the SafeCom database and add it again by re-registering it.

- 1. Open **SafeCom Administrator**
- 2. Right-click the device and click **Delete device**
- 3. Open the **Register** web page re-registering it and click **Register**.
- 4. Refresh the list of devices in **SafeCom Administrator** to verify that it has been registered again.

#### Use another server in a multi server solution

To better spread the workload among the SafeCom servers you may want to move a device from one server to another.

> 1. Open the **Configuration** web page and change the **SafeCom server IP address** to that of the new server.

#### **Note**

- After you click **Apply** you should allow one minute before the changed SafeCom Server settings take effect. Otherwise you may get a login error at the MFP.
- On a cluster server the IP address must be that of the virtual server.
- 2. Open the **Device properties** dialog in **SafeCom Administrator** and point to the new **Home server**.

### How to obtain svcErr.log from the printer

HP printers with hard disk drive (HDD) and newer HP firmware maintains a service error log file with useful information. You should only obtain this file if instructed to do so by Support personnel as part of troubleshooting.

**Note** If the HP LaserJet is reporting some sort of Service Error you need to restart the device before you can extract the svcErr.log file.

- 1. Open the device's web page.<br>2. Change the URL to be the foll
- 2. Change the URL to be the following:

http://<ip address>/hp/device/svcErr.log

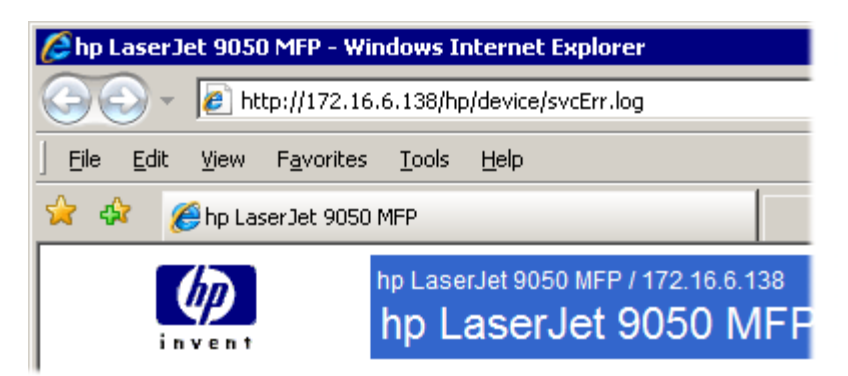

3. Press **Enter** to view the svcErr.log file. The content will look something like:

```
<device_error
 time="Tue Jan 15 12:50:50 2008"
  time_t="1200401450"
 device_uptime="4"
 model_number="9050mfp"
  firmware_version="08.081.5"
 pid="0"
  tid="0"
 error_code="0xFF81"
  error_msg1=""
  error_msg2=""
  file_name="unknown.c"
  line_num="0" >
</device_error>
```
4. Save the file.

#### How to open the SafeCom Loader web page

The SafeCom Loader web page is primarily used in connection with troubleshooting.

- 1. Open the device's web page.<br>2. Change the URL to be the fol-
- 2. Change the URL to be the following:

http://<ip address>/hp/device/this.loader

**Note** To access the **Package Loader** a password must be set for the admin account.

- 3. On the **Package Loader** web page scroll to table of **Reloadable Packages**.
- 4. Click **SafeCom Go Loader** to open the **SafeCom Loader** web page.

### **SafeCom Loader**

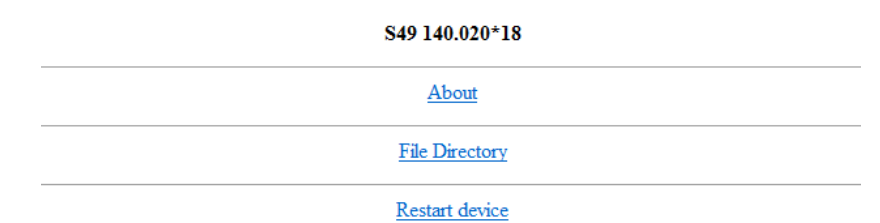

- Click **About** to see contact information.
- Click **File Directory** to see listing of what is stored on the device.
- Click **Restart device** to restart the device.

### HP Access Control USB proximity card reader

To use the HP Access Control USB proximity card reader you need to use SafeCom G4 and you MUST have an ID Device license associated with the device. In SafeCom Administrator open the **Device properties** dialog, go to the **License** tab and ensure that **ID device** is checked.

**Note** Expect card numbers to differ between HP and SafeCom supplied card readers. To workaround allow user to register multiple cards (ID codes)

The HP reader can support two different technologies. HP Officejet and FutureSmart devices that are controlled by the SafeCom Device Server, the HP reader must be configured before it is attached to the HP device.

For other HP devices this is controlled, not from the **Configuration** page, but from the configuration file of the device. SafeCom Device Utility can be used to configure this.

1. Browse to the SafeCom G4 installation folder, for example:

C:\Program Files\SafeCom\SafeComG4

- 2. Run the **scDevUtil.exe** file.
- 3. Enter the address of the HP printer/MFP and click **Add**.
- 4. Right-click the device and click **Edit configuration**.
- 5. In the XML file scroll to the <LOGIN> section and edit the HEX code between the <CARDTYPE1> and <CARDTYPE2> tags. For example a value of EF04 indicates a HID Prox card.
- 6. When finished editing click **Update**.

**Note** It is possible to use the GoBuild program to make a B89 file that can be used to configure multiple HP devices based on the Chai platform, see *Tec note SafeCom GoBuild D20127.*

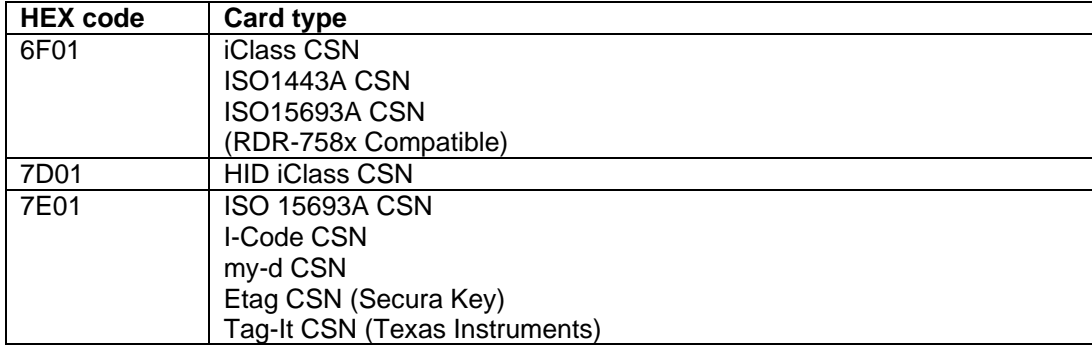

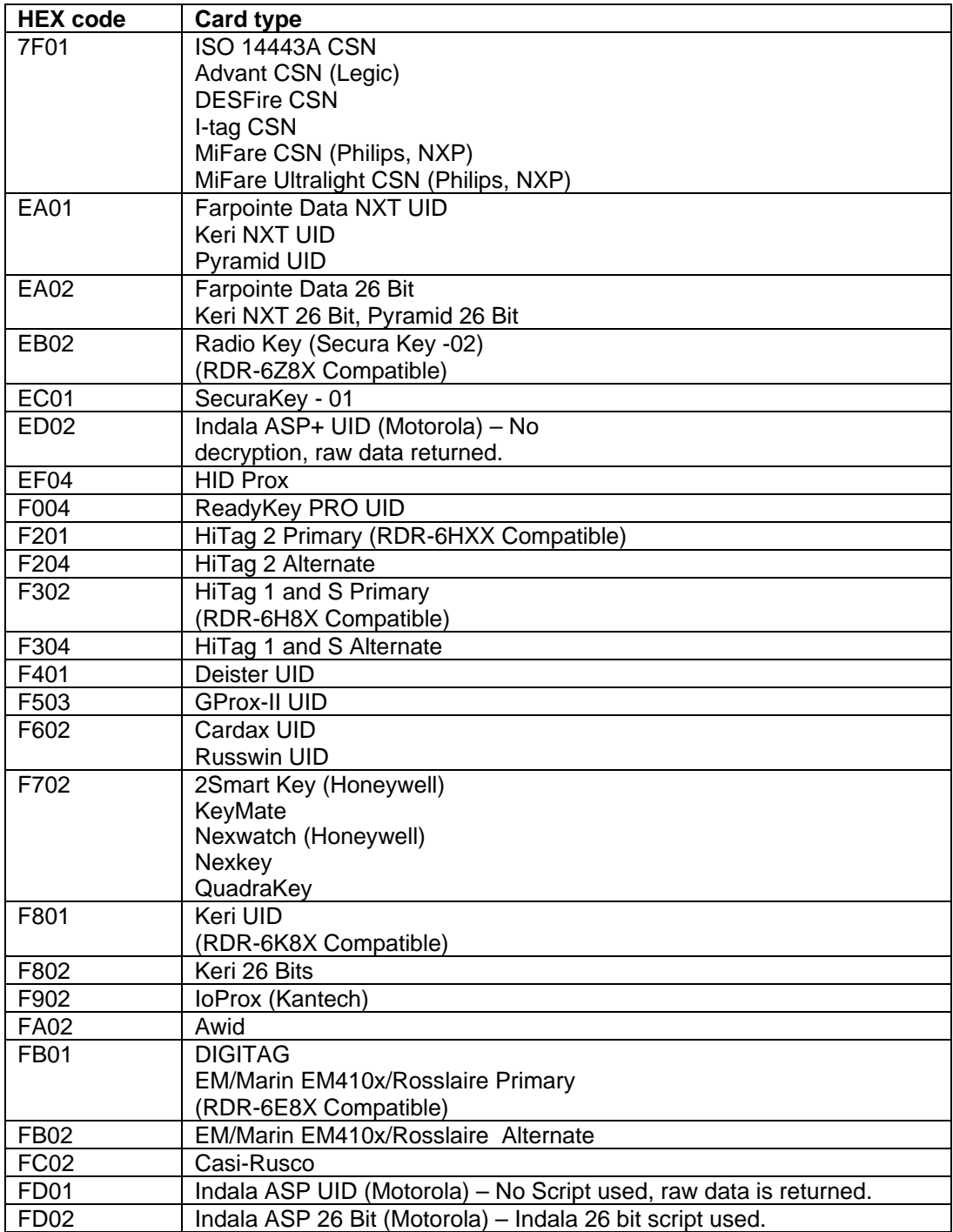

# SafeCom Go HP update software

Initially the SafeCom Go HP Loader (see [SafeCom Go HP software installation\)](#page-52-0) needs to be installed on the device. Subsequent update of the main SafeCom Go HP software can be accomplished by using the **SafeCom Administrator** to upload the appropriate \*.b89 or \*.b95 file to the device.

Is the SafeCom Go HP software loaded?

To establish if SafeCom Go HP software is loaded you can access and check the **Package Loader**.

- 1. Open the device's web page.
- 2. Change the URL to be the following:

http://<ip address>/hp/device/this.loader

**Note** To access the **Package Loader** a password must be set for the admin account (see [Set Password to prevent unauthorized access\)](#page-68-0).

3. On the **Package Loader** web page scroll to table of **Reloadable Packages**. The list of installed SafeCom Go packages are:

**SafeCom Go SafeCom Go Loader SafeCom Go Library**

## Uninstall SafeCom Go HP

### Uninstall SafeCom Go HP on FutureSmart devices

- 1. Open the device in a web browser by entering the IP address in the address field.
- 2. Sign in using the device login and password.
- 3. Click the **General** tab and then click **SafeCom** in the menu on the left. In the **Configuration** pane, under **MFP authentication,** uncheck **Pull Print** (and **Smart Scan**, if applicable) and click **Apply**.
- 4. Click the **Security** tab, click **Access Control** in the menu on the right. In the **Access Control** pane, under **Sign In and Permission Policies,** click **Manage Permission Sets**. Select **SafeCom** and click **Delete**.
- 5. On the **General** web page, click **Solution Installer**.
- 6. Under **Installed Solutions**, check the SafeCom Go solution and click **Remove**.
- 7. Click **Remove** to confirm deletion of the SafeCom Go HP solution from the device and the device restarts.

SafeCom Go HP can also be removed by performing a partial disk clean on the device (see [HP](#page-41-0)  [OPS installation\)](#page-41-0).

### Uninstall SafeCom Go HP on non-FutureSmart devices

The SafeCom Go HP software can be uninstalled from the device by loading a SafeCom Go HP uninstall file (\*.uin) via **SafeCom Administrator**. The SafeCom Go HP Loader (very small in size) is not removed by SafeCom Go HP uninstall.

This means that you can temporarily disable SafeCom Go HP by uninstalling and then reenable it by sending the SafeCom Go HP software file (\*.b89) to it and configure it again.

The SafeCom Go HP Loader can be removed using the printer's **Package Loader**. Do a DISK INIT on the device to remove everything.

# Make all printing through SafeCom

Follow the steps below to restrict printing to that of SafeCom.

- 1. Open the device's web page.
- 2. Click on the **Settings** tab (See note in [Login](#page-58-0) if the tab is missing)
- 3. Click **Security** on the menu.
- 4. Clear **Print Page** and check **Disable Direct Ports** (USB and parallel). Click **Apply**.
- 5. Click on the **Networking** tab.
- 6. Click **Authorization** on the menu.
- 7. Click on the **Access Control** tab.
- 8. Enter the **IP Address** of the SafeCom server and check **Enable**. If the SafeCom server is clustered it is necessary to enter the IP address of each physical node.
- 9. Enter the **IP Address** of the device and check **Enable**.
- 10. Click **Apply**.

Refer to the *HP Embedded Web Server User Guide* for your HP device.

# SafeCom Go HP device trace facility

Use the **Mail to SafeCom Support** button on the SafeCom Go HP **Information** web page to collect information from the device, such as HP firmware version and last device states.

The SafeCom Go HP log facility is also useful in troubleshooting situations, but it should only be enabled upon request from SafeCom support personnel. The log facility is enabled on the SafeCom Go HP **Log** web page. You may also be asked to obtain the svcErr.log file (**Error! Reference source not found.**).

# Using SafeCom Go HP

HP LaserJet M525 MFP, M575 MFP, CM4540 MFP, and M4555 MFP. HP LaserJet Enterprise 500 MFP M525, flow MFP M525, Color MFP M575, flow Color MFP M575, MFP 725, Color MFP 775, MFP 830, MFP M880

**Note** The size and looks of the touch-screens of the above mentioned devices do vary, but the workflows are the identical.

#### Login

The login sequence is initiated if you are not already logged in and taps any icon (**Pull Print**, **Copy**, **E-mail**, **Fax,** or **Network Folder**) that requires SafeCom to handle the **MFP authentication**.

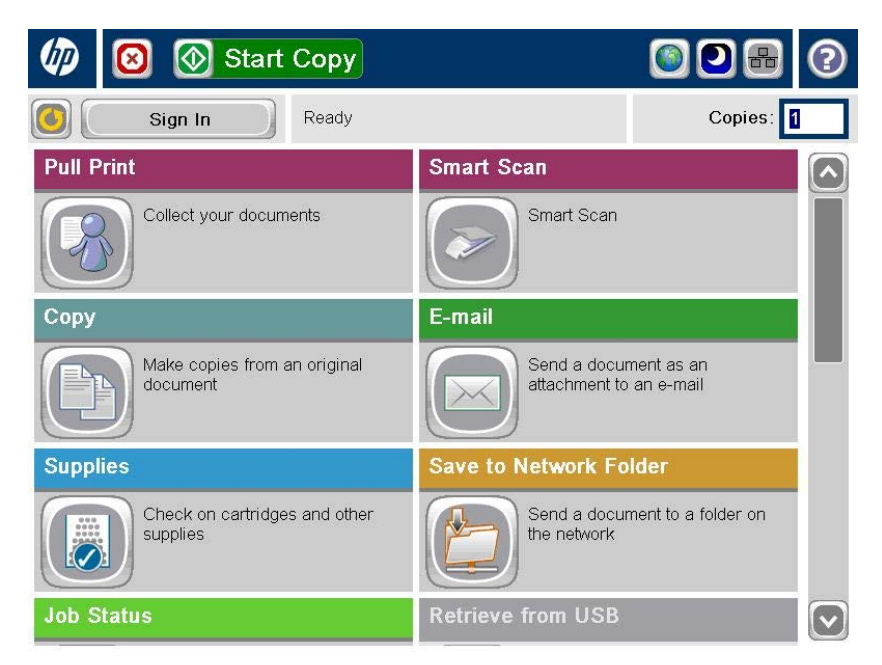

If the copy function requires SafeCom authentication pressing the **Start** button will also initiate the login sequence. Once logged in the documents placed in the automatic document feeder (ADF) will be copied.

The recommended login sequences are described in the following.

**Note** A PIN code only is required if both the user and the device is set up to require PIN code. This applies to both the login sequences and when the user registers a card using a PUK code.

#### **Login with card:**

1. Use card reader.

#### **Login with card and PIN code:**

- 1. Use card reader.
- 2. Enter **PIN code** on the keypad or touch-screen.
- 3. Tap **OK**.

#### **Login with ID code:**

- 1. Tap the icon **Sign In** (or press **Start** button to copy).
- 2. Enter **ID code** on the keypad or touch-screen.
- 3. Tap **OK**.

#### **Login with ID code and PIN code:**

- 1. Tap the icon **Sign In** (or press **Start** button to copy).
- 2. Enter **ID code** on the keypad or touch-screen.
- 3. Tap **OK**.
- 4. Enter **PIN code** on the keypad or touch-screen.
- 5. Tap **OK**.

#### **Login with Windows:**

If **Login method** is set to **Card or Windows** it is possible to log in by either using your card or entering your Windows login credentials:

- 1. Tap **Domain** and specify the Domain.
- 2. Tap **Username** and enter username on the touch-screen. Tap **OK**.
- 3. Tap **Password** and enter password on the touch-screen. Tap **OK**.
- 4. Tap **OK**.

**Note** Username and Password cannot be blanks.

### Register card at device with Windows credentials

1. Use the card reader and if the card is unknown the **SafeCom Card Registration** page appears.

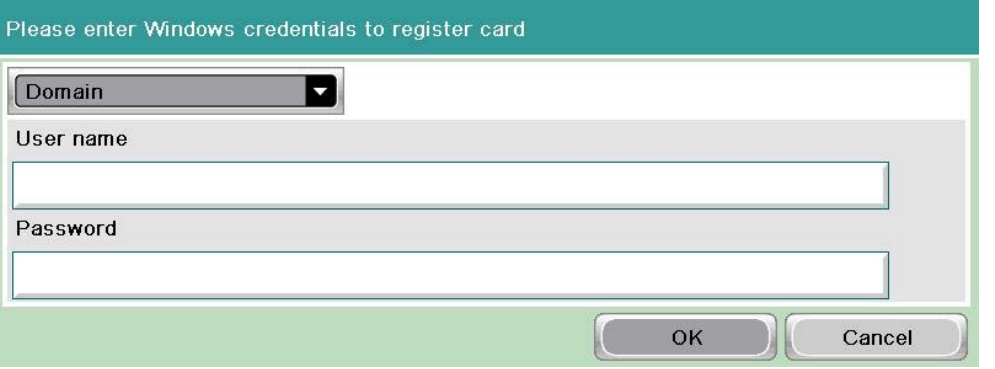

**Note** If there is an available PUK code in the SafeCom system, the user also has the option to register the card using a PUK code (see screenshot in [Register](#page-86-0)  [card at device with PUK code\)](#page-86-0).

2. Select the appropriate domain from the **Domain** dropdown menu.

#### **Note**

- Domains are added in **SafeCom Administrator** under the **Users** menu.
- The domain dropdown list only refreshes after resubmitting the SafeCom Go settings or restarting the device.
- 3. Tap the **User name** field and enter the Windows user name using the keypad or touch-screen. Tap **OK**.
- 4. Tap the **Password** field and enter the Windows password on the keypad or touch-screen. Tap **OK**.
- 5. Tap **OK**.
- 6. The card is now registered and the user is asked to log in again.
- 7. Tap **OK** and then **Cancel** before logging in using the card reader again.

#### <span id="page-86-0"></span>Register card at device with PUK code

1. Use the card reader and if the card is unknown and there is an available PUK code in the SafeCom system, the **SafeCom Card Registration** page appears with the options to register the card using a PUK code or Windows credentials.

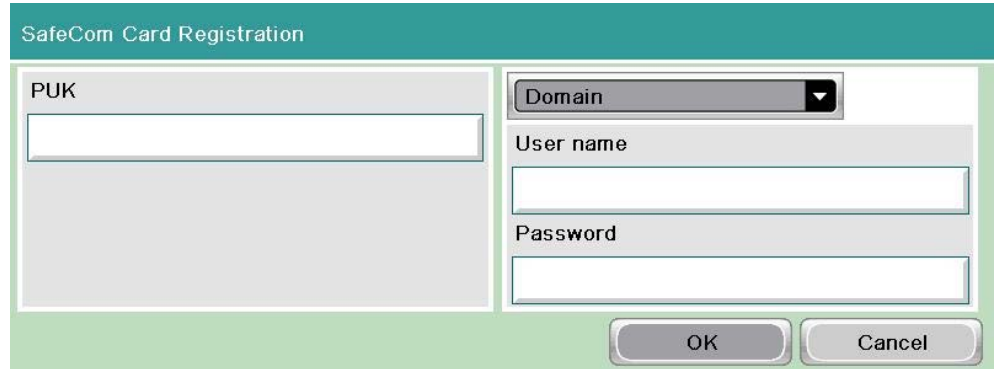

- 2. Tap the **PUK** field and enter the PUK code on the keypad or touch-screen.<br>3. If required, enter the PIN code and tap **OK**
- 3. If required, enter the PIN code and tap **OK**.

#### **Note**

- A PIN code is only required if both the user and the device are set up to require PIN code.
- Be aware that if you login using a PUK code for a registered card that already has a PIN code, and you enter a PIN code when prompted, the system will treat this as a PIN code change, thus rendering your old PIN code invalid. You can enter your existing PIN code if you want to keep using that.
- 4. The card is now registered and you are asked to log in again.
- 5. Tap **OK** and then **Cancel** before logging in using the card reader again.

#### Pull Print - Document list

Tap the **Pull Print** icon to access the **Document list** that allows you to print individual documents. Documents appear in chronological order with the newest at the top of the list. If **Print all at login** is checked any documents pending collection will be printed first.

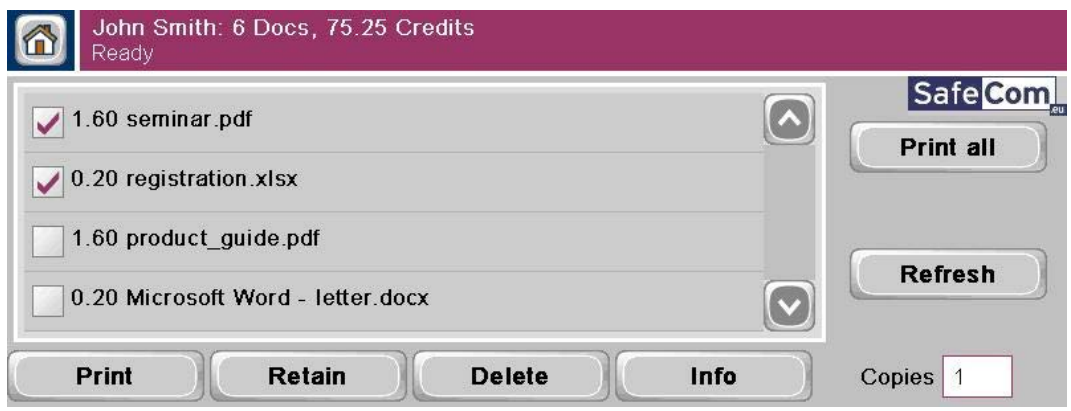

In the document list a document with a preceding **R** shows the document is retained. A delegated document will have a preceding **D**. Tap the Info button to see information about who delegated the document. A group print document will have a preceding **G.** The figure preceding the document name (for example **1.60**) is the cost of the document.

- Tap **Print all** to print all documents, excluding any retained documents. Documents are printed in chronological order (oldest first).
- Tap **Refresh** to update the list of documents with pending documents that has finished spooling after the user logged in.
- Tap **Print** to print the selected documents.
- Tap **Retain** if you want the selected documents to remain on the list (server) after they have been printed. A retained document is marked with a preceding **R**.
- Tap **Delete** to delete the selected documents.
- Tap **Info** to see information about the selected documents, including cost, driver name, use of color and duplex.
- Tap **Copies** to request multiple copies of a document. **Print all** always prints one copy of each document.

### **Copy**

Press the **Start** button or tap the **Copy** icon to copy the documents placed in the automatic document feeder (ADF).

### Folder

Tap the **Network Folder** icon. Tap **Start** to scan and send the document to folder.

### E-mail

Tap the **E-mail** icon. It is configurable if the fields should be editable or not. For each field tap the field button and enter the value on the keypad or touch-screen. Tap **Start** to scan and e-mail the document.

### Account – Select Billing Code

Tap the **Account** icon to select a billing code.

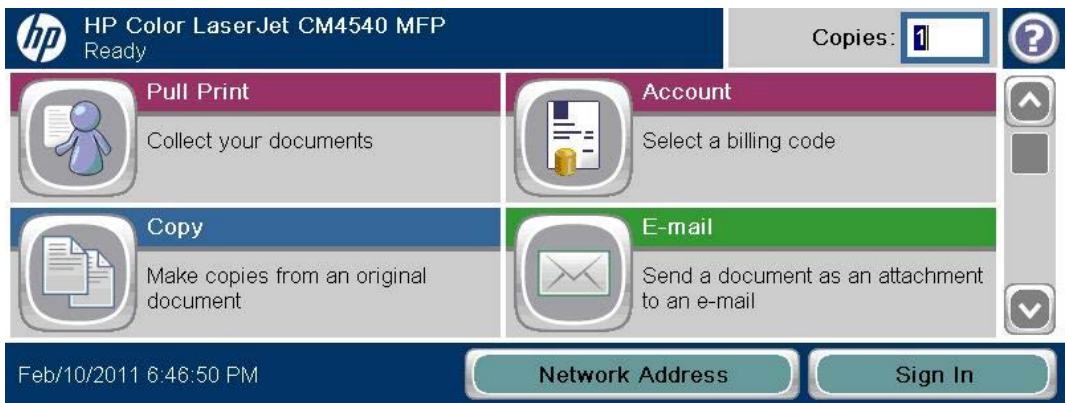

Select the billing code among the available codes. The **Favorites** tab lists the user's favorite billing codes in alphabetical order. The **Last used** tab lists up to 10 of the user's last used billing codes with the last used at the top of the list.

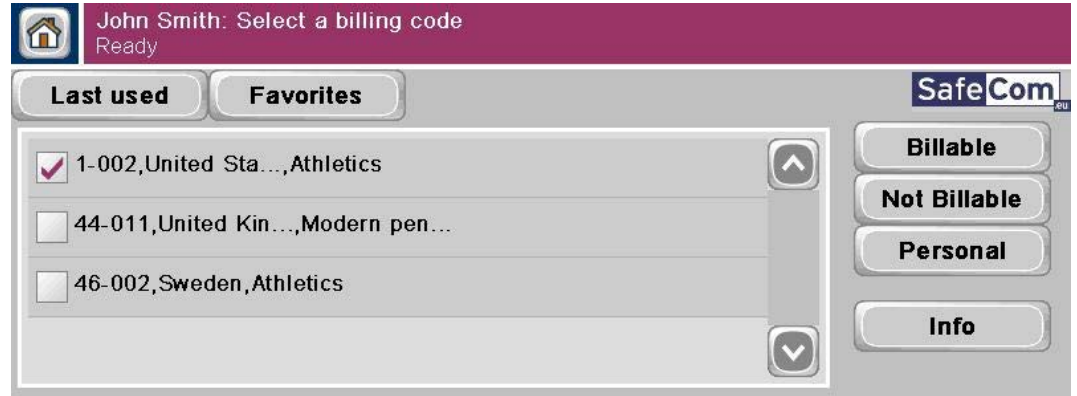

- Tap **Billable** to use the selected billing code.
- Tap **Not billable** to use the selected billing code, but keep it off the invoice to the customer (client). The button is only available if the administrator has recorded the selected billing code as billable.
- Tap **Personal** to return to the home screen without selecting a billing code. When selecting Personal the tracking data will contain "Personal" for code and "Used for personal billing" for description. This is to differentiate it from tracking data without billing at all, for example, from a device without billing license.
- Tap **Info** to see information about the selected billing code, including the unabbreviated description.

### Smart Scan

Put the document in the document feeder and tap the **Smart Scan** icon.

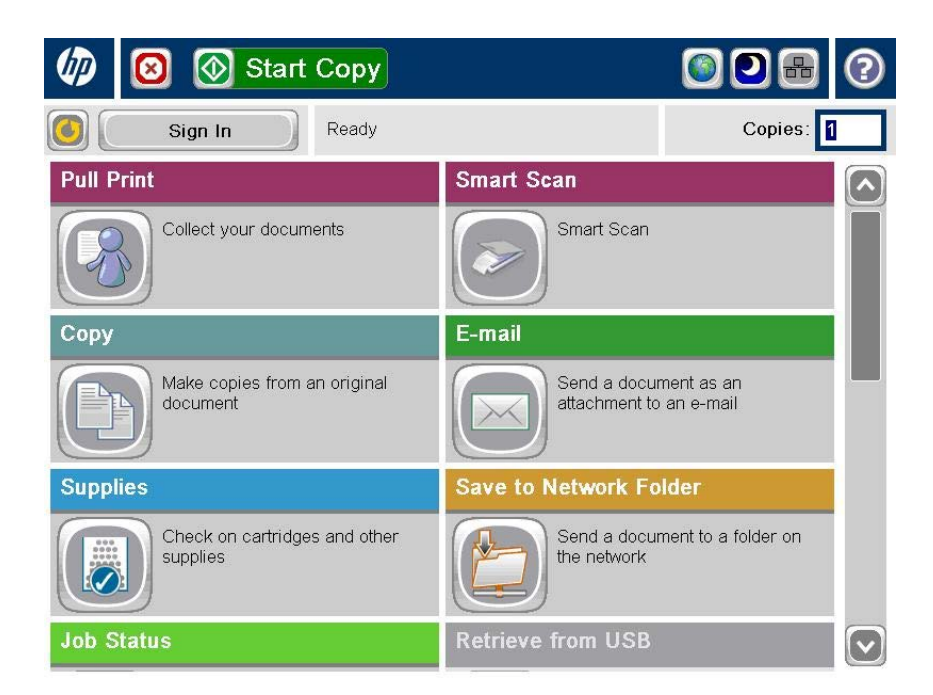

Enter a pre-fix for the document. The document name is the pre-fix followed by a timestamp. If a scanned file entails more than one page, the file name is also followed by a number that increment by 1 for each new file (e.g. agenda20121010152801-01).

The default file name is the timestamp and the scanned files are always saved in the selected format.

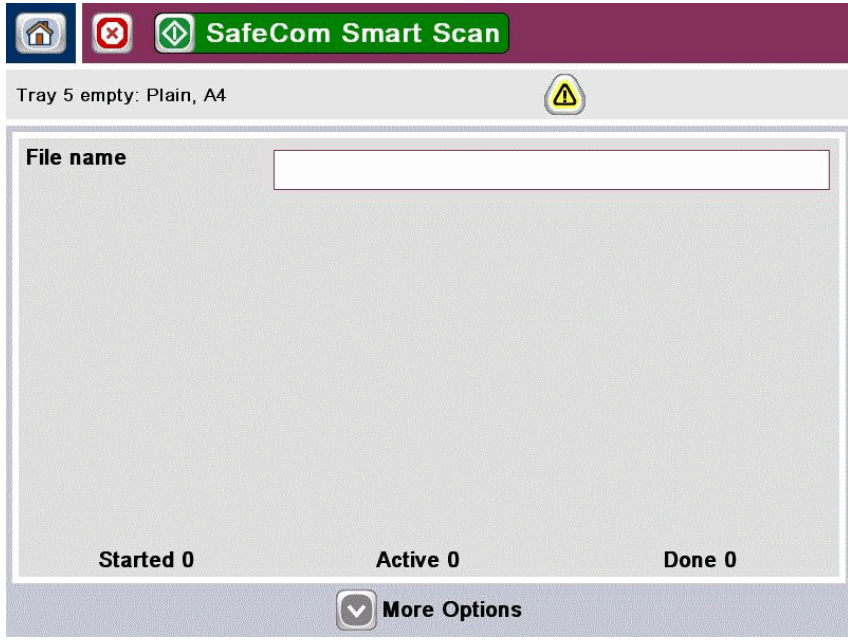

Tap **More Options** to make changes to the scan properties. For example, allow a multiple page document to be scanned to a single file, by turning on **Job Build**.

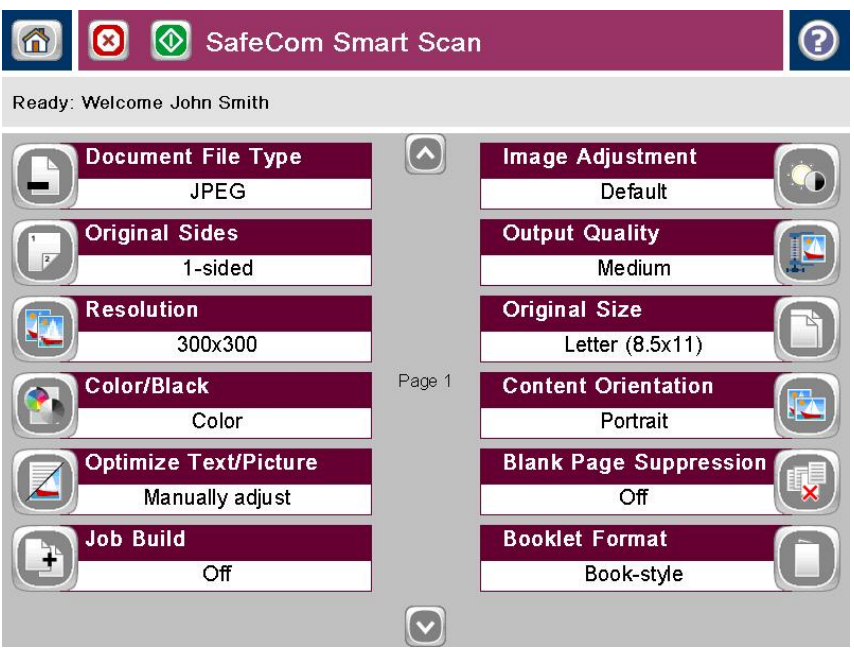

Tap **Scan** to scan the document.

Now the scanned files are available for download in either the SafeCom Web Interface or SafeCom Move.

**Note** Refer to *SafeCom G4 Web Interface Administrator's Manual* or *SafeCom G4 Administrator's Manual* for more information on SafeCom Move.

#### Logout

There is a configurable **Timeout** that defaults to 60 seconds. The logout process is initiated if no activity is buttons are tapped for this period of time.

To logout actively perform one of the following actions:

- Tap **Sign Out**.
- Use card again (if a card reader is connected and you logged in by card).

**Note** If Copy Control is enabled the **Logging out** message is displayed until the MFP is in idle state. This is required to allow correct reading of the MFP's copy page counters.

#### Hide Document Name

On some devices, users have the opportunity to access a list a recently-printed documents. SafeCom Go HP provides a functionality which allows administrators to limit user access to the Job Status list. To access the functionality, access the web interface of the device, click **Control Panel Customization**, and drag-and-drop **Job Status** to the list of Available Applications:

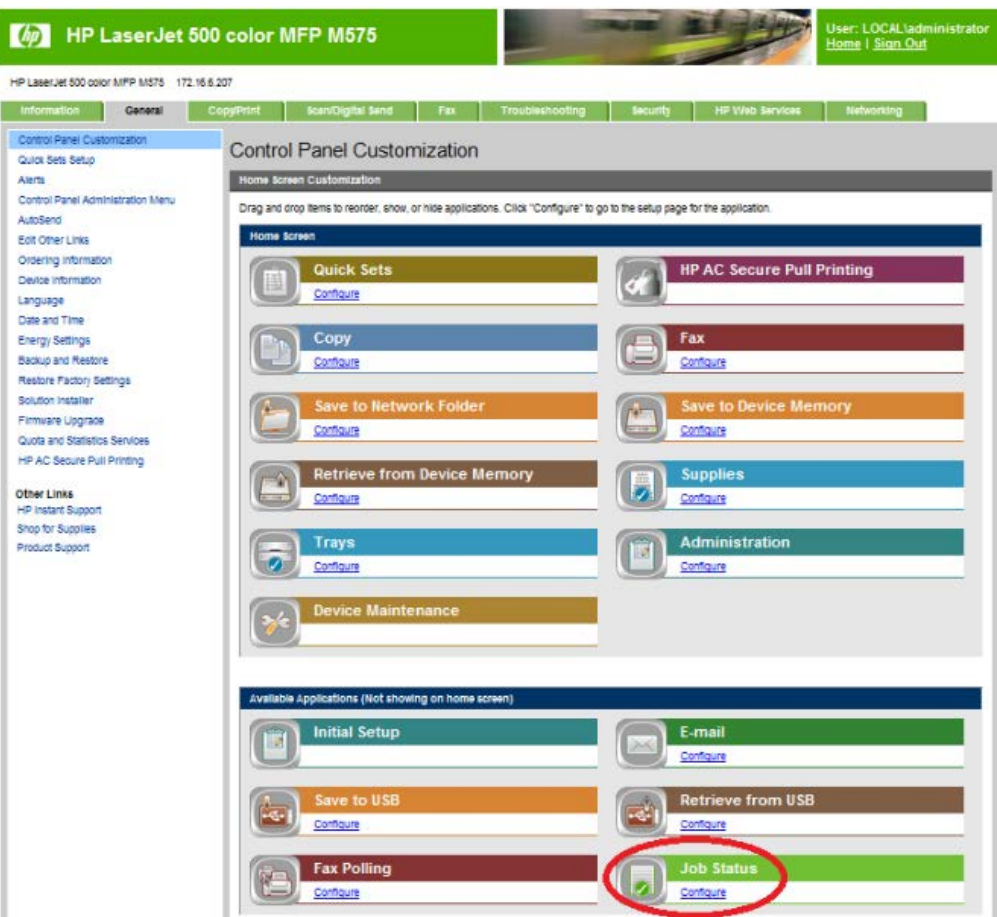

HP LaserJet M3035 MFP, CM3530 MFP, CM4730 MFP, M5035 MFP, M5039 MFP, CM6030 MFP, CM6040 MFP, CM6049 MFP, M9040 MFP, M9050 MFP and M9059 MFP

### Control panel

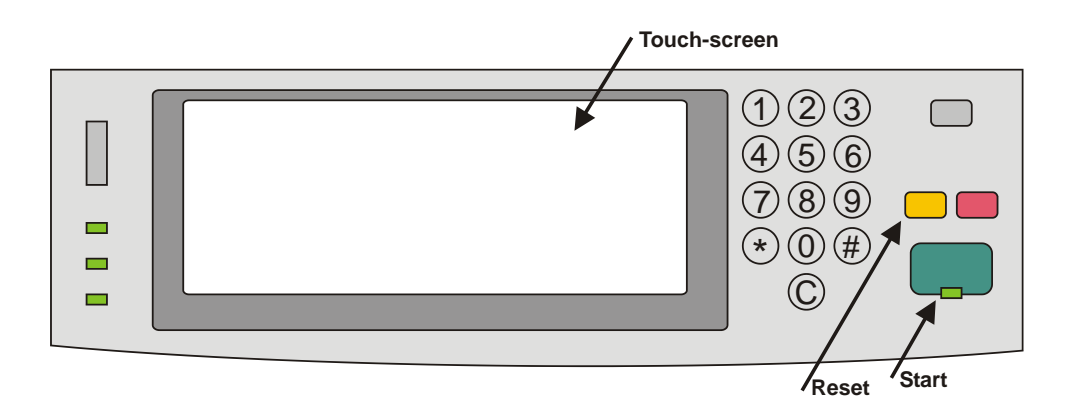

### Login

The login sequence is initiated if you are not already logged in and taps any icon (**Pull Print**, **Copy**, **E-mail**, **Fax,** or **Network Folder**) that requires SafeCom to handle the **MFP authentication** (see [Configuration web page\)](#page-59-0).

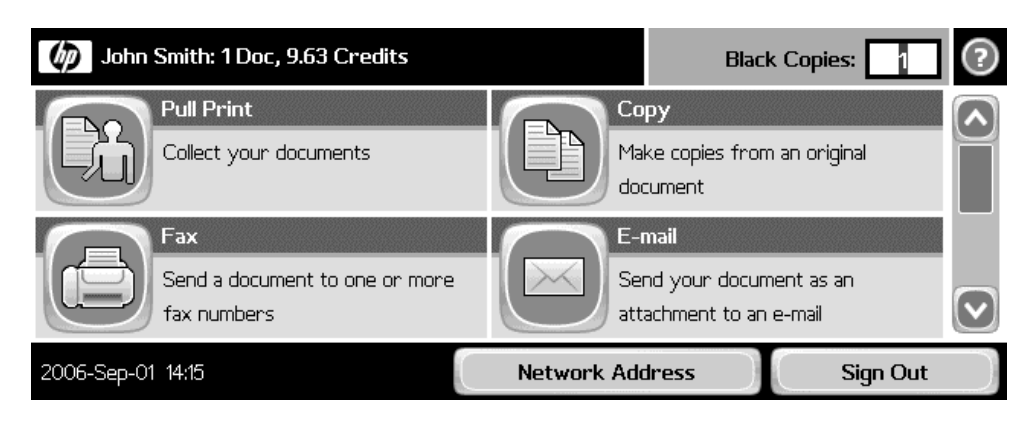

If the copy function requires SafeCom authentication pressing the **Start** button will also initiate the login sequence. Once logged in the documents placed in the automatic document feeder (ADF) will be copied.

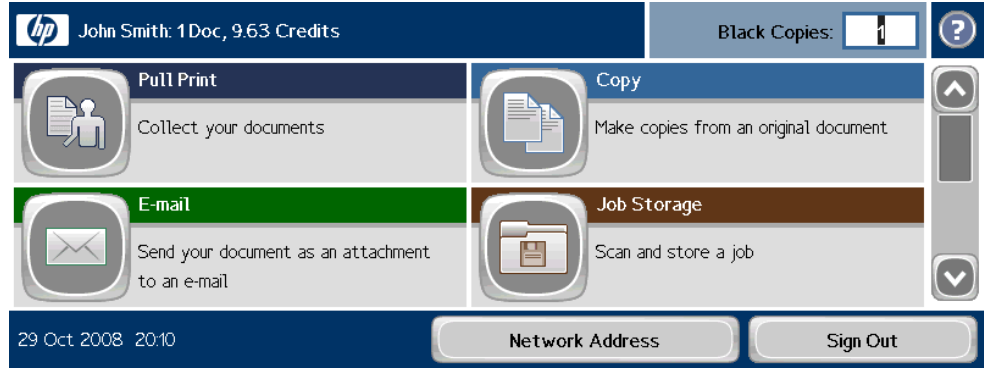

**Note** On the CM3530 MFP the control panel is in color.

The recommended login sequences are described in the following.

#### **Login with card:**

- 1. Use card reader.
- 2. Before 10 seconds have elapsed tap icon (or press **Start** button to copy).

**Note** If you tap an icon before you have used the card, a dialog saying **Use card then tap OK** will appear.

**Login with card and PIN code:**

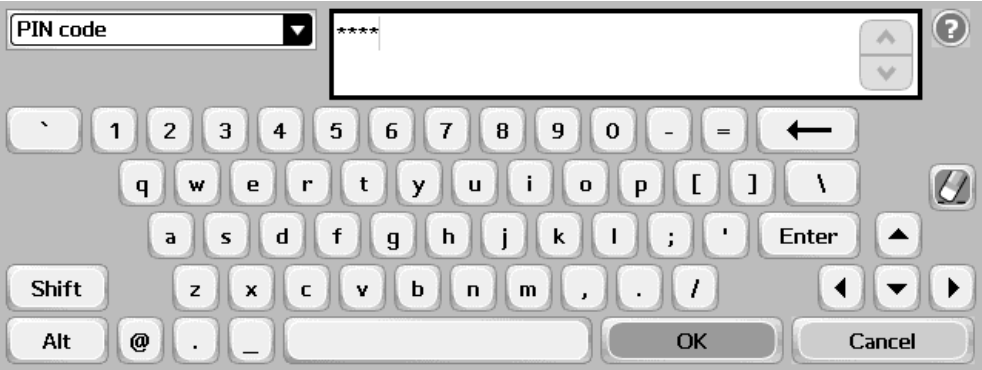

- 1. Use card reader.
- 2. Before 10 seconds have elapsed tap icon (or press **Start** button to copy).
- 3. Enter **PIN code** on the keypad or touch-screen.
- 4. Tap **OK**.

**Note** If you tap an icon before you have used the card, a dialog saying **Enter PIN code then use card and tap OK** will appear.

#### **Login with ID code:**

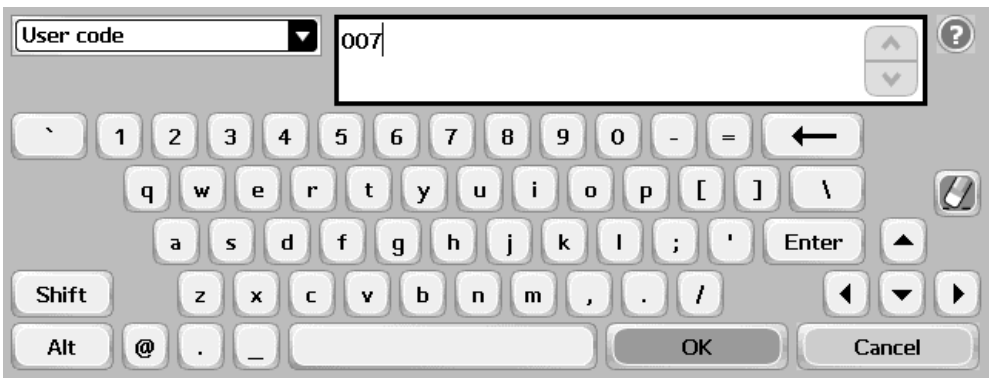

- 1. Tap icon (or press **Start** button to copy).
- 2. Enter **ID code** on the keypad or touch-screen.
- 3. Tap **OK**.

**Login with ID code and PIN code:**

- 1. Tap icon (or press **Start** button to copy).
- 2. Enter **ID code** on the keypad or touch-screen.
- 3. Tap **OK**.
- 4. Enter **PIN code** on the keypad or touch-screen.
- 5. Tap **OK**.

If **Login method** (see [Allow installation of legacy packages\)](#page-70-0) is **Card or ID code** the recommended login sequence is like the above mentioned. However, if you tap an icon before you have used the card, a dialog saying **Enter ID code OR use card then tap OK**. If you also need to enter PIN code the dialog will say **Enter ID code OR use card then enter PIN code and tap OK**.

#### **Login with Windows:**

If **Login method** is **Card or Windows** it is possible to log in by either using your card or entering your Windows login credentials:

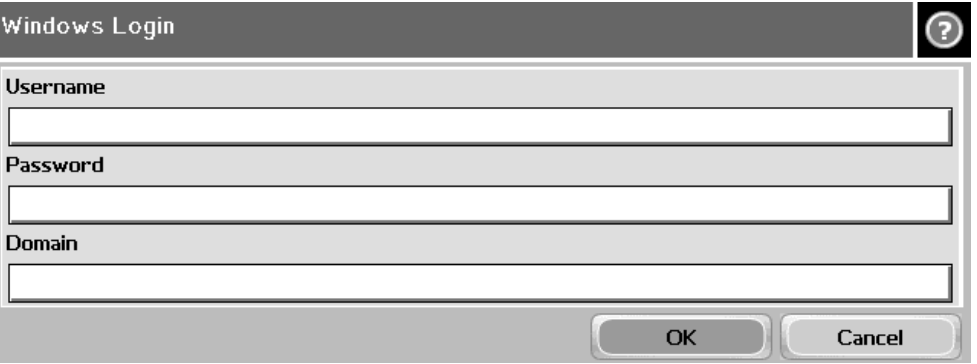

- 1. Tap **Username** and enter **Username** on the touch-screen. Tap **OK**.
- 2. Tap **Password** and enter **Password** on the touch-screen. Tap **OK**.
- 3. Tap **Domain** and enter **Domain** on the touch-screen. Tap **OK**.
- The solution can be configured to NOT prompt for the domain.
- 4. Tap **OK**.

**Note** Username and Password cannot be blanks.

#### **Login with password:**

If **SafeCom P** has been selected as the **Login method** in the **Authentication Manager** the user is prompted for a password (max 33 characters) and there are two additional steps in the login sequence. Prompting for password can be relevant when using **Send to Folder** (see [Enable Send to Folder –](#page-73-0) [with password\)](#page-73-0) and **Send to E-mail** (see [Enable Send to E-mail –](#page-74-0) [with](#page-74-0)  [password\)](#page-74-0).

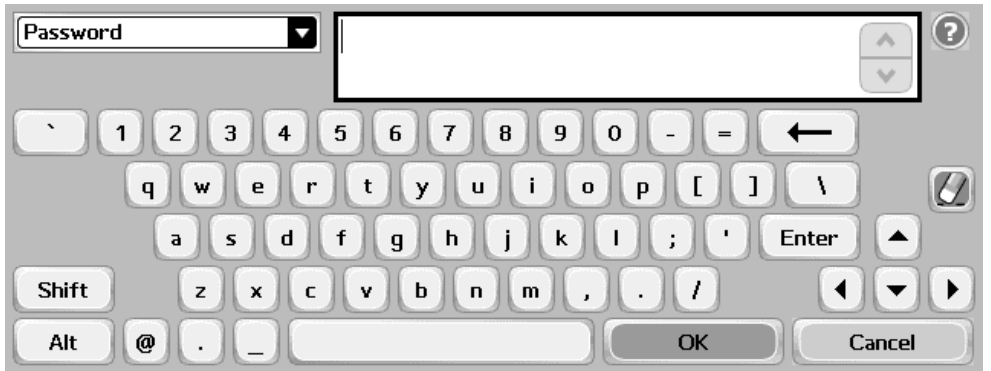

- 1. Enter **Password** on the touch-screen.
- 2. Tap **OK**.

#### Pull Print - Document list

Tap the **Pull Print** icon to access the **Document list** that allows you to print individual documents. Documents appear in chronological order with the newest at the top of the list. If **Print all at login** is checked any documents pending collection will be printed first.

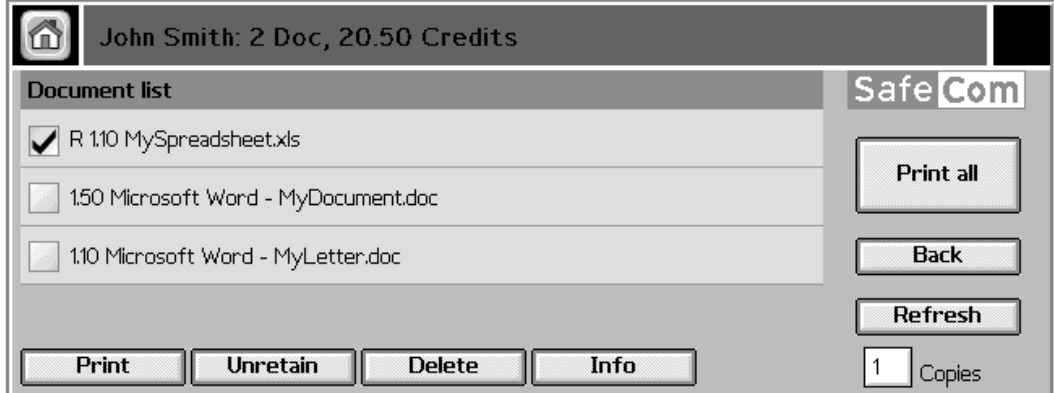

In the document list a document with a preceding **R** shows the document is retained. A delegated document will have a preceding **D**. Tap the Info button to see information about who delegated the document. A group print document will have a preceding **G.** The figure preceding the document name (for example **1.10**) is the cost of the document.

- Tap **Print all** to print all documents, excluding any retained documents. Documents are printed in chronological order (oldest first).
- Tap **Print** to print the selected documents.
- Tap **Retain** if you want the selected documents to remain on the list (server) after they have been printed.
- Tap **Delete** to delete the selected documents.
- Tap **Info** to see information about the selected documents, including cost, driver name, use of color and duplex.
- Tap **Refresh** to update the list of documents with pending documents that has finished spooling after the user logged in.
- Tap **Copies** to request multiple copies of a document. **Print all** will always be one copy of each document.
- Tap **Back** to return to the home screen.

### **Copy**

Press the **Start** button or tap the **Copy** icon to copy the documents placed in the automatic document feeder (ADF).

### Folder

Tap the **Network Folder** icon. Tap **Start** to scan and send the document to folder. See also [3.6.19](#page-72-0) **[Enable device memory usage](#page-72-0)**

[The SafeCom solution can control access to the MFP's memory usage to store and retrieve jobs](#page-72-0)  [from the MFP's storage memory.](#page-72-0)

- 1. Open the **[Configuration](#page-72-0)** web page.
- 2. Check **[Save to device memory](#page-72-0)** in **MFP authentication**.
- 3. Check **[Retrieve from device memory](#page-72-0)** in **MFP authentication**.
- 4. Click **[Apply](#page-72-0)**.

[Enable Send to Folder.](#page-72-0)

#### E-mail

Tap the **E-mail** icon. It is configurable if the fields should be editable or not. The **To:** field can be pre-filled with the **User e-mail**, **Blank** or **Default To: address**. The **From:** field can be pre-filled with **User e-mail**, **Device name**, **Blank** or **Default From: address**. Refer to Enable Send to Email – Pre-filled From: and To: field. For each field tap the field button and enter the value on the keypad or touch-screen. Tap **Start** to scan and e-mail the document.

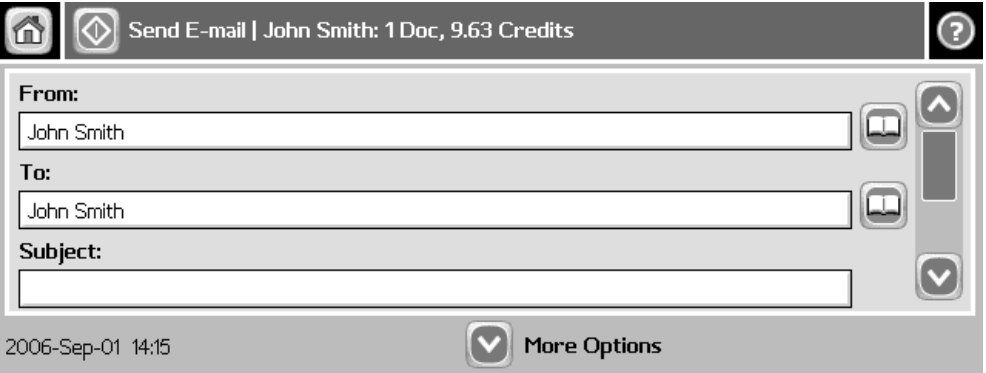

### Account – Select Billing Code

Tap the **Account** icon to select a billing code.

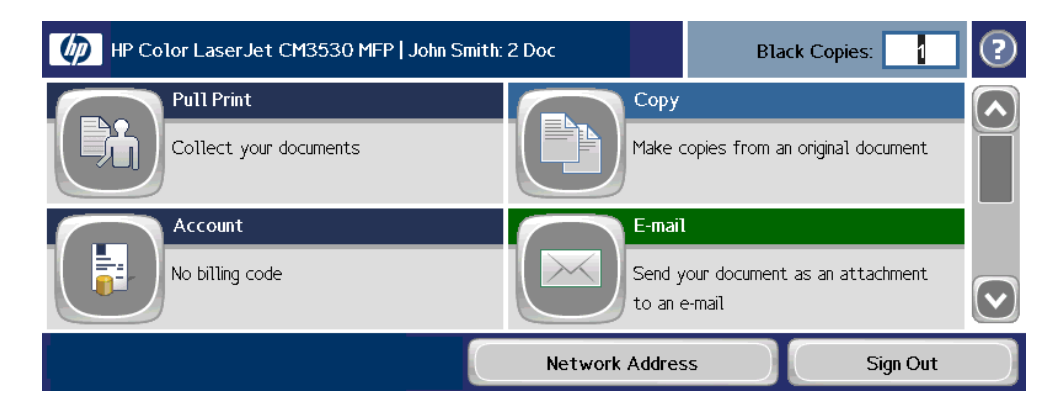

Select the billing code among the available codes. The **Favorites** tab lists the user's favorite billing codes in alphabetical order. The **Last used** tab lists up to 10 of the user's last used billing codes with the last used at the top of the list.

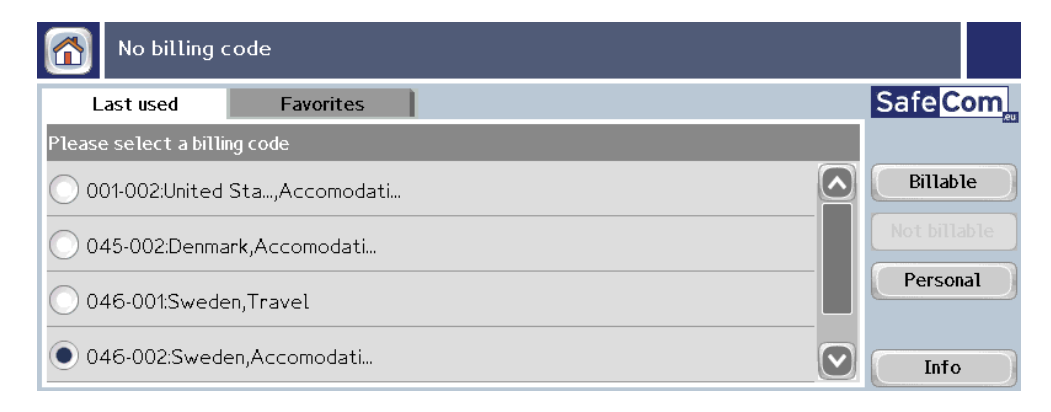

- Tap **Billable** to use the selected billing code.
- Tap **Not billable** to use the selected billing code, but keep it off the invoice to the customer (client). The button is only available if the administrator has recorded the selected billing code as billable.
- Tap **Personal** to return to the home screen without selecting a billing code. When selecting Personal the tracking data will contain "Personal" for code and "Used for personal billing" for description. This is to differentiate it from tracking data without billing at all, for example, from a device without billing license.
- Tap **Info** to see information about the selected billing code, including the unabbreviated description.

#### Logout

There is a configurable **Timeout** that defaults to 60 seconds. The logout process is initiated if no buttons are tapped for this period of time.

To logout actively:

- Press **Reset** button.
- Tap **Sign Out**.
- Use card again (if a card reader is connected and you logged in by card).

**Note** If Copy Control is enabled the **Logging out** message is displayed until the MFP is in idle state. This is required to allow correct reading of the MFP's copy page counters.

### Register card at device

There are two ways the user can register a card while standing at the device:

- **Register card by entering Windows user logon, password, and domain** The user must have a network logon.
- **Register card by entering an 8-digit PUK code** The PUK code must be supplied to the user in advance, typically via e-mail.

#### **Register card with Windows credentials:**

- 1. Use card reader.
	- If there are any available PUK codes on the system tap**Cancel** in the **Please enter PUK** dialog. The **Login to register card** dialog appears.
	- If there are NO available PUK codes the user gets the **Login to register card** dialog.
- 2. Tap **OK** to **Login to register card**.
- 3. Tap **Username** and enter **Username** on the touch-screen. Tap **OK**.
- 4. Tap **Password** and enter **Password** on the touch-screen. Tap **OK**.
- 5. Tap **Domain** and enter **Domain** on the touch-screen. Tap **OK**. The solution can be configured to NOT prompt for the domain.
- 6. Tap **OK**. The card is registered and you are logged in.

#### **Register card with PUK code:**

1. Use card reader. If the card is unknown and there is an available PUK code in the SafeCom system the user is asked to enter his PUK code.

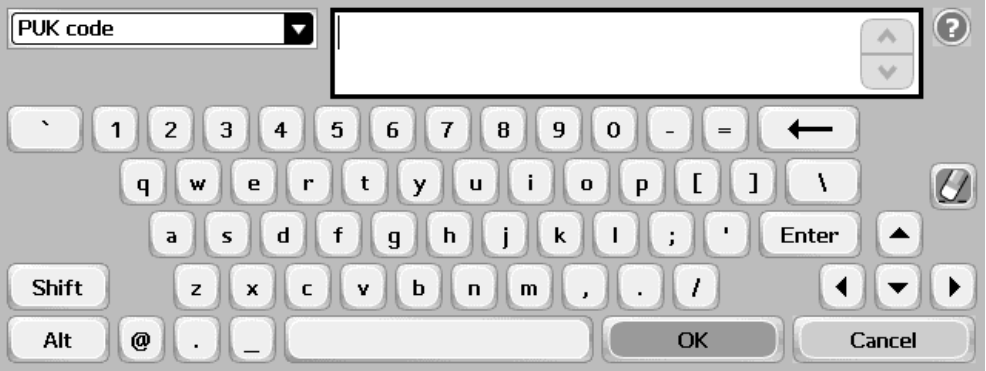

- 2. Enter **PUK code** on the keypad or touch-screen.
- 3. Tap **OK**.

Steps 4-7 are relevant only if the device requires login by PIN code (**Login without PIN code** is NOT checked).

- 4. Enter **PIN code** on the keypad or touch-screen.
- 5. Tap **OK**.
- 6. Enter **PIN again** on the keypad or touch-screen.
- 7. Tap **OK**.
- 8. The card is registered and you are asked to log in again.

### Change PIN code

If **Allow users to change PIN code** is checked on the **Users** tab in the **Server properties** dialog in **SafeCom Administrator** users can change their PIN using the **Change PIN** menu after login. However, the **Change PIN** menu is not available when the **Document list** is open.

- 1. Log in at the Device.<br>2. Tap the **Administrat**
- 2. Tap the **Administration** icon.
- 3. Tap **Change PIN**.
- 4. Tap **PIN code**.
- 5. Enter **PIN code** on keypad or touch-screen. Tap **OK**.
- 6. Tap **PIN again**.
- 7. Enter **PIN code** on keypad or touch-screen. Tap **OK**.
- 8. Tap **Apply**.

# HP Color LaserJet CM8050 MFP and 8060MFP

### Control panel

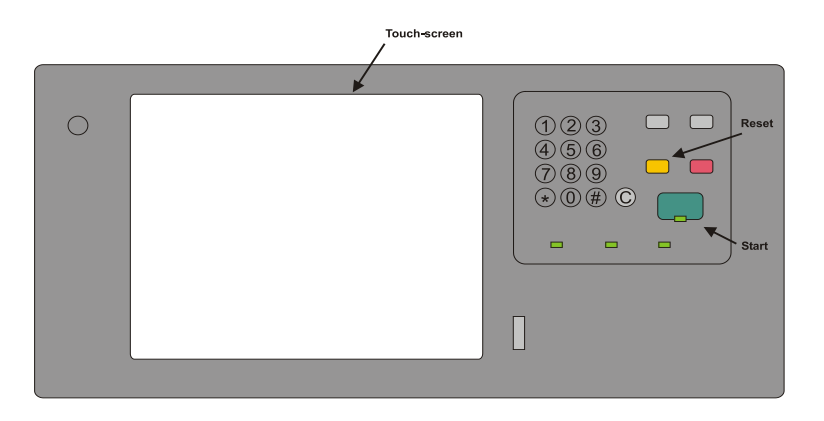

### Login

The login sequence is initiated if you are not already logged in and taps **Sign In** or any icon (**Pull Print**, **Copy**, **E-mail**, **Fax,** or **Network Folder**) that requires SafeCom to handle the **MFP authentication**.

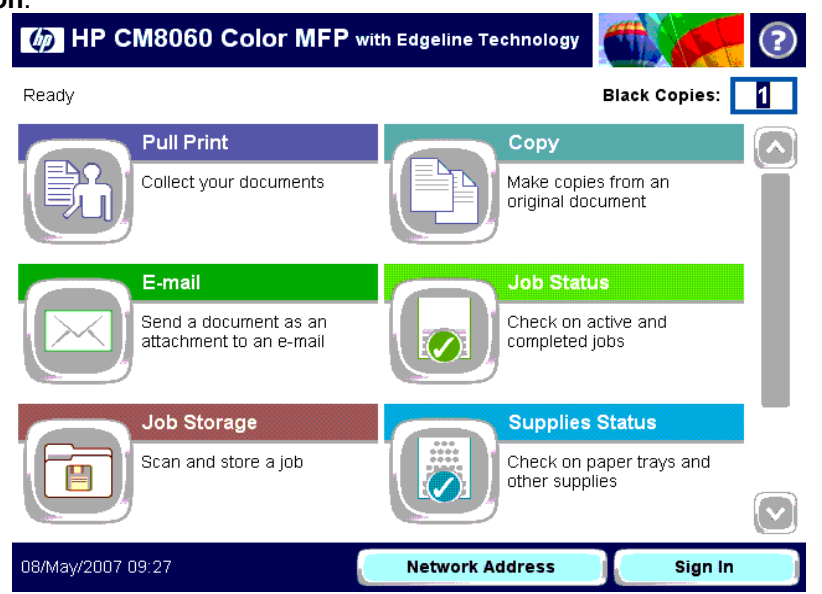

The recommended login sequences are described in the following.

#### **Login with card:**

- 1. Use card reader.
- 2. Before 10 seconds have elapsed tap icon or tap **Sign In**.

**Note** If you tap an icon before you have used the card, a dialog saying **Use card then touch OK** will appear.

#### **Login with card and PIN code:**

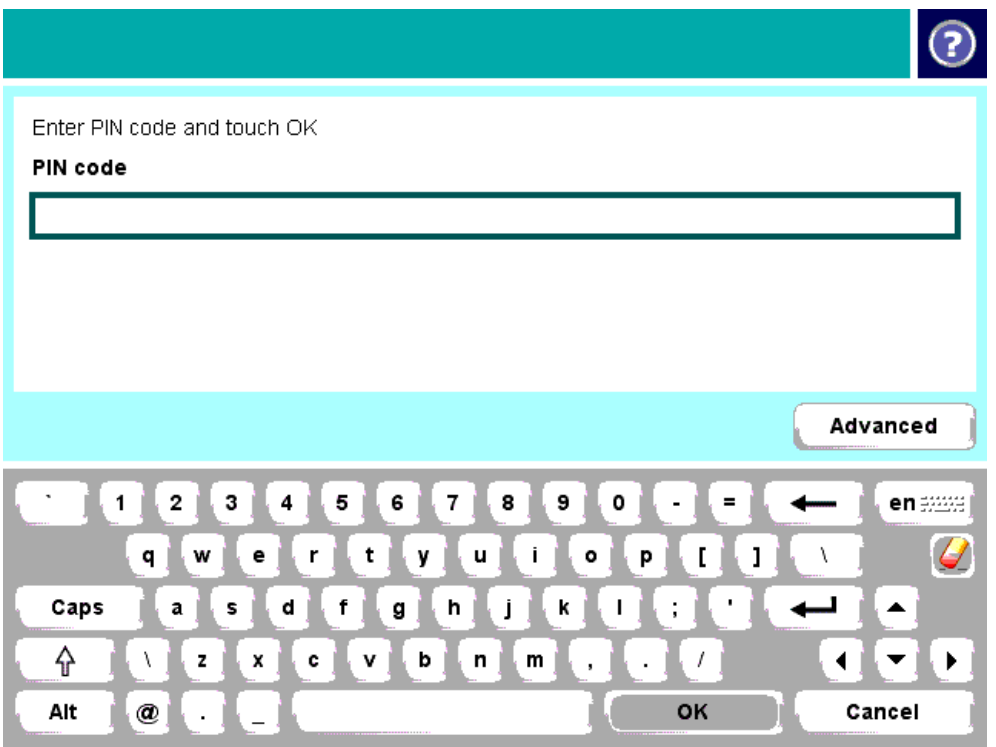

- 1. Use card reader.
- 2. Before 10 seconds have elapsed tap icon or tap **Sign In**.
- 3. Enter **PIN code** on the keypad or touch-screen.
- 4. Tap **OK**.

**Note** If you tap an icon before you have used the card, a dialog saying **Enter PIN code then use card and touch OK** appears.

#### **Login with ID code:**

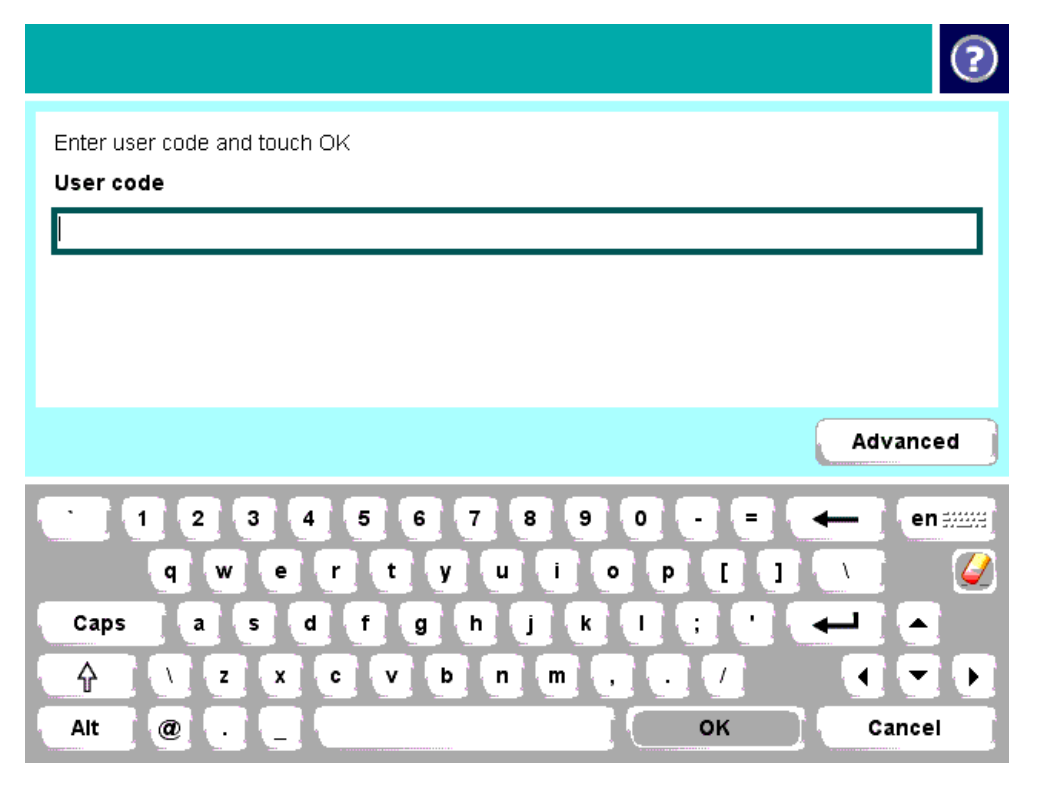

- 1. Tap icon or tap **Sign In**.
- 2. Enter **ID code** on the touch-screen.
- 3. Tap **OK**.

#### **Login with ID code and PIN code:**

- 1. Tap icon or tap **Sign In**.
- Enter **ID code** on the touch-screen.
- 3. Enter **PIN code** on the keypad or touch-screen.
- 4. Tap **OK**.

If **Login method** is **Card or ID code** the recommended login sequence is like the above mentioned. However, if you tap an icon before you have used the card, a dialog saying **Enter ID code OR use card then touch OK**. If you also need to enter PIN code the dialog will say **Enter ID code OR use card then enter PIN code and touch OK**.

### Pull Print - Document list

Tap the **Pull Print** icon to access the **Document list** that allows you to print individual documents. Documents appear in chronological order with the newest at the top of the list. If **Print all at login** is checked any documents pending collection will be printed first.

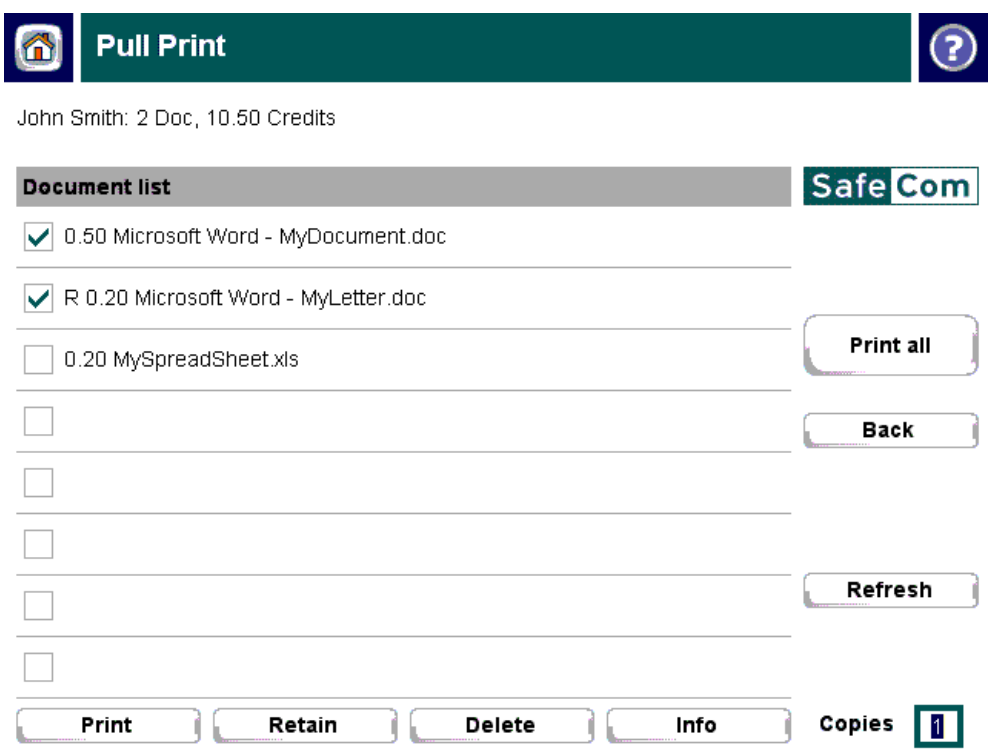

In the document list a document with a preceding **R** shows the document is retained. A delegated document will have a preceding **D**. Tap the Info button to see information about who delegated the document. A group print document will have a preceding **G.** The figure preceding the document name (for example **0.50**) is the cost of the document.

- Tap **Print all** to print all documents, excluding any retained documents. Documents are printed in chronological order (oldest first).
- Tap **Print** to print the selected documents.
- Tap **Retain** if you want the selected documents to remain on the list (server) after they have been printed.
- Tap **Delete** to delete the selected documents.
- Tap **Info** to see information about the selected documents, including cost, driver name, use of color and duplex.
- Tap **Refresh** to update the list of documents with pending documents that has finished spooling after the user logged in.
- Tap **Copies** to request multiple copies of a document. **Print all** will always be one copy of each document.

#### **Copy**

Press the **Start** button or tap the **Copy** icon to copy the documents placed in the automatic document feeder (ADF).

#### Folder

Tap the **Network Folder** icon. Tap **Start** to scan and send the document to folder.

#### E-mail

Tap the **E-mail** icon. For each field tap the field button and enter the value on the keypad or touch-screen. Tap **Start** to scan and e-mail the document.

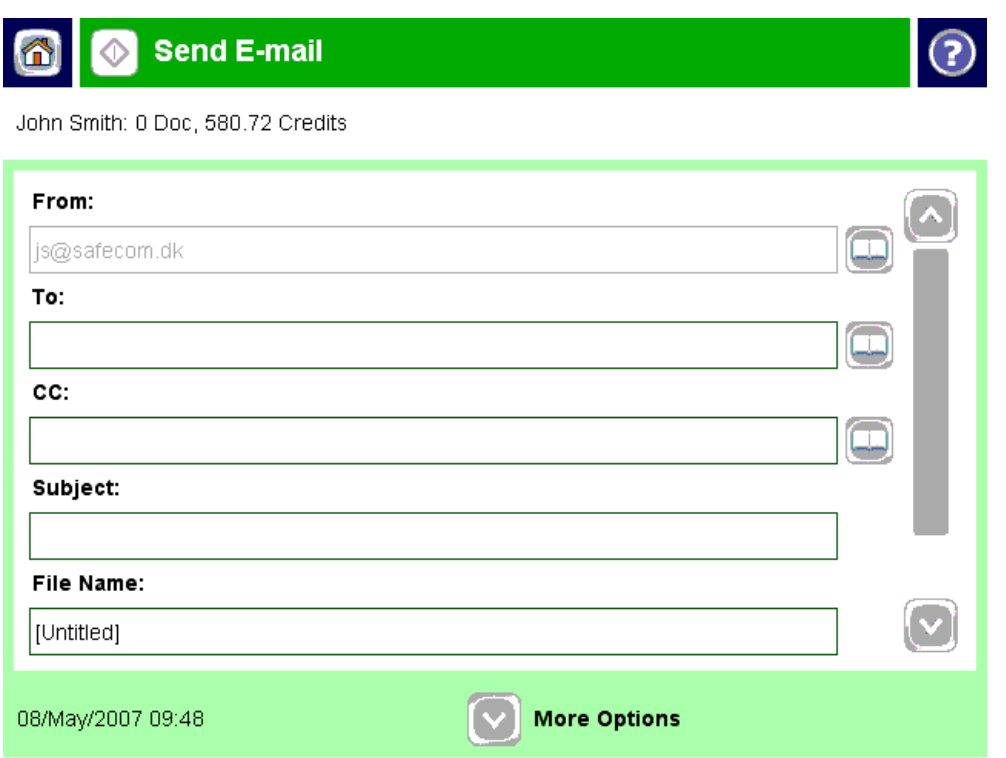

### Logout

There is a configurable **Timeout** that defaults to 60 seconds. The logout process is initiated if no buttons are tapped for this period. To logout actively:

- Press **Reset** button.
- Tap **Sign Out**.
- Use card again (if a card reader is connected and you logged in by card).

**Note** If Copy Control is enabled the **Logging out** message is displayed until the MFP is in idle state. This is required to allow correct reading of the MFP's copy page counters.

### Register card at device

There are two ways the user can register a card while standing at the device:

- **Register card by entering Windows user logon, password, and domain** The user must have a network logon.
- **Register card by entering an 8-digit PUK code** The PUK code must be supplied to the user in advance, typically via e-mail.

#### **Register card with Windows credentials:**

- 1. Use card reader.
	- If there are any available PUK codes on the system tap **Cancel** in the **Please enter PUK** dialog. The **Login to register card** dialog appears.
	- If there are NO available PUK codes the user gets the **Login to register card** dialog.
- 2. Tap OK to Login to register card.
- 3. Tap **Username** and enter **Username** on the touch-screen. Tap **OK**.
- 4. Tap **Password** and enter **Password** on the touch-screen. Tap **OK**.
- 5. Tap **Domain** and enter **Domain** on the touch-screen. Tap **OK**.
- The solution can be configured to NOT prompt for the domain.
- 6. Tap **OK**. The card is registered and you are logged in.

#### **Register card with PUK code:**

1. Use card reader. If the card is unknown and there is an available PUK code in the SafeCom system the user is asked to enter his PUK code.

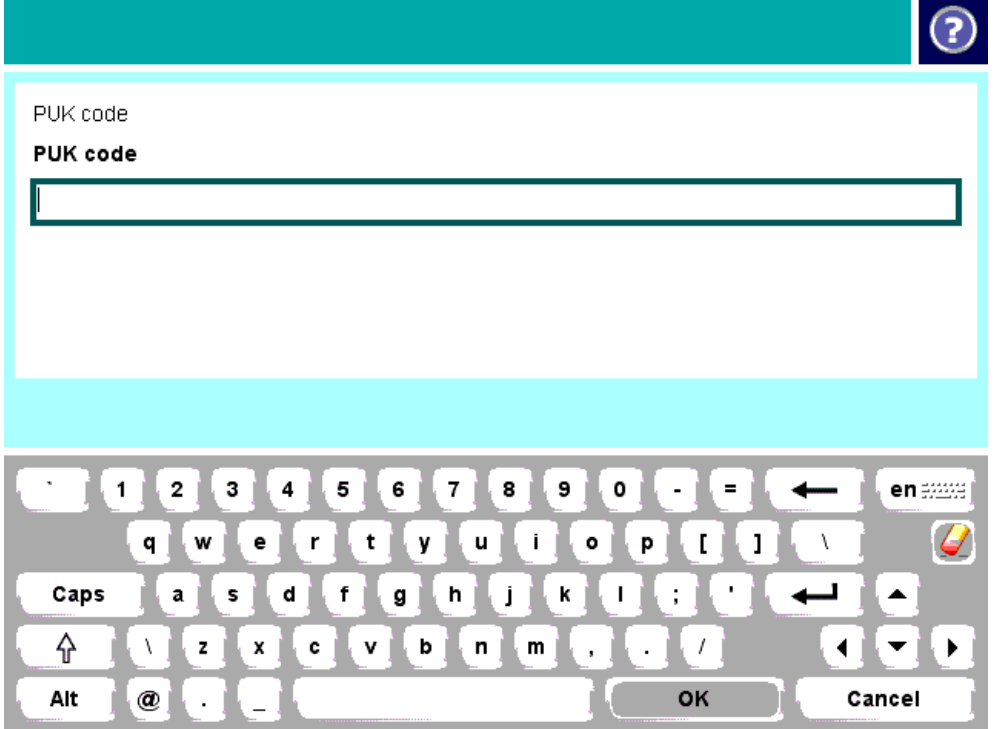

- 2. Enter **PUK code** on the keypad or touch-screen.
- 3. Tap **OK**.

Steps 4-7 are relevant only if the device requires login by PIN code (**Login without PIN code** is NOT checked).

- 4. Enter **PIN code** on the keypad or touch-screen.
- 5. Tap **OK**.
- 6. Enter **PIN again** on the keypad or touch-screen.
- 7. Tap **OK**.
- The card is registered and you are asked to log in again.

# HP Scanjet Enterprise 7000n and HP Digital Sender Flow 8500 fn1

### Control panel

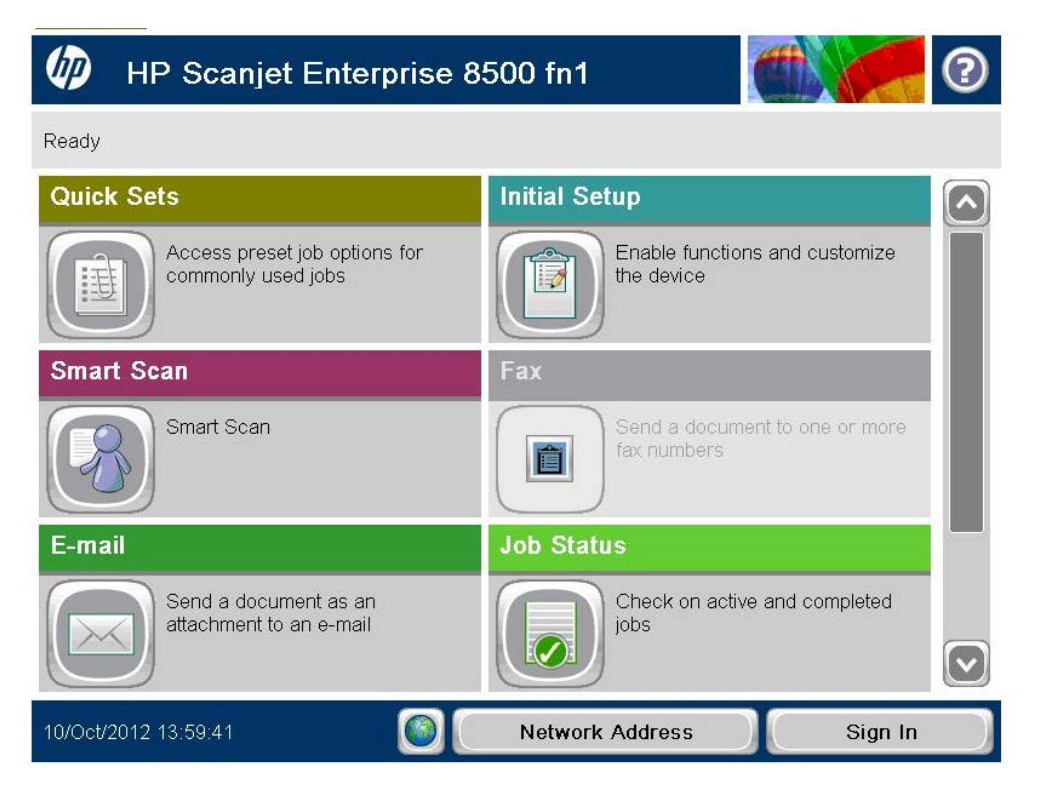

### Login

The login sequence is initiated if you are not already logged in and taps **Sign In** or any icon (**Email**, **Fax** or **Save to Network Folder**) that requires SafeCom to handle the **MFP authentication**.

#### **Login with card:**

- 1. Use card reader.<br>2. Before 10 second
- 2. Before 10 seconds have elapsed tap icon or tap Sign In.

**Note** If you tap an icon before you have used the card, a dialog saying Use card then touch OK appears.

**Login with card and PIN code:**

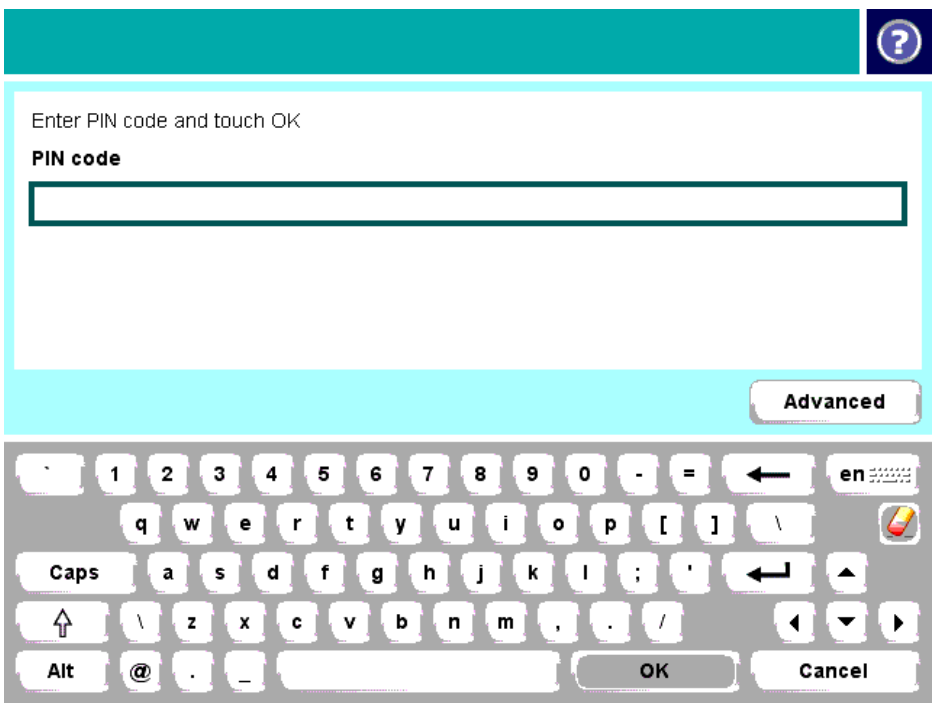

- 1. Use card reader.
- 2. Before 10 seconds have elapsed tap icon or tap **Sign In**.
- 3. Enter **PIN code** on the touch-screen.
- 4. Tap **OK**.

**Note** If you tap an icon before you have used the card, a dialog saying **Enter PIN code then use card and touch OK** appears.

#### **Login with ID code:**

- 1. Tap icon or tap **Sign In**.
- 2. Enter **ID code** on the touch-screen.
- 3. Tap **OK**.

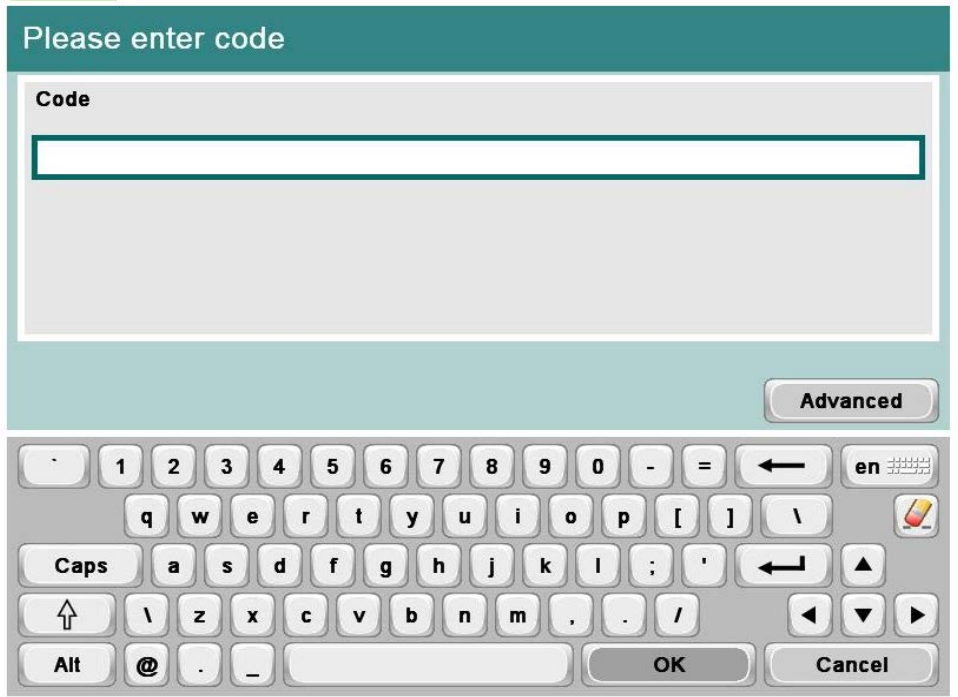

#### **Login with ID code and PIN code:**

- 1. Tap icon or tap **Sign In**.
- 2. Enter **ID code** on the touch-screen.
- 3. Tap **OK**.
- 3. Enter **PIN code** on the keypad or touch-screen.
- 4. Tap **OK**.

#### Register card at device

There are two ways the user can register a card at the device:

- **Register card by entering Windows user logon, password, and domain** The user must have a network logon.
- **Register card by entering an 8-digit PUK code** The PUK code must be supplied to the user in advance, typically via e-mail.

#### **Register card with Windows credentials:**

1. Use the card reader and if the card is unknown the SafeCom Card Registration page appears.

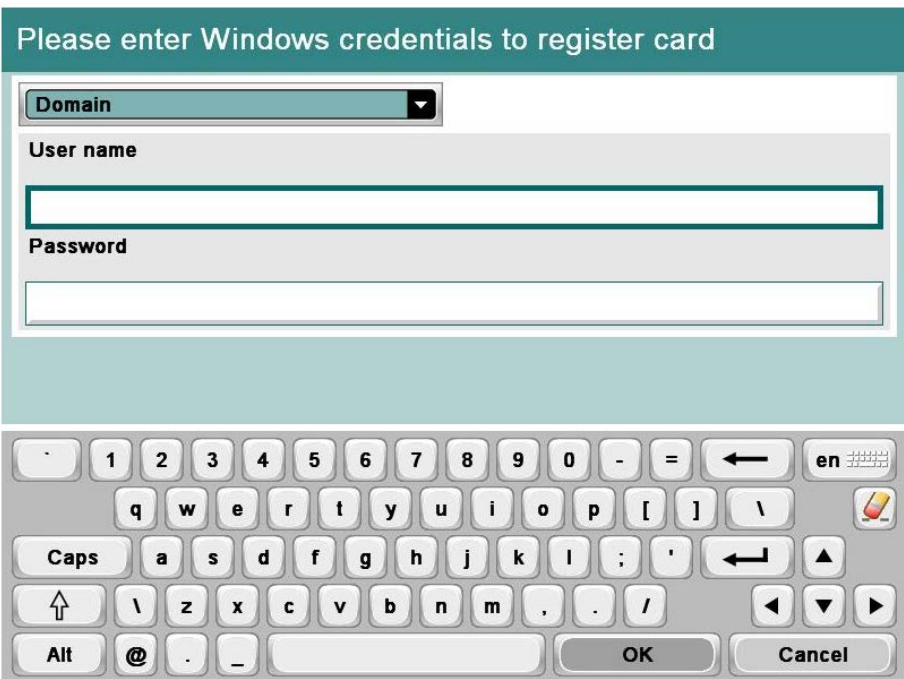

**Note** If there is an available PUK code in the SafeCom system, the user also has the option to register the card using a PUK code.

2. Select the appropriate domain from the **Domain** dropdown menu.

#### **Note**

- Domains are added in **SafeCom Administrator** under the **Users** menu.
- The domain dropdown list only refreshes after resubmitting the SafeCom Go settings or restarting the device.
- 3. Tap the **User name** field and enter the Windows user name using the keypad or touch-screen and tap **OK**.
- 4. Tap the **Password** field and enter the Windows password on the keypad or touch-screen and tap **OK**.
- 5. Tap OK.
- 6. The card is now registered and the user is asked to log in again.
- 7. Tap **OK** and then **Cancel** before logging in using the card reader again.

#### **Register card with PUK code:**

1. Use the card reader and if the card is unknown and there is an available PUK code in the SafeCom system, the **SafeCom Card Registration** page appears with the options to register the card using a PUK code or Windows credentials.

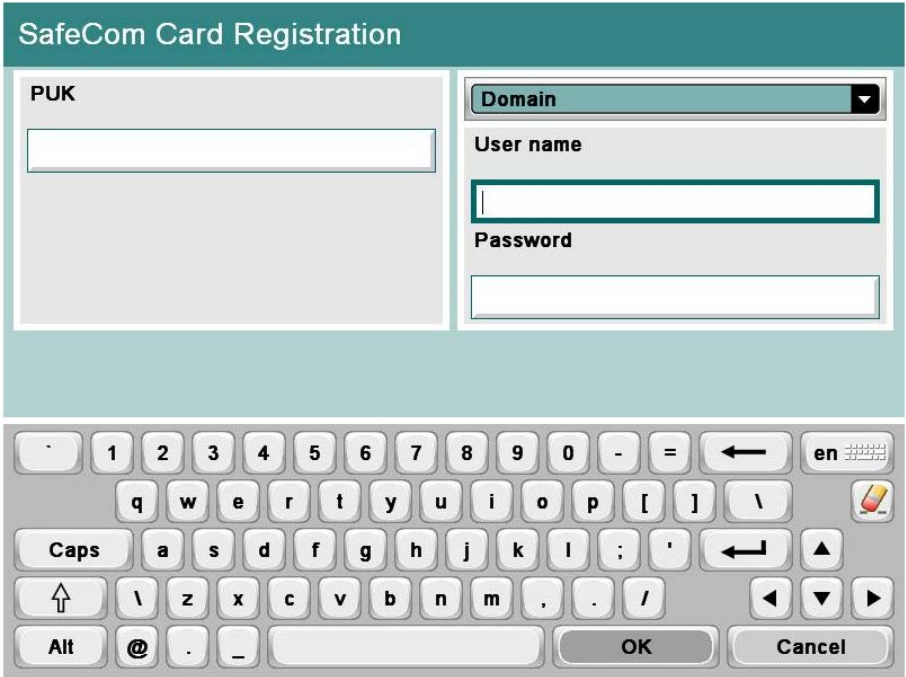

- 2. Tap the **PUK** field and enter the PUK code on the keypad or touch-screen.
- 3. Tap **OK**.

**Note** Even though the user is required to use a PIN code, it is not necessary when registering a card. Once the card is registered and the user logs in again, the user is required to enter the PIN code.

- 4. The card is now registered and you are asked to log in again.<br>5. Tap OK and then Cancel before logging in using the card rea
- 5. Tap **OK** and then **Cancel** before logging in using the card reader again.

#### Save to Network Folder

- 1. Tap the Save to Network Folder icon.<br>2. Enter the network folder path, file nam
- Enter the network folder path, file name and specify the file type.
- 3. Press the **Start** button to scan and send the document to folder.
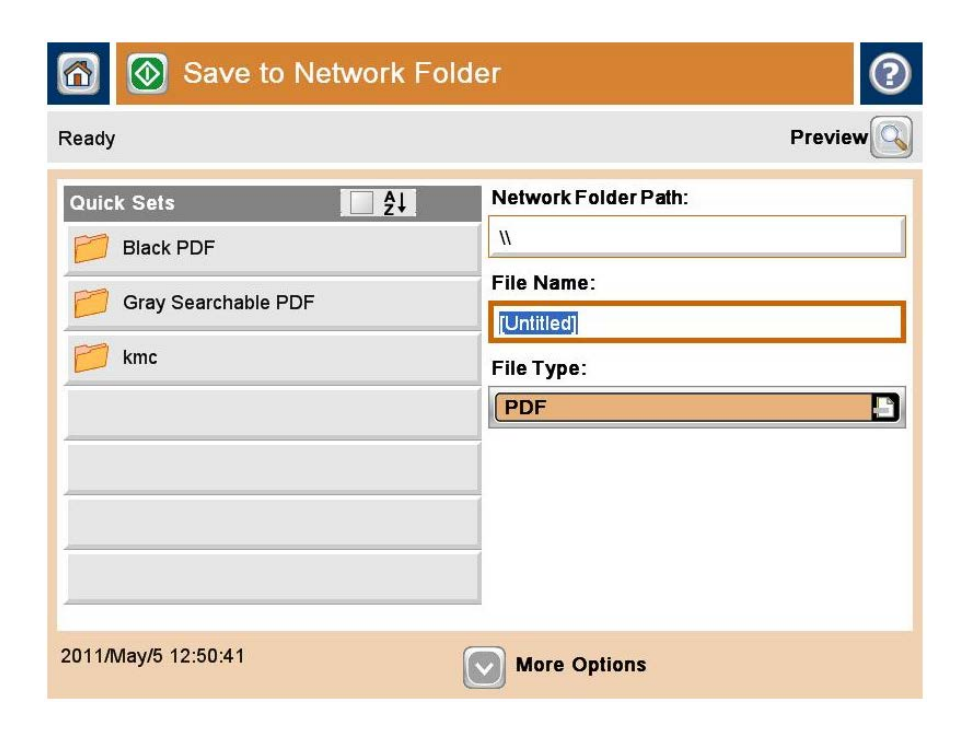

## E-mail

- 1. Tap the **E-mail** icon.
- For each field tap the field button and enter the value on the keypad or touchscreen.
- 3. Press the **Start** button to scan and e-mail the document.

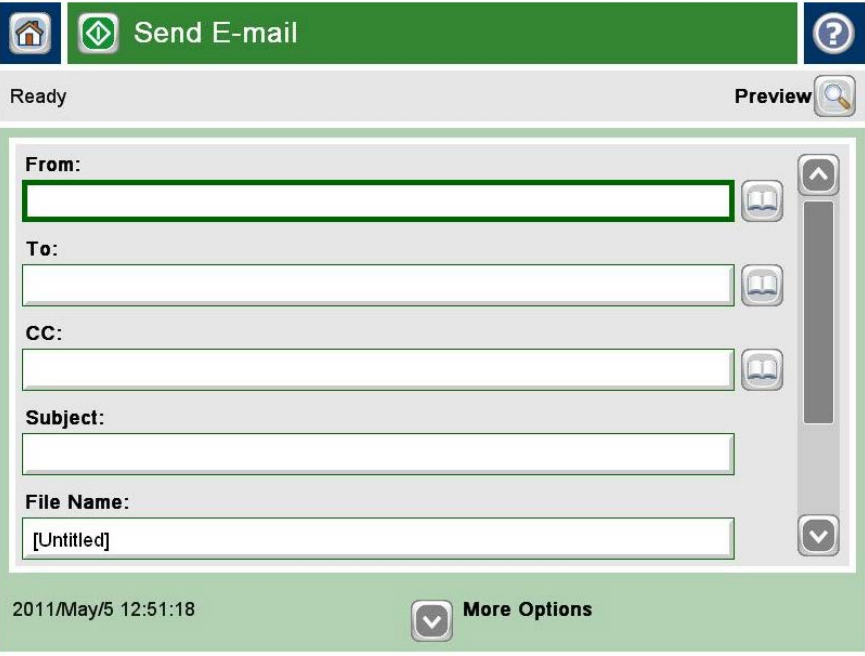

### Account

To select a billing code for the job:

- 1. Tap the **Account** icon and select the billing code from the list of last used or favorites.
- 2. Tap **Billable**, **Not billable**, or **Personal.**
- 3. Tap **Home** and select the appropriate function (e-mail, save to network folder or fax).

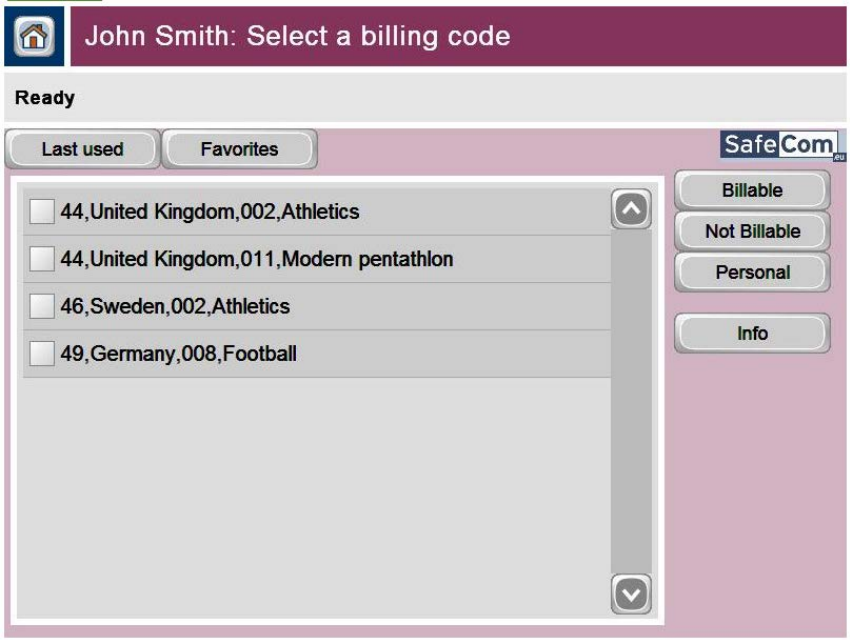

## Logout

There is a configurable **Timeout** that defaults to 60 seconds. The logout process is initiated if no buttons are tapped for this period.

To logout actively:

- Tap **Sign Out** on the main screen.
- Use your card at the card reader again if you logged in using a card.

## HP 9250C Digital Sender

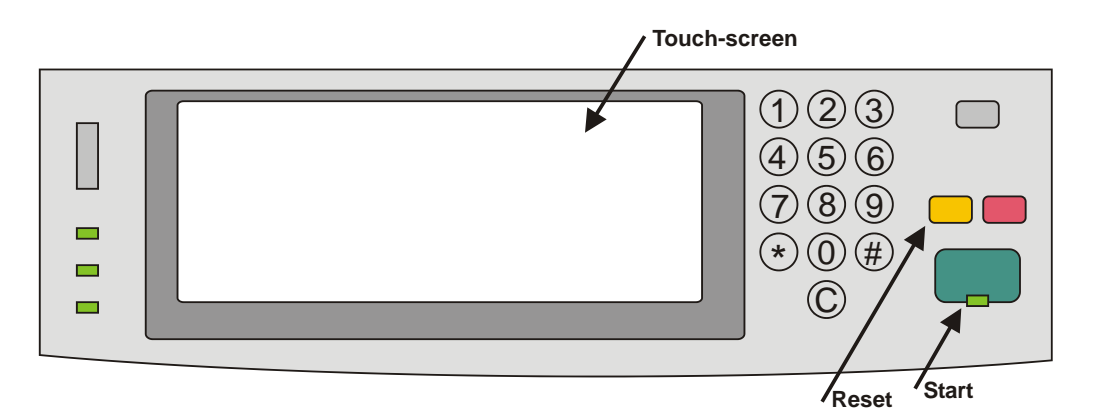

The login sequence is initiated if you are not already logged in and taps any icon (**E-mail**, **Fax** or **Network Folder**) that requires SafeCom to handle the **MFP authentication**.

The recommended login sequences are described in the following.

#### **Login with card:**

- 1. Use card reader.
- 2. Before 10 seconds have elapsed tap icon.

**Note** If you tap an icon before you have used the card, a dialog saying **Use card then touch OK** will appear.

#### **Login with card and PIN code:**

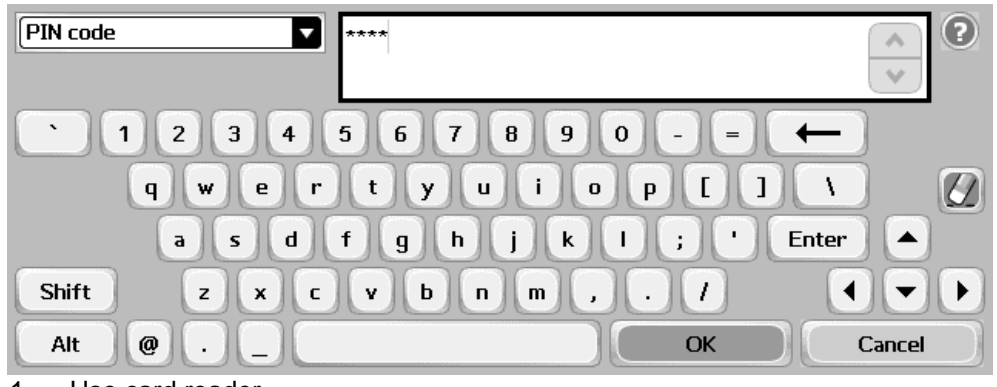

- 1. Use card reader.
- 2. Before 10 seconds have elapsed tap icon.
- 3. Enter **PIN code** on the keypad, touch-screen, or keyboard.
- 4. Tap **OK**.

**Note** If you tap an icon before you have used the card, a dialog saying **Enter PIN code then use card and touch OK** will appear.

#### **Login with ID code:**

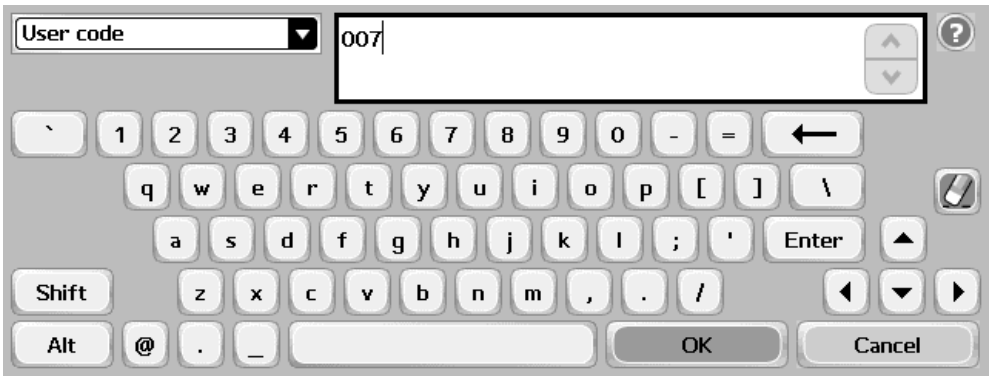

- 1. Tap icon (or press **Start** button to copy).
- 2. Enter **ID code** on the keypad, touch-screen, or keyboard.
- 3. Tap **OK**.

#### **Login with ID code and PIN code:**

- 1. Tap icon.
- 2. Enter **ID code** on the keypad or touch-screen.
- 3. Tap **OK**.
- Enter **PIN code** on the keypad or touch-screen.
- 5. Tap **OK**.

If **Login method** is **Card or ID code** the recommended login sequence is like the above mentioned. However, if you tap an icon before you have used the card, a dialog saying **Enter ID code OR use card then touch OK**. If you also need to enter PIN code the dialog will say **Enter ID code OR use card then enter PIN code and touch OK**.

#### **Login with Windows:**

If **Login method** is **Card or Windows** it is possible to log in by either using your card or entering your Windows login credentials:

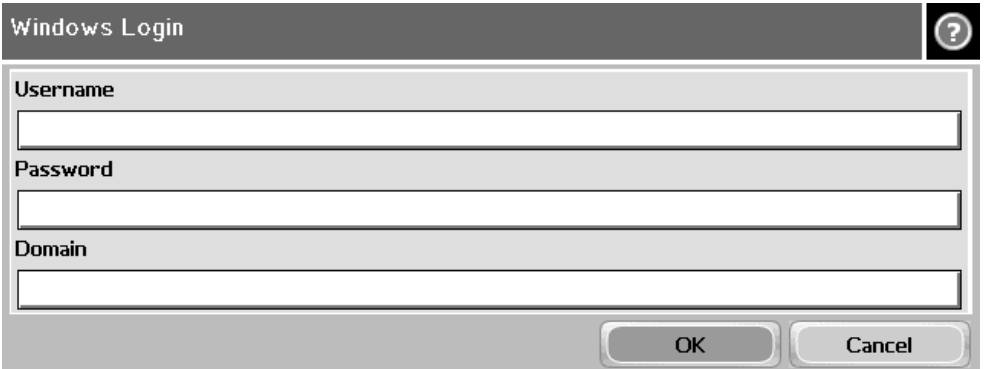

- 1. Tap **Username** and enter **Username** on the touch-screen. Tap **OK**.
- 2. Tap **Password** and enter **Password** on the touch-screen. Tap **OK**.
- 3. Tap **Domain** and enter **Domain** on the touch-screen. Tap **OK**.
- The solution can be configured to NOT prompt for the domain. 4. Tap **OK**.

**Note** Username and Password cannot be blanks.

#### **Login with password:**

If **SafeCom P:Go** has been selected as the **Log In Method** in the **Authentication Manager** the user is prompted for a password (max 33 characters) and there are two additional steps in the login sequence. Prompting for password can be relevant when using **Send to Folder** (see [Enable Send to Folder –](#page-73-0) [with password\)](#page-73-0) and **Send to E-mail** (see [Enable Send to E-mail –](#page-74-0) [with](#page-74-0)  [password\)](#page-74-0).

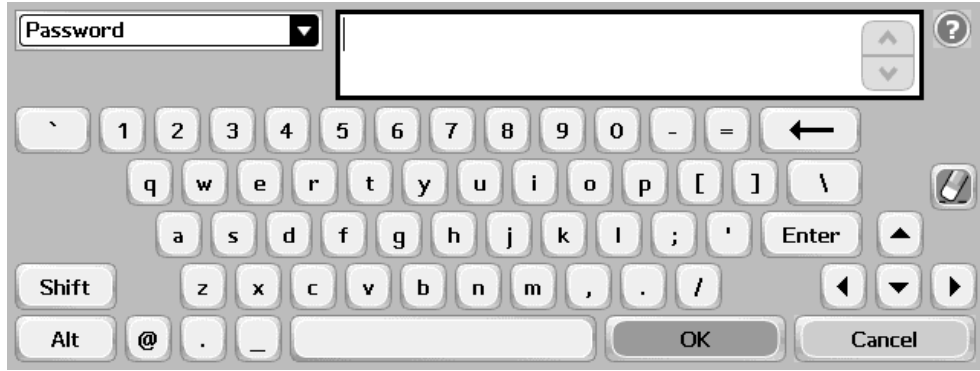

- 1. Enter **Password** on the touch-screen or keyboard.
- 2. Tap **OK**.

### Folder

Tap the **Network Folder** icon. Tap **Start** to scan and send the document to folder. See also in **[Enable device memory usage](#page-72-0)**

[The SafeCom solution can control access to the MFP's memory usage to store and retrieve jobs](#page-72-0)  [from the MFP's storage memory.](#page-72-0)

- 1. Open the **[Configuration](#page-72-0)** web page.
- 2. Check **[Save to device memory](#page-72-0)** in **MFP authentication**.
- 3. Check **[Retrieve from device memory](#page-72-0)** in **MFP authentication**.
- 4. Click **[Apply](#page-72-0)**.

[Enable Send to Folder.](#page-72-0)

### E-mail

Tap the **E-mail** icon. It is selectable if the fields should be editable or not. The **To:** field can be pre-filled with the **User e-mail**, **Blank** or **Default To: address**. The **From:** field can be pre-filled with **User e-mail**, **Device name**, **Blank** or **Default From: address**. Refer to [3.6.22.](#page-73-1) For each field tap the field button and enter the value on the keypad or touch-screen. Tap **Start** to scan and e-mail the document.

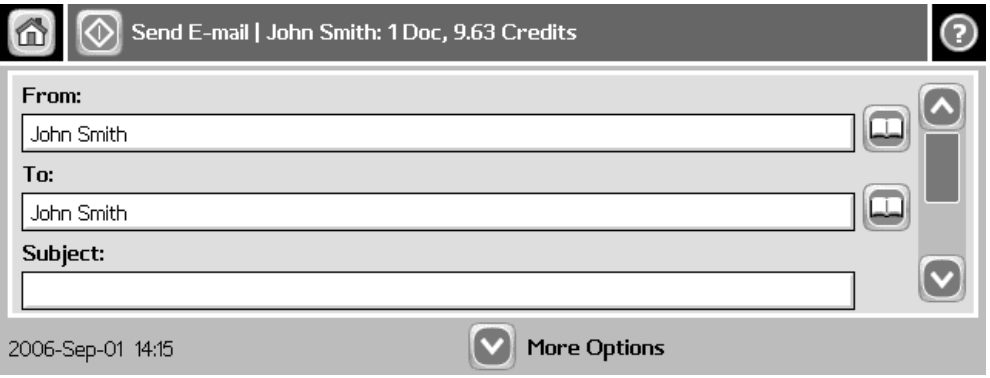

## Account – Select Billing Code

Tap the **Account** icon to select a billing code.

Select the billing code among the available codes. The **Favorites** tab lists the user's favorite billing codes in alphabetical order. The **Last used** tab lists up to 10 of the user's last used billing codes with the last used at the top of the list.

- Tap **Billable** to use the selected billing code.
- Tap **Not billable** to use the selected billing code, but keep it off the invoice to the customer (client). The button is only available if the administrator has recorded the selected billing code as billable.
- Tap **Personal** to return to the home screen without selecting a billing code. When selecting Personal the tracking data will contain "Personal" for code and "Used for personal billing" for description. This is to differentiate it from tracking data without billing at all, for example, from a device without billing license.
- Tap **Info** to see information about the selected billing code, including the unabbreviated description.

## Logout

There is a configurable **Timeout** that defaults to 60 seconds. The logout process is initiated if no buttons are tapped for this period. To logout actively:

- Press **Reset** button.
- Tap **Sign Out**.
- Use card again (if a card reader is connected and you logged in by card).

**Note** If Copy Control is enabled the **Logging out** message is displayed until the MFP is in idle state. This is required to allow correct reading of the MFP's copy page counters.

## Register card at device

There are two ways the user can register a card while standing at the device:

- **Register card by entering Windows user logon, password, and domain** The user must have a network logon.
- **Register card by entering an 8-digit PUK code** The PUK code must be supplied to the user in advance, typically via e-mail.

#### **Register card with Windows credentials:**

- 1. Use card reader.
	- If there are any available PUK codes on the system tap **Cancel** in the **Please enter PUK** dialog. The **Login to register card** dialog appears.
	- If there are NO available PUK codes the user gets the **Login to register card** dialog.
- 2. Tap **OK** to **Login to register card**.
- 3. Tap **Username** and enter **Username** on the touch-screen. Tap **OK**.
- 4. Tap **Password** and enter **Password** on the touch-screen. Tap **OK**.
- 5. Tap **Domain** and enter **Domain** on the touch-screen. Tap **OK**. The solution can be configured to NOT prompt for the domain.
- 6. Tap **OK**. The card is registered and you are logged in.

#### **Register card with PUK code:**

1. Use card reader. If the card is unknown and there is an available PUK code in the SafeCom system the user is asked to enter his PUK code.

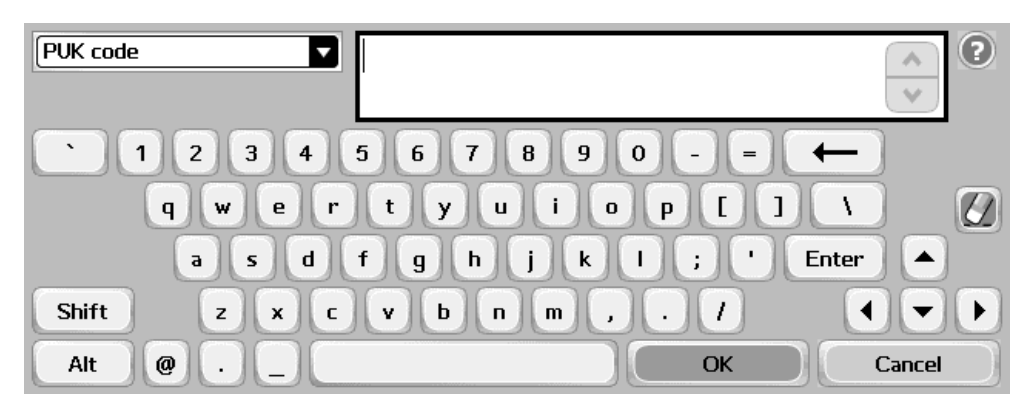

- 2. Enter **PUK code** on the keypad or touch-screen.
- 3. Tap **OK**.

Steps 4-7 are relevant only if the device requires login by PIN code (**Login without PIN code** is NOT checked).

- 4. Enter **PIN code** on the keypad or touch-screen.
- 5. Tap **OK**.
- 6. Enter **PIN again** on the keypad or touch-screen.
- 7. Tap **OK**.
- The card is registered and you are asked to log in again.

### Change PIN code

If **Allow users to change PIN code** is checked on the **Users** tab in the **Server properties** dialog in **SafeCom Administrator** users can change their PIN using the **Change PIN** menu after login. However, the **Change PIN** menu is not available when the **Document list** is open.

- 1. Log in at the device.
- 2. Tap the **Administration** icon.
- 3. Tap **Change PIN**.
- 4. Tap **PIN code**.
- 5. Enter **PIN code** on the keypad, touch-screen, or keyboard. Tap **OK**.
- 6. Tap **PIN again**.
- 7. Enter **PIN code** on the keypad, touch-screen, or keyboard. Tap **OK**.
- 8. Tap **Apply**.

## HP LaserJet M602, M603, M712

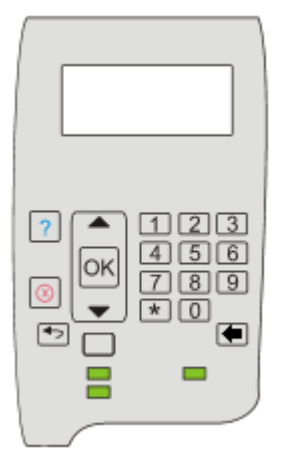

## Login

#### **Login with card:**

1. Use card reader.

**Note** Even if a user is set up to use card and PIN code, the PIN code is not required at the device.

#### **Login with ID code**

- 1. Press **OK**.
- 2. Scroll to **Sign In** and press **OK**.
- 3. Make sure that SafeCom is selected and press **OK**.
- 4. Enter ID code on keypad or by pressing **Down (**↓**)** to choose a number between numbers 0-9 and press **OK**.
- 5. Continue entering the code by pressing **Down (**↓**)** and then **OK.**
- 6. When the code is entered, press **OK** again.
- 7. When login is succesful a welcome message appears on the screen.

## Pull Print

All is by default printed at login.

### Logout

When the printing is completed the main-screen changes to the following:

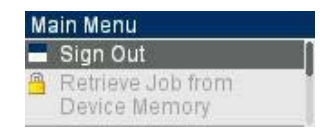

• Press **OK**, to **Sign Out**.

## HP LaserJet M855, M806, and M750

## Login

**Login with card:**

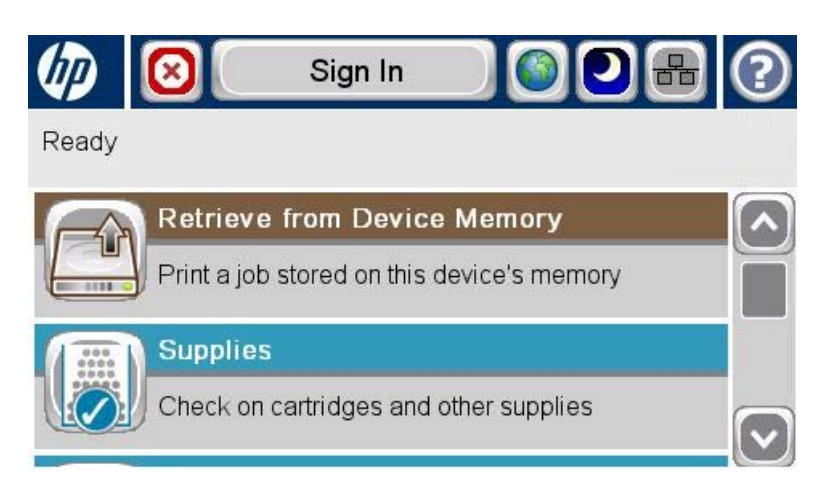

1. Use card reader.

**Note** Even if a user is set up to use card and PIN code, the PIN code is not required at the device.

#### **Login with ID code:**

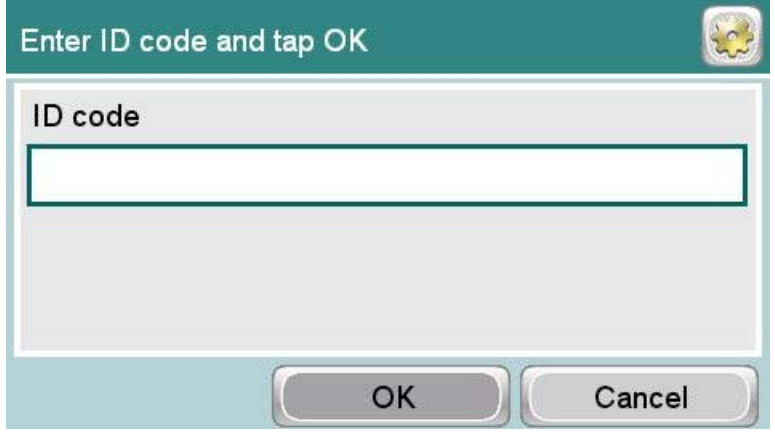

- 1. Press **OK**.
- 2. Scroll to **Sign In** and press **OK**.
- 3. Make sure that SafeCom is selected and press **OK**.
- 4. Enter ID code on keypad or by pressing **Down (**↓**)** to choose a number between numbers 0-9 and press **OK**.
- 5. Continue entering the code by pressing **Down (**↓**)** and then **OK.**
- 6. When the code is entered, press **OK** again.
- 7. When login is succesful a welcome message appears on the screen.

#### **Register card at device**

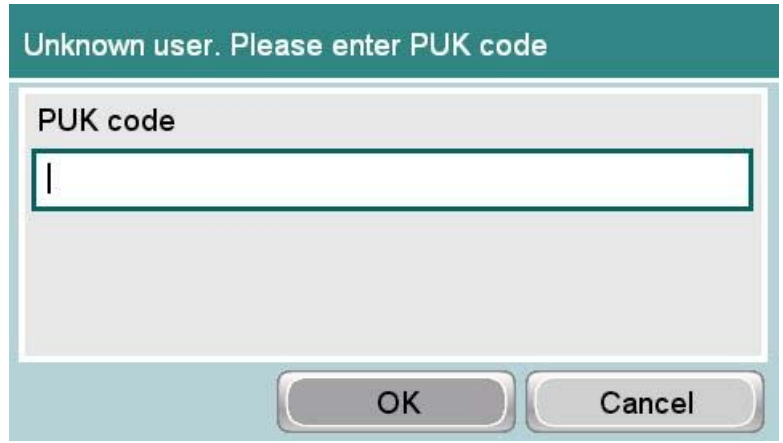

The user can register a card while standing at a device by entering an 8-digit PUK code, which is supplied in advance, typically via email.

- 1. Use card reader. If the card is unknown and there is an available PUK code in the SafeCom system the user is asked to enter his PUK code.
- 2. Enter **PUK code** on the keypad or touch-screen.
- 3. Tap **OK**.

Steps 4-7 are relevant only if the device requires login by PIN code (**Login without PIN code** is NOT checked).

- 4. Enter **PIN code** on the keypad or touch-screen.
- 5. Tap **OK**.
- Enter **PIN again** on the keypad or touch-screen.
- 7. Tap **OK**.
- The card is registered and you are asked to log in again.

### Pull Print

All is by default printed at login.

### Logout

To logout actively:

- Tap **SIGN OUT**.
- Use card again (if a card reader is connected and you logged in by card).

## HP LaserJet CP5525, M551, and M601

## Control panel

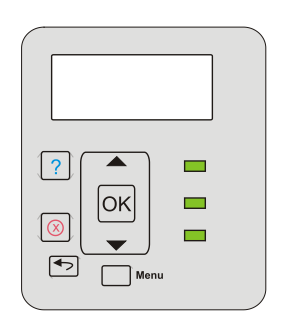

## Login

#### **Login with card:**

1. Use card reader.

**Note** Even if a user is set up to use card and PIN code, the PIN code is not required at the device.

## Pull Print

All is by default printed at login.

## HP Color LaserJet 3000, CP3505 and 3800

## Control panel

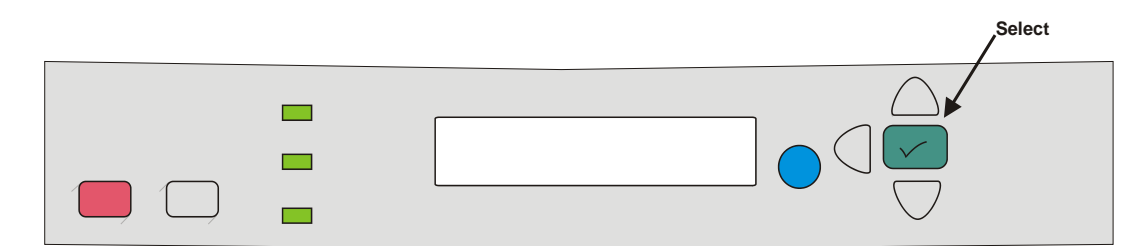

## Login

#### **Login with card:**

1. Use card reader.

#### **Login with ID code on SafeCom Keypad:**

1. Enter the ID code on the keypad and press **Enter.**

#### **Login with ID code and PIN code on SafeCom Keypad:**

1. Enter the ID code on the keypad and press **Enter.**

2. Enter the PIN code on the keypad and press **Enter.**

### Pull Print

- Press **Select (**[**)**, scroll to **Print all (x)** and press **Select (**[**).**
- Press **Select (**[**)**, scroll to **Document list…** and press **Select (**[**).** To print the listed document (**Doc: <name>**) scroll to **Print job** and press **Select (**[**)**. To select another document press **Doc: <name>** and scroll to the document, press **Select (**[**)**, scroll to **Print job** and press **Select (**[**).**

### Logout

There is a configurable **Timeout** that defaults to 60 seconds. The logout process is initiated if no buttons are tapped for this period. To actively logout:

- Press **Select (**[**)**, scroll to **Logout** and press **Select (**[**).**
- Use card again (if a card reader is connected and you logged in by card).
- Press **Enter** on the SafeCom Keypad (if a SafeCom keypad is connected).

## HP LaserJet P3005

## Control panel

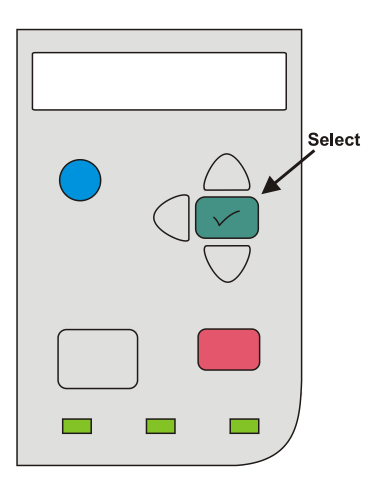

### Login

#### **Login with card:**

1. Use card reader.

## Pull Print

- Press Select ([), scroll to Print all (x) and press Select ([).
- Press **Select (**[**)**, scroll to **Document list…** and press **Select (**[**).** To print the listed document (**Doc: <name>**) scroll to **Print job** and press **Select (**[**)**. To select another

document press **Doc: <name>** and scroll to the document, press **Select (**[**)**, scroll to **Print job** and press **Select (**[**).**

### Logout

There is a configurable **Timeout** that defaults to 60 seconds. The logout process is initiated if no buttons are tapped for this period. To actively logout:

- Press **Select (**[**)**, scroll to **Logout** and press **Select (**[**).**
- Use card again (if a card reader is connected and you logged in by card).

## HP LaserJet P3015

## Control panel

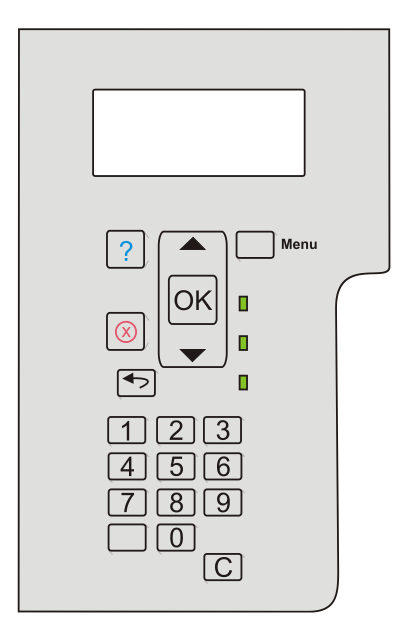

## Login

#### **Login with card:**

1. Use card reader.

#### **Login with card and PIN code:**

- 1. Use card reader.<br>2. Scroll to PIN cod
- 2. Scroll to **PIN code**.Press **OK**.
- 3. Enter PIN code on keypad. Press **OK**.

#### **Login with ID code:**

- 1. Press **OK** or **Menu**.
- 2. Scroll to **ID code**.Press **OK**.
- 3. Enter ID code on keypad. Press the **Down (**↓**)** once to get **Enter (**↵**)**. Press **OK**.

#### **Login with ID code and PIN code:**

- 1. Press **OK** or **Menu**.
- 2. Scroll to **ID code**.Press **OK**.
- 3. Enter ID code on keypad. Press the **Down (**↓**)** once to get **Enter (**↵**)**. Press **OK**.
- 4. Scroll to **PIN code**.Press **OK**.
- 5. Enter PIN code on keypad. Press **OK**.

### Pull Print

- Press **OK** or **Menu**, scroll to **Print all (x)** and press **OK.**
- Press **OK**, scroll to **Document list…** and press **OK**. To print the listed document (**Doc: <name>**) scroll to **Print job** and press **OK**. To select another document press **Doc: <name>** and scroll to the document, press **OK**, scroll to **Print job** and press **OK**.

### Logout

There is a configurable **Timeout** that defaults to 60 seconds. The logout process is initiated if no buttons are tapped for this period. To actively logout:

- Press **OK**, scroll to **Logout** and press **OK.**
- Use card again (if a card reader is connected and you logged in by card).

### Register card at device

The user goes to the device to log in by entering an ID code or using a card (if card reader is connected). If the ID code or card is unknown and there is an available PUK code in the SafeCom system the user is asked to enter his PUK code. Unless **Login without PIN code** is enabled for the device the user is also asked to enter a 4-digit PIN code of his choice twice.

## HP Color LaserJet CP3525

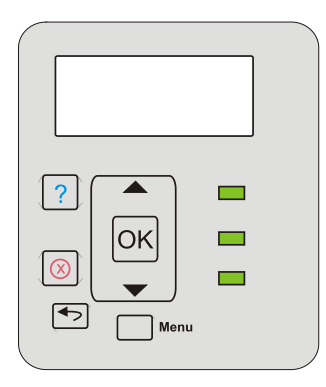

#### **Login with card:**

1. Use card reader.

#### **Login with ID code on SafeCom Keypad:**

1. Enter the ID code on the keypad and press **Enter**.

#### **Login with ID code and PIN code on SafeCom Keypad:**

- 1. Enter the ID code on the keypad and press **Enter**.
- 2. Enter the PIN code on the keypad and press **Enter**.

## Pull Print

- Press **OK** or **Menu**, scroll to **Print all (x)** and press **OK**.
- Press **OK**, scroll to **Document list…** and press **OK**. To print the listed document (**Doc: <name>**) scroll to **Print job** and press **OK**. To select another document press **Doc: <name>** and scroll to the document, press **OK**, scroll to **Print job** and press **OK**.

## Logout

There is a configurable **Timeout** that defaults to 60 seconds. The logout process is initiated if no buttons are tapped for this period. To actively logout:

- Press **OK**, scroll to **Logout** and press **OK**.
- Use card again (if a card reader is connected and you logged in by card).
- Press **Enter** on the SafeCom Keypad (if a SafeCom keypad is connected).

## HP LaserJet P4014

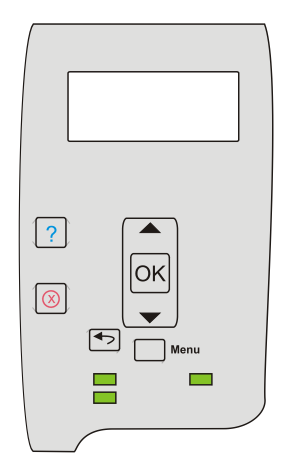

#### **Login with card:**

1. Use card reader.

#### **Login with ID code on SafeCom Keypad:**

1. Enter the ID code on the keypad and press **Enter**.

#### **Login with ID code and PIN code on SafeCom Keypad:**

- 1. Enter the ID code on the keypad and press **Enter**.
- 2. Enter the PIN code on the keypad and press **Enter**.

## Pull Print

- Press **OK** or **Menu**, scroll to **Print all (x)** and press **OK**.
- Press **OK**, scroll to **Document list…** and press **OK**. To print the listed document (**Doc: <name>**) scroll to **Print job** and press **OK**. To select another document press **Doc: <name>** and scroll to the document, press **OK**, scroll to **Print job** and press **OK**.

## Logout

There is a configurable **Timeout** that defaults to 60 seconds. The logout process is initiated if no buttons are tapped for this period. To actively logout:

- Press **OK**, scroll to **Logout** and press **OK**.
- Use card again (if a card reader is connected and you logged in by card).
- Press **Enter** on the SafeCom Keypad (if a SafeCom keypad is connected).

## HP LaserJet P4015 and P4515

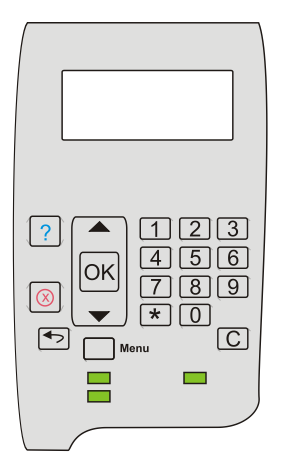

#### **Login with card:**

1. Use card reader.

#### **Login with card and PIN code:**

- 1. Use card reader.
- 2. Scroll to **PIN code**.Press **OK**.
- 3. Enter PIN code on keypad. Press **OK**.

#### **Login with ID code:**

- 1. Press **OK** or **Menu**.
- 2. Scroll to **ID code**.Press **OK**.
- 3. Enter ID code on keypad. Press the **Down (**↓**)** once to get **Enter (**↵**)**. Press **OK**.

#### **Login with ID code and PIN code:**

- 1. Press **OK** or **Menu**.
- 2. Scroll to **ID code**.Press **OK**.
- 3. Enter ID code on keypad. Press the **Down (**↓**)** once to get **Enter (**↵**)**. Press **OK**.
- 4. Scroll to **PIN code**.Press **OK**.
- 5. Enter PIN code on keypad. Press **OK**.

## Pull Print

- Press **OK** or **Menu**, scroll to **Print all (x)** and press **OK.**
- Press **OK**, scroll to **Document list…** and press **OK**. To print the listed document (**Doc: <name>**) scroll to **Print job** and press **OK**. To select another document press **Doc: <name>** and scroll to the document, press **OK**, scroll to **Print job** and press **OK**.

## Logout

There is a configurable **Timeout** that defaults to 60 seconds. The logout process is initiated if no buttons are tapped for this period. To actively logout:

- Press **OK**, scroll to **Logout** and press **OK.**
- Use card again (if a card reader is connected and you logged in by card).

## Register card at device

The user goes to the device to log in by entering an ID code or using a card (if card reader is connected). If the ID code or card is unknown and there is an available PUK code in the SafeCom system the user is asked to enter his PUK code. Unless **Login without PIN code** is enabled for the device the user is also asked to enter a 4-digit PIN code of his choice twice.

## HP Color LaserJet CP4525

## Control panel

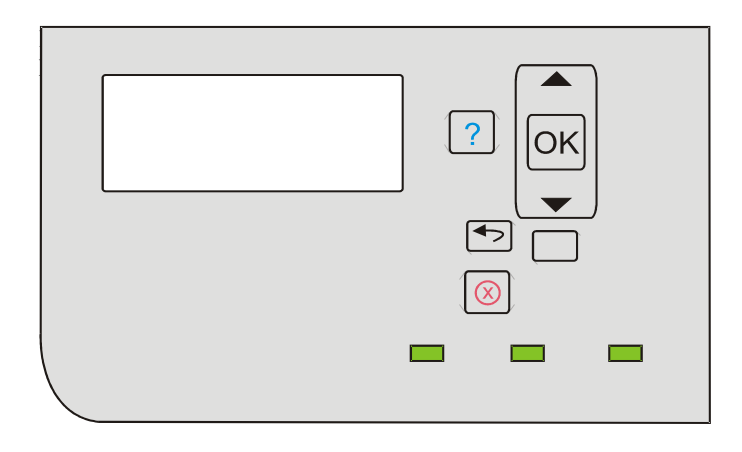

## Login

#### **Login with card:**

1. Use card reader.

#### **Login with ID code on SafeCom Keypad:**

1. Enter the ID code on the keypad and press **Enter**.

#### **Login with ID code and PIN code on SafeCom Keypad:**

- 1. Enter the ID code on the keypad and press **Enter**.
- 2. Enter the PIN code on the keypad and press **Enter**.

## Pull Print

- Press **OK** or **Menu**, scroll to **Print all (x)** and press **OK**.
- Press **OK**, scroll to **Document list…** and press **OK**. To print the listed document (**Doc: <name>**) scroll to **Print job** and press **OK**. To select another document press **Doc: <name>** and scroll to the document, press **OK**, scroll to **Print job** and press **OK**.

### Logout

There is a configurable **Timeout** that defaults to 60 seconds. The logout process is initiated if no buttons are tapped for this period. To actively logout:

- Press **OK**, scroll to **Logout** and press **OK**.
- Use card again (if a card reader is connected and you logged in by card).
- Press **Enter** on the SafeCom Keypad (if a SafeCom keypad is connected).

## HP Color LaserJet CP6015

## Control panel

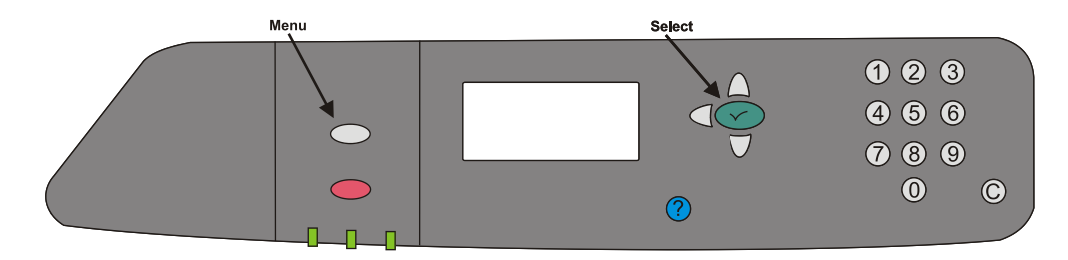

## Login

#### **Login with card:**

1. Use card reader.

#### **Login with card and PIN code:**

- 1. Use card reader.
- 2. Scroll to **PIN code**.Press **Select (**[**)**.
- 3. Enter PIN code on keypad. Press **Select (**[**)**.

#### **Login with ID code:**

- 1. Press **Select (**[**)**.
- 2. Scroll to **ID code**.Press **Select (**[**)**.
- 3. Enter ID code on keypad. Press the **Down (**↓**)** once to get **Enter (**↵**)**. Press **Select (**[**)**.

#### **Login with ID code and PIN code:**

- 1. Press **Select (**[**)**.
- 2. Scroll to **ID code**.Press **Select (**[**)**.
- 3. Enter ID code on keypad. Press the **Down (**↓**)** once to get **Enter (**↵**)**. Press **Select (**[**)**.
- 4. Scroll to **PIN code**.Press **Select (**[**)**.
- 5. Enter PIN code on keypad. Press **Select (**[**)**.

## Pull Print

- Press **Select (**[**)**, scroll to **Print all (x)** and press **Select (**[**)**.
- Press **Select (**[**)**, scroll to **Document list…** and press **Select (**[**)**. To print the listed document (**Doc: <name>**) scroll to **Print job** and press **Select (**[**)**. To select another document press **Doc: <name>** and scroll to the document, press **Select (**[**)**, scroll to **Print job** and press **Select (**[**)**.

### Logout

There is a configurable **Timeout** that defaults to 60 seconds. The logout process is initiated if no buttons are tapped for this period. To logout actively:

- Press **Select (**[**)**, scroll to **Logout** and press **Select (**[**)**.
- Use card again (if a card reader is connected and you logged in by card).

## Register card at device

The user goes to the device to log in by entering an ID code or using a card (if card reader is connected). If the ID code or card is unknown and there is an available PUK code in the SafeCom system the user is asked to enter his PUK code. Unless **Login without PIN code** is enabled for the device the user is also asked to enter a 4-digit PIN code of his choice twice.

## HP Sx series: HP Color MFP S970dn, S962dn, S951dn, and HP MFP S956dn

## Login

The different login sequences are described in the following. The Welcome screen is by default enabled, but if it is disabled the user is guided directly to the login sequence.

#### **Login with card:**

- 1. Tap the **Login** icon.
- Use the card reader.

#### **Login with card and PIN code:**

- 1. Tap the **Login** icon.
- 2. Use the card reader.
- 3. Enter **PIN code** using the touch-screen or keypad.
- 4. Tap **OK**.

#### **Login with ID code:**

- 1. Tap the **Login** icon.
- 2. Enter the **ID code** using the touch-screen or keypad.
- 3. Tap **OK**.

#### **Login with ID code and PIN code:**

- 1. Tap the **Login** icon.
- 2. Enter the **ID code** using the touch-screen or keypad.
- 3. Tap **OK**.
- **Enter PIN code** on the touch-screen.
- 5. Tap **OK**.

#### **Login with Windows:**

- 1. Tap the **Windows login** icon.
- 2. Tap **Username** and enter **Username** on the touch-screen. Tap **OK**.
- 3. Tap **Password** and enter **Password** on the touch-screen. Tap **OK**.
- 4. If domain is required, tap the **Domain** dropdown list and select domain.
- 5. Tap **OK**.

**Note** Username and password cannot be blanks.

## Main menu

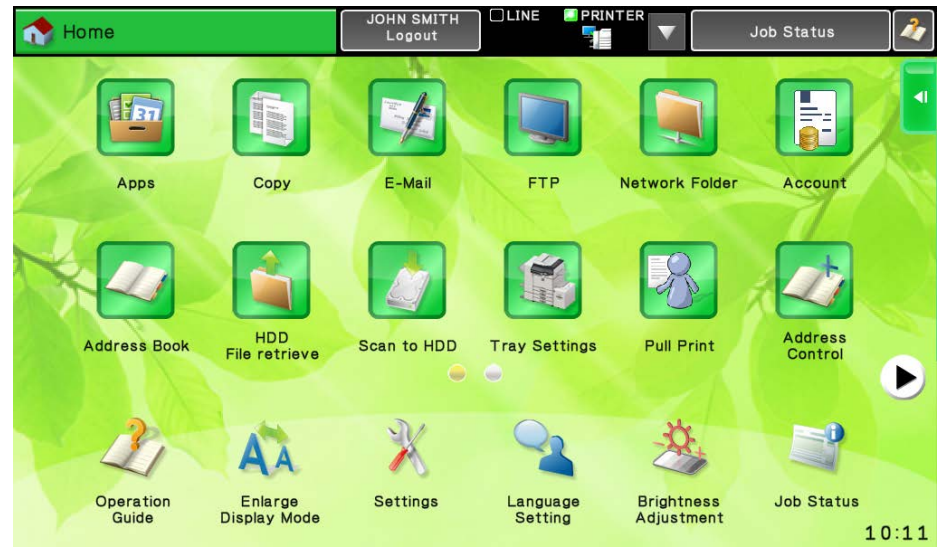

Once logged in you can select an option from the touch-screen.

- Tap **Pull Print** to print individual documents.
- Tap **Copy / Scan …** to start copy or scan.
- Tap **Account** to select billing code.
- Tap **Log out** to log out.

## Pull Print - Document list

Access the **Document list** that allows you to print individual documents.

#### 1. Tap **Pull Print**.

Documents appear in chronological order with the newest at the top of the list.

The preceding **R** shows the document is retained. A delegated document will have a preceding **D.** Tap the **Info** button to see information about who delegated the document. A group print document will have a preceding **G**.

- Tap **Print All** to print all documents, excluding any retained documents. Documents are printed in chronological order (newest first).
- Tap **Print** to print the selected documents.
- Tap **Retain** if you want the selected documents to remain on the list (server) after they have been printed.
- Tap **Delete** to delete the selected documents.
- Tap **Info** to see information about the selected documents, including cost, driver name, use of color and duplex.
- Tap **Back** to return to the main screen.
- Tap **Copies** to request multiple copies of a document. **Print All** will always be one copy of each document.

## Copy

- 1. Tap **Copy / Scan** in the login screen to start copy or scan.
- 2. Press the **COPY** button on the MFP to bring it into copy mode.<br>3. Press the **Start** button to copy the documents placed in the aut
- Press the **Start** button to copy the documents placed in the automatic document feeder (ADF). On some MFPs there are two **Start** buttons - one for black/white copies and one for color copies.

## Account – Select billing code

- 1. Tap the **Account** icon to select a billing code.
- 2. Tap **Favorites** to choose from the list of the user's favorite billing codes. They are listed in alphabetical order.
- 3. Tap **Last used** to choose from the list of up to 10 of the user's last used billing codes. The last used code is at the top of the list.
- 4. Continue by choosing one of the following options:
	- Tap **Billable** to use the selected billing code.
	- Tap **Not billable** to use the selected billing code, but keep it off the invoice to the customer (client). The button is only available if the administrator has recorded the selected billing code as billable.
	- Tap **Personal** to return to the home screen without selecting a billing code. When selecting Personal the tracking data will contain "Personal" for code and "Used for personal billing" for description. This is to differentiate it from tracking data without billing at all, for example, from a device without billing license.
	- Tap **Info** to see information about the selected billing code, including the unabbreviated description.
- 5. Finish the job at the device.

**Note** Whether or not the user has the options to work with billing codes when printing depends on how the **User properties** and the **Device Properties** are set up in **SafeCom Administrator**. The user must have **Bill clients for cost** checked on the **Settings** tab, and on the **Device properties** must have **Client Billing** checked on the **License** tab. If client billing is set up correctly in the user properties, but not in the **Device properties,** the client billing user is able to select the **Account** icon on the device, but there will be no billing codes to work with.

## Register card with PUK code

The user logs in by entering an ID code or using a card. If the ID code or card is unknown and there is an available PUK code in the SafeCom system the user is asked to enter his PUK code.

#### **Enter PUK code:**

- 1. Tap **PUK code**.
- 2. Enter **PUK code** on the touch-screen. Tap **OK**.
- 3. Tap **OK**.

#### **Enter PUK code and PIN code:**

- 1. Tap **PUK code**.
- 2. Enter **PUK code** on the touch-screen. Tap **OK**.
- 3. Tap **PIN code**.
- 4. Enter **PIN code** on the touch-screen. Tap **OK**.
- 5. Tap **OK**.

## Logout

There is a configurable **Timeout** that defaults to 30 seconds. The logout process is initiated if no buttons are tapped for this period.

To logout actively:

• Tap **Log out** on the main screen.

## HP Officejet Pro series: 276 MFP, X476 MFP, X576 MFP, 251 and X551

**Note** The S82 060.090\*06 version of the Device Server does not support HP Pro devices.

### Login

The different login sequences are described in the following.

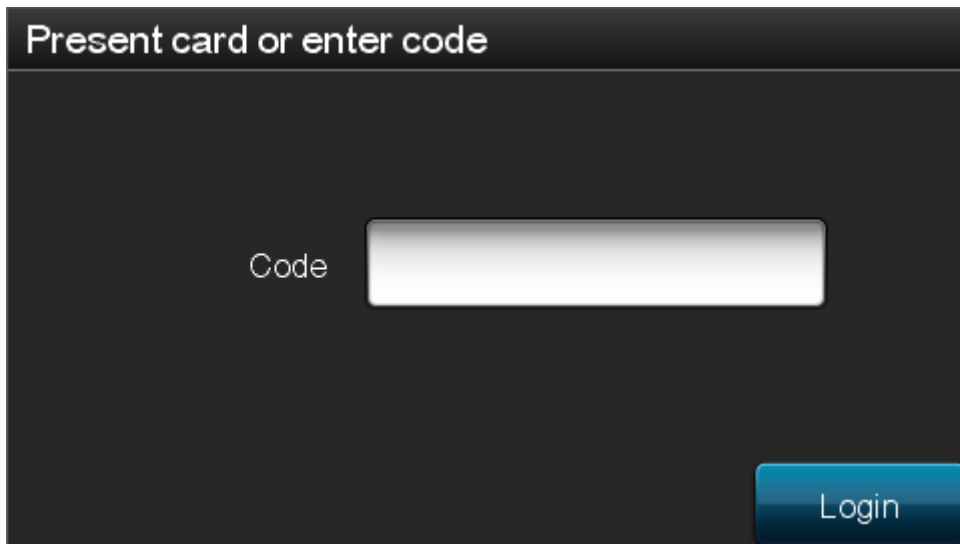

**Login with card:**

- 1. Tap **Login**.
- 2. Use the card reader.

#### **Login with ID code:**

- 1. Tap **Login**.
- Enter the **ID code** using the touch-screen or keypad.
- 3. Tap **OK**.

## Main menu

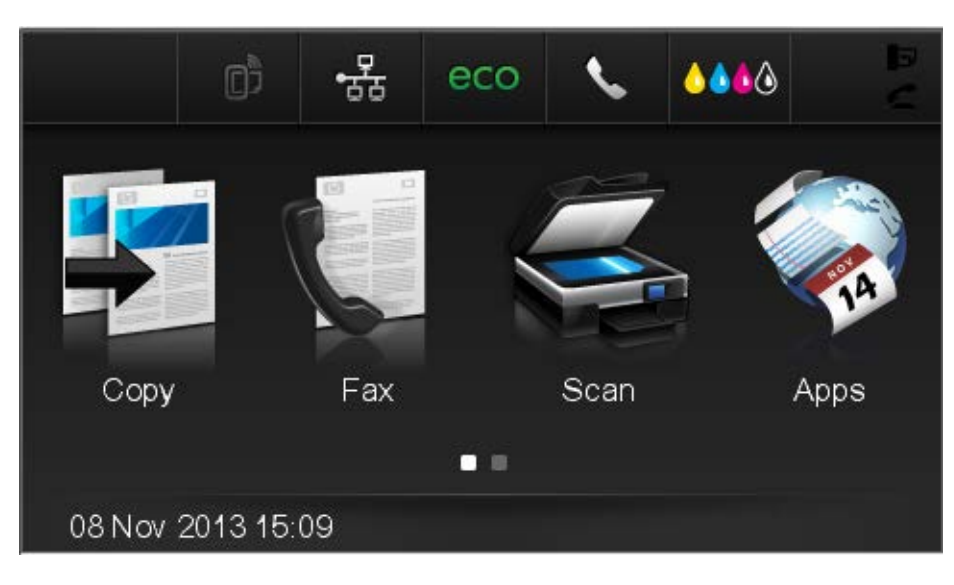

Once logged in you can select an option from the touch-screen.

- Tap **Apps** to access the Pull Print menu.
- Tap **Copy** to start copy.
- Tap **Fax** to start faxing.
- Tap **Scan** to start scanning.

## Pull Print - Document list

Access the **Document list** that allows you to print individual documents.

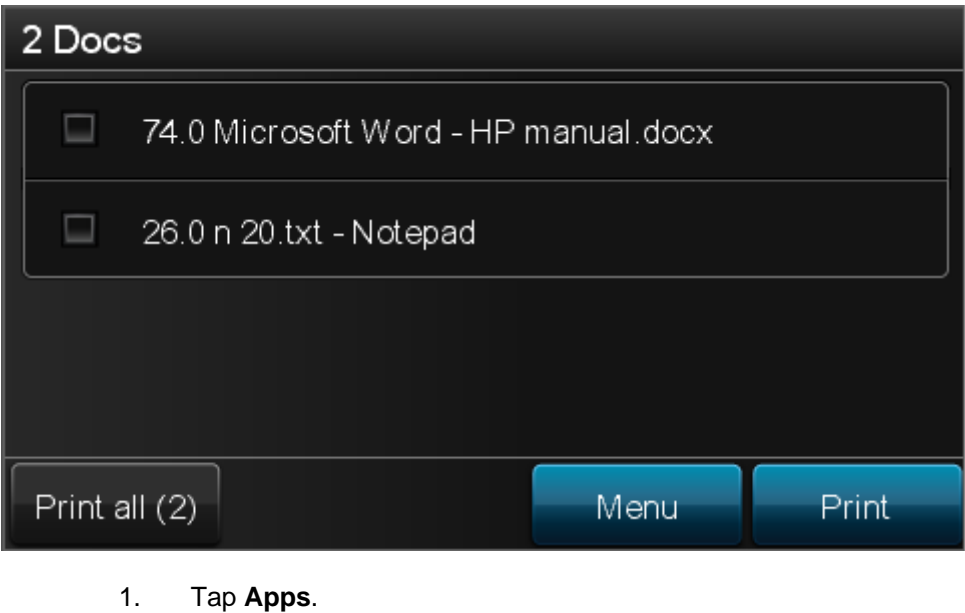

- 
- 2. Tap **Pull Print**. 3. Tap **Menu**.

Documents appear in chronological order with the newest at the top of the list.

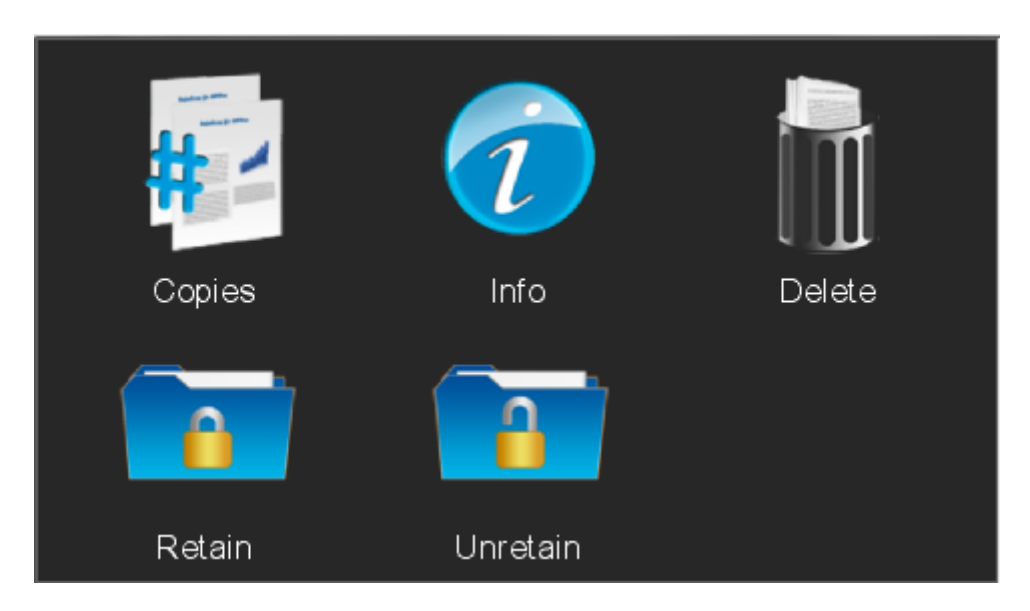

The preceding **R** shows the document is retained. A delegated document will have a preceding **D.** Tap the **Info** button to see information about who delegated the document. A group print document will have a preceding **G**.

- Tap **Print All** to print all documents, excluding any retained documents. Documents are printed in chronological order (newest first).
- Tap **Print** to print the selected documents.
- Tap **Retain** if you want the selected documents to remain on the list (server) after they have been printed.
- Tap **Delete** to delete the selected documents.
- Tap **Info** to see information about the selected documents, including cost, driver name, use of color and duplex.
- Tap **Back** to return to the main screen.
- Tap **Copies** to request multiple copies of a document. **Print All** will always be one copy of each document.

## **Copy**

- 1. Tap **Copy** in the login screen to start copying.
- Press the **Start** button to copy the documents placed in the automatic document feeder (ADF).

### Logout

There is a configurable **Timeout** that defaults to 30 seconds. The logout process is initiated if no buttons are tapped for this period.

# Automatic installation via HP Web Jetadmin

## Introduction

This chapter describes how to use **HP Web Jetadmin** version 10.2 or higher to install SafeCom Go HP.

- 1. Check that the requirements are met.<br>2. Get the SafeCom Go HP software for
- 2. Get the SafeCom Go HP software for **HP Web Jetadmin**.
- 3. Start **HP Web Jetadmin**.
- Add relevant firmware.
- 5. Import files to solutions repository.
- 6. Create solution templates.
- 7. Create groups to automate installation.
- 8. Find devices via discovery.
- 9. Register device.
- 10. Uninstall SafeCom Go HP.
- 11. Configuration files.

For further information on HP Web Jetadmin, please refer to HP documentation.

## Pre-requisites

- HP Web Jetadmin 10.2 or higher supplied by HP.
- HP firmware must support OXPd:SolutionInstaller. In general this means that the HP firmware must be released after August 2009.
- SafeCom Go HP version S89 nnn.030\*42 / S49 nnn.020\*18 or higher. For FutureSmart device SafeCom Go HP S95 nnn.050\*08 or higher.
- SafeCom provided policy files (manifest nnn.xml) and image files (nnnxxx-ilc.jar) must exist for the HP device. [Table 2,](#page-134-0) [Table 3](#page-134-1) and [Table 4](#page-135-0) on page [135](#page-135-0) lists the policy and image files required for the various HP devices.
- A running web server e.g. ISS with a subfolder hosting the application and configuration files. For example C:\Inetpub\wwwroot\safecom\_go\_hp. Samples of the configuration files are available in [Sample configuration files.](#page-142-0)
- SafeCom GoBuild. This includes sample xml-files that give you an idea of how to create configuration files.
- Any SafeCom Go HP software previously installed on the device via **SafeCom Administrator** must be completely removed prior to installation via **HP Web Jetadmin**. Remove the files by doing a DISK INIT or using the **Package Loader** to remove: **SafeCom Go, SafeCom Go Loader** and **SafeCom Go Library**.

## <span id="page-134-2"></span>Download SafeCom Go HP software

Installation via **HP Web Jetadmin** requires access to and use of special SafeCom Go HP policy files (manifest\_nnn.xml) and image files (nnnxxx-ilc.jar).

The files can be downloaded using the **SafeCom Administrator** function **Check for updates**  [\(3.6.1\)](#page-66-0). Normally the destination folder is:

C:\Program Files\SafeCom\SafeComG4\device software

The files are located in the subfolder: \hp\_web\_jetadmin

As HP Web Jetadmin needs to reference the image files (nnnxxx-ilc.jar) through a URL these files must be copied to a web server, for example the web server hosting HP Web Jetadmin or the SafeCom G4 Web Interface.

On the web server create the subfolder: \safecom go hp Example:

C:\InetPub\wwwroot\safecom\_go\_hp

**Note** [Table 2,](#page-134-0) [Table 3](#page-134-1) and [Table 4](#page-135-0) below list the policy and image files required for the various HP devices.

#### <span id="page-134-0"></span>**Table 2 SafeCom Go HP policy and image files for MFPs**

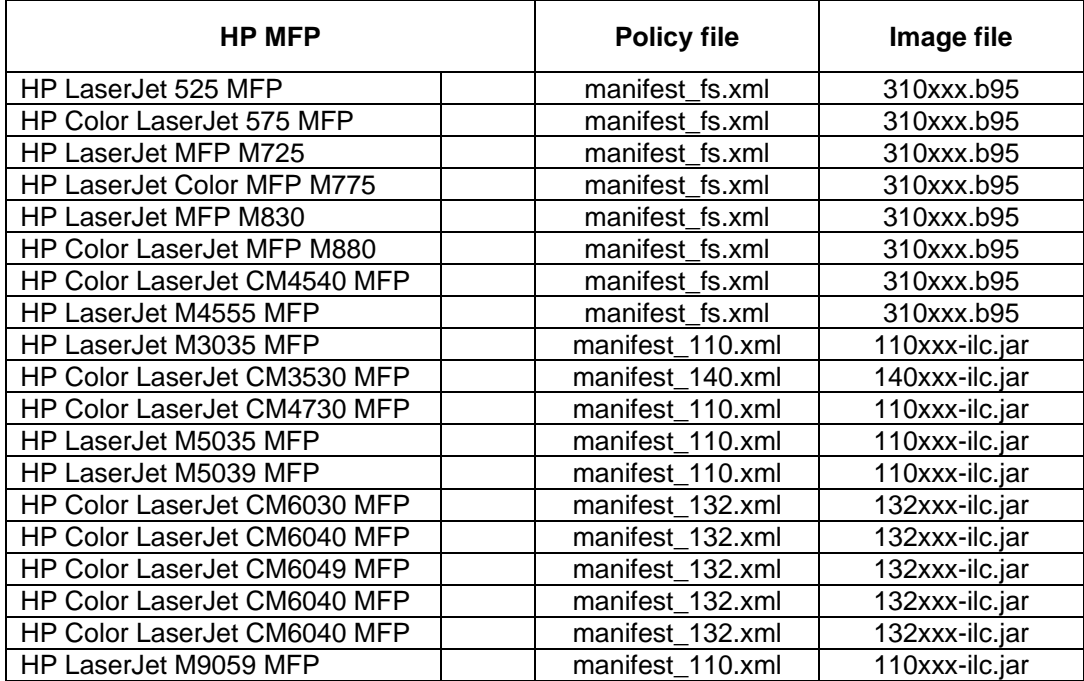

#### <span id="page-134-1"></span>**Table 3 SafeCom Go HP policy and image files for scanners**

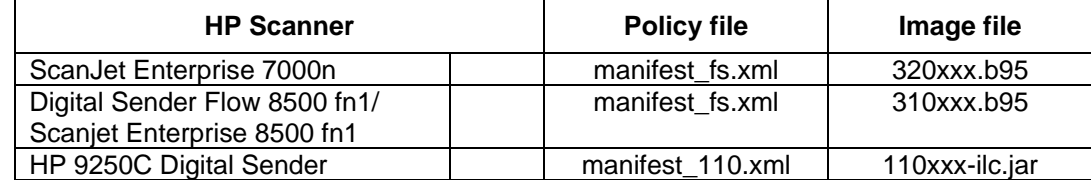

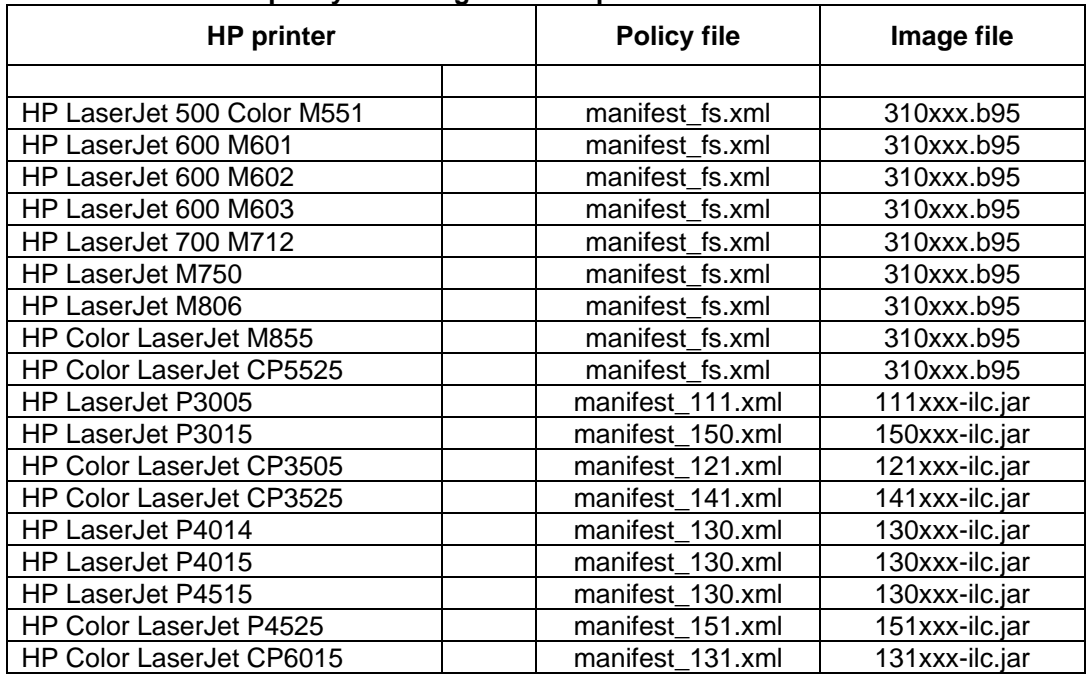

#### <span id="page-135-0"></span>**Table 4 SafeCom P:Go HP policy and image files for printers**

## Start HP Web Jetadmin

1. Start a web browser and enter the IP address of the computer hosting **HP Web Jetadmin** followed by :8000.

Example: http://172.16.7.42:8000

**Note** Use of JavaScript (Active Scripting) must be enabled.

- 2. Click **Start HP Web Jetadmin**.
- 3. Enter **User name** and **Password**.
- 4. Click **OK**.

## Add relevant firmware

Follow these steps to add all relevant firmware to the firmware repository in HP Web Jetadmin.

- 1. Start **HP Web Jetadmin**.
- 2. In the **Device Management** pane click **Overview, Firmware**, and then **Repository**.
- 3. Click **Get images** and select the relevant printer models from the list.
- In the pop up dialog, click OK to allow for web access.
- 5. Select the needed images and click **Next**.
- 6. Select destination folder and click **Next**.
- 7. Confirm the chosen images and click **Get images**.

Import files to solutions repository

The SafeCom policy and image files must be imported to the solutions repository in HP Web Jetadmin.

- 1. Start **HP Web Jetadmin**.
- 2. In the **Device Management** pane click **Solutions** and then **Repository**.

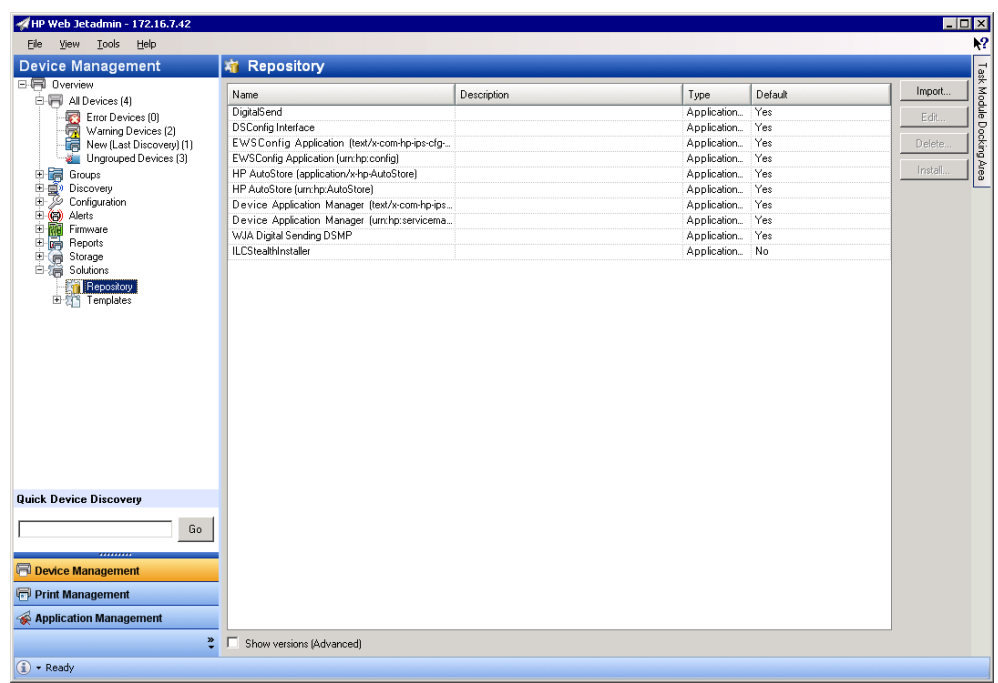

- 4. Click **Import…**
- 5. Browse to the policy file (manifest-nnn.xml) that matches the device. For example the manifest\_110.xml matches a HP LaserJet M3035 MFP.

**Note** [Table 2](#page-134-0) and [Table 4](#page-135-0) on page [135](#page-135-0) lists the policy and image files required for the various HP devices.

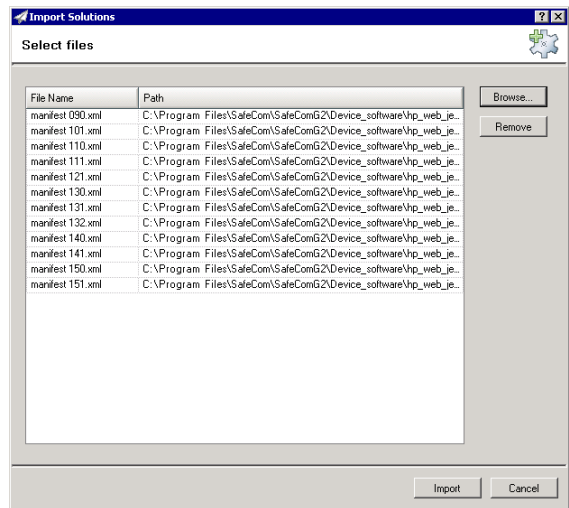

6. When all relevant files have been selected for import, click **Import**.

## <span id="page-137-0"></span>Create solution templates

Two templates must be configured in HP Web Jetadmin in order to handle the automatic installation of the SafeCom solution.

The first template is required for non-FutureSmart devices only and will install OXPd:solutioninstaller:

- 1. In the **Device Management** menu, click **Overview**, **Solutions**, and then **Templates** in the menu to the left.
- 2. Click the **Create...** button in the upper-right corner and the **Create Solution Template** opens.
- 3. Check **Install** and click **Next**.
- 4. In the **Select Solution** dialog, check **Install managers if necessary**.
- 5. Select ILCStealthUpdater (OXPd:solutioninstaller) and click **Next**.
- 6. Enter a name for the template (e.g. install OXPd) and click **Next**.
- 7. Click **Create template**.

The second template is required for all devices and will install the SafeCom Go solution:

- 1. Start **HP Web Jetadmin**.
- 2. In the **Device Management** menu, click **Overview**, **Solutions**, and then **Templates** in the menu to the left.
- 3. Click the **Create...** button in the upper-right corner and the **Create Solution Template** opens.
- 4. Under **Operations**, select **Install** to create an install template. Click **Next**.
- 5. In the **Select Solution** dialog, check **Install managers if necessary**.
- 6. Select the appropriate file to install and click **Next**. The
	- **SafeCom Go** must be selected for FutureSmart devices like HP Color LaserJet CM4540 MFP.
	- **SafeCom Go nnn** must be selected for non-FutureSmart devices. The nnn must match the model as listed in the tables in [Download SafeCom Go HP](#page-134-2)  [software.](#page-134-2) Example 110 for an HP LaserJet M3035 MFP.
- 7. Enter a name (e.g. safecom solution install) for the template and click **Next**.
- 8. Click **Create template**.

### Edit solution settings

When the templates have been created, they need to be configured with information on the SafeCom application and configuration files.

- THP Web Jetadmin 172.16.7.42<br>File Wew Tools Help<br>Device Management ात्तात्री  $\overline{\mathbf{X}^2}$  $\begin{tabular}{l|l|l|} \hline \textbf{A}_0^+ & \textbf{Repository} & \textbf{1} & \textbf{1} & \textbf{2} & \textbf{2} & \textbf{$ **精 Repository** 日 Overview<br>日 Overview<br>日 Al Devices (4)  $\begin{tabular}{|c|c|} \hline \textbf{Type} \\ \hline \textbf{Application.} \\ \textbf{Application.} \\ \textbf{Application.} \\ \textbf{Application.} \\ \textbf{Application.} \\ \textbf{Application.} \\ \textbf{Application.} \\ \textbf{Application.} \\ \textbf{Application.} \\ \textbf{Mapication.} \\ \textbf{Manilest Maniiest} \\ \textbf{Manilest Maniiest} \\ \textbf{Manilest Maniiest} \\ \textbf{Manilest Maniiest} \\ \textbf{Manilest Maniiest} \\ \textbf{Manilest} \\ \textbf{Manilest} \\ \textbf{Manilest} \\ \textbf{Application.} \end{tabular}$ Description Default<br>- Yes<br>- Yes<br>- Yes<br>- Yes<br>- Yes<br>- No<br>- No<br>- No Import.. E Al Devices (4)<br>
The Warring Devices (3)<br>
The Ungroup of Prices (3)<br>
The Ungroup of Prices (3)<br>
The Ungroup of Prices (3)<br>
The Discover<br>
The Prices (3)<br>
Configuration<br>
C Configuration<br>
C Configuration<br>
C Configuration<br>
C Edit.  $\frac{1}{1}$  and Area Delete Install. Repository<br>External Repository No No<br>No<br>No<br>No<br>No<br>No<br>Yes Quick Device Discovery  $G_0$ Г **P** Device Management Print Management Application Management  $\begin{array}{|c|c|}\hline \textbf{P} & \text{Show versions (Advanced)} \\\hline \end{array}$  $\boxed{() \cdot$  Ready
- 1. Select an entry in the **Repository** pane. Click **Edit**.

2. In **Application URL** enter the **URL** of the image file.

One example is the 31005008.b95 that matches SafeCom Go HP version S95 310.050\*08 for a FutureSmart device like HP Color LaserJet CM4540 MFP.

Another example is 11005003-ilc.jar that matches SafeCom Go HP version S89 110.050\*03 for an HP LaserJet M3035 MFP.

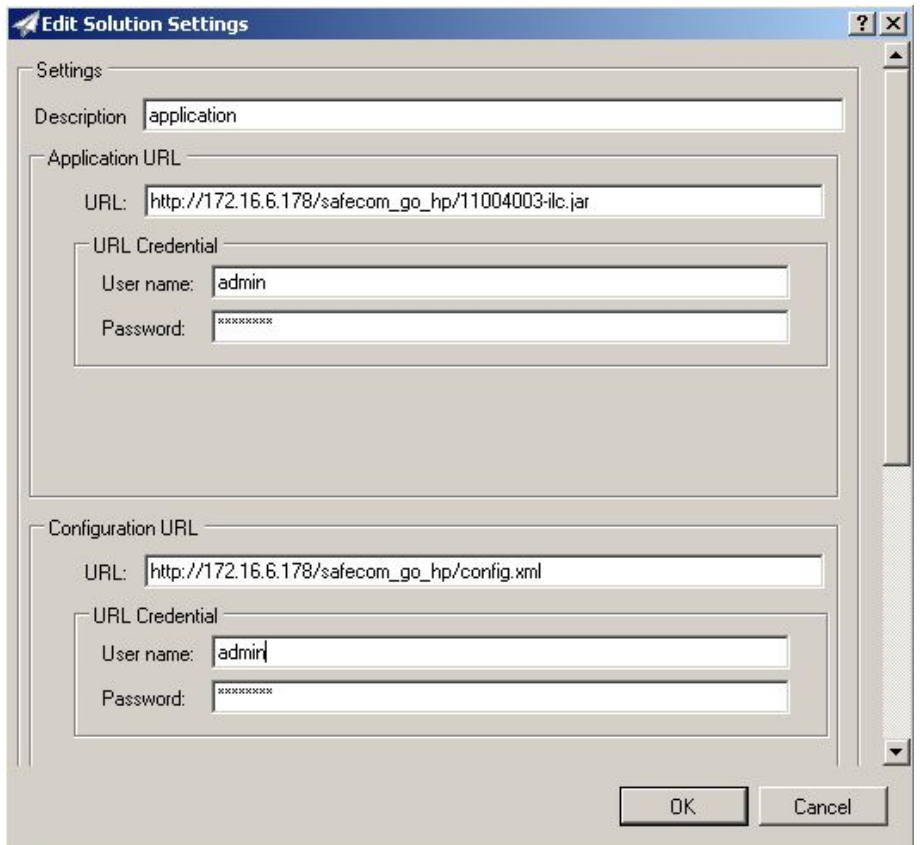

- 3. If access to the web server requires credentials then enter **User name** and **Password**. Enter an optional **Description**.
- 4. In **Configuration URL** you must reference a configuration file. The **License URL** (scroll to the bottom of the **Edit Solution Settings** dialog) is not used by SafeCom Go HP and should be left blank.
- 5. Click **OK**.

## Create groups to automate installation

To automate the installation of SafeCom on HP devices, a set of groups must be created in HP Web Jetadmin to handle the configuration of the devices.

The setup of groups and configurations are numerous in HP Web Jetadmin, so the following is merely a suggestion to the setup of an automatic installation of SafeCom.

In the following, HP Web Jetadmin is set up to accommodate a simple scenario:

A company has both SPFs and MFPs in their printer fleet, and depending on the type the devices must be configured differently.

The groups required for this scenario are as follows:

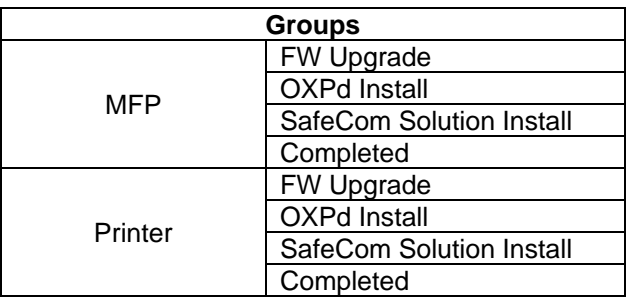

**Note** If for example a company operate across many locations that has different network configurations and/or different SafeCom servers, it is beneficial to create groups that sort the devices according to location before sorting them as MFPs or Printers.

### <span id="page-139-0"></span>Set up groups

Create the groups **MFP** and **Printer** to lead the devices though to the subgroups containing the correct upgrade and install files for the respective types. Once new devices are found, e.g. via broadcasting or device discovery, they run through the subgroups according to the filters and policies defined.

Create two groups named **MFP** and **Printer** to sort the devices between MFPs and printers:

- 1. Open a browser and start HP Web Jetadmin.
- 2. In the menu, click **Overview** and then **Groups**.
- 3. Click the **New group** button and the **Create Group** dialog opens.
- 4. Enter **MFP** as the **Group name.**
- 5. Under **Group membership type**, select **Automatic group**.
- 6. Click **Next**.

Specify the filter criteria for the automatic grouping:

- 7. In the **Specify filter criteria** dialog, click **Add** to specify the filter.
- 8. Specify the following filter:
	- **Device Property: Device model**
	- **NOT:** Leave blank(for the Printer group enter **Not**in this field)
- **Function:** Contains
- **Value:** MFP
- 9. Click **Next** but there's no need to add a group filter.
- 10. Click **Next**.
- 11. Confirm and then click **Save Group**.
- 12. Go through steps 1-11 again to create the group **Printer**.

### Set up subgroups

Now, for each group (MFP and Printer) create four subgroups with the following specifications:

**Note** To create a subgroup, right-click the parent group and then select **New group**. The process of setting up a subgroup is identical to how the two groups MFP and Printer were set up in [Set up groups.](#page-139-0)

#### **Group 1 - Firmware Upgrade:**

The first group upgrades new devices to the firmware version specified in the **Value** field. Once the device has been upgraded, it moves on to **Group 2**.

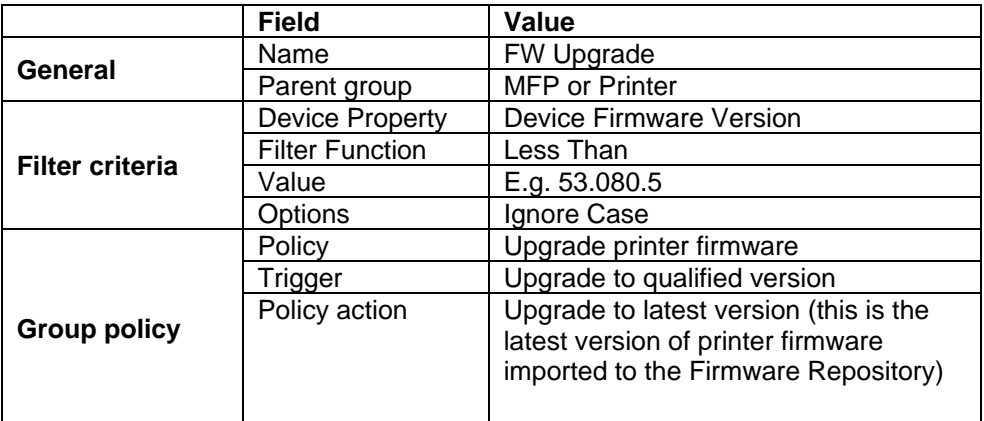

#### **Group 2 - OXPd Install:**

The second group installs the SafeCom image file on the device. Note that two filter criteria must to be set up for this group.

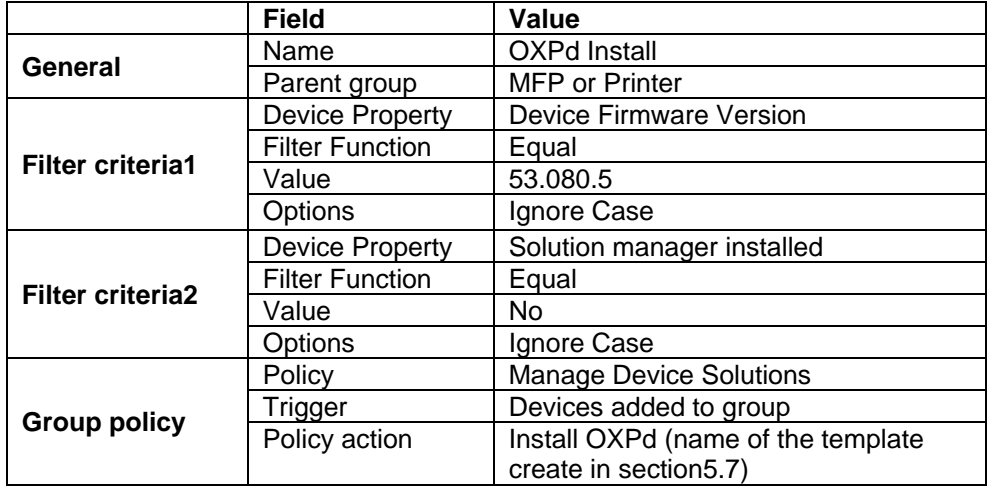

#### **Group 3 - SafeCom Solution Install:**

The third group installs the SafeCom manifest file on the device.

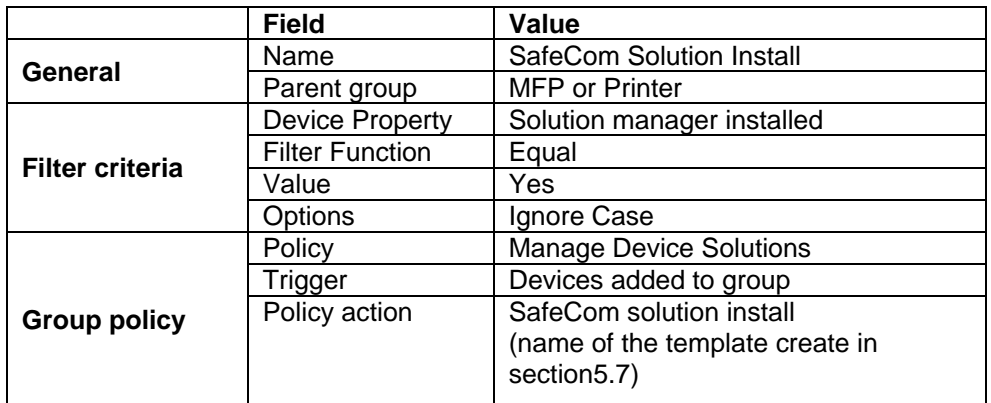

**Note** The filter criteria **Device Property** is here set to **Solution manager installed**. However, that only works if there are no other solution managers installed on the device. If you have other solution managers installed on your device, you must change the filter criteria to determine whether or not the SafeCom solution is installed in your set up.

#### **Group 4 - Completed:**

The fourth group stores the devices that have completed the install.

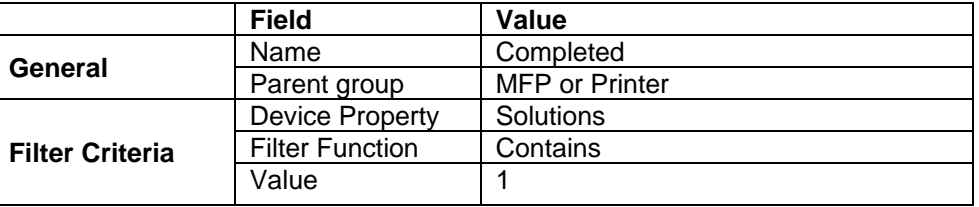

**Note** The filter criteria **Device Property** is here set to **Solutions** and the **Value** is set to **1**. However, this only works if there are no other solutions installed on the device. If you have other solution managers installed on your device, you must change the filter criteria in a way that determines whether or not the SafeCom solution is installed in your set up. For example the **Value** can be changed to **2**, if there is, apart from SafeCom, one other solution installed.

## Find devices via discovery

If you do not already have a list of devices from previous use the **Device Discovery** function available on the **Tools** menu to open the **Configuration wizard** and begin the discovery process, perhaps by broadcasting. It is also possible to set up the discovery process to run automatically. Click **Overview**, **Discovery** and then **Templates** to set up such a discovery templates. Refer to HP documentation for further information.

## Register device

All devices must be registered after SafeCom has being installed.

There are three ways in which a device can be registered on the SafeCom server after the installation:

- 1. A person with TECH/ADMIN rights has to authenticate on each device.
- 2. Add the devices to the server via the SafeCom Administrator.
- 3. Register the devices via the web page. Note that this option is not available for all HP devices.

## Uninstall SafeCom Go HP

1. In the **Device Management** pane (left pane) click **All Devices** or **Groups.**

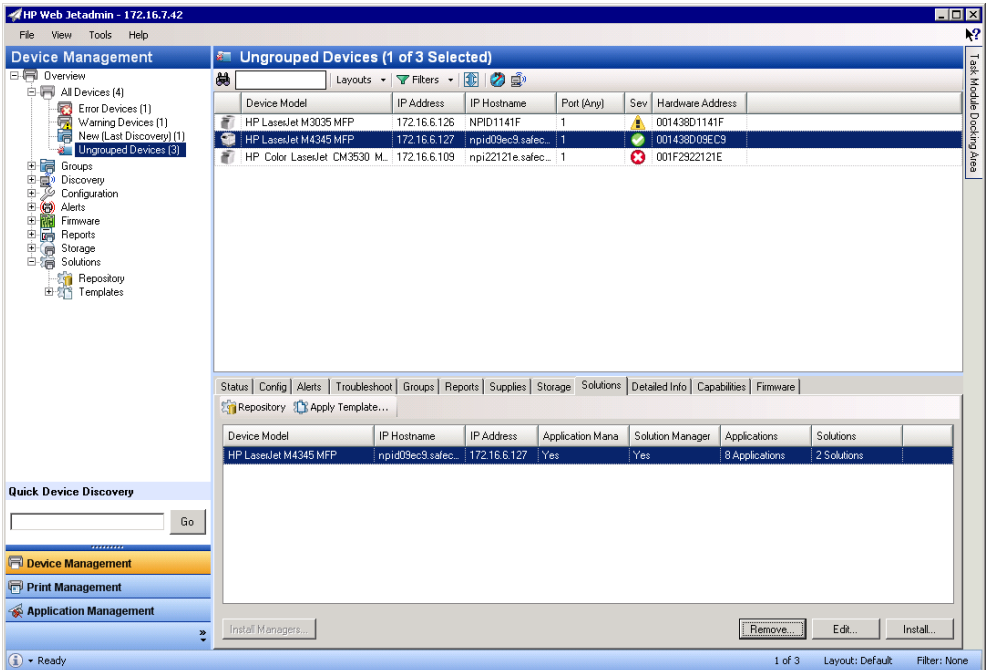

- 2. In the **Devices** pane (top center pane) click a device.
- 3. In the bottom center pane click the **Solutions** tab.
- 4. In the **Solutions** pane click a device and click **Remove…**
- 5. In the **Select options** dialog check **Specify Solution** and click **Next**.
- 6. Click the Manifests and Applications to remove. Click **Next**.
- 7. The **Confirm** dialog appears. Click **Uninstall**.
- 8. The **Progress** dialog appears.
- 9. Click **Done** when the **Results** dialog reports success.

## <span id="page-142-0"></span>Sample configuration files

### hp\_xml\_config.txt

```
<?xml version="1.0" encoding="ISO-8859-1"?>
<CONFIGURATION>
         <SERVERS>
             <SERVER>
                   <IP_ADDRESS></IP_ADDRESS>
                   <IP_PORT>7500</IP_PORT>
             </SERVER>
         </SERVERS>
</CONFIGURATION>
```
The <IP\_ADDRESS> tag corresponds to the **SafeCom server IP address** field in the **SafeCom Server** section on the **Configuration** web page.

The <IP\_PORT> tag corresponds to the **TCP port** field in the **SafeCom Server** section on the **Configuration** web page.

For additional information about the syntax of the SafeCom Go HP configuration.xml file, please refer to chapter 6 in *SafeCom Tech Note SafeComGoBuild*.

The entire configuration can be uploaded using the **SafeCom Device Utility** as described in the *SafeCom G4 Administrator's Manual*.

For FutureSmart devices there are additional XML tags of interest, namely <EWS\_PASSWORD> which matched the **Administrator password** field on the SafeCom Go Configuration web page. When the configuration is uploaded the <EWS\_PASSWORD> will contain the password encrypted. To set the password the XML tag <EWS\_PASSWORD\_RAW> should be used. To set the password to nimda, for example you would have the configuration file contain the line:

<EWS\_PASSWORD\_RAW>nimda</EWS\_PASSWORD\_RAW>

On FutureSmart devices, you can also set the UDP response timeout and the priority order of the connection properties for the Print Engine via the <UDP\_TIMEOUT> and <NAME\_RESOLUTION\_RULE> tags, respectively, for example:

<NET>

<NAME\_RESOLUTION\_RULE>HN,FQDN,IP</NAME\_RESOLUTION\_RULE> <UDP\_TIMEOUT>1500</UDP\_TIMEOUT>

 $\langle$  / NET  $>$ 

For example, in environments where DNS resolution is unreliable, adding a <NAME\_RESOLUTION\_RULE>IP</NAME\_RESOLUTION\_RULE> tag can be used to restrict the connection to IP addresses only. On FutureSmart devices, you can set whether print settings can be changed via the <ALLOW\_CHANGING\_PRINT\_SETTINGS> tag:

<ALLOW\_CHANGING\_PRINT\_SETTINGS>Enable</ALLOW\_CHANGING\_PRINT\_SETTINGS>

### hp\_ds\_xml\_config.txt

The below configuration applies to FutureSmart device that are run via the SafeCom Device Server.

<?xml version="1.0" encoding="UTF-8" ?>

<CONFIGURATION>

```
<SOCKET_TIMEOUT>4000</SOCKET_TIMEOUT>
<LOGOUT_TIME>30</LOGOUT_TIME>
<LANGUAGE>en</LANGUAGE>
<GET_SNMP_COMMUNITY_NAME>public</GET_SNMP_COMMUNITY_NAME>
<ADMIN_PASSWORD/>
<AUTHENTICATE>
    <PULLPRINT>true</PULLPRINT>
    <ACCOUNT>true</ACCOUNT>
    <COPY>true</COPY>
    <COLORCOPY>true</COLORCOPY>
    <EMAIL>true</EMAIL>
    <FOLDER>true</FOLDER>
    <FAX>true</FAX>
</AUTHENTICATE>
```

```
<LOG>
    <ENABLED>true</ENABLED>
```
```
<LEVEL>6</LEVEL>
    <MAX_FILE_SIZE>1048576</MAX_FILE_SIZE>
\langle/LOG>
<SERVERS>
   <SERVER>
          <SERVER_IP>172.16.6.94</SERVER_IP>
          <SERVER_PORT>50002</SERVER_PORT>
   </SERVER>
</SERVERS>
<NET><NAME_RESOLUTION_RULE>HN,FQDN,IP</NAME_RESOLUTION_RULE>
   <UDP_TIMEOUT>1500</UDP_TIMEOUT>
< /NET >
```
</CONFIGURATION>

**Note** The password is mandatory and only one server can be listed.

# **Troubleshooting**

#### Introduction

This chapter contains troubleshooting hints for the SafeCom Go HP product. Additional troubleshooting hints are available in the Troubleshooting chapter in the *SafeCom G4 Administrator's Manual.*

# SafeCom Help Desk Assistant

We want your SafeCom solution to be one that reduces not only print costs, but is also easy to support. In the following section, you will find useful troubleshooting hints.

#### **Servlets**

SafeCom has implemented two servlets to improve diagnostics data in **SafeCom Device Server**:

- /debug/dump/heap
- /debug/dump/threads

Enter the path to the **SafeCom Device Server** in a browser followed by the paths to the servlets.

Example: http://<DeviceServerAddress>:8080/debug/dump/heap

**Note** These servlets have been implemented in order to assist SafeCom Support in diagnosing severe failures regarding SafeCom Device Server. Therefore we recommend only making the thread and heap dump on request from SafeCom Support Technician.

# SafeCom Go HP software installation

If you experience problems installing the SafeCom Go HP on the device using **SafeCom Administrator**, you should check the following:

- Check that the printer has the required level of HP firmware. Older HP firmware may not allow enough resources for SafeCom Go HP to function properly. The latest firmware can be downloaded from [www.hp.com](http://www.hp.com/).
- If the printer appears in **SafeCom Administrator** with the MAC address **111badadd111** it is because SafeCom Go HP was unable to obtain the printer's correct MAC address. Delete the device in **SafeCom Administrator** and check the **SNMP Settings** on the HP EWS and register the printer again.
- If no SafeCom Go menus (icons) appear in the printer's control panel after the printer has been restarted (and you have waited 10 minutes), it could be because the SafeCom Go HP Flash Memory Card is in the slot marked FIRMWARE SLOT or SYSTEM CODE. Please move the SafeCom Go HP Flash Memory Card to another available slot and install the SafeCom Go HP software again.
- If **Error authorizing!** is reported when sending the SafeCom Go HP Loader (\*.b49) to the printer it is because the printer is not connected to the network.
- If **Authorization failed. Access denied!** is reported when sending the SafeCom Go HP Loader (\*.b49) to the printer it is because either no password is set or the password is wrong.
- If **Download Failed. Login Error** is reported it is because the specified username and password is wrong. The username MUST be admin (all lower case) and the password must be specified in the right case.
- If **Loading failed!** is reported when sending the SafeCom Go HP Software (\*.b89) to an HP Color LaserJet 4650 or 5550 without hard disk SafeCom Administrator may report **Loading failed!** Just ignore this, wait a minute and refresh the status in SafeCom Administrator. If SafeCom Administrator continues to report Awaiting code, restart the printer and try again.
- If **Authorization failed. Bad response!** is reported when sending the SafeCom Go HP Loader (\*.b49) to the printer it is most likely because encryption is enabled for all web communication. Please uncheck **Encrypt All Web Communication** on the printer. Alternatively, it might be because the printer's Embedded Web Server is not responding. Try to power the printer off and on.
- Verify that the printer's configuration page says that **Write Protect** is **Disabled** for the disk and the SafeCom Go HP card slot and **File System Access** is **Enabled** for **PJL**. These settings are controlled via **HP Web Jetadmin** (Configuration category: File System).
- Ensure that the **Service Loading** option is checked in the **Options for Service**s menu of the device, and **Command Load and Execute** option of the **HP Web Jetadmin** is checked.

# SafeCom Go HP log entries dated 1 January 1970

The entries in the SafeCom Go HP log file remain unchanged and fixed at 1 January 1970 00.00.00 GMT. This is because the printer has been unable to locate an SNTP (Simple Network Time Protocol) compatible time service on your network. For additional information we recommend that you search for 'SNTP' on[www.hp.com](http://www.hp.com/) and[www.microsoft.com](http://www.microsoft.com/)

### SafeCom Go HP has incorrect IP address

SafeCom Go does not support TCP/IP(v6), so if you are in such an environment you must disable use of TCP/IP(v6). Refer to [Disable TCP/IP\(v6\).](#page-69-0)

# The device does not send tracking data to the SafeCom Server

If an HP device, with SafeCom embedded software, does not send tracking data to the SafeCom Server, it might be because of the setting "Information tab requires administrator access". This setting has to be cleared otherwise no tracking data is sent from the device to the SafeCom Server.

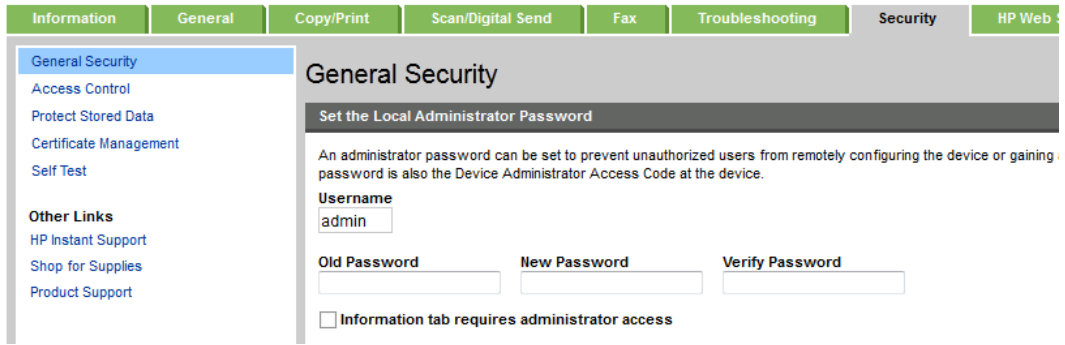

### Device Server: Configuration of devices failed

If the Device Server is installed on a server that has multiple NICs or IPs, the configuration of devices may fail.

This is because the Device Server uses the IP returned by Java, which may be problematic if the IP returned to the Device Server is unavailable (because of network layout) from the devices point of view.

A solution is to configure the property deviceserver.serverAddress in the config.ini file. This forces the Device Server to use the given IP when configuring devices. Refer to section [0.](#page-17-0)

### Device Server: Error when upgrading existing Device Server installation

The following error might appear when upgrading an existing Device Server installation:

*"Error in action StopWindowsService"*

The following must be completed before running the installer again:

- 1. Kill the installer process with the following command: *taskkill /F /IM scDeviceServer.exe*
- 2. Stop the SafeCom Device Server Service with the following command: *net stop scDeviceServer*
- 3. Start the SafeCom Device Server again with the following command: *net start scDeviceServer*
- 4. Re-run the SafeCom Device Server installer.

#### Device Server: cannot readd FutureSmart device

If you cannot re-add a FutureSmart device to a working Device Server, perform a partial clean on the device and re-add it to the Device Server.

### Device Server: Devices are not configured against failover device server

If device server failover is initiated and the devices are not configured against the failover device server, make sure that failover is enabled on the failover device server.

#### Device Server: No HP OPS server configured on device

If you have an existing Device Server, and you add new HP Officejet Pro devices, you must set up the HP OPS service before using the new devices with the Device Server. See [HP OPS](#page-41-0)  [installation](#page-41-0) about installing HP OPS.

### Device Server: HP OPS running on Windows Server 2003

If you created an HP OPS instance on a Windows 2003 machine and the HP OPS windows service is not starting, you must change the **Log On As** setting of the HP OPS service to the currently logged in user under the **Properties** > **Log on** tab of the HP OPS windows service.

# Device Server: HP OPS service fails to start during system restart

If you run HP OPS as a Windows service, it may not start successfully after a system restart due to the CouchDB connectivity. If this issue occurs, you have to manually start the HP OPS Windows service.

The following sections outline a number of other OPS-related or HP Pro series-related issues and their possible solutions.

#### Check if third-party components are running

Check in Services (Control Panel/Administrative Tools) panel if the following services are running

- Apache CouchDB (1.2.0)
- OPS (1.0.6)

Using the netstat  $-a$  –b command from elevated command prompt, check if the components are listening:<br>TCP 0.0.0.0:5984

```
[COMPUTERNAME]:0 LISTENING
[erl.exe]
TCP [Server IP]:8081 [COMPUTERNAME]:0 LISTENING
[node.exe]
```
The installer of the Device Server enables port 8081 for OPS service for incoming calls. If the server IP is 0.0.0.0, that would mean the server is listening on all network interfaces. If the file set is inappropriate, or the services are either not running or not listening, restart your computer, and recheck the above. If the problem is still present, you have to reinstall the SafeCom package, and consult the HP OXPd User Guide for post-installation configuration settings.

#### Check the installed file set

Check if CouchDB is installed to the following folder:

```
c:\Program Files (x86)\Apache Software Foundation\CouchDB\
```
Check if the  $er1$ . ini file is present in the  $bin$  subfolder, with a content of

```
[erlang]
Bindir=C:\\Program Files (x86)\\Apache Software 
Foundation\\CouchDB\\erts-5.9\\bin
Progname=erl
Rootdir=C:\\Program Files (x86)\\Apache Software 
Foundation\\CouchDB
```
Check if OPS is installed to the following folder:

```
C:\Program Files (x86)\Hewlett-Packard\OPS
```
Check if the certificate file (opsca.cer) exists in the certs subfolder and that it corresponds to the one in the config subfolder of the Device Server installation folder (you can check this by doing a binary comparison of the two certificate files using, for example, the  $fc$  /b command).

#### Check the device configuration

- Before adding the device to Device Server, synchronize the date, time and time zone of the device and the SafeCom Device Server
- Before adding the device, remove all unnecessary certificates from the device.

• After adding the device to Device Server there should be two new certificates on it.

#### Handling known installation issues

- 1. If you receive an *Invalid parameter* error message while configuring the device on the administrative UI of Safecom Device Server, restart services in the following order:
	- a. Apache Couch DB
	- b. OPS
	- c. Safecom Device Server
- 2. If you receive a *Concurrency* error message Synchronize the date, time and time zone of the device and Safecom Device Server.
- 3. OPS certificate is missing from the device configuration. Install the certificate manually to the device. Use the opsca.cer file located in the config subfolder of the Device server installation folder.

#### HP Pro connectivity and certificate issues

If you have intermittent connectivity problems when hitting Pull Print on HP Pro devices, you may need to perform a number of troubleshooting steps. The typical indication is the following error screen:

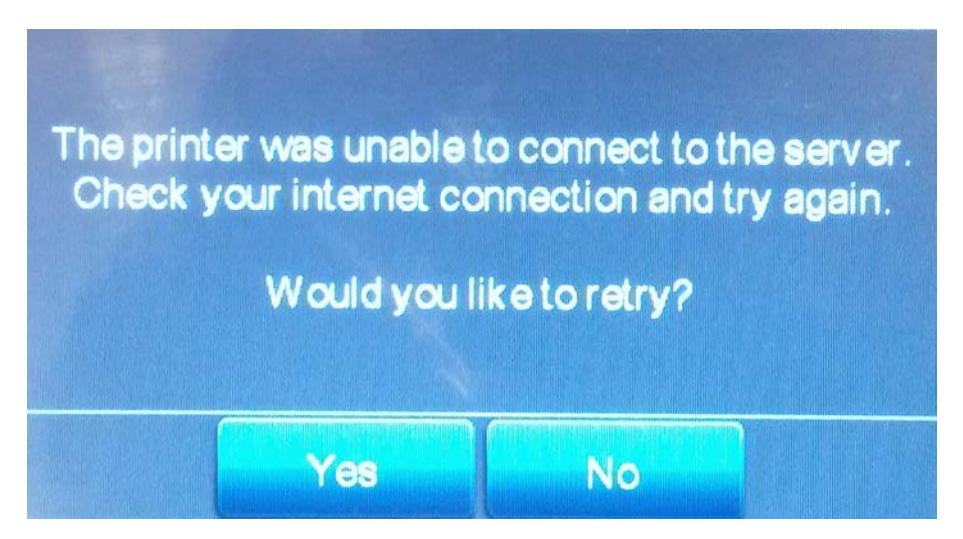

Prior to doing any of the troubleshooting, you must ensure the following:

- OPS must be installed
- Device Server certificate must be installed (if it is not, read the device to both OPS and the Device Server)
- The certificate store must contain the **CN=OPS** and **CN=SafeCom** lines in the **Issued To** column.

If these prerequisites are met, you can proceed with the troubleshooting. You do not have to complete all procedures outlined below; either may solve your issue. The procedures are listed from the least effort-intensive to the most effort-intensive.

If these procedures do not solve your issues, provide the following when requesting further assistance:

Contents of the log subfolder of the Device Server installation directory

- The config.ini file from the equinox subfolder of the Device Server installation directory
- Do you use HP WebjetAdmin?
- Do you use HP Digital Sending Software (DSS)?
- Do you use external Jetdirect devices?
- Does the MFP connect wirelessly or directly into your network?

#### Checking network settings

HP Pro devices are sensitive to network settings, thus ensure that both the Doman Name and fully qualified domain name of the Device Server is registered in the DNS.

- 1. Check and set the WINS and DNS servers on the MFP.
- 2. Wait until the Device Server domain name is transmitted to the MFP. Depending on your network settings, this may take over 30 minutes.
- 3. Restart the MFP
- 4. Check that Pull Print works correctly.

#### Check timezone settings

If your network settings are fine, there may be a discrepancy between the time zones of the MFP and the Device Server. You may either set the time on the device webpage and restart the device, or wait for 24 hours.

#### Check the certificate

**Note** Use the steps below if your domain name is different from the standardized domain naming scheme (for example it is not .org, or .com) and Pull Print does not work.

If both the network and timezone settings are correct, the certificate on the Device Server may not be suitable for HP Pro. This may be a typical issue if using DHCP or virtual machines.

**Note** This procedure requires you to delete all MFPs from the Device Server and add them again.

- 1. Ensure that the Device Server has a fixed IP, and that it is set to IPv4.
- 2. Delete all printers (if any) added to the Device Server.
- 3. Stop the Device Server.
- 4. Create a backup copy of the config\keystore.jks file.<br>5. Delete config\keystore.jks.
- 5. Delete config\keystore.jks.<br>6 Open the equinox\config\_ini
- 6. Open the equinox \config.ini for editing.<br>7 Add deviceserver server address= $x \times y$
- Add deviceserver.serverAddress= $X.X.X.X$  to the end of the file, where X.X.X.X is the IPv4 address of the Device Server.
- 8. Start the Device Server.
- 9. Add the HP Officejet Pro MFP.
- 10. Check that Pull Print works.
- 11. Add the deleted printers (if necessary).

This procedure is the only solution if the following symptoms are present:

- 1. Connect the network cable of the MFP to a PC or laptop and ensure that only the Network Interface assigned to that socket is enabled.
- 2. Type the following to the command line: nslookup DOMAIN\_NAME\_OF\_DS DNS\_ADDRESS where DOMAIN\_NAME\_OF\_DS is the name of the Device Server (not its FQDN), and DNS ADDRESS is the IP address of the DNS server.
- 3. The DNS does not recognize the given name.

# Go FS cannot access Print Engine

If the Go FS cannot access the Print Engine, check your configuration.xml, and ensure that the <NAME\_RESOLUTION\_RULE> tag is set properly [\(5.12\)](#page-142-0). The entire XML-based configuration can be uploaded and edited using the **SafeCom Device Utility** as described in the *SafeCom G4 Administrator's Manual*.

# FutureSmart device cannot be configured

If the FutureSmart device can be identified but cannot be configured, the communication between the SafeCom device server and the SafeCom Go installed on the device may be broken. A partial clean of the device should solve the issue.

# At the Printer: Loading SafeCom

The Loading of the SafeCom Go HP software takes a couple of minutes and is started as soon as the printer's embedded web server (EWS) is loaded. As soon as the loading has completed the SafeCom menus will be available in the EWS.

# At the Printer: No Pull Print icon

- If it is a FutureSmart device the Pull Print icon will not appear if a wrong or no **Administrator password** set on the **Configuration** web page. If the Device Server is used the **Administrator password** is set on the **Device Settings** web page.
- Are the SafeCom Go HP \*.b49 and \*.b89 files installed in the printer? You verify this by logging into to web page of the printer. If SafeCom appears on the menu, then it is installed.
- Did you install the correct types of these files? If you suspect that you installed the wrong type of files you may have to do a DISK INIT before installing the correct version.
- If **Pull Print** is not checked on the **Configuration** web page you will not see the Pull Print icon.

# At the Printer: No automatic logout

On an HP LaserJet MFP the user is NOT automatically logged out if the **Timeout** specified on the SafeCom Go HP configuration web page is greater than that of the MFP's **Inactivity timeout** specified under **Copy/Send settings**. Default is 60 seconds.

### At the Printer: Card reading not working

- Is the card reader powered and firmly connected?
- Is the card compatible with the reader?
- Try to move the card reader away from the printer to check that if it is electrical interference that prevents the reader from working.
- If the card reader is USB connected it must be present during power on. With the exception of MFPs with August 2008 or newer HP firmware most HP printers does not support hot swapping of USB devices.
- Is the card reader used with SafeCom Go HP on an HP LaserJet without hard disk and is RAM DISK set to OFF? Change the RAM DISK to AUTO on the printer's System Setup menu.
- If you are using a SafeCom Go HP Flash Memory Card, you may also want to re-seat the SafeCom Go HP Flash Memory Card in another slot on the formatter board. Do NOT use the slot labeled FIRMWARE SLOT or SYSTEM CODE. If it still does not work and you have

another SafeCom Go HP-enabled device that works, then you may wish to swap the hardware components one at a time to establish which one is faulty. The components are: SafeCom Card Reader, SafeCom Go HP Flash Memory Card, and SafeCom Go HP Bracket with cable.

#### At the Printer: Authentication failed

When you tap and icon you see the message **Authentication failed** or perhaps the icon appears dimmed with the text **Not available**. This is the case if SafeCom Go HP was installed previously and the printer is still attempting to use SafeCom as **Log In Method**. To correct make sure the printer's **Authentication Manager** is not referencing **SafeCom** or **SafeCom P:Go**.

If the **Authentication Manager** is saying **Removed or unknown** as **Login Method** for the functions that you would expect to be controlled by the SafeCom solution, then you should restart the printer and try again.

# At the Printer: Error Printing: 194

• **Pull Print** is cleared on the **License** tab in the printer **properties** dialog in **SafeCom Administrator**.

#### At the Printer: Printer busy, retry later

The **Print busy, retry later** message in the printer's control panel indicates that SafeCom cannot get exclusive ownership of the printer. With exclusive ownership it is ensured that it is your documents only that prints while you are logged in. If you get this message for no apparent reason it could also be because SNMP is disabled on the printer. Please enable SNMP on the printer.

### At the Printer: Printing disabled

If the device is not ready to print, the **Print** and **Print all** buttons are disabled (removed) and when logging out an attempt is made to resume printing of any waiting prints. Users may see the message: **Printing disabled, check status, <status code>**. These status codes (0-7) and their descriptions are listed below; the ones marked with asterisks (\*) prevent printing:

- 0: Service Requested
- 1: Offline \*
- 2: Jammed \*
- 3: Door Open \*
- 4: No Toner \*
- 5: Low Toner
- 6: No Paper \*
- 7: Low Paper

To override this and enable printing, use Safecom DeviceUtil (located in the G4 folder) for editing the configuration. Change the **true** values to **false**, save the configuration and resend it to the device.

```
<BLOCK_PRINT_WHEN>
   <OFFLINE>true</OFFLINE> (1)
   <JAMMED>true</JAMMED> (2)
   <DOOR_OPEN>true</DOOR_OPEN> (3)
   <NO_TONER>true</NO_TONER> (4)
   <NO_PAPER>true</NO_PAPER> (6)
   <PAUSED>true</PAUSED>
</BLOCK_PRINT_WHEN>
```
#### At the Printer: Source not reachable / Job inaccessible

The user is trying to collect a document that resides in a folder on a computer that is not reachable for the printer.

The Job inaccessible message may also result from improper licensing. Ensure that the **Pull Print** and **Smart Scan** checkboxes are set properly under **Device properties > Licenses** in SafeCom Administrator.

Also check the license status on the EWS page, and ensure that they are set properly. If Pull Print or Smart Scan are unchecked on the EWS, registering the device removes the license.

#### At the Printer: OXPd Application Error Message 45.00.07

This error message appears on the device 5-10 seconds after having tapped the Pull Print icon or the Account icon. This means that the SafeCom Device Server is down and that the access control has not yet been configured for the Pull Print icon and the Account icon.

Restart the SafeCom Device Server and configure the access control for the Pull Print and Account icons.

#### At the Printer: USB Error

If you get the message *"The USB storage device that was just inserted is not supported"*, it is likely that you have installed the USB ID Device on the device *before* installing the SafeCom solution on the device.

Make sure to always install the SafeCom solution on the device before installing any USB ID **Devices** 

#### At the Printer: error  $cc = 500$

If receiving the error message **error cc = 500**, when trying to load the installation file on old devices, use the internal HP Go loader (this.loader) and rename the loader to a .jar file in order to make this work.

### At the Printer: Log out button and timeout

If you logged in to your pull print document list, but the device times out, the you are taken back to the main device screen, with a **Logout safely** message. You have to click the **Log out** button, then log in on the device again to access your pull print documents.

# At the Printer: Concurrent job tracking issues

To avoid job tracking issues resulting from concurrent device usage by multiple users, ensure that only a single active workflow is running on the device at times. That is, do not login and attempt to perform any jobs while the device is already actively processing another user's job.

#### Tracking records state issues

If the tracking records remain in **Pending** state or become **Completed** immediately, check or consider the following:

- The feature works only with HP FutureSmart devices.
- Check the Windows Events for driver compatibility warnings.
- Ensure that the device is registered properly at the SafeCom G4 Server.

#### Low resolution icons displayed on FutureSmart devices

If you install the latest SafeCom Go HP FutureSmart client over an earlier version, the icons of the old version may be displayed on the device screen. To display the icons for the new firmware, disable then re-enable Pull Print and SmartScan on the SafeCom EWS configuration page under **Tracking settings > Authentication and tracking**.

### At the Printer: 49.08.06 DEVICE ERROR after installing or upgrading the Go HP bundle via SafeCom Administrator

If you encounter this error message, deploy the Safecom Go HP bundle via the EWS page of the device.

# At the Printer: 49.38.03 DEVICE ERROR after installing the Go HP bundle via SafeCom Administrator

If you encounter this error message, deploy the Safecom Go HP bundle via the EWS page of the device.

#### At the Printer: OK button inactive on Login denied screen

On some devices the **OK** button may become inactive on the Login denied screen in case of a failed login attempt. In such cases, press the **Back** button in the top-left corner of the screen.

# Regulatory information

**WARNING NOTE:** This equipment has been tested and found to comply with the limits for a Class A digital device, pursuant to part 15 of the FCC Rules. These limits are designed to provide reasonable protection against harmful interference in a residential installation.

This equipment generates, uses, and can radiate radio frequency energy and, if not installed and used in accordance with the instructions, may cause harmful interference to radio communications. However, there is no guarantee that interference will not occur in a particular installation. If this equipment does cause harmful interference to radio or television reception, which can be determined by turning the equipment off and on, the user is encouraged to try to correct the interference by one or more of the following measures

—Reorient or relocate the receiving antenna.

—Increase the separation between the equipment and receiver.

—Connect the equipment into an outlet on a circuit different from that to which the receiver is connected.

—Consult the dealer or an experienced radio/TV technician for help.

**CAUTION:** Changes or modifications not expressly approved by SafeCom a/s could void the user's authority to operate this equipment according to part 15 of the FCC rules. This equipment generates, uses, and can radiate radio frequency energy and if not installed and used in accordance with the instruction manual, may cause interference to radio communications. It has been tested and found to comply with the limits for a Class A computing device pursuant to Subpart B of Part 15 of FCC Rules, which are designed to provide reasonable protection against such interference when operated in a commercial environment. Operation of this equipment in a residential area is likely to cause interference in which case the user will be required to take whatever measures may be required to correct the interference at his own expense.

**CE conformance:** This product has been developed and produced in accordance with the EMC directive and the Low Voltage directive and therefore carries the CE mark.

**EMC directive:** This product observes the rules and regulations of the EMC directive. If so required, a declaration of conformity in local language stipulating the applied rules and regulations can be obtained.